# Systèmes Dell™ PowerEdge™ R510

# Manuel du propriétaire

Modèle réglementaire séries E12S et E13S Type réglementaire E12S001 et E13S001

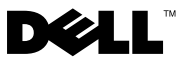

### Remarques, précautions et avertissements

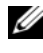

**EXAGEMARQUE :** une REMARQUE indique des informations importantes qui peuvent vous aider à mieux utiliser votre ordinateur.

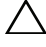

PRÉCAUTION : une PRÉCAUTION vous avertit d'un risque de dommage matériel ou de perte de données en cas de non-respect des instructions données.

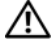

AVERTISSEMENT : un AVERTISSEMENT vous avertit d'un risque d'endommagement du matériel, de blessure corporelle ou de mort.

\_\_\_\_\_\_\_\_\_\_\_\_\_\_\_\_\_\_\_\_

Les informations contenues dans ce document sont sujettes à modification sans préavis. © 2009 Dell Inc. Tous droits réservés.

La reproduction de ce document, de quelque manière que ce soit, sans l'autorisation écrite de Dell Inc. est strictement interdite.

Marques mentionnées dans ce document : Dell, le logo DELL et PowerEdge sont des marques de Dell Inc. ; Microsoft, Windows, Windows Server et MS-DOS sont des marques ou des marques déposées de Microsoft Corporation aux États-Unis et/ou dans d'autres pays.

D'autres marques commerciales et noms de marque peuvent être utilisés dans ce document pour faire référence aux entités se réclamant de ces marques et de ces noms ou de leurs produits. Dell Inc. dénie tout intérêt propriétaire vis-à-vis des marques commerciales et des noms de marques autres que les siens.

Modèle réglementaire séries E12S et E13S Type réglementaire E12S001 et E13S001

## Table des matières

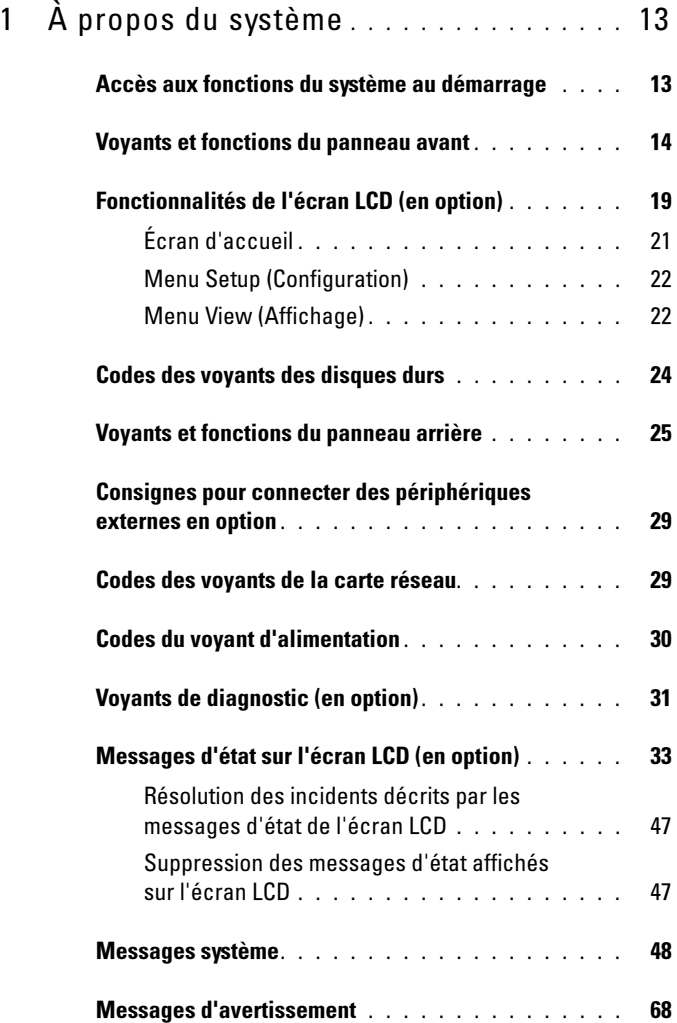

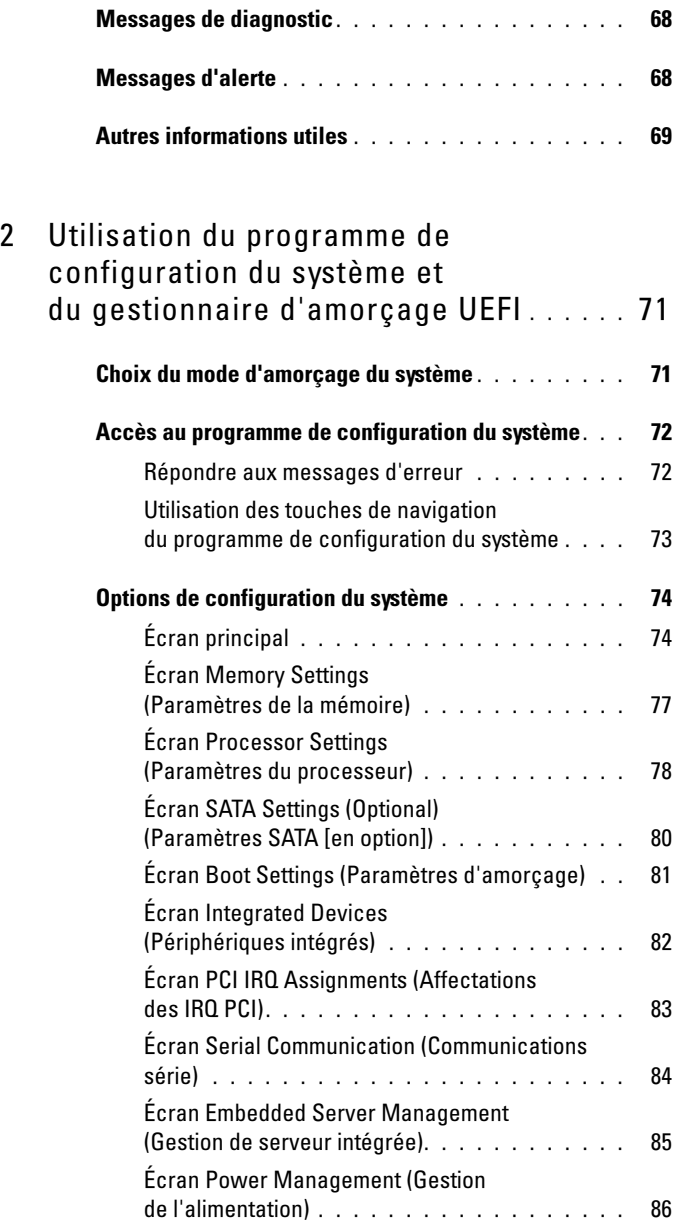

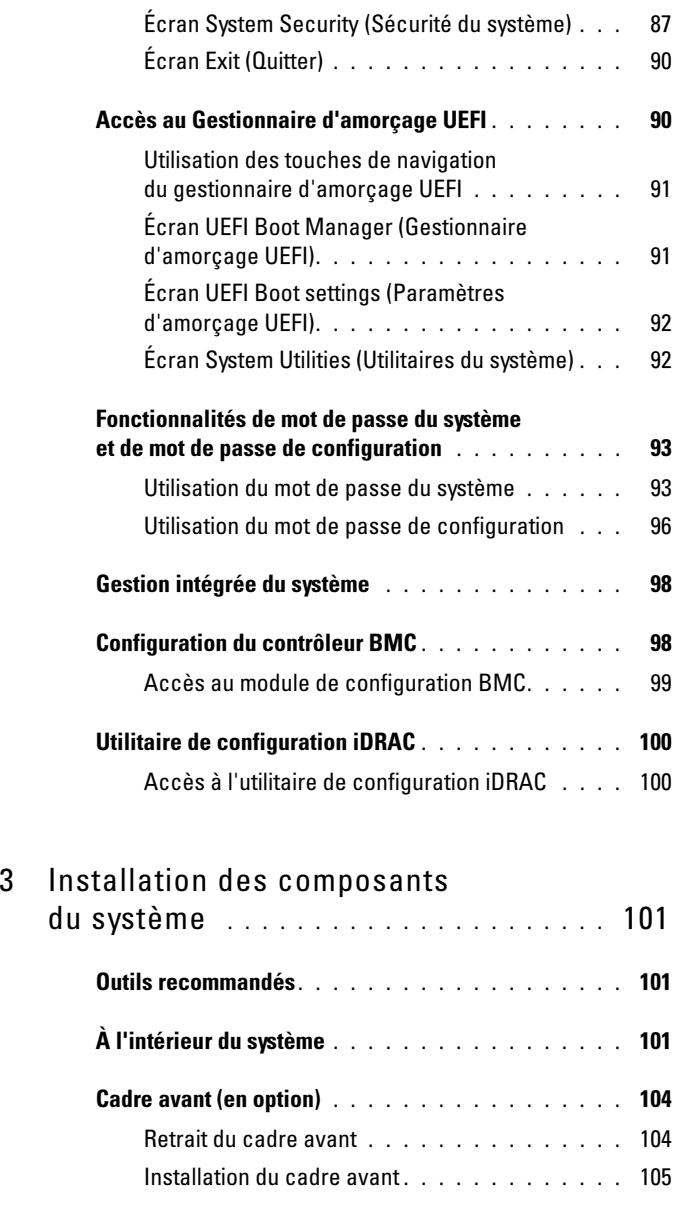

[Ouverture et fermeture du système](#page-104-1) . . . . . . . . . . . 105

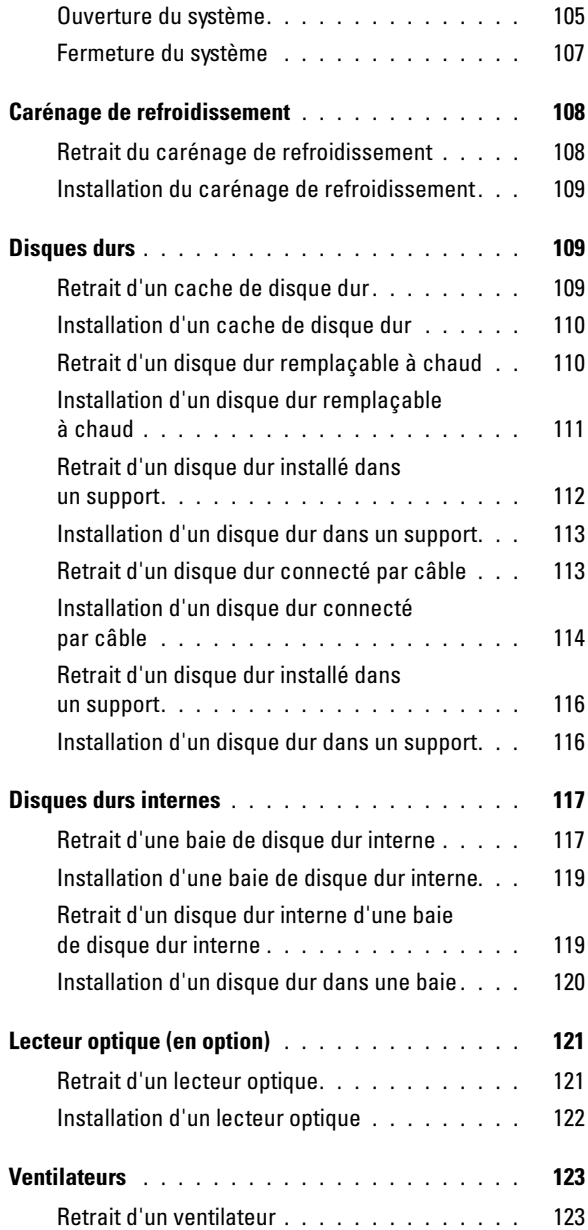

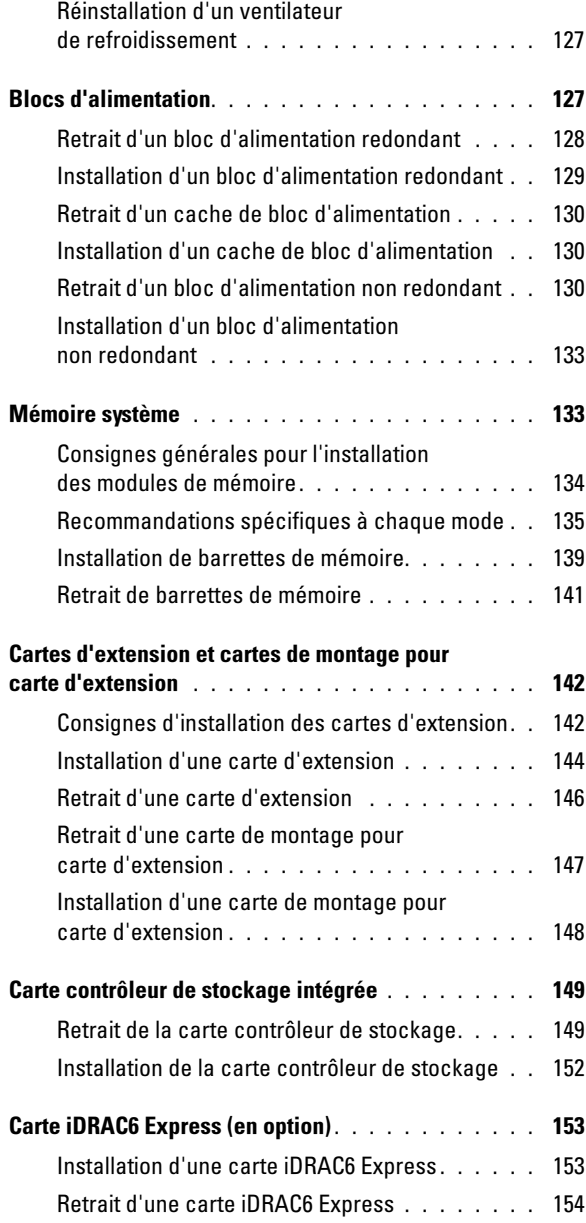

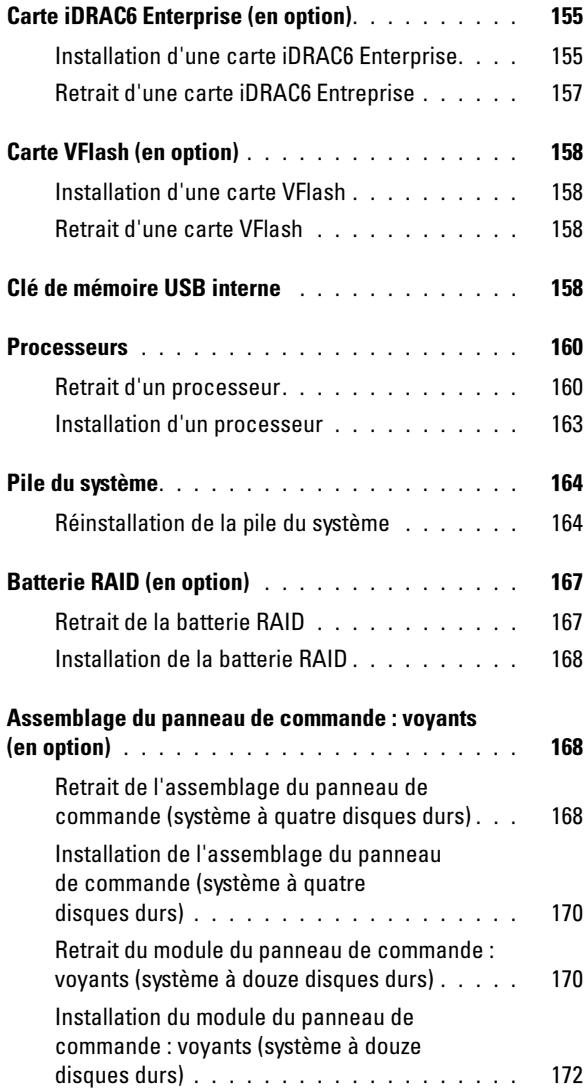

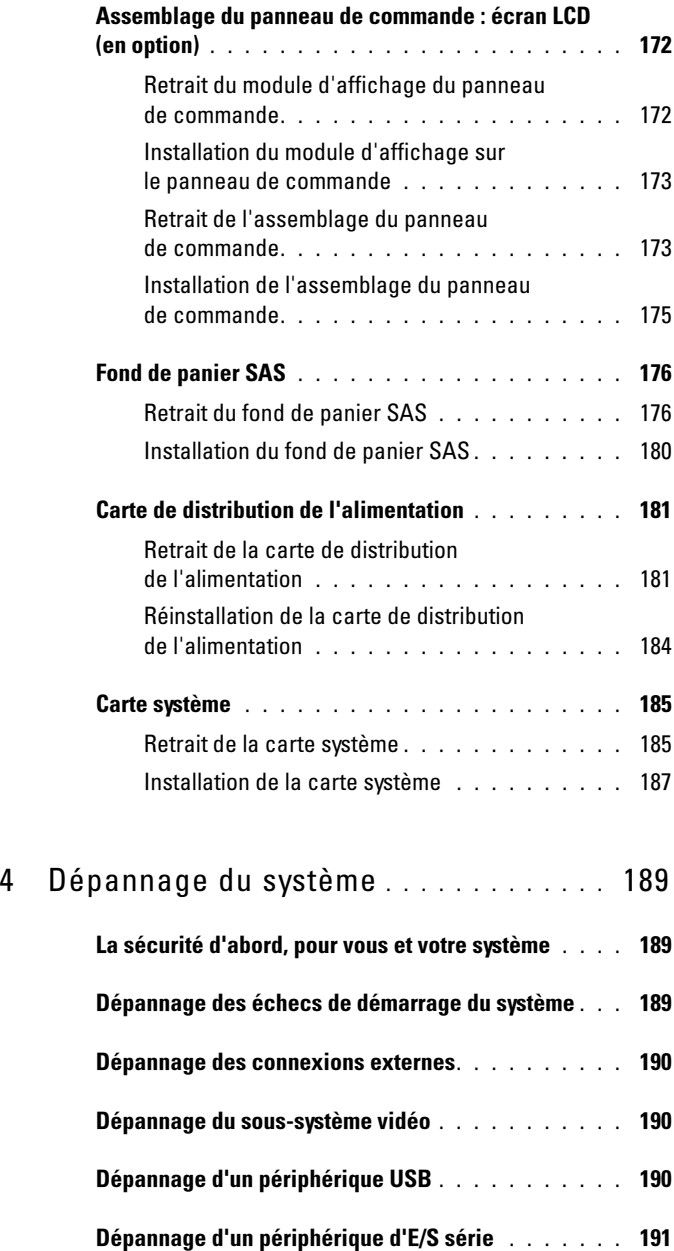

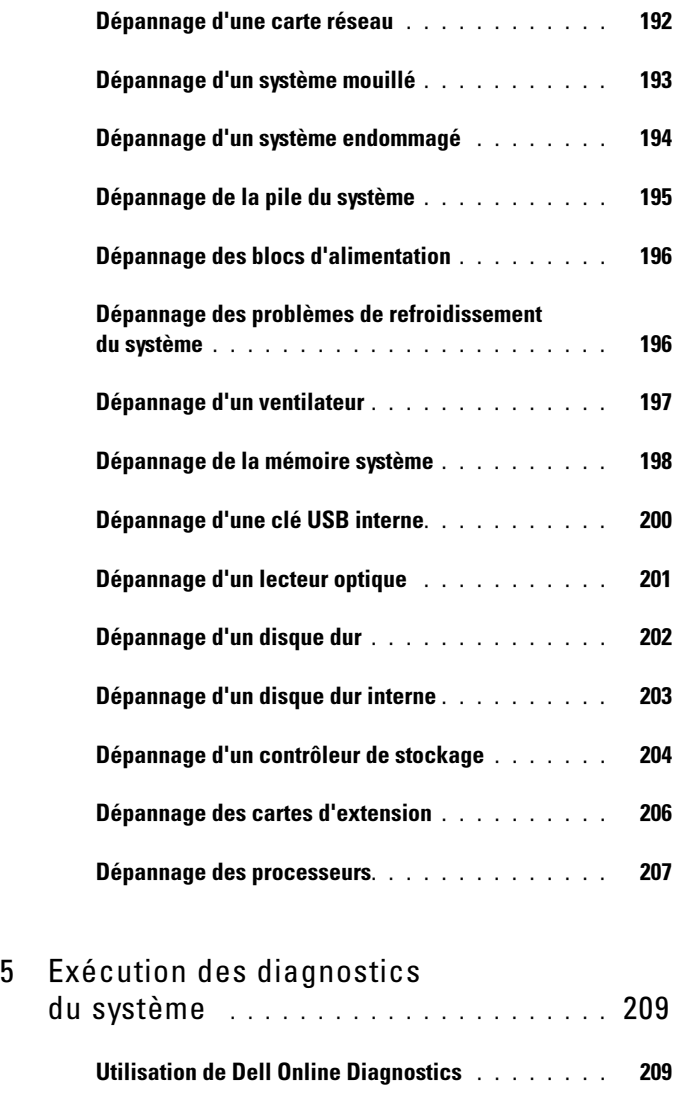

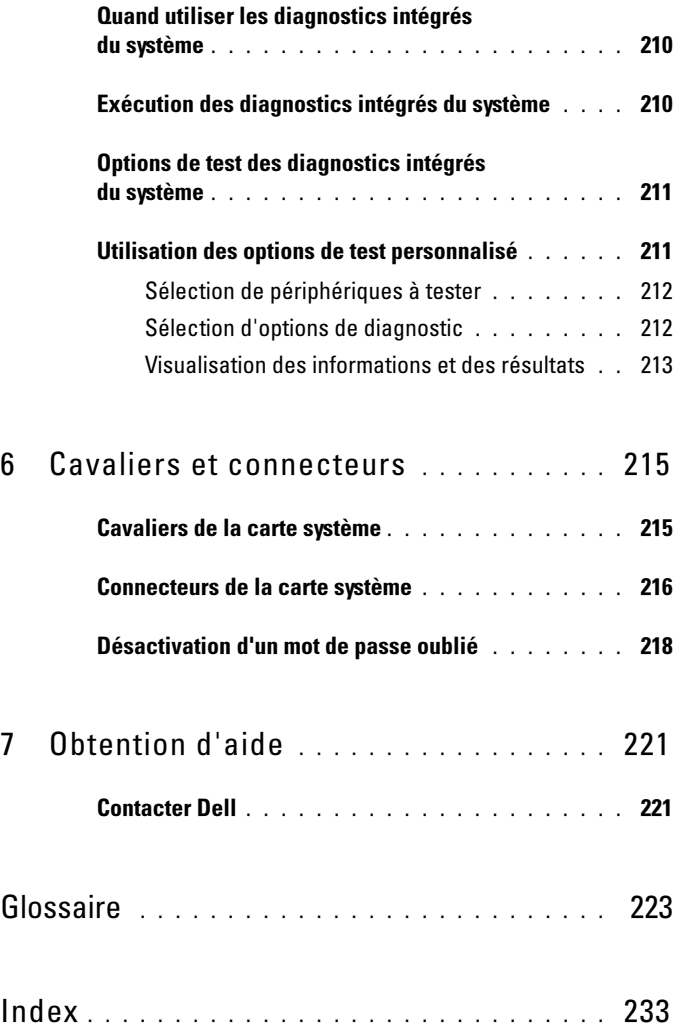

# <span id="page-12-0"></span>À propos du système

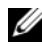

**EMARQUE** : les illustrations contenues dans ce document représentent des systèmes avec des disques durs remplaçables à chaud.

### <span id="page-12-1"></span>Accès aux fonctions du système au démarrage

Les touches suivantes permettent d'accéder à certaines fonctions au démarrage du système.

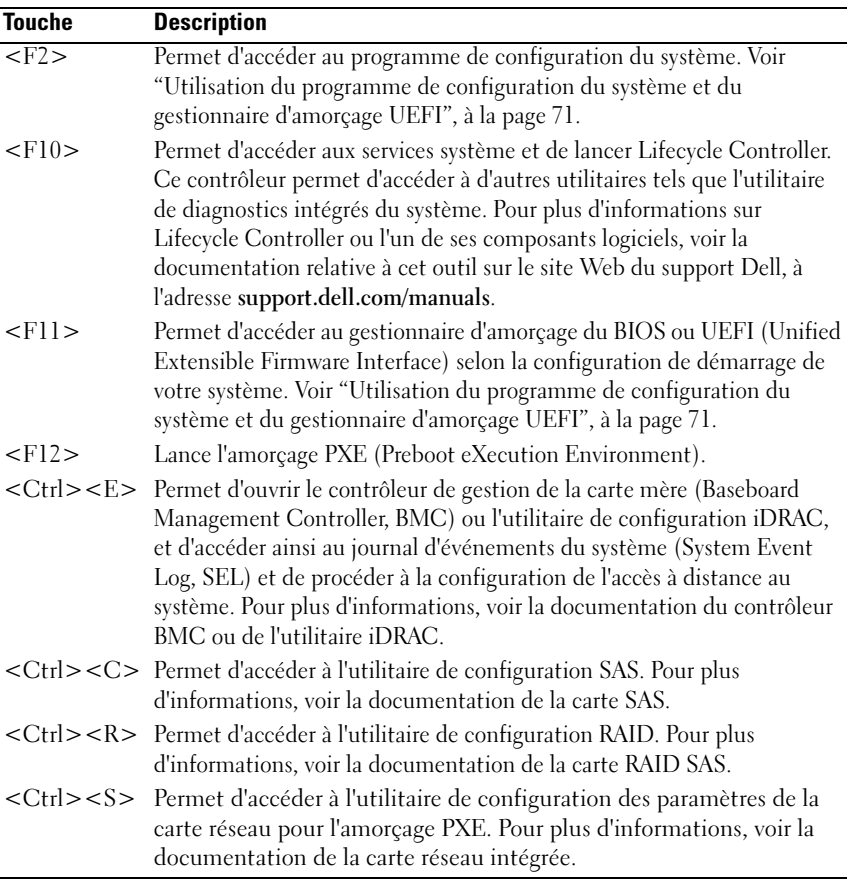

### <span id="page-13-0"></span>Voyants et fonctions du panneau avant

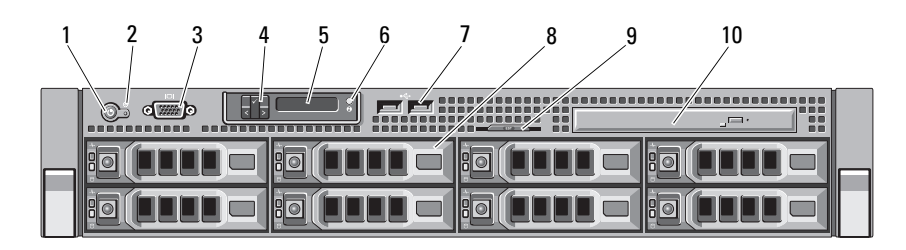

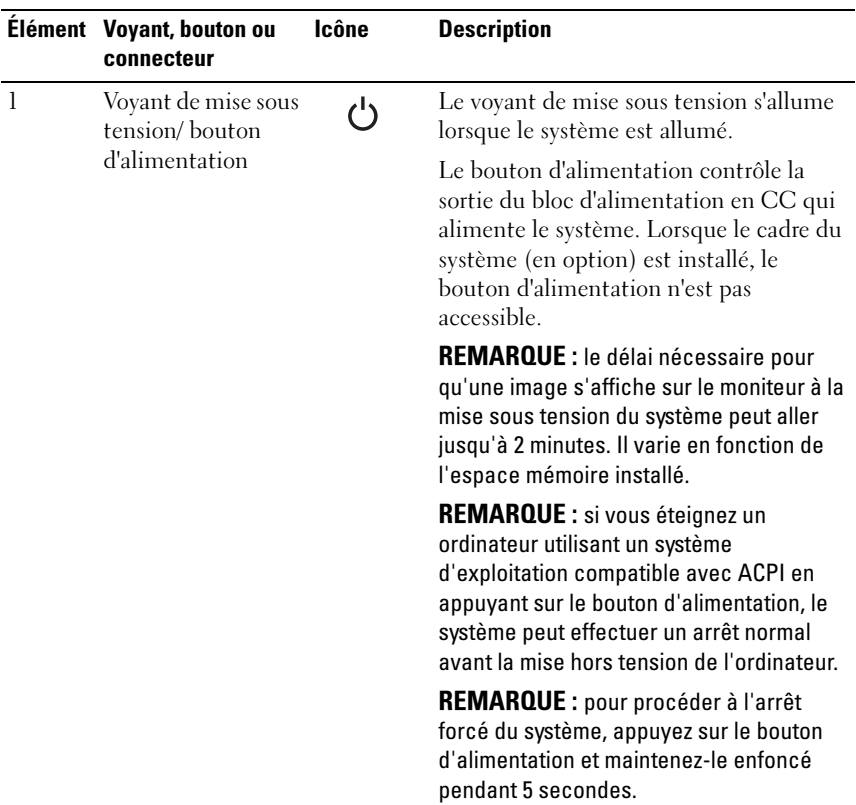

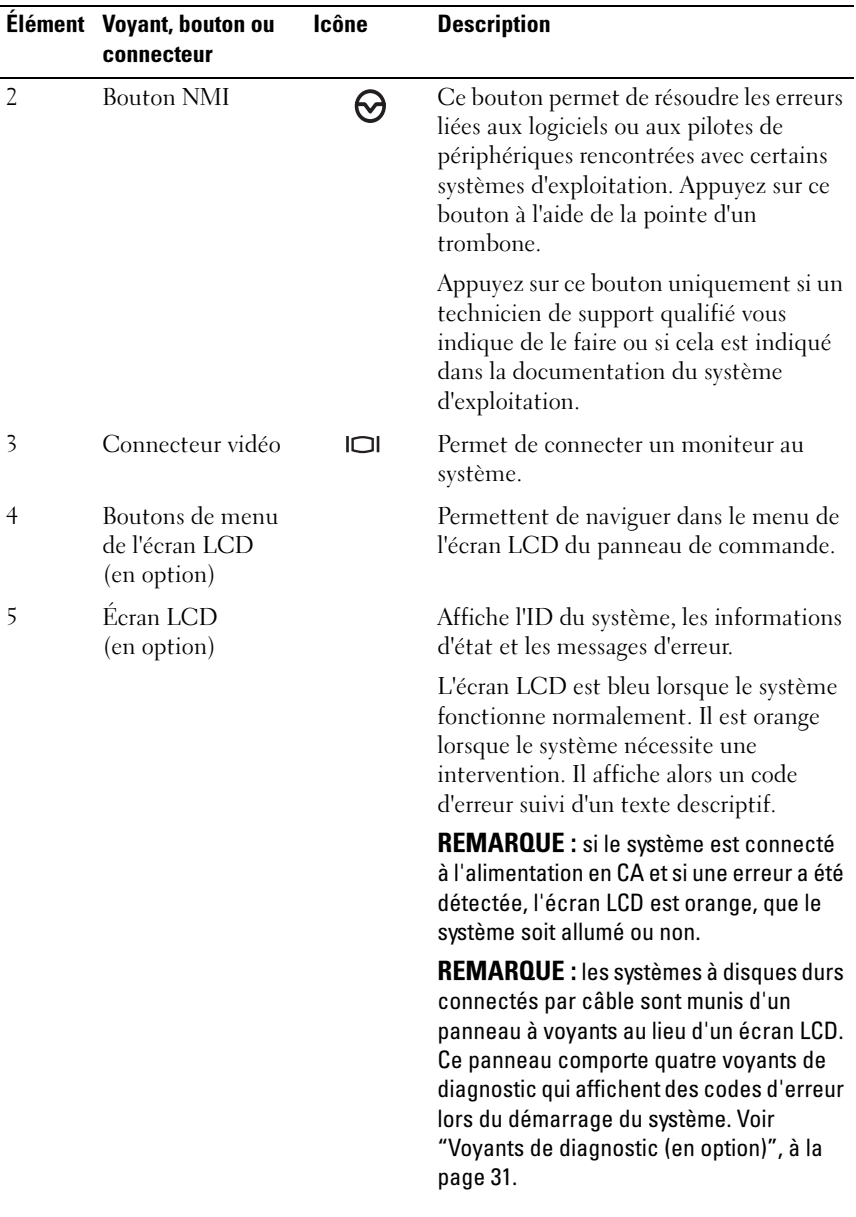

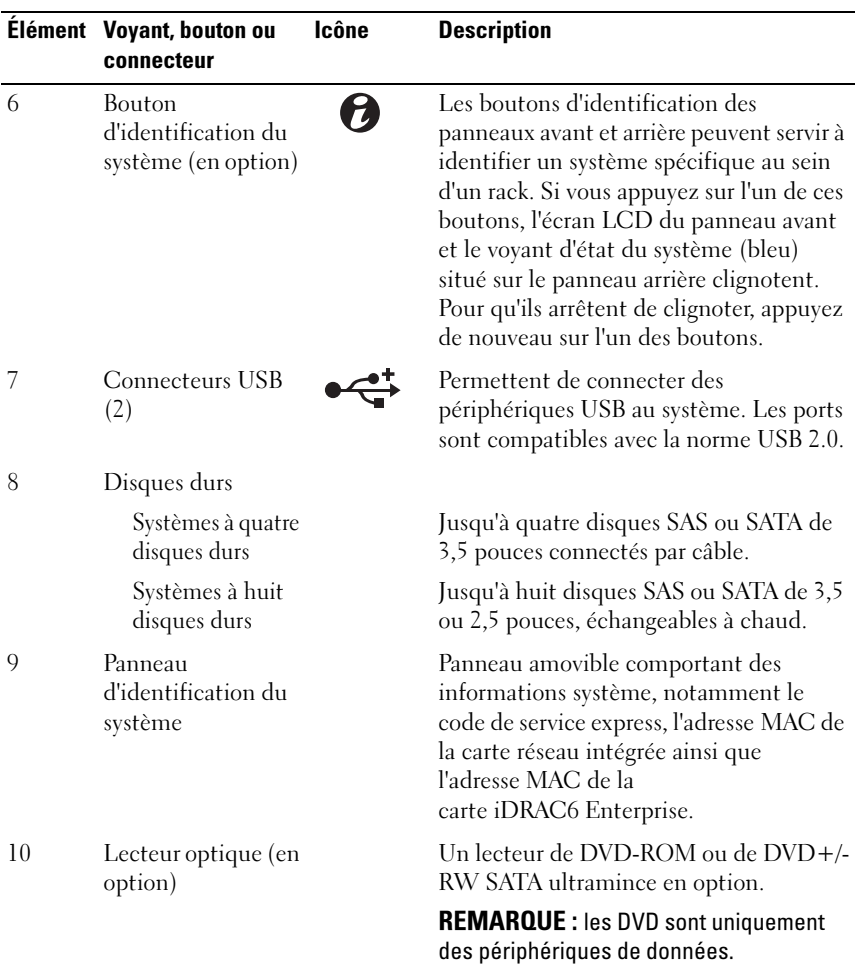

Figure 1-2. Voyants et fonctions du panneau avant (système à douze disques durs)

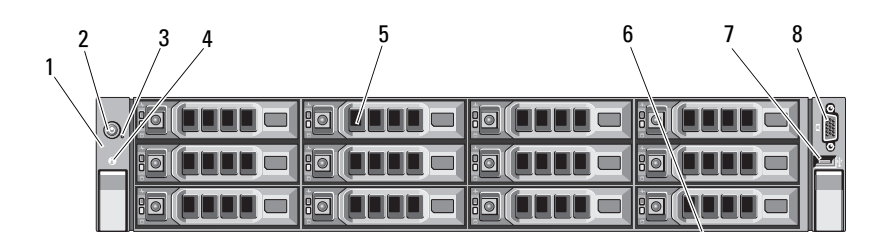

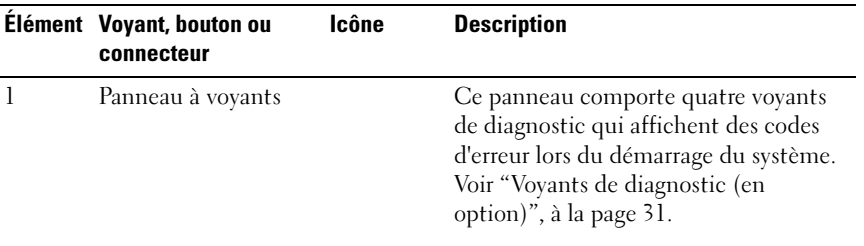

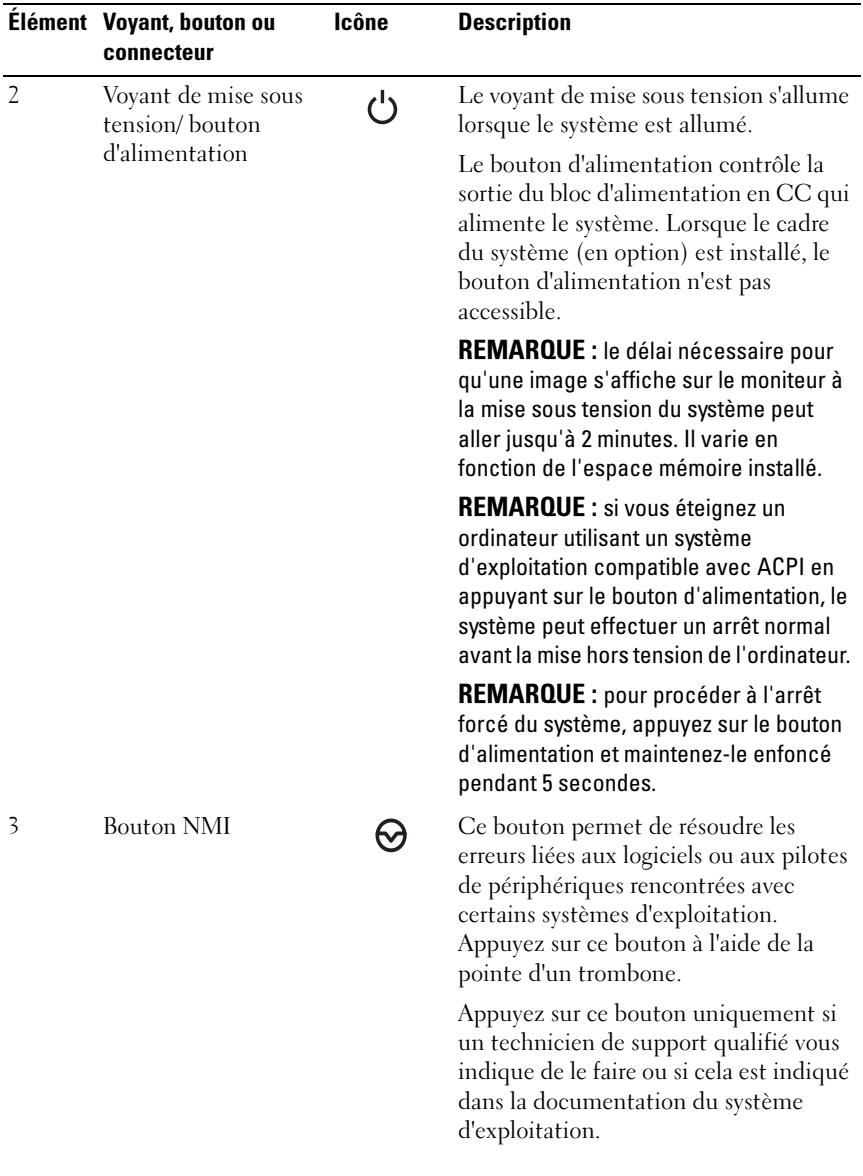

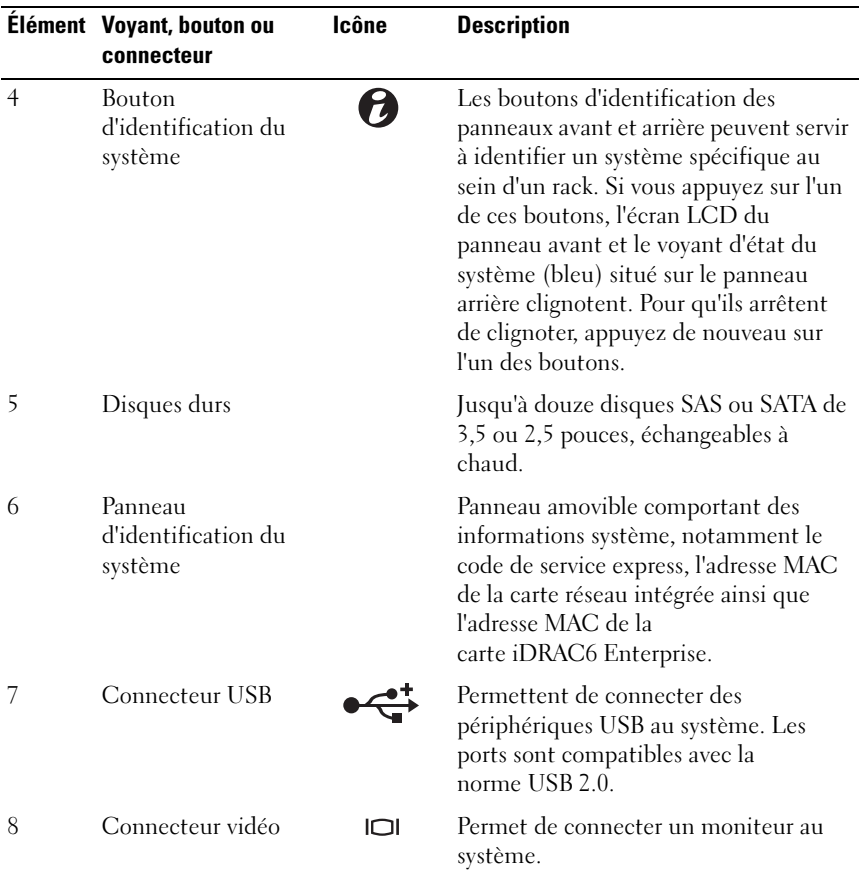

### <span id="page-18-0"></span>Fonctionnalités de l'écran LCD (en option)

**EMARQUE** : cette section s'applique uniquement aux systèmes à huit disques durs. Pour les systèmes à quatre et huit disques durs, voir ["Voyants de diagnostic](#page-30-0)  [\(en option\)", à la page 31.](#page-30-0)

L'écran LCD affiche les informations système et les messages d'erreur et d'état qui indiquent si le système fonctionne correctement ou s'il requiert une intervention. Pour plus d'informations sur un code d'état spécifique, voir ["Messages d'état sur l'écran LCD \(en option\)", à la page 33.](#page-32-0)

Le rétro-éclairage de l'écran LCD est de couleur bleue en fonctionnement normal, et orange en cas d'erreur. Lorsque le système est en mode attente, le rétro-éclairage s'éteint après cinq minutes d'inactivité. Vous pouvez le rallumer en appuyant sur le bouton de sélection de l'écran LCD. Le rétroéclairage de l'écran LCD reste inactif si l'affichage de messages a été désactivé via le contrôleur BMC ou l'utilitaire DRAC, l'écran LCD ou d'autres outils.

#### Figure 1-3. Fonctionnalités de l'écran LCD

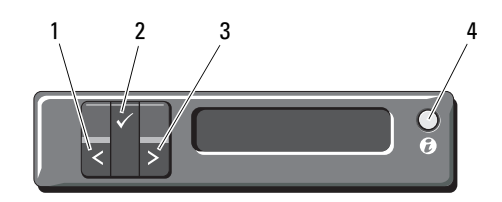

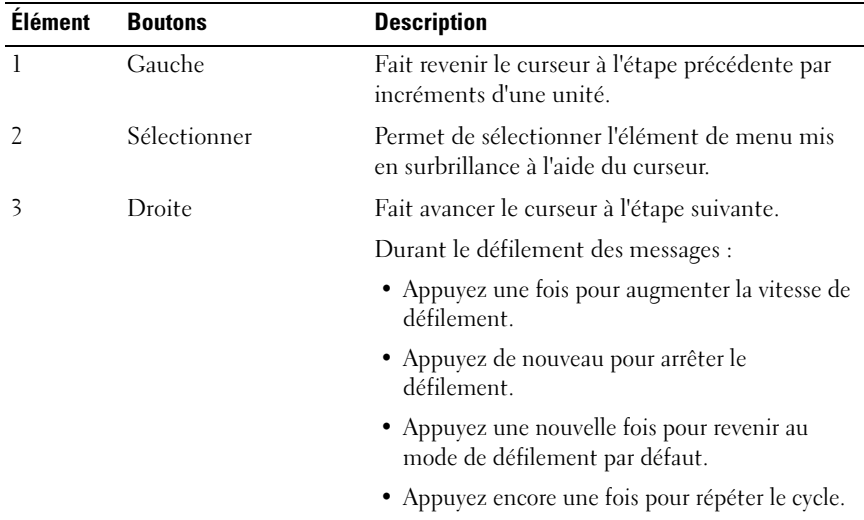

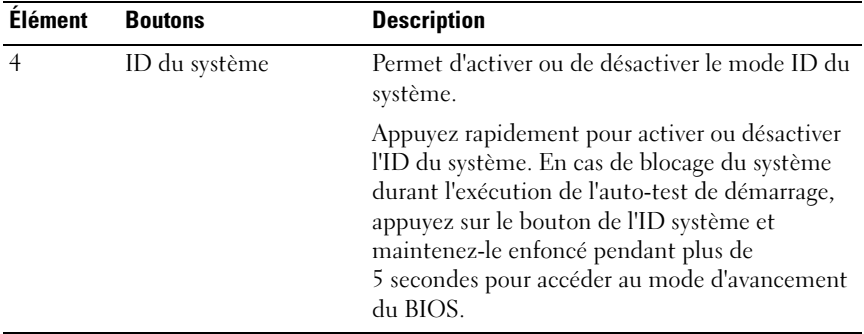

#### <span id="page-20-0"></span>Écran d'accueil

L'écran d'accueil affiche les informations système que l'utilisateur peut configurer. L'affichage de cet écran a lieu durant le fonctionnement normal du système, lorsqu'aucun message d'état ou d'erreur n'est affiché. Lorsque le système est en mode attente, le rétro-éclairage de l'écran LCD se désactive au bout de 5 minutes d'inactivité, en l'absence de messages d'erreur. Appuyez sur l'un des trois boutons de navigation (Sélectionner, Gauche ou Droite) pour afficher l'écran d'accueil.

Pour accéder à l'écran d'accueil à partir d'un autre menu, sélectionnez la flèche vers le haut  $\uparrow$  jusqu'à ce que l'icône Accueil  $\blacktriangle$  s'affiche, puis sélectionnez l'icône Accueil.

#### <span id="page-21-0"></span>Menu Setup (Configuration)

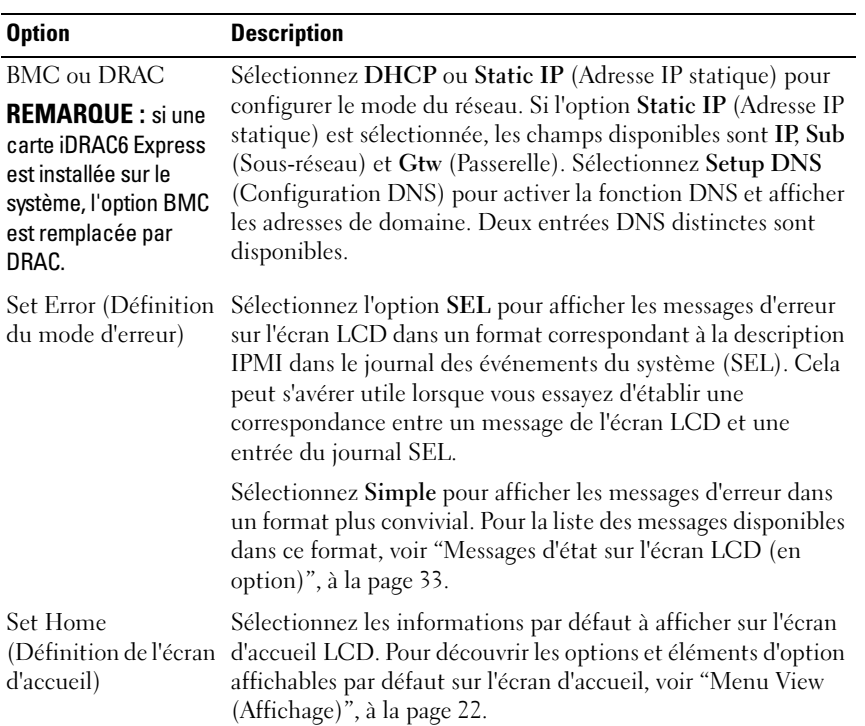

#### <span id="page-21-1"></span>Menu View (Affichage)

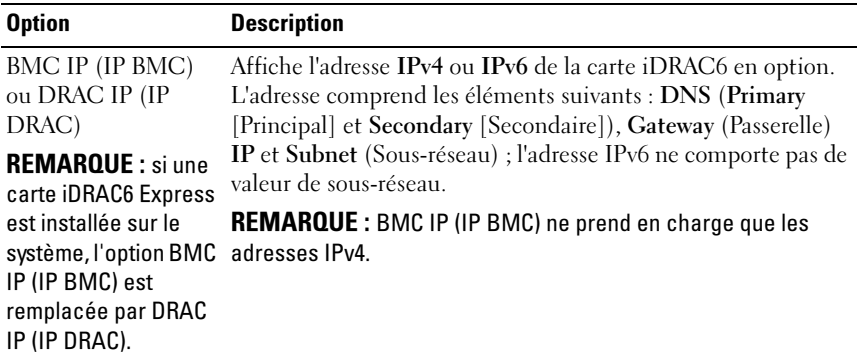

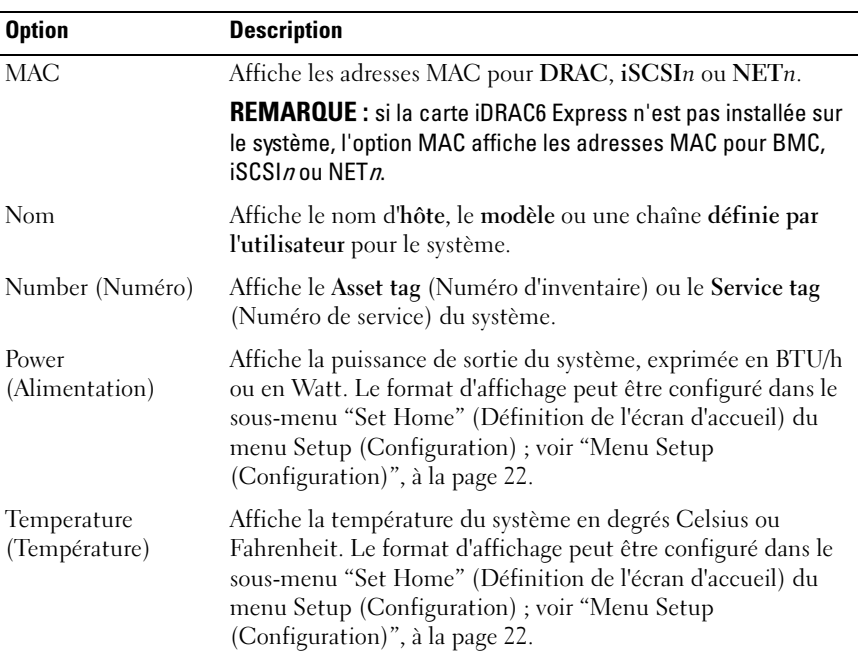

### <span id="page-23-0"></span>Codes des voyants des disques durs

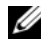

**EXAREMARQUE** : cette section concerne uniquement les systèmes à disques durs remplaçables à chaud.

#### Figure 1-4. Voyants de disque dur

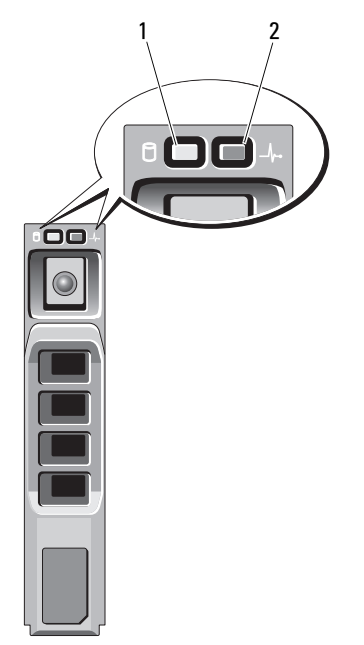

- 1 Voyant d'activité du disque dur (vert)
- 2 Voyant d'état du disque dur (vert et orange)

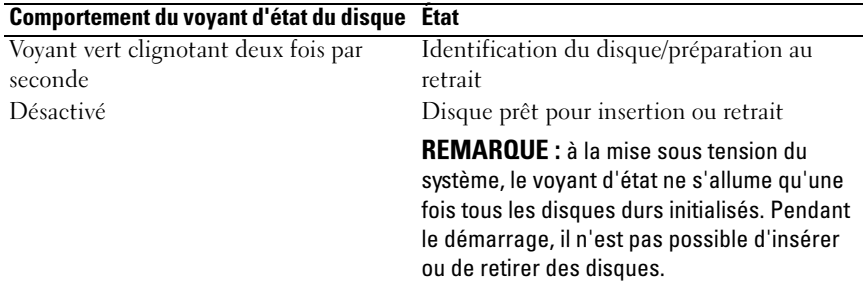

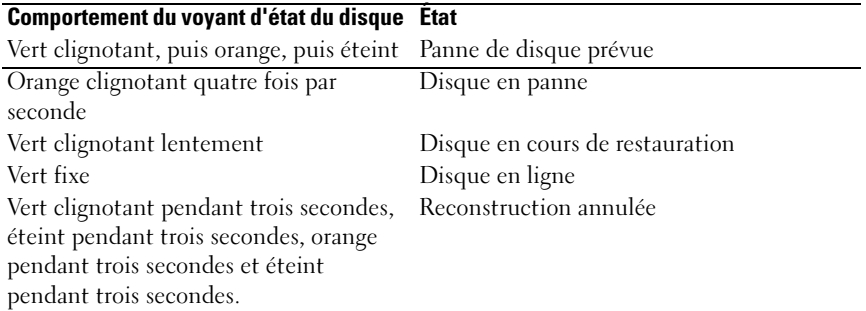

### <span id="page-24-0"></span>Voyants et fonctions du panneau arrière

La [figure 1-5](#page-24-1) présente les boutons, les voyants et les connecteurs situés sur le panneau arrière du système.

<span id="page-24-1"></span>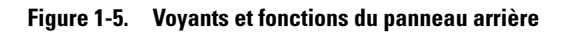

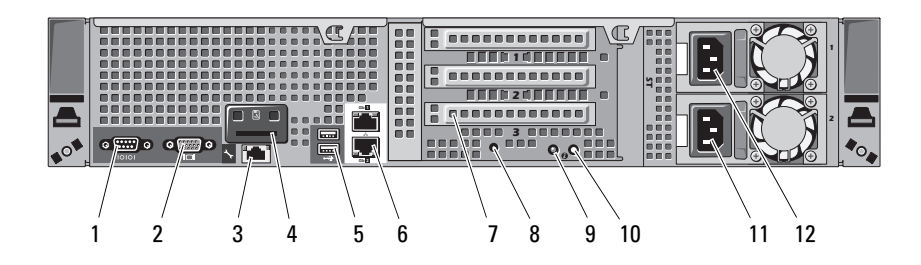

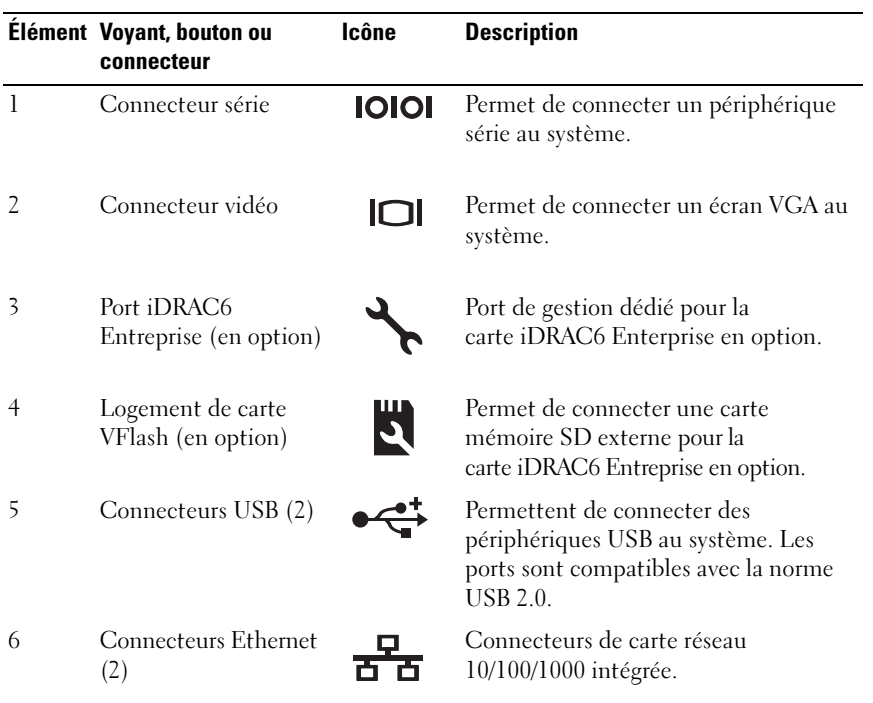

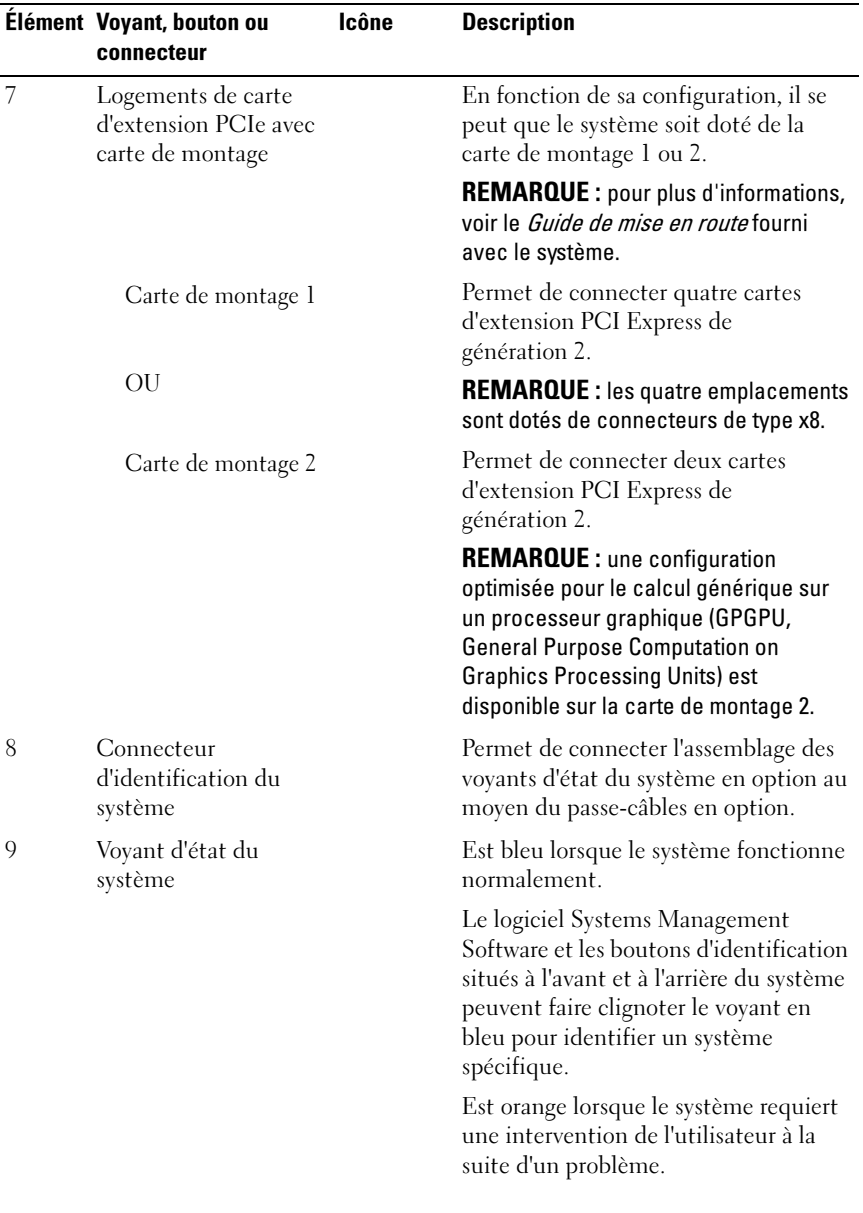

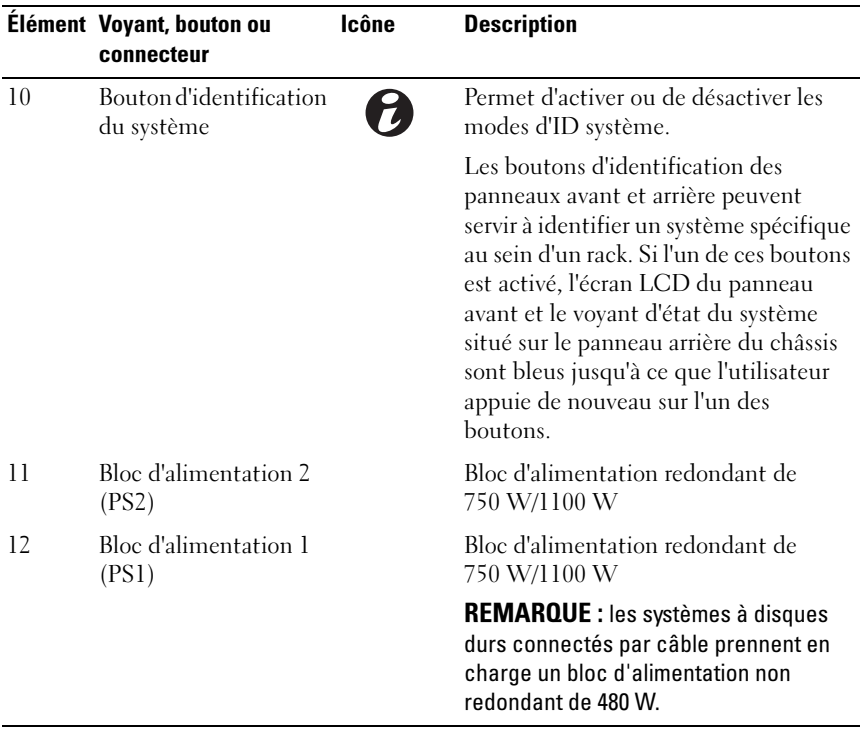

### <span id="page-28-0"></span>Consignes pour connecter des périphériques externes en option

- Mettez le système et les périphériques externes hors tension avant de connecter un nouveau périphérique. Mettez ensuite sous tension le nouveau périphérique externe avant le système, à moins que la documentation de ce périphérique ne stipule le contraire.
- Assurez-vous que le pilote du nouveau périphérique connecté a été installé sur le système.
- Si nécessaire, utilisez le programme de configuration du système pour activer les ports sur celui-ci. Voir ["Utilisation du programme de](#page-70-2)  [configuration du système et du gestionnaire d'amorçage UEFI", à la](#page-70-2)  [page 71](#page-70-2).

### <span id="page-28-1"></span>Codes des voyants de la carte réseau

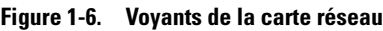

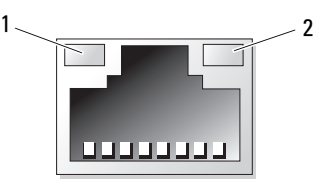

1 Voyant de liaison 2 Voyant d'activité

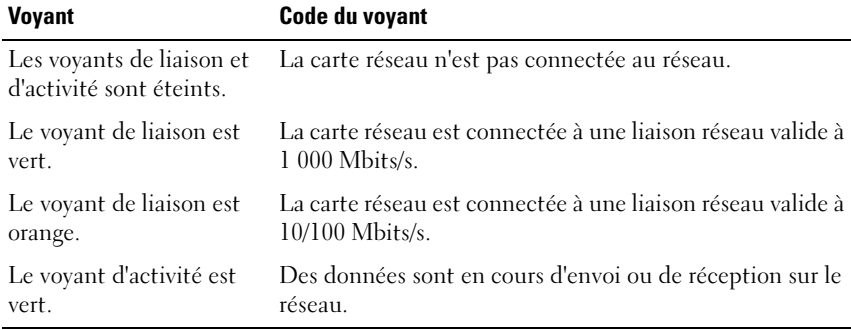

### <span id="page-29-0"></span>Codes du voyant d'alimentation

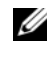

**EMARQUE**: cette section concerne uniquement les systèmes à bloc d'alimentation redondant.

Les blocs d'alimentation sont dotés d'un voyant qui indique si le système est alimenté ou si une panne d'alimentation s'est produite.

- Éteint : l'alimentation CA n'est pas connectée.
- Vert : mode attente, indique qu'une source d'alimentation en CA est connectée au bloc d'alimentation et que celui-ci fonctionne normalement. Lorsque le système est sous tension, indique également que le bloc d'alimentation alimente le système en courant continu.
- Orange : indique qu'un problème lié au bloc d'alimentation s'est produit.
- Vert et orange en alternance : lorsque vous ajoutez un bloc d'alimentation à chaud, indique une disparité entre le bloc d'alimentation ajouté et celui déjà installé. Remplacez le bloc d'alimentation dont le voyant clignote par un bloc dont la capacité correspond à celle de l'autre bloc installé.

#### Figure 1-7. Voyant d'état du bloc d'alimentation

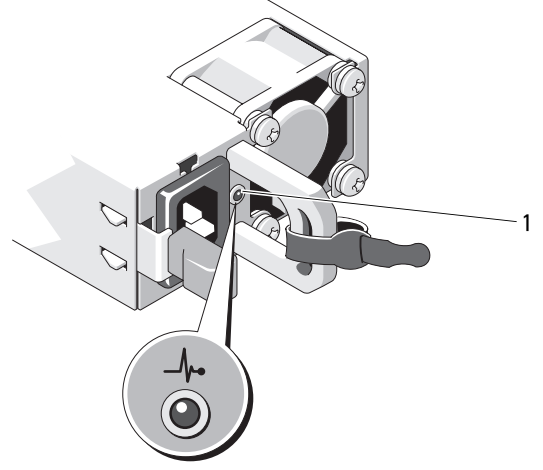

1 État du bloc d'alimentation

### <span id="page-30-0"></span>Voyants de diagnostic (en option)

**EXAGRICUE** : cette section concerne les systèmes à douze disques durs et les systèmes à disques durs connectés par câble uniquement.

Les quatre voyants de diagnostic du panneau avant affichent des codes d'erreur au démarrage du système. Le [tableau 1-1](#page-30-1) indique les causes et les mesures correctives possibles associées à ces codes. Un cercle en vert représente un voyant allumé et un cercle vide représente un voyant éteint.

| Code | Causes                                                                                                | <b>Mesure corrective</b>                                                                                     |
|------|----------------------------------------------------------------------------------------------------|----------------------------------------------------------------------------------------------------|
|      | Le système est éteint ou<br>un échec éventuel pré-<br>BIOS s'est produit.                             | Raccordez le système à une prise<br>secteur en état de marche et<br>appuyez sur le bouton<br>d'alimentation. |
|      | Les voyants de diagnostic<br>ne sont pas allumés alors<br>que le système<br>d'exploitation a démarré. |                                                                                                    |
|      | Le système fonctionne<br>normalement après<br>l'auto-test de démarrage.                               | Pour information uniquement.                                                                                 |
|      | Échec de la somme de<br>contrôle du BIOS ; le<br>système est en mode de<br>restauration.              | Voir "Obtention d'aide", à la<br>page 221.                                                                   |
|      | Panne possible du<br>processeur.                                                                      | Voir "Dépannage des<br>processeurs", à la page 207.                                                          |
|      | Panne de mémoire                                                                                      | Voir "Dépannage de la mémoire<br>système", à la page 198.                                                    |
|      | Panne possible d'une<br>carte d'extension.                                                            | Voir "Dépannage des cartes<br>d'extension", à la page 206.                                                   |
|      | Panne possible des<br>fonctions vidéo.                                                                | Voir "Obtention d'aide", à la<br>page 221.                                                                   |

<span id="page-30-1"></span>Tableau 1-1. Codes des voyants de diagnostic

| Code              | <b>Causes</b>                                                              | <b>Mesure corrective</b>                                                                                                    |
|-------------------|----------------------------------------------------------------------------|----------------------------------------------------------------------------------------------------|
|                   | Panne du disque dur.                                                       | Assurez-vous que le lecteur de<br>disquette et le disque dur sont<br>correctement connectés. Pour<br>plus d'informations sur les<br>lecteurs installés sur le système,<br>voir "Disques durs", à la page 109.                                                                                     |
| $1)$ (2)(3)(4)    | Panne possible de<br>périphérique USB.                                     | Voir "Dépannage d'un<br>périphérique USB", à la page 190.                                                                                                    |
| (2)3(4)           | Aucune barrette de<br>mémoire détectée.                                    | Voir "Dépannage de la mémoire<br>système", à la page 198.                                                                                                    |
| (2)3(4)           |                                                                            | Panne de la carte système. Voir "Obtention d'aide", à la<br>page 221.                                                                                                    |
| $(2)$ $(3)$ $(4)$ | Erreur de configuration<br>de la mémoire.                                  | Voir "Dépannage de la mémoire<br>système", à la page 198.                                                                                                    |
| $(2)$ $(3)$ $(4)$ | Panne de la carte système<br>et/ou d'une ressource de<br>la carte système. | Voir "Obtention d'aide", à la<br>page 221.                                                                                                    |
| $\left( 3\right)$ | Erreur possible liée à la<br>configuration d'une<br>ressource système.     | Voir "Contacter Dell", à la<br>page 221.                                                                                                    |
|                   | Autre type de panne.                                                       | Vérifiez que le lecteur optique et<br>les disques durs sont<br>correctement connectés. Pour<br>vérifier que les lecteurs appropriés<br>sont installés sur votre système,<br>voir "Dépannage du système", à la<br>page 189. Si le problème persiste,<br>voir "Obtention d'aide", à la<br>page 221. |

Tableau 1-1. Codes des voyants de diagnostic (suite)

### <span id="page-32-0"></span>Messages d'état sur l'écran LCD (en option)

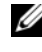

**EMARQUE** : cette section s'applique uniquement aux systèmes à huit disques durs.

L'écran LCD du panneau de commande affiche des messages d'état indiquant si le système fonctionne correctement ou s'il requiert une intervention.

Il est bleu en cas de fonctionnement normal, et orange si une erreur est détectée. Dans ce dernier cas, il affiche un message comprenant un code d'état suivi d'un texte descriptif. Le tableau suivant répertorie les messages d'état et indique la cause probable de chaque message. Les messages de l'écran LCD se rapportent aux éléments enregistrés dans le journal des événements du système. Pour plus d'informations sur ce journal et sur la configuration des paramètres de gestion du système, voir la documentation du logiciel Systems Management Software.

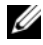

**EMARQUE :** si votre système ne démarre pas, maintenez le bouton de l'ID système enfoncé pendant au moins cinq secondes jusqu'à ce que le code d'erreur s'affiche sur l'écran LCD. Notez ce code, puis consultez ["Obtention d'aide", à la](#page-220-2)  [page 221](#page-220-2).

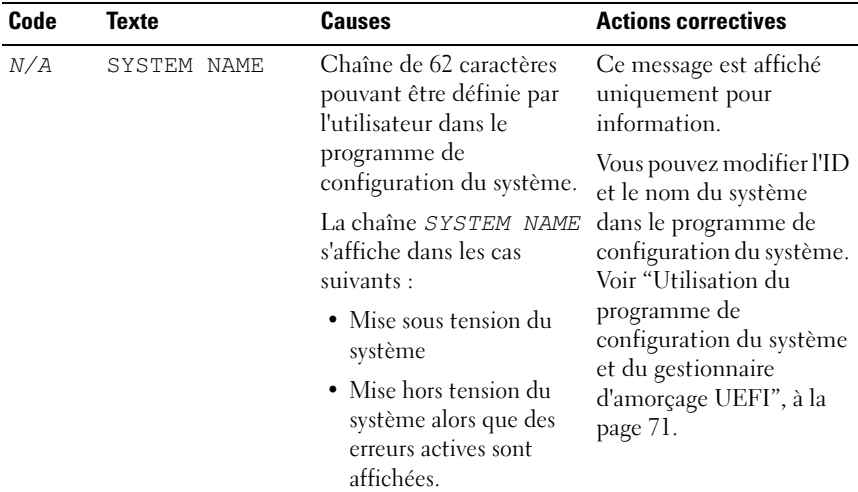

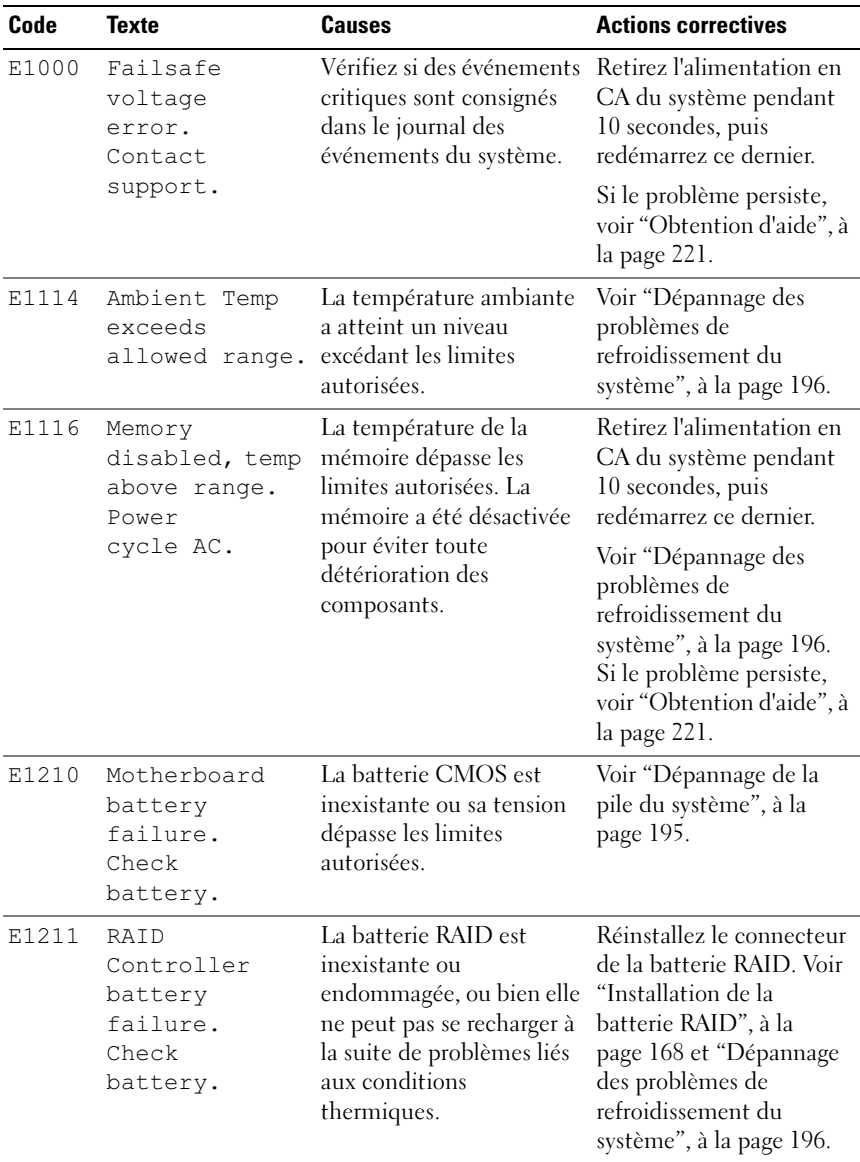

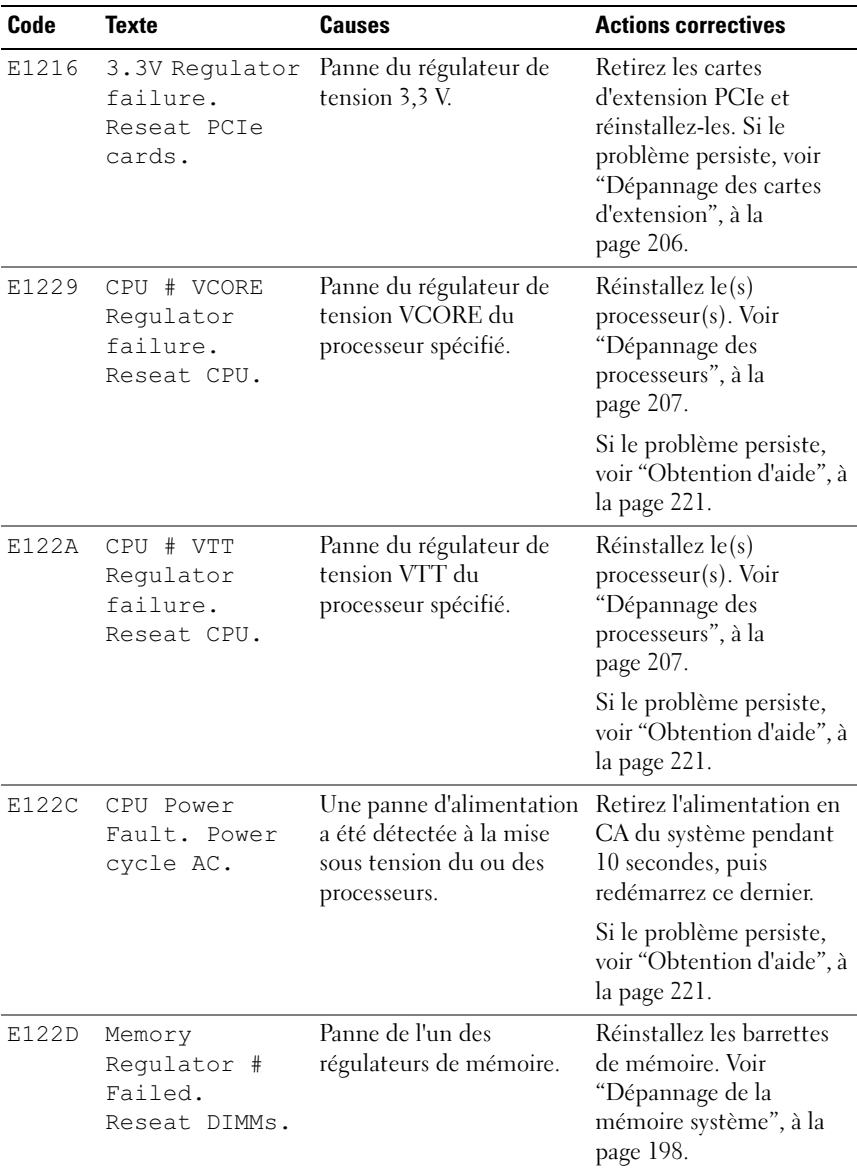

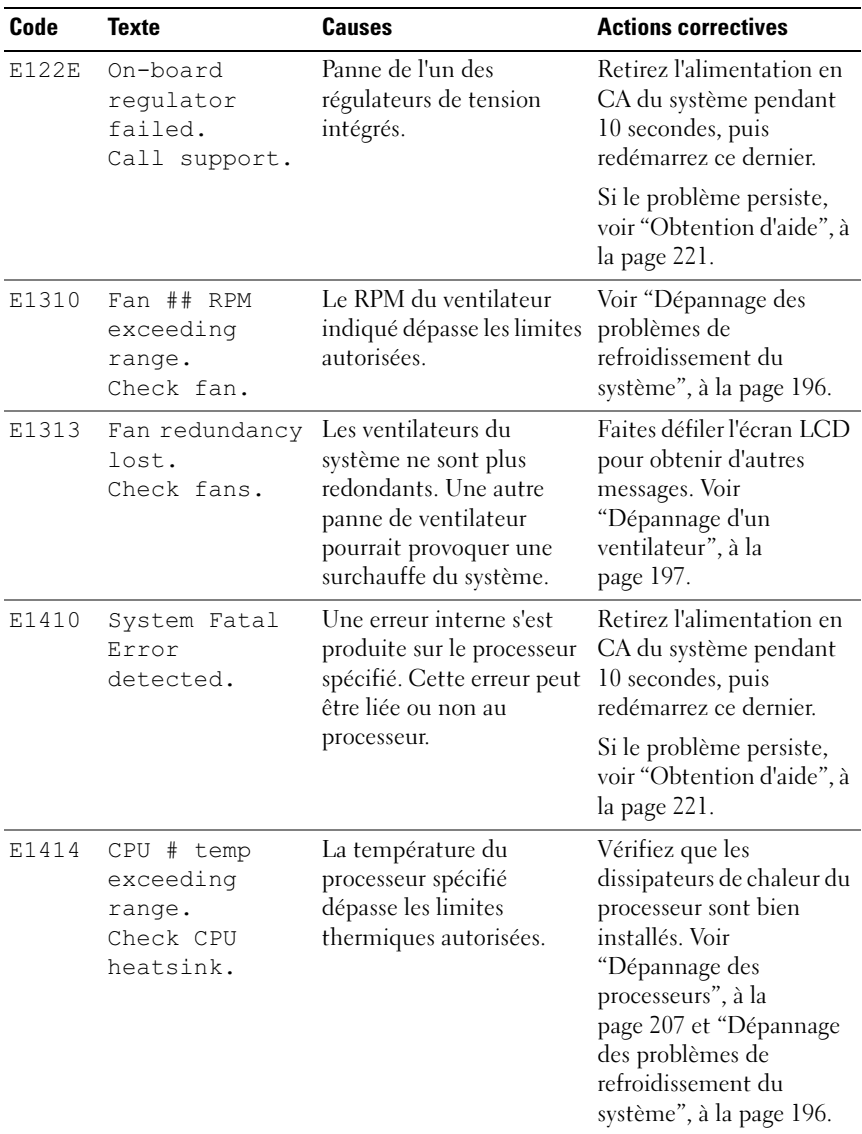
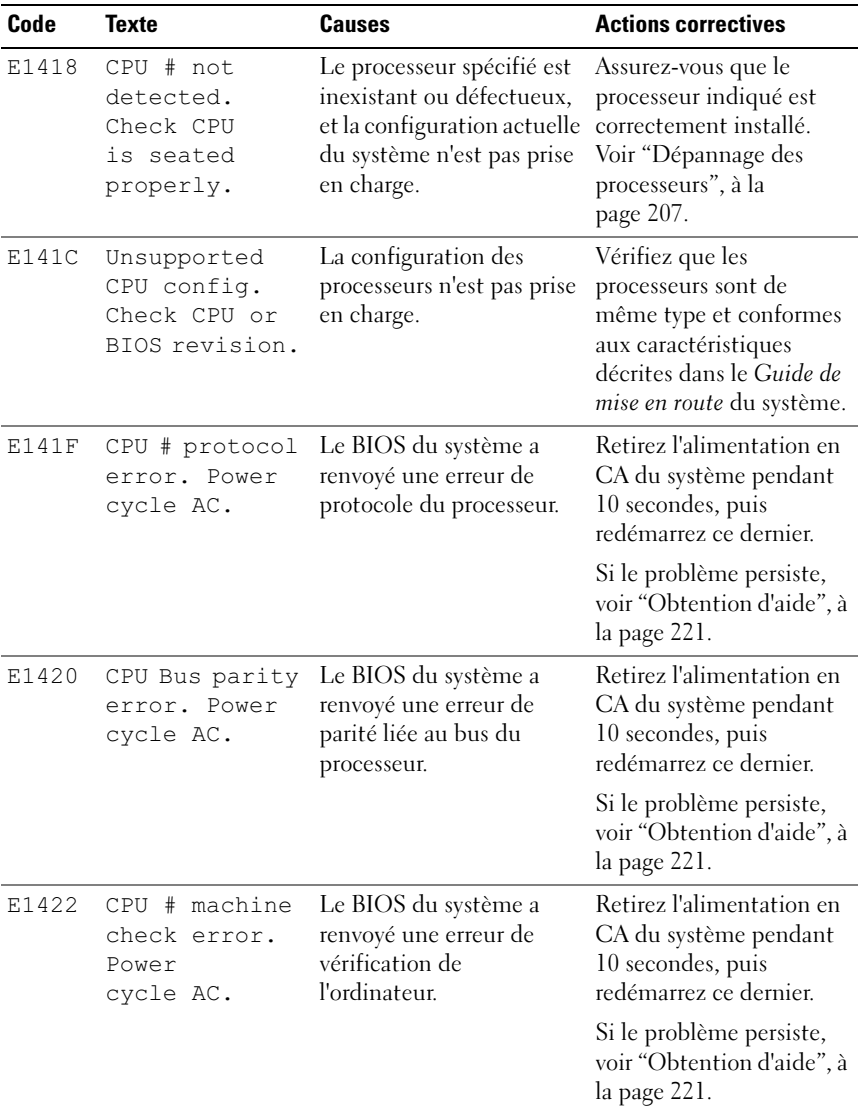

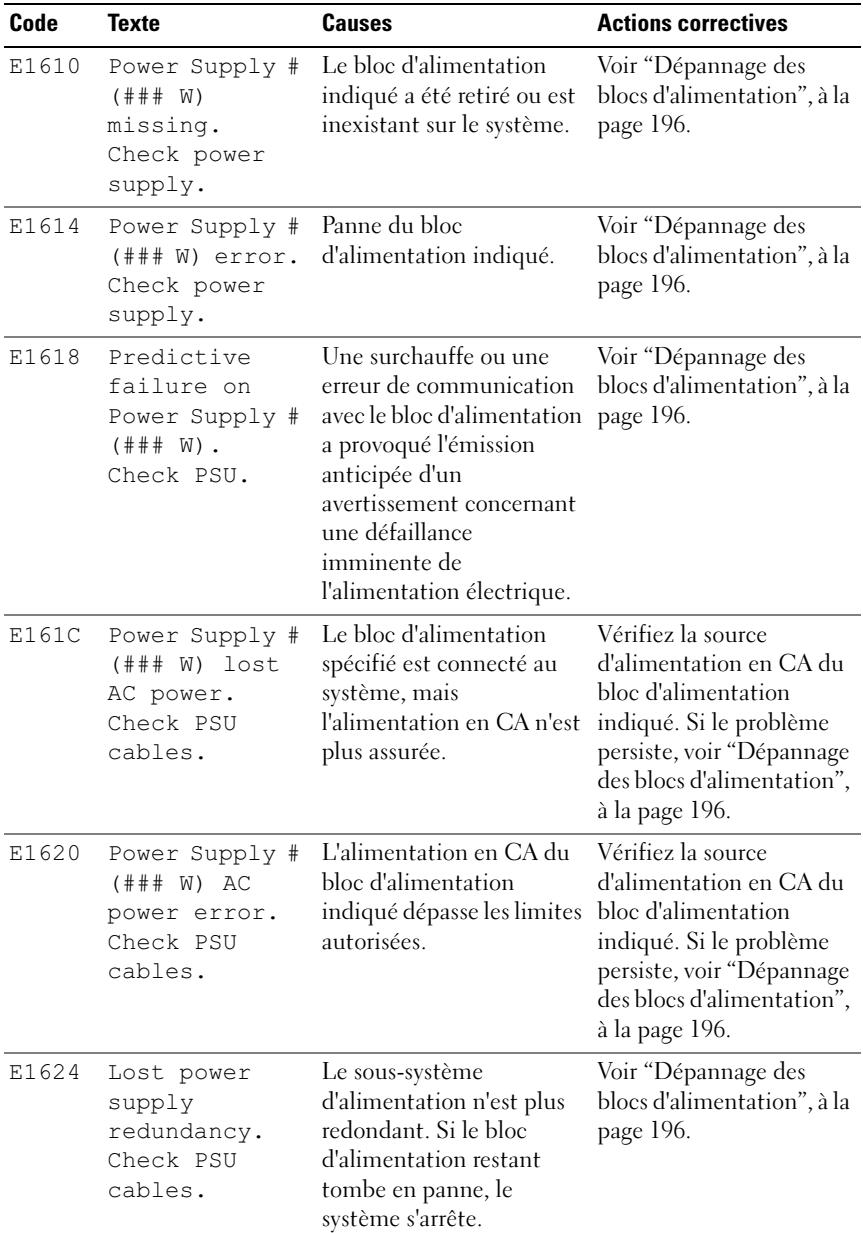

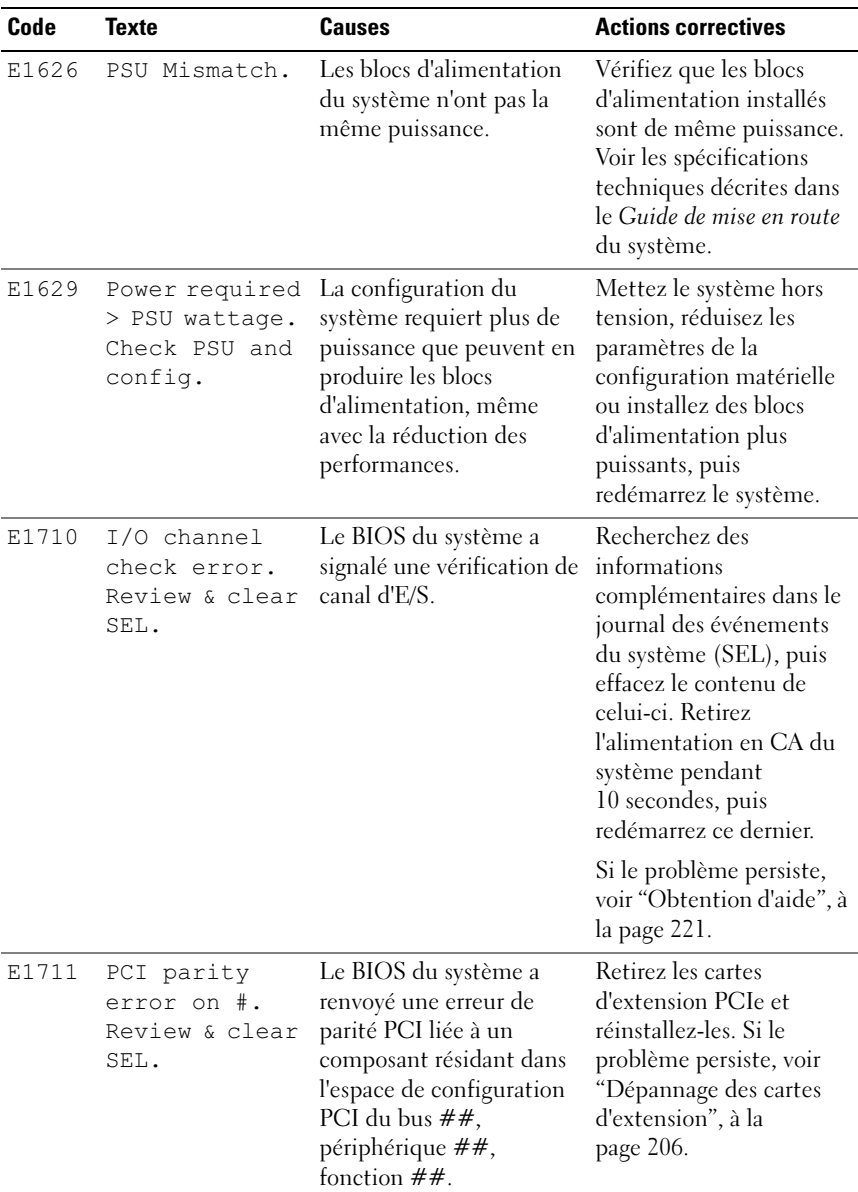

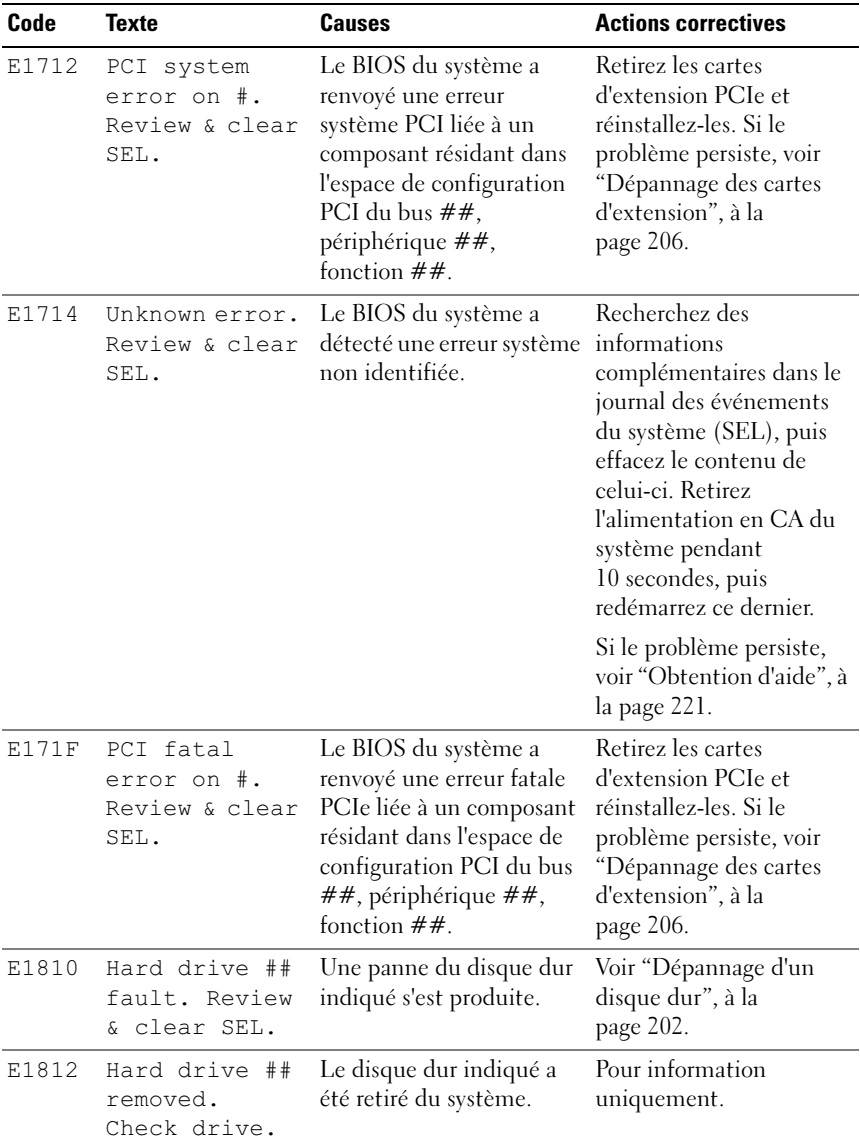

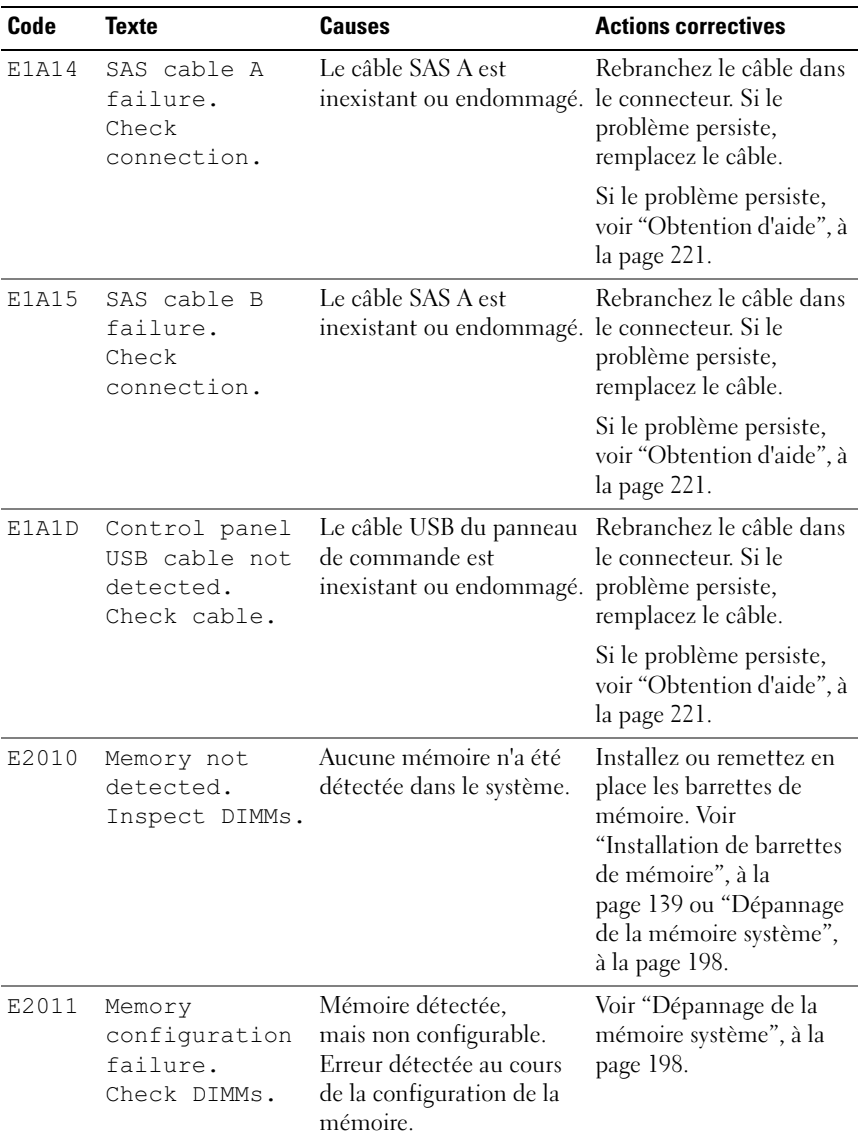

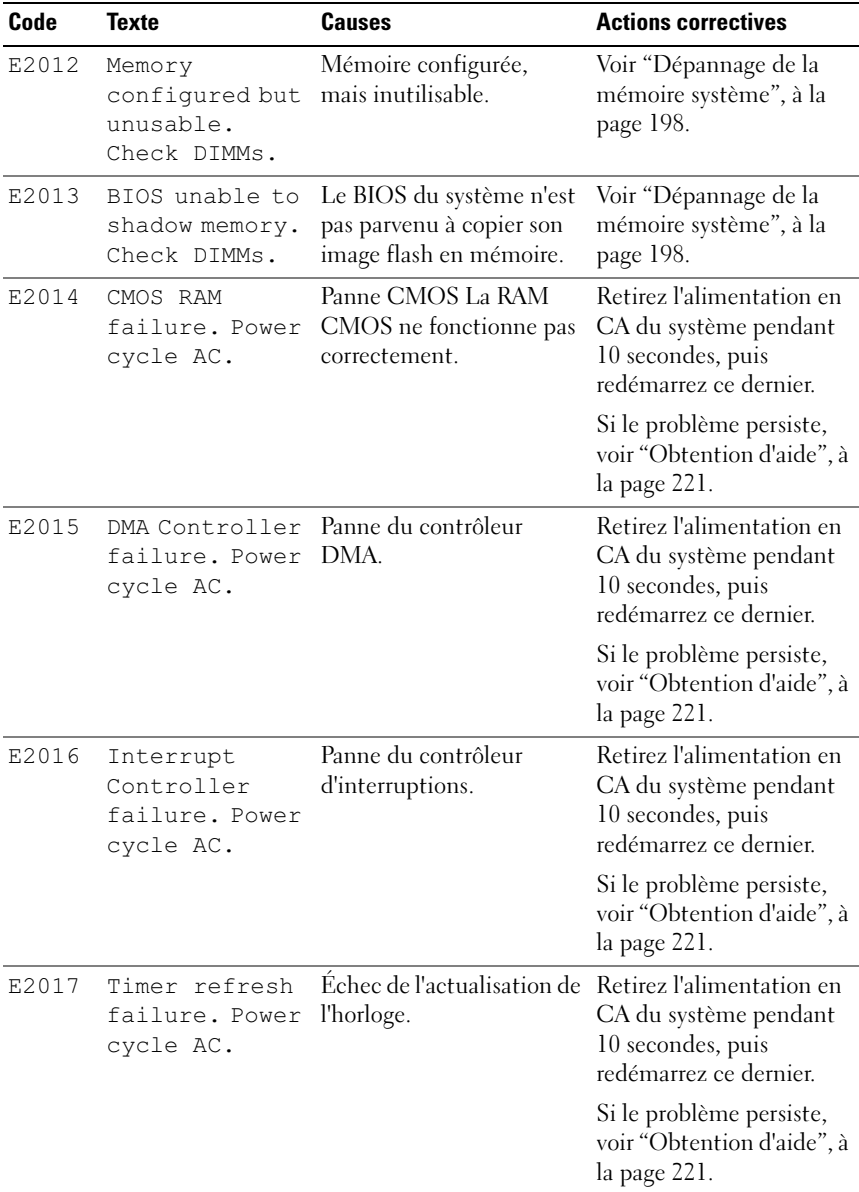

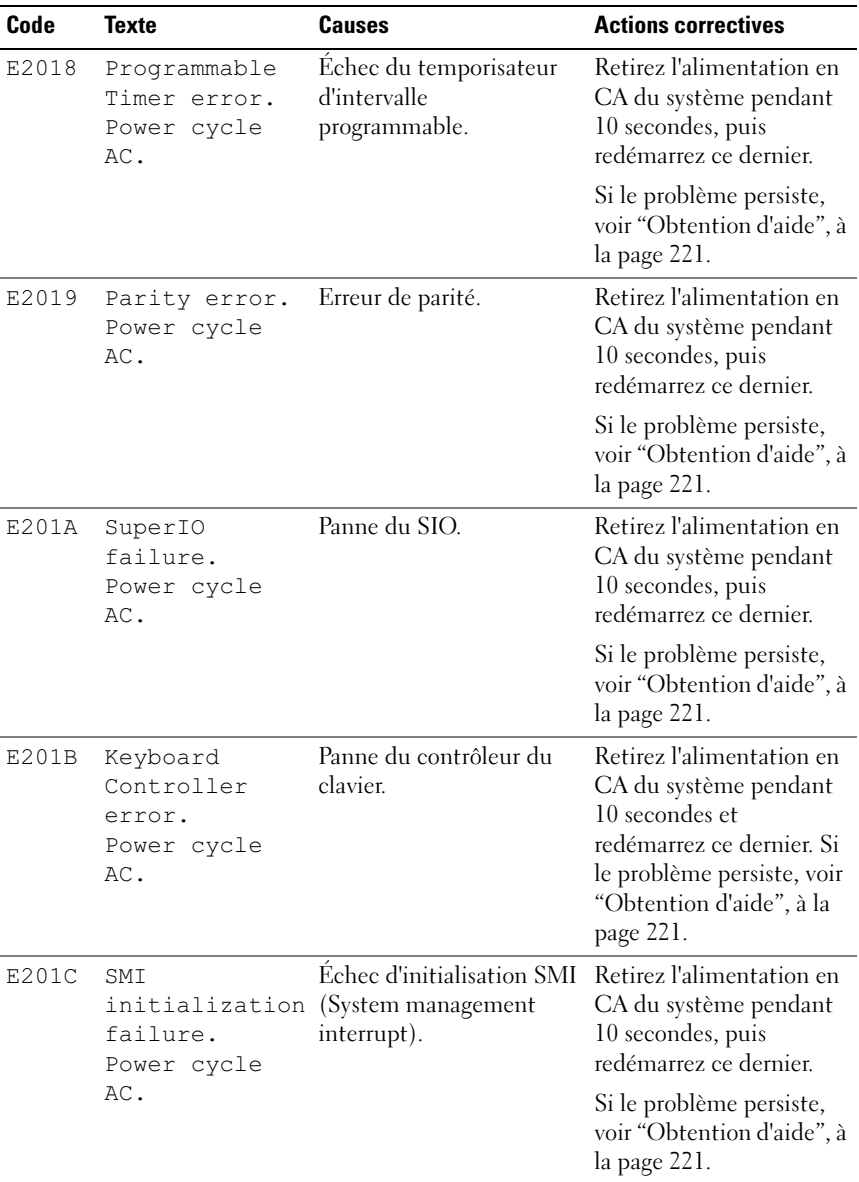

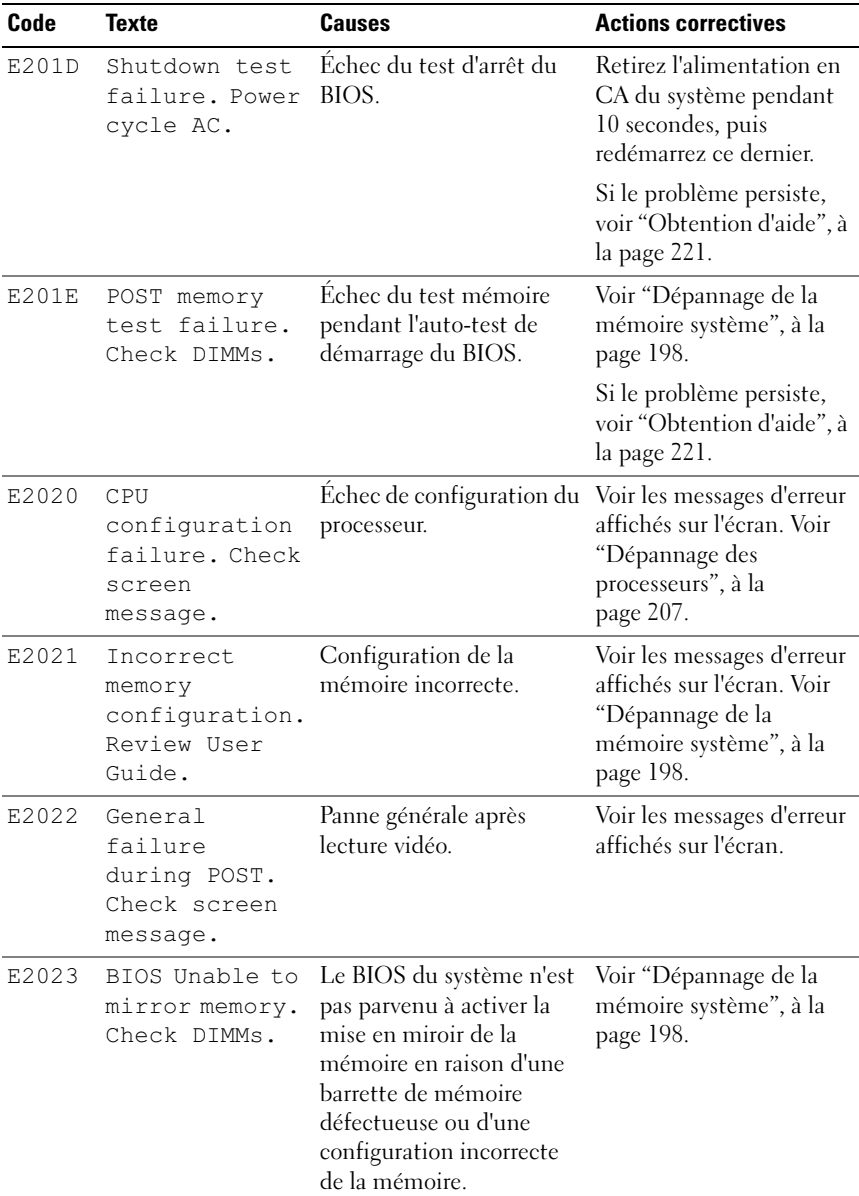

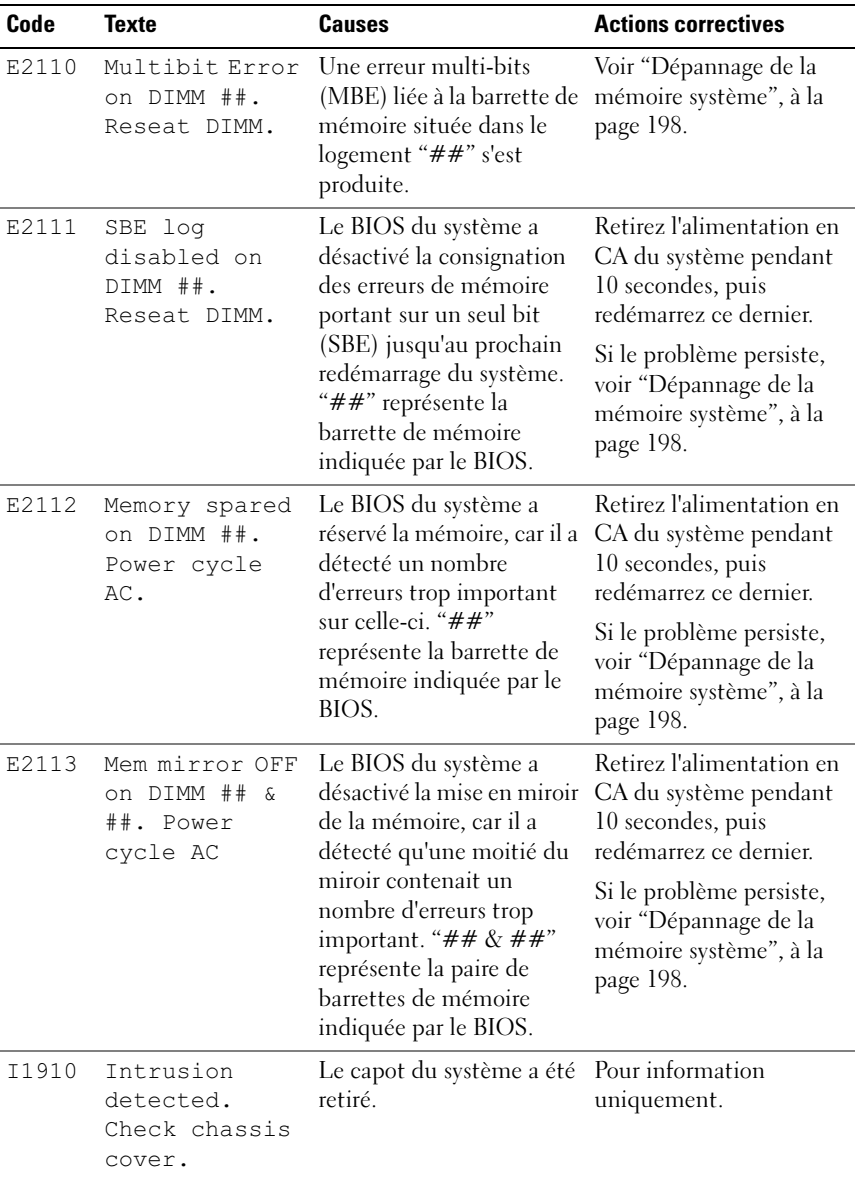

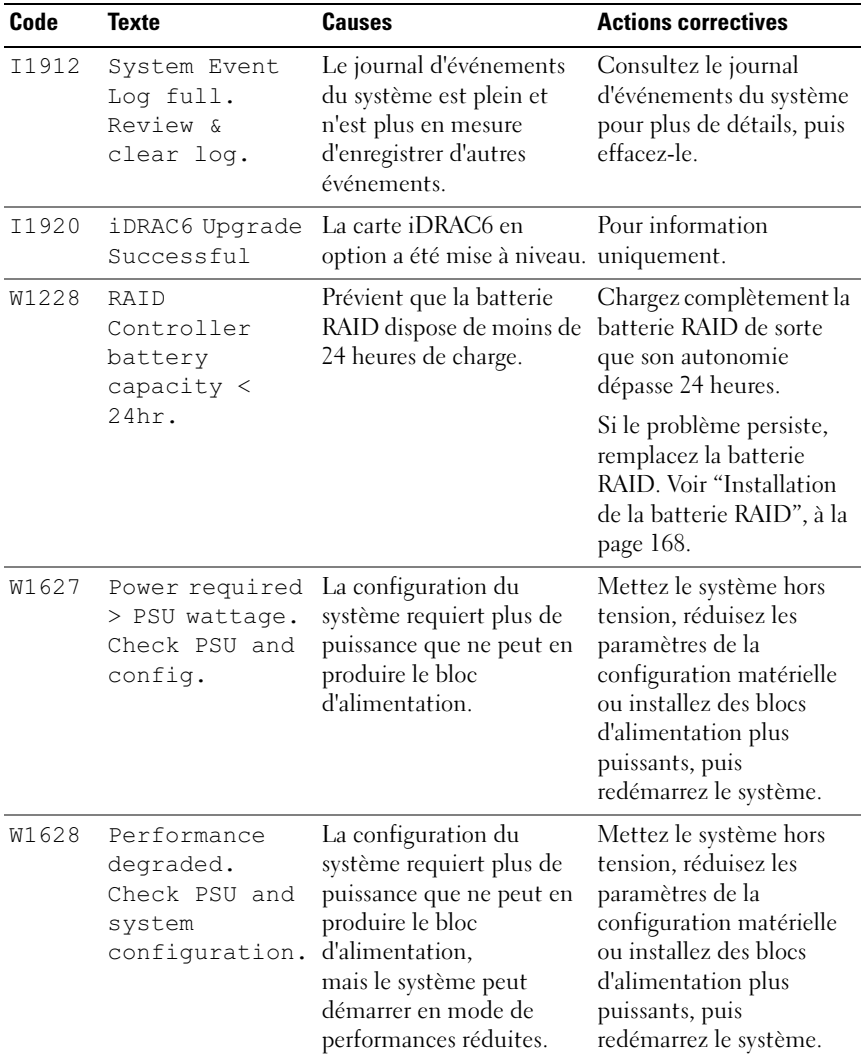

REMARQUE : pour obtenir le nom complet d'une abréviation ou connaître la signification d'un acronyme utilisé dans ce tableau, voir le ["Glossaire", à la page 223](#page-222-0).

#### Résolution des incidents décrits par les messages d'état de l'écran LCD

Le code et le texte affichés sur l'écran LCD permettent souvent d'identifier une panne précise pouvant facilement être corrigée. Par exemple, le code E1418 CPU 1 Presence indique qu'aucun processeur n'est installé dans le support 1.

En outre, il est possible de déterminer la cause du problème si plusieurs erreurs de même type surviennent. Par exemple, si vous obtenez une série de messages indiquant des incidents liés à la tension, le problème peut être lié à une panne d'un bloc d'alimentation.

#### Suppression des messages d'état affichés sur l'écran LCD

Pour les pannes liées aux capteurs de température, de tension, de ventilateurs, etc., le message affiché sur l'écran LCD est automatiquement supprimé lorsque le capteur revient à son état normal. Par exemple, l'écran LCD affiche un message indiquant que la température d'un composant n'est pas conforme aux limites acceptables, puis supprime ce message lorsque la température redevient normale. Pour les autres types de pannes, une intervention de l'utilisateur est requise :

- Clear the SEL (Effacer le journal d'événements système) : vous pouvez effectuer cette tâche à distance, mais vous perdrez alors la totalité de l'historique des événements système.
- Power cycle (Cycle d'alimentation) : mettez le système hors tension et débranchez-le de la prise secteur. Attendez environ 10 secondes, puis rebranchez le câble d'alimentation et redémarrez le système.

Ces interventions permettent d'effacer les messages d'erreur. Les voyants d'état et l'écran LCD reviennent à l'état normal. Les messages réapparaîtront dans les conditions suivantes :

- Le capteur est revenu à l'état normal mais a de nouveau subi une panne et une nouvelle entrée a été créée dans le journal.
- Le système a été réinitialisé et de nouvelles erreurs ont été détectées.
- Une panne a été détectée sur une autre source correspondant au même message.

#### <span id="page-47-0"></span>Messages système

Le système affiche des messages d'erreur pour vous informer qu'un incident s'est produit.

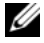

**EMARQUE** : si vous recevez un message système qui n'est pas répertorié dans le tableau, vérifiez la documentation de l'application exécutée. Vous pouvez aussi vous référer à la documentation du système d'exploitation pour obtenir une explication du message et l'action conseillée.

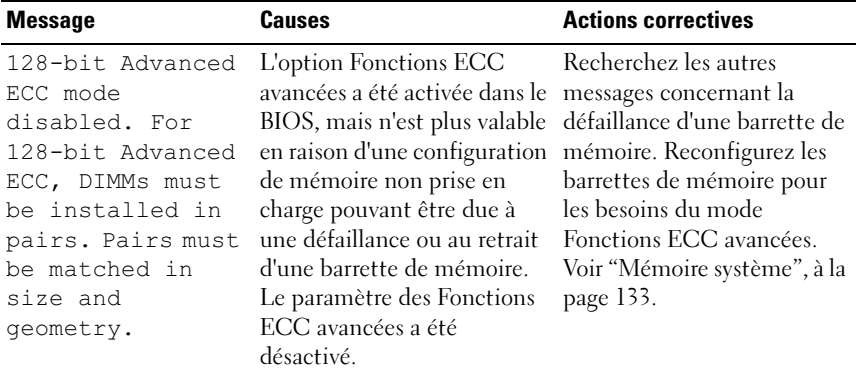

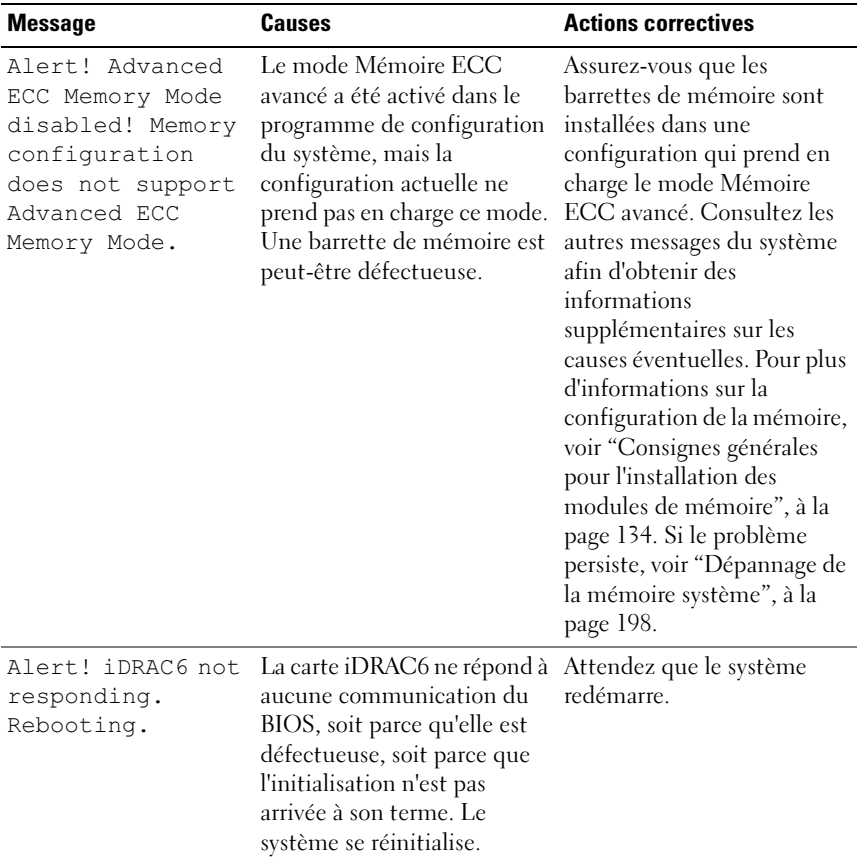

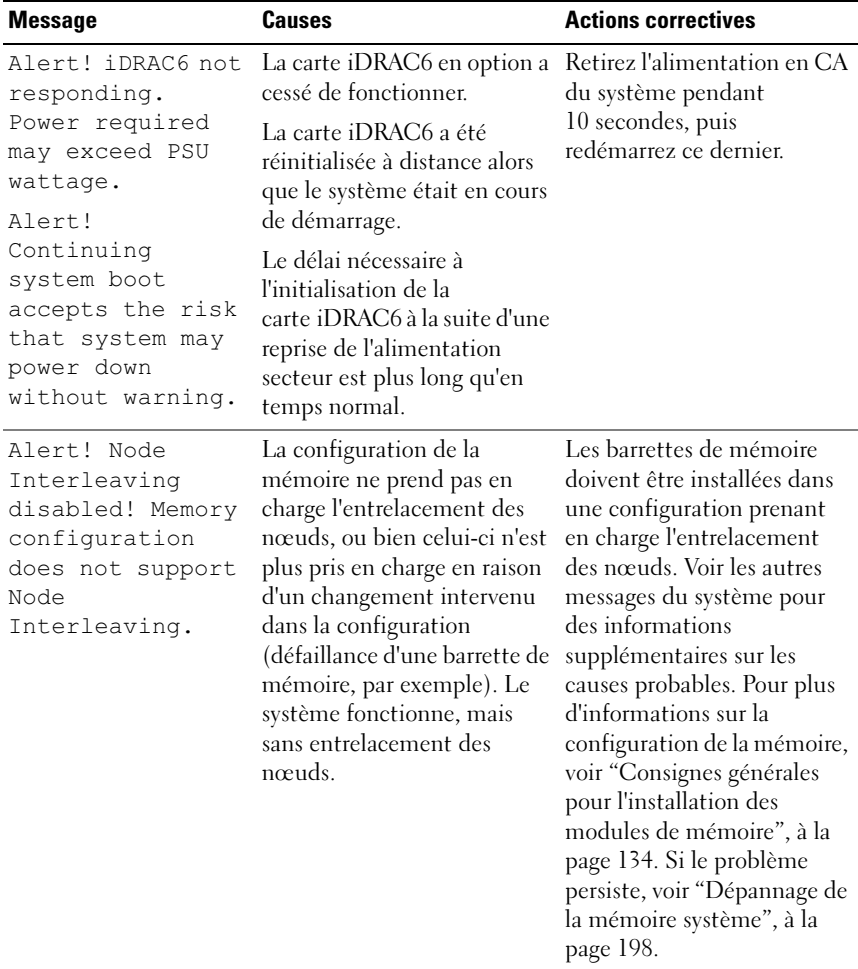

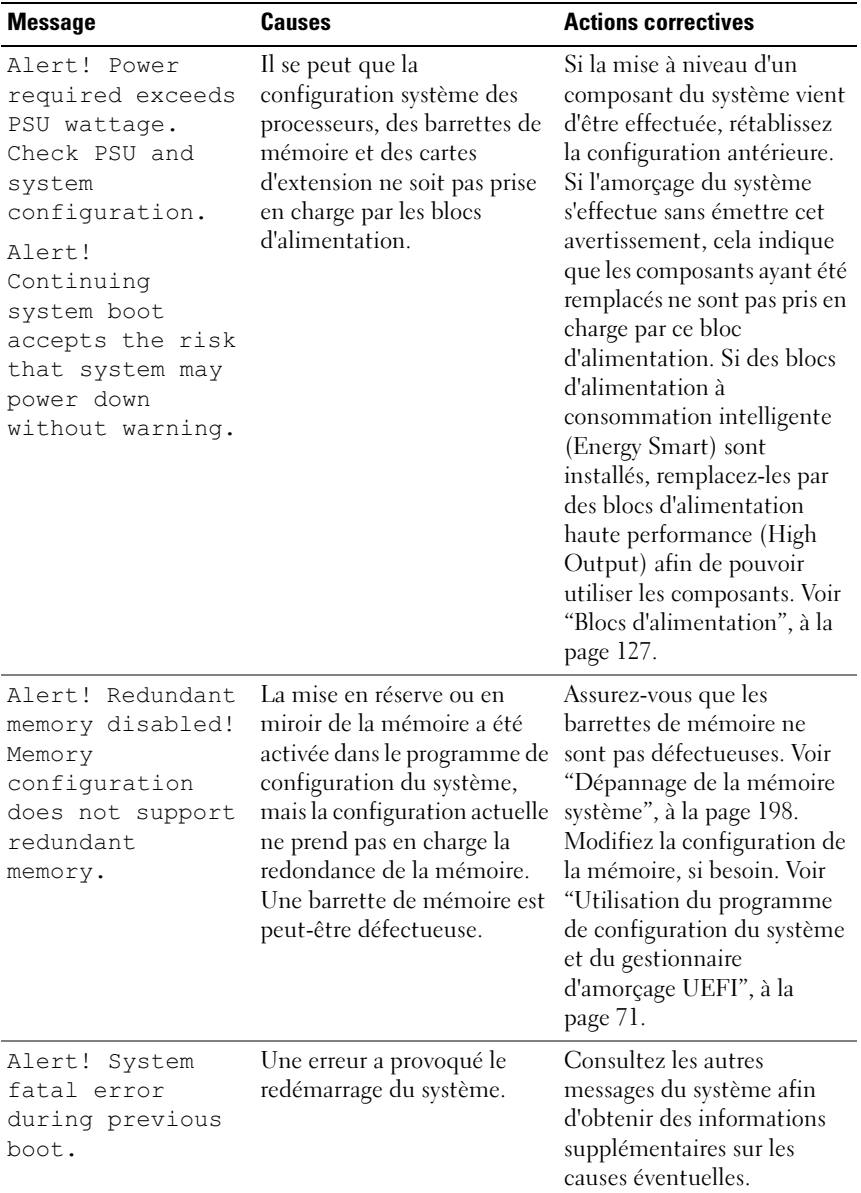

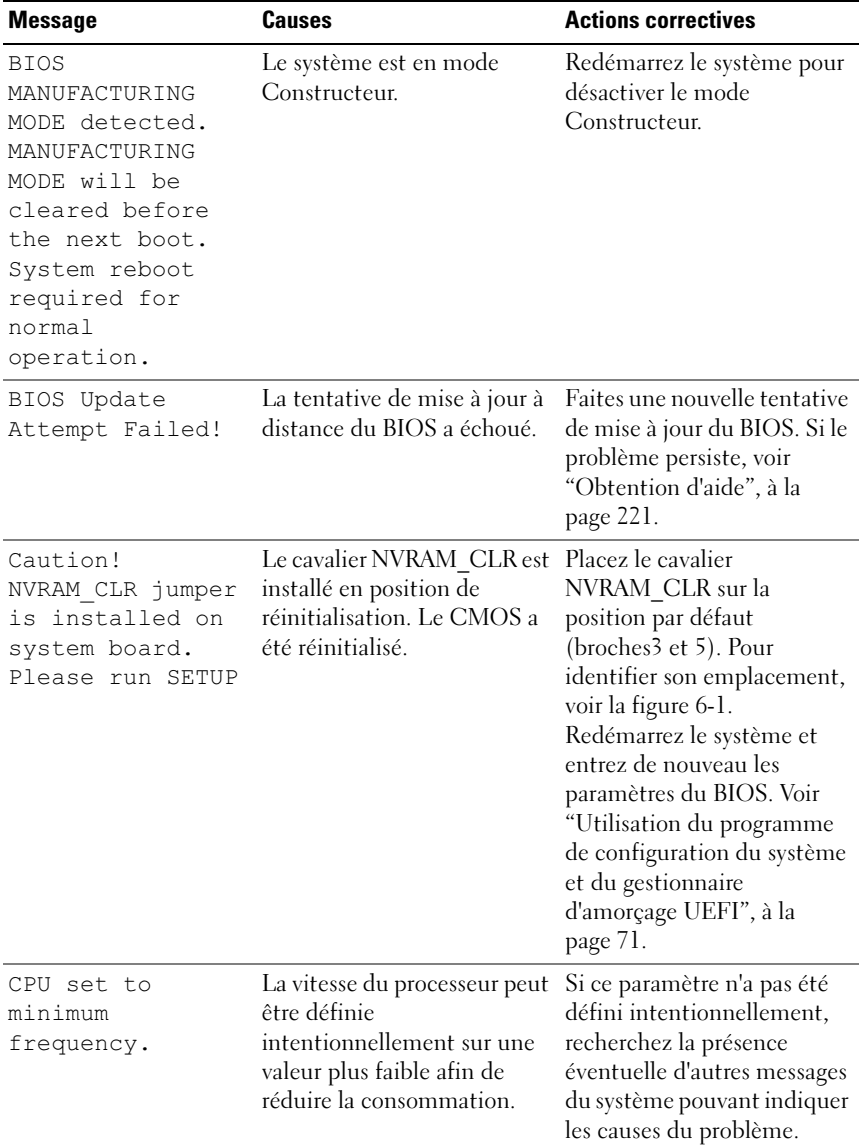

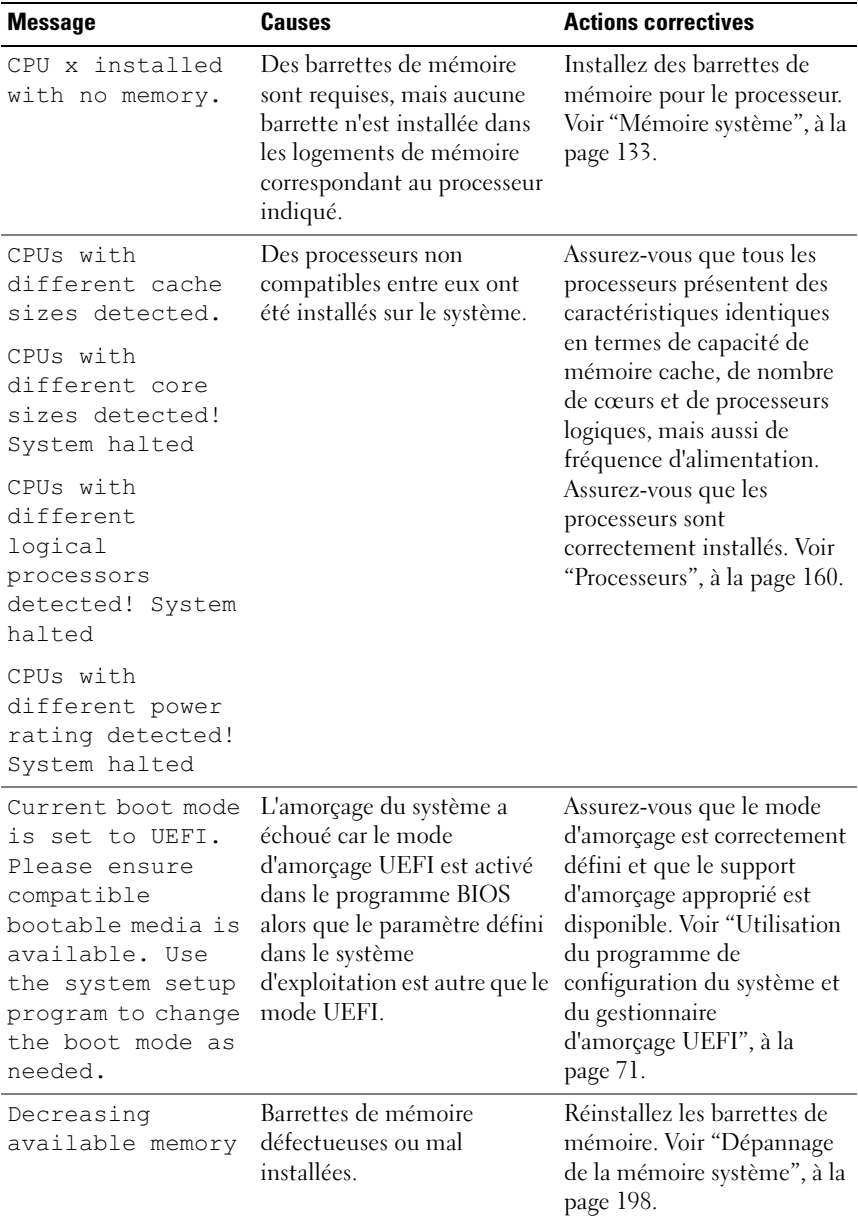

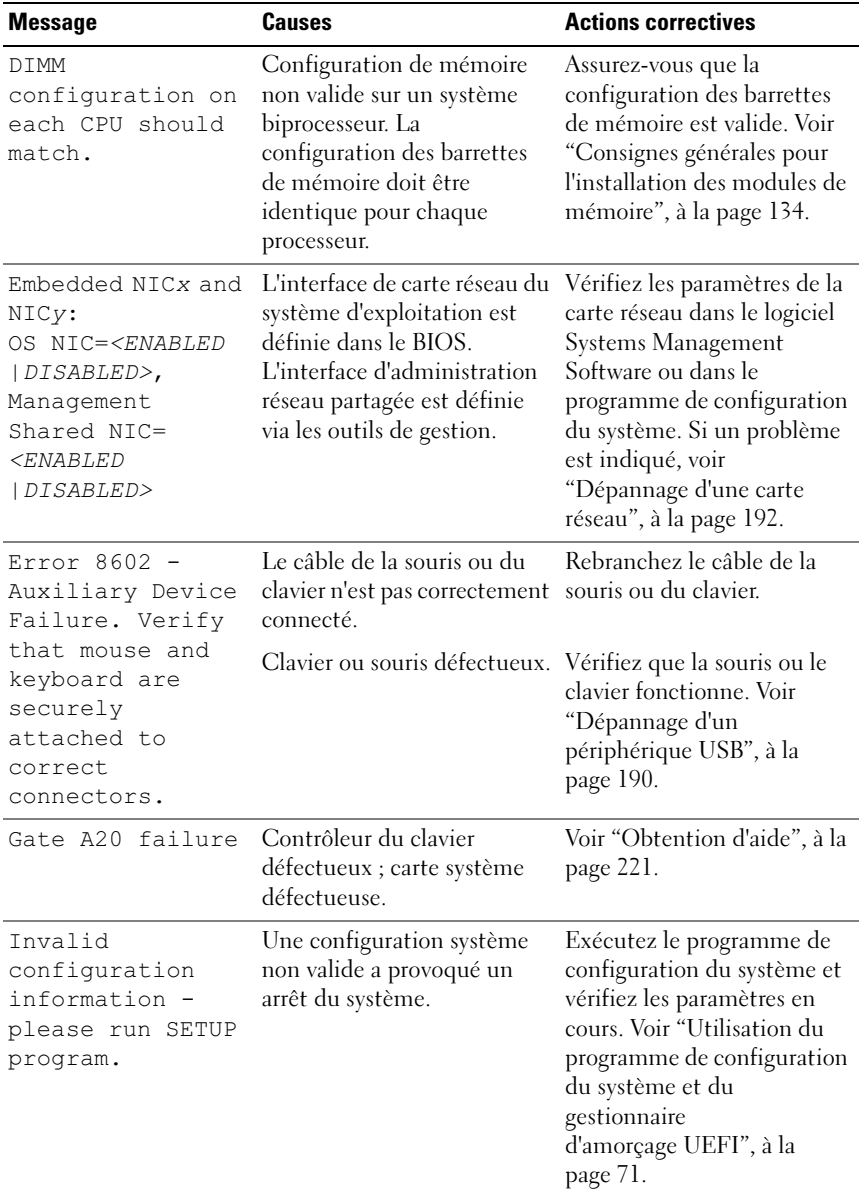

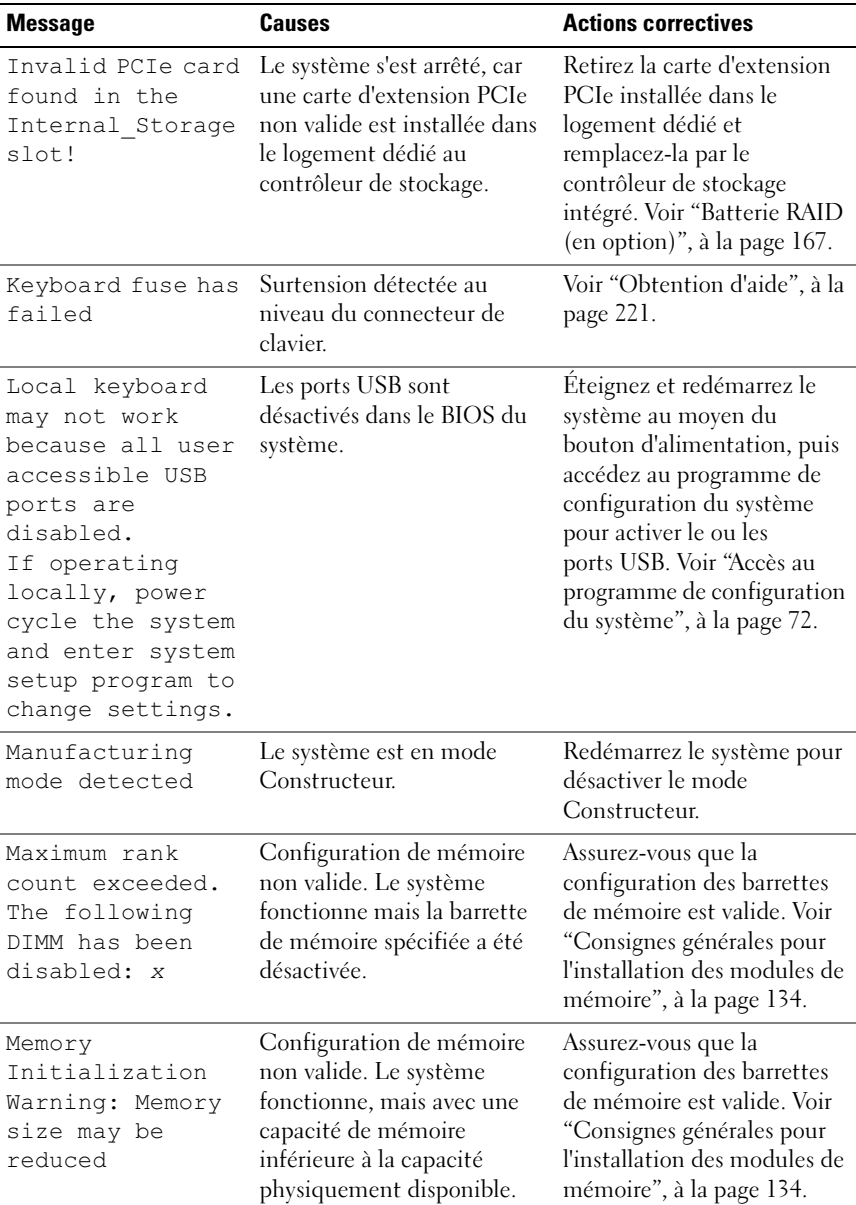

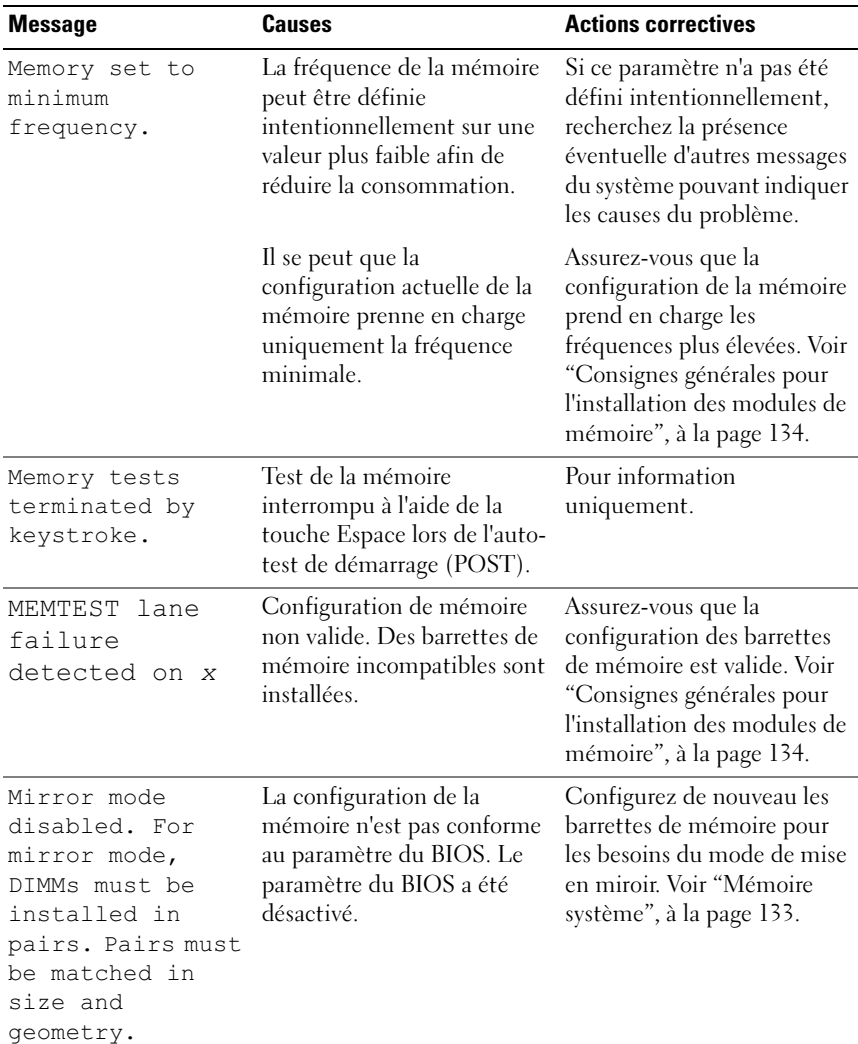

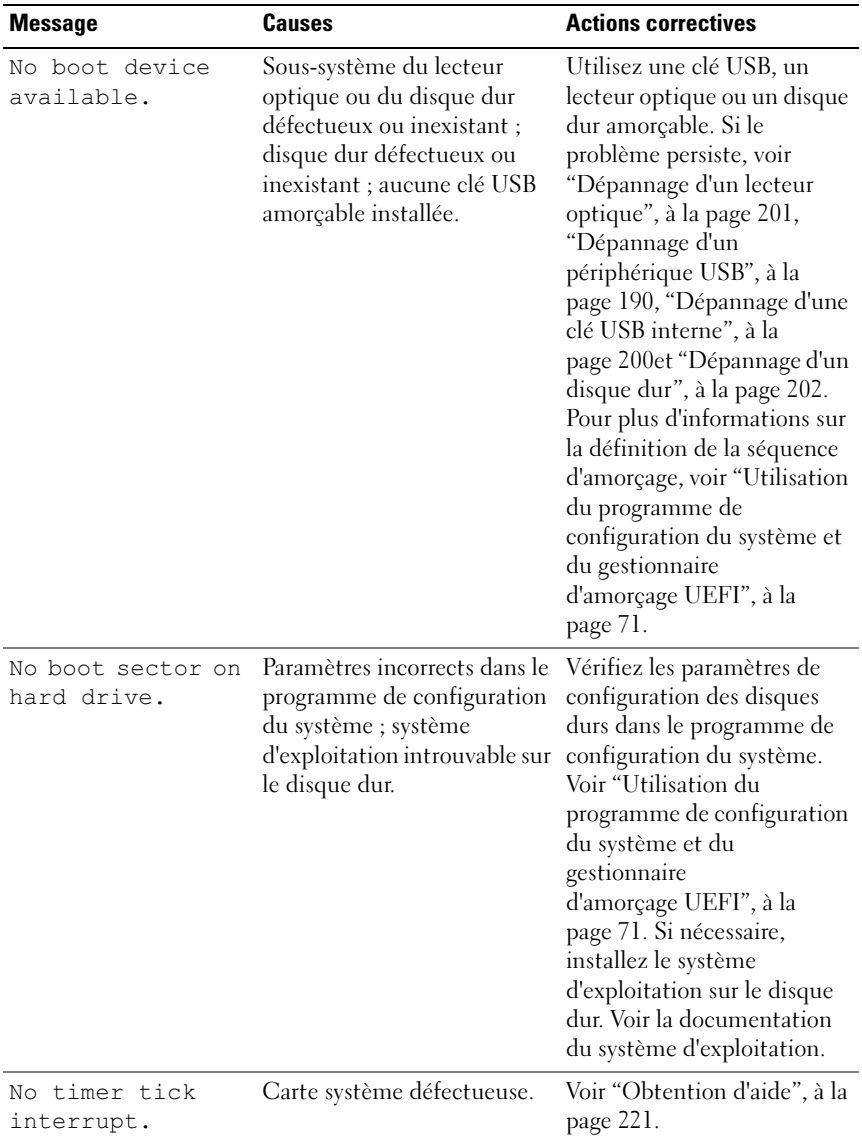

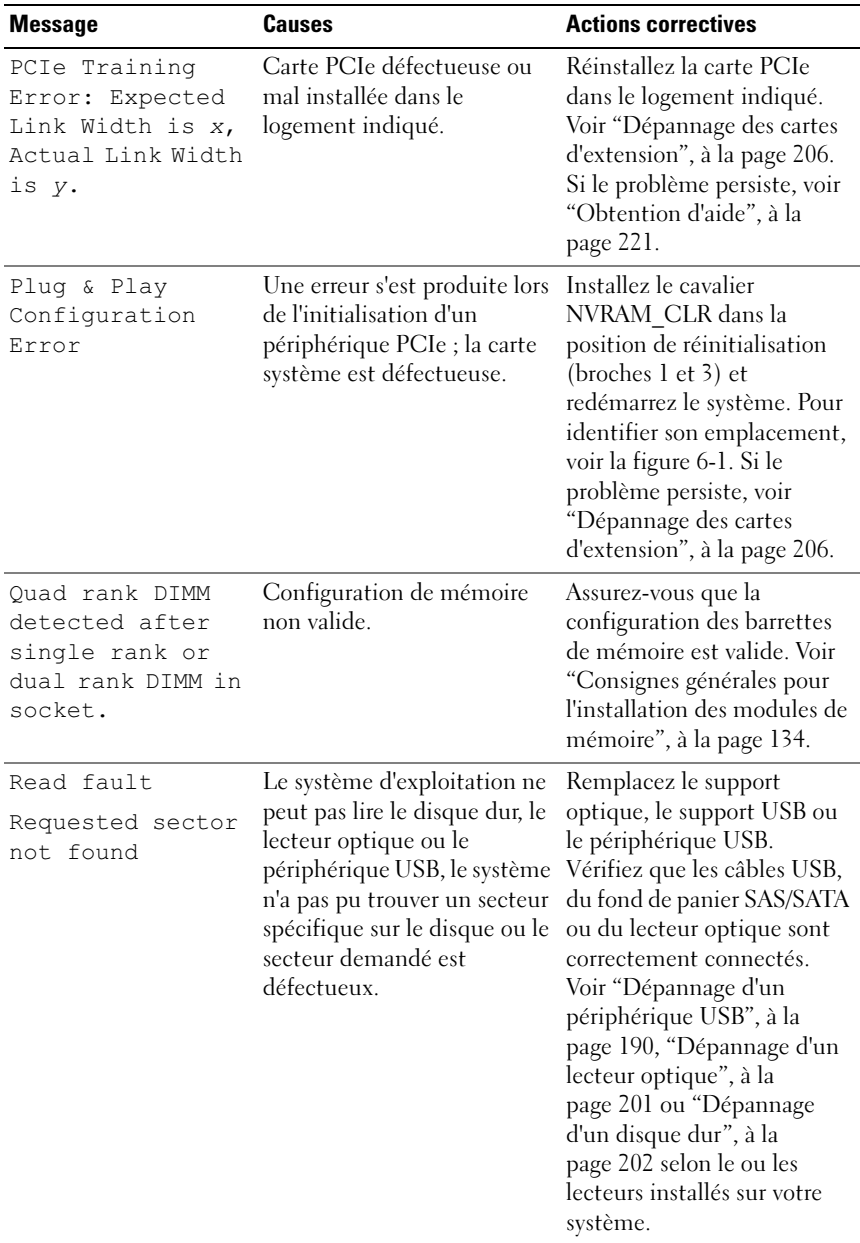

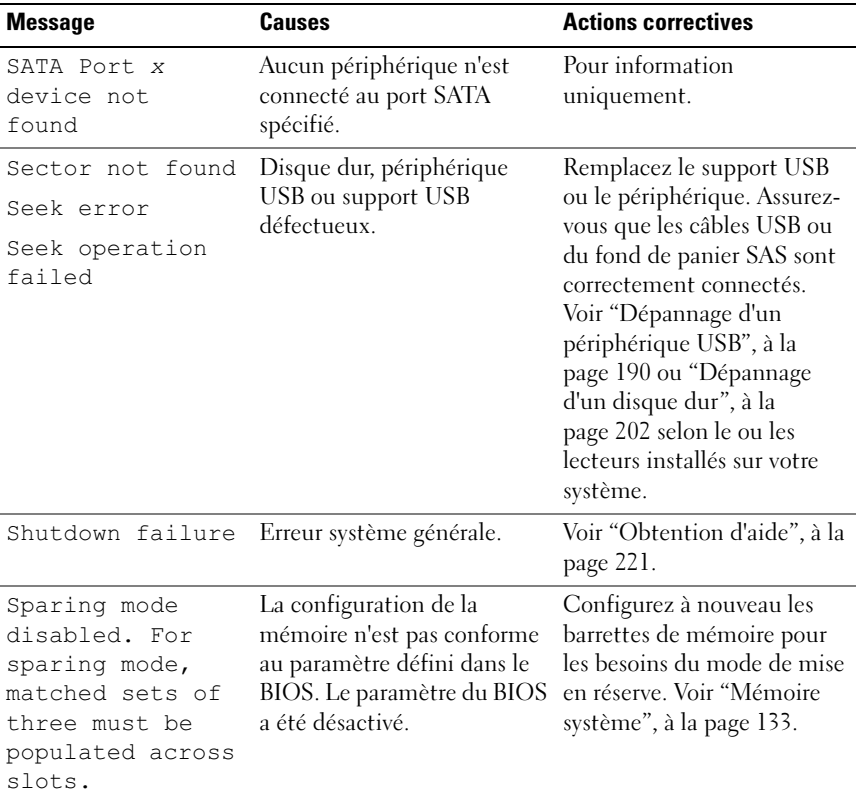

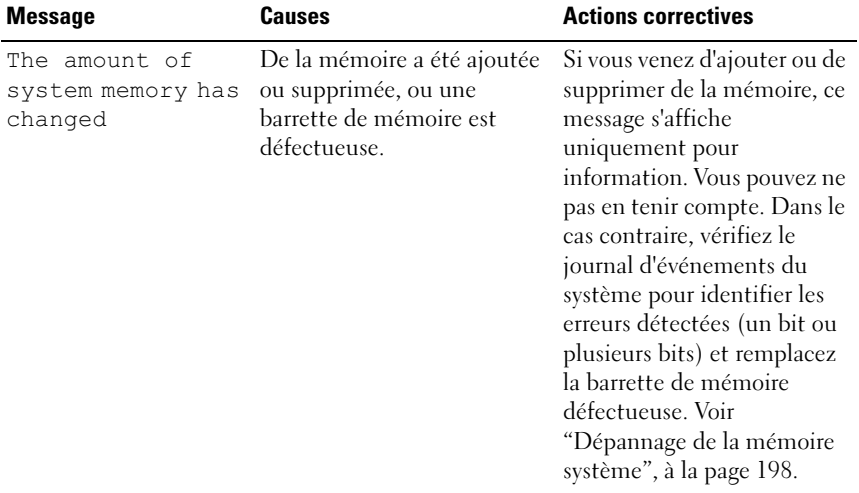

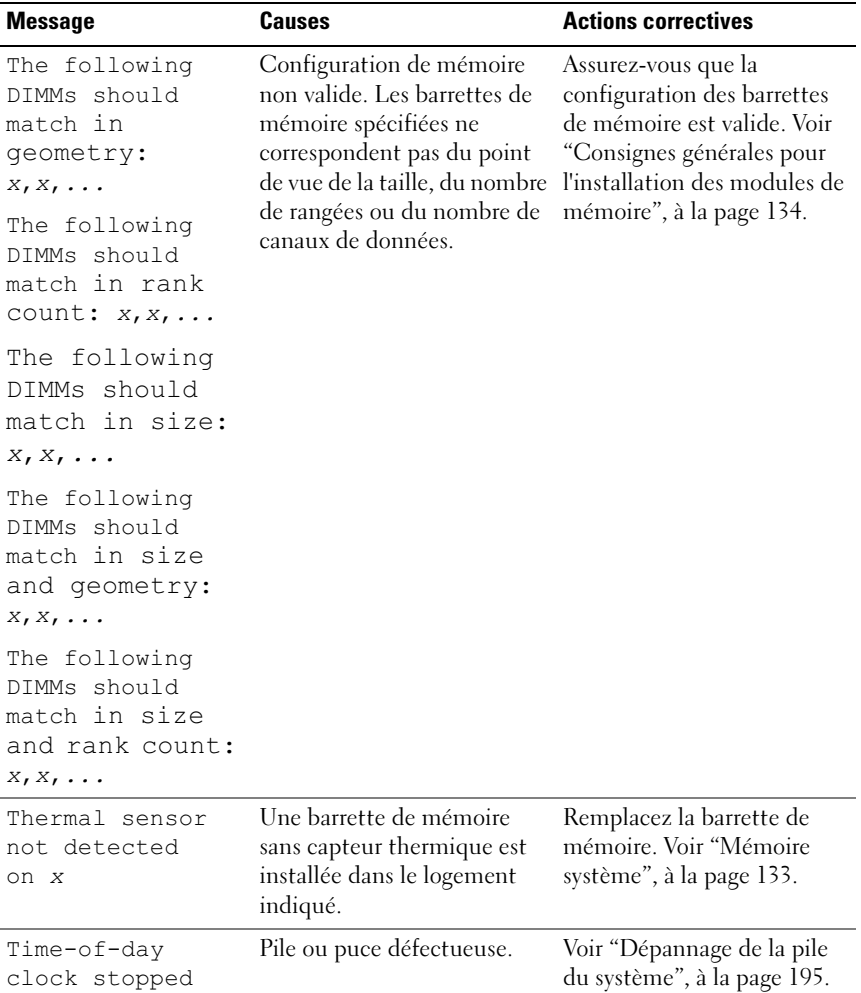

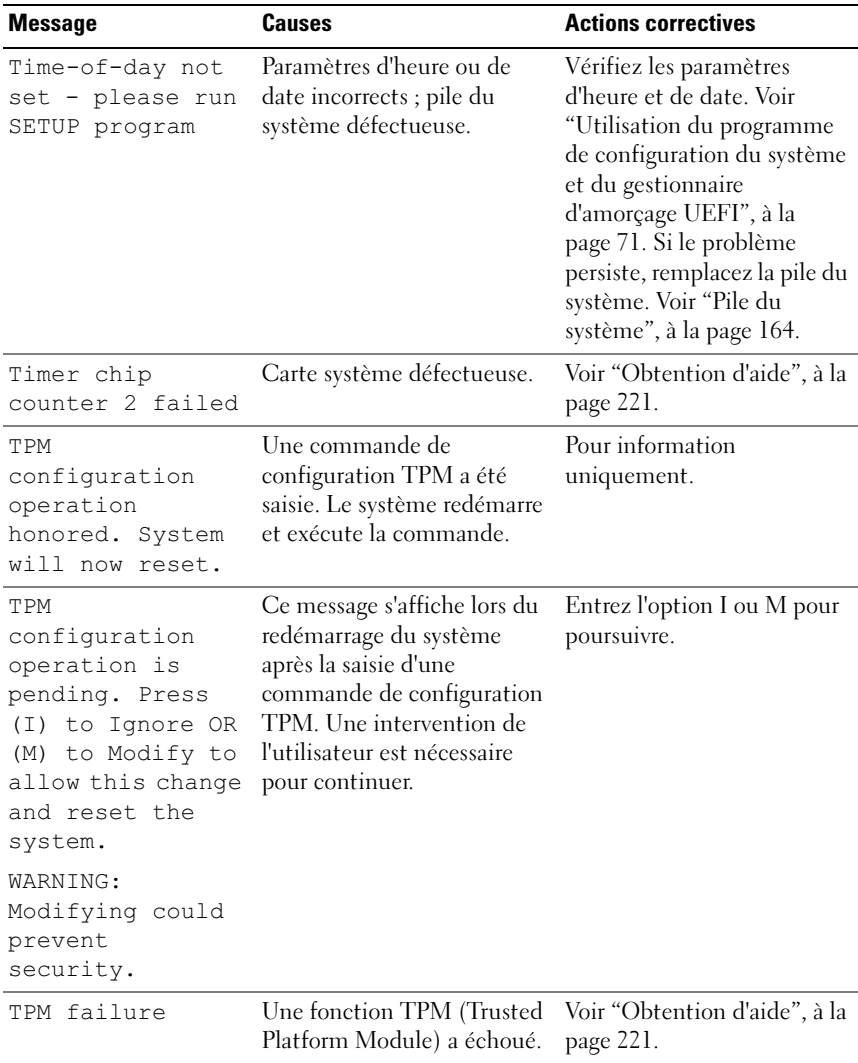

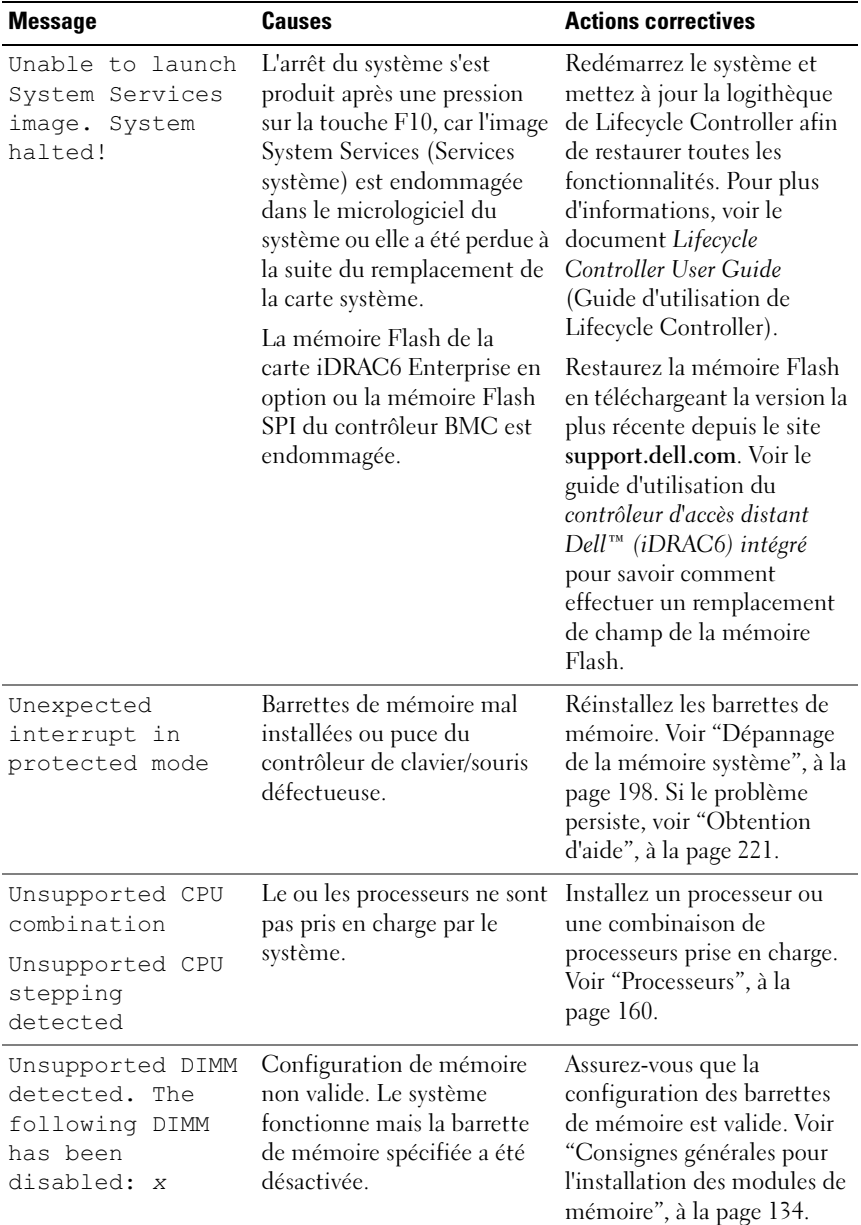

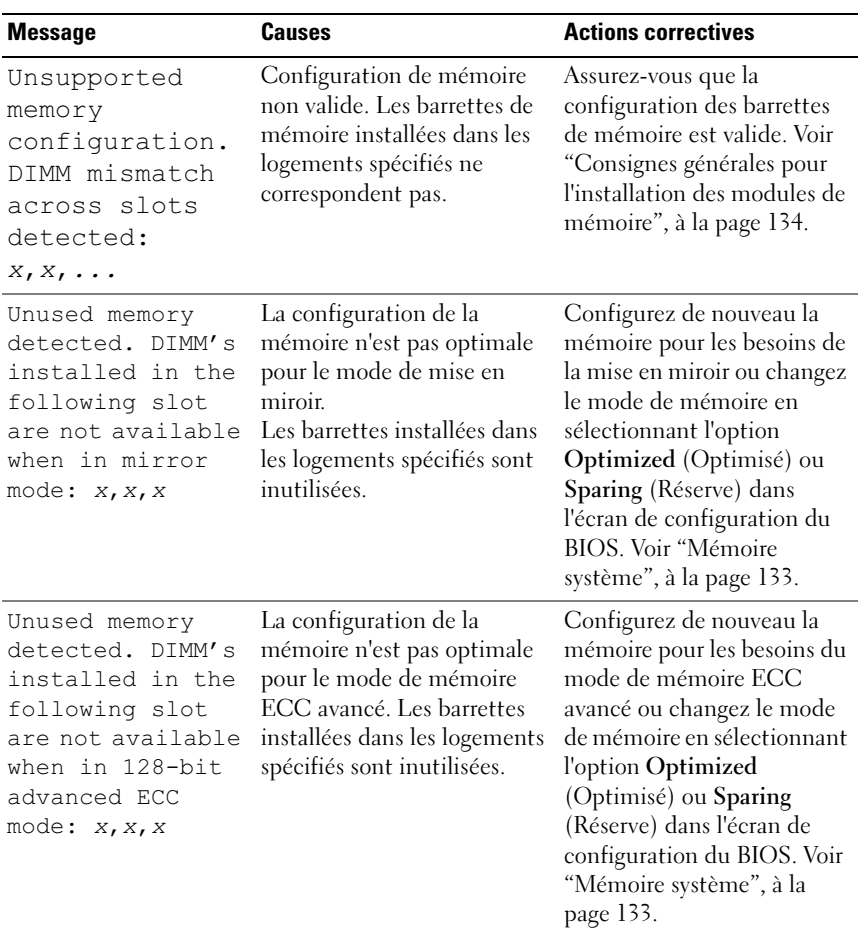

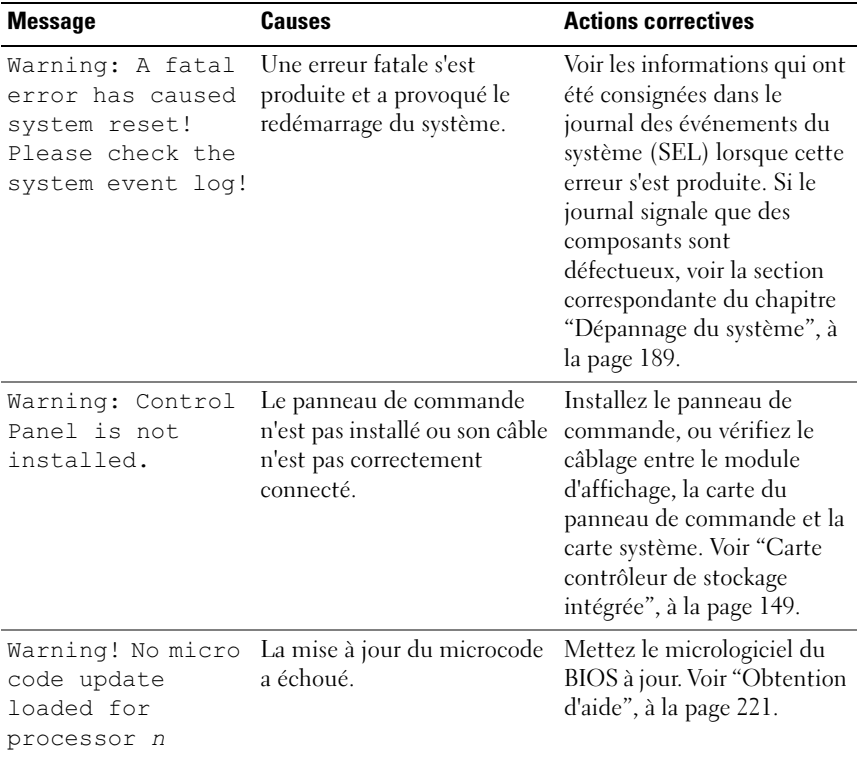

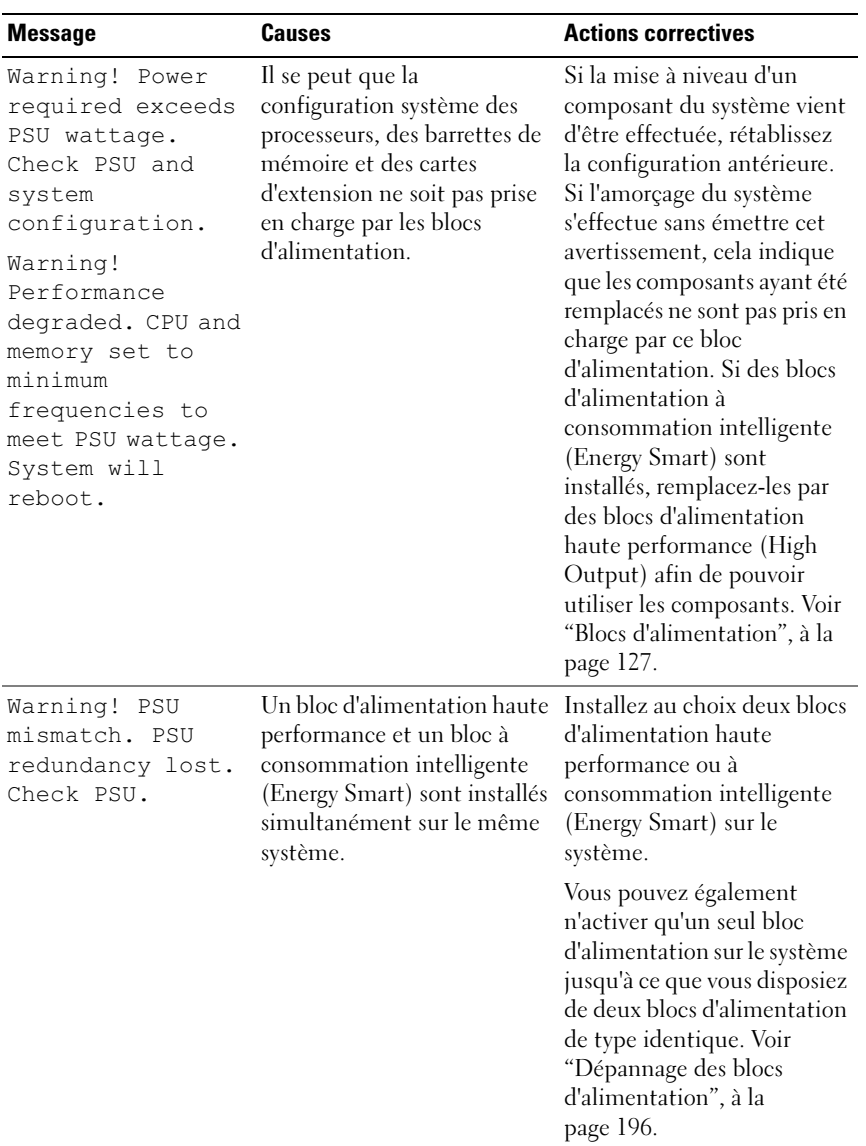

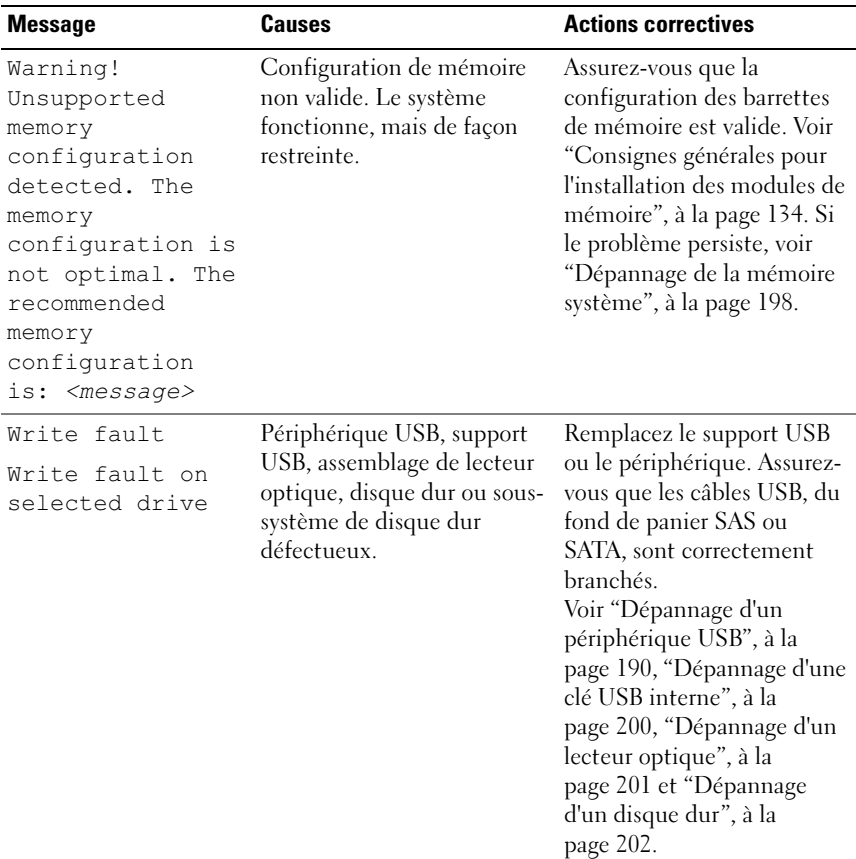

REMARQUE : pour obtenir le nom complet d'une abréviation ou connaître la signification d'un acronyme utilisé dans ce tableau, voir le ["Glossaire", à la page 223](#page-222-0).

### Messages d'avertissement

Un message d'avertissement vous prévient d'un problème possible et vous invite à réagir avant que le système ne poursuive une tâche. Par exemple, avant de formater une disquette, un message vous avertit que toutes les données contenues sur la disquette seront perdues. Les messages d'avertissement interrompent la tâche en cours et vous demandent de répondre en tapant y (yes [oui]) ou n (no [non]).

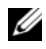

REMARQUE : les messages d'avertissement sont générés par une application ou par le système d'exploitation. Pour plus d'informations, voir la documentation fournie avec l'application ou le système d'exploitation.

## Messages de diagnostic

Les utilitaires de diagnostic du système peuvent générer des messages si vous exécutez des tests de diagnostic sur votre système. Pour plus d'informations sur les diagnostics du système, voir ["Exécution des diagnostics intégrés du](#page-209-0)  [système", à la page 210](#page-209-0).

### Messages d'alerte

Le logiciel Systems Management Software génère des messages d'alerte pour votre système. Ce sont des messages d'information, d'état, d'avertissement ou de signalisation de panne relatifs aux lecteurs, à la température, aux ventilateurs et à l'alimentation. Pour plus d'informations, voir la documentation du logiciel Systems Management Software.

### Autres informations utiles

AVERTISSEMENT : reportez-vous aux informations sur la sécurité et les réglementations fournies avec votre système. Les informations sur la garantie se trouvent dans ce document ou dans un document distinct.

- La documentation fournie avec le rack indique comment installer le système dans un rack.
- Le Guide de mise en route présente les caractéristiques du système, les procédures de configuration et les spécifications techniques.
- Tous les supports fournis avec le système contiennent de la documentation et des outils permettant de configurer et de gérer le système, notamment la documentation et les outils du système d'exploitation, du logiciel System Management Software, des mises à jour système et des composants système que vous avez achetés avec le système.
- Le document Lifecycle Controller User Guide (Guide d'utilisation de Lifecycle Controller) fournit des informations sur la configuration du contrôleur, du matériel et du micrologiciel, mais aussi sur le déploiement du système d'exploitation.

**EXEMARQUE**: vérifiez toujours si des mises à jour sont disponibles sur le site support.dell.com/manuals et lisez-les en premier, car elles remplacent souvent les informations contenues dans les autres documents.

# <span id="page-70-0"></span>Utilisation du programme de configuration du système et du gestionnaire d'amorçage UEFI

Le programme de configuration du système est le programme du BIOS qui vous permet de gérer le matériel et de spécifier les options au niveau du BIOS. À partir du programme de configuration du système, vous pouvez effectuer les tâches suivantes :

- Modifier les paramètres NVRAM après l'ajout ou la suppression de matériel
- Afficher la configuration matérielle du système
- Activer ou désactiver les périphériques intégrés
- Définir les seuils de gestion de l'alimentation et des performances
- Gérer la sécurité du système

# Choix du mode d'amorçage du système

Le programme de configuration du système vous permet de spécifier le mode d'amorçage pour l'installation du système d'exploitation :

- Le mode d'amorçage du BIOS (par défaut) est l'interface standard d'amorçage au niveau du BIOS.
- Le mode d'amorçage UEFI (Unified Extensible Firmware Interface) est une interface d'amorçage 64 bits améliorée, basée sur les spécifications UEFI et superposée au BIOS du système. Pour plus d'informations sur cette interface, voir ["Accès au Gestionnaire d'amorçage UEFI", à la](#page-89-0)  [page 90](#page-89-0).

La sélection du mode d'amorçage s'effectue dans le champ Boot Mode (Mode d'amorçage) de l'écran Boot Settings (Paramètres d'amorçage) du programme de configuration du système. Voir ["Écran Boot Settings \(Paramètres](#page-80-0)  [d'amorçage\)", à la page 81](#page-80-0). Une fois le mode d'amorçage spécifié, le système l'utilise pour démarrer. Vous pouvez ensuite installer votre système

d'exploitation à partir de ce mode. Par la suite, vous devez démarrer le système dans le même mode d'amorçage (BIOS ou UEFI) pour accéder au système d'exploitation installé. Toute tentative de démarrage du système d'exploitation à partir de l'autre mode d'amorçage provoque son arrêt immédiat.

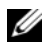

**EMARQUE** : les systèmes d'exploitation doivent être compatibles avec le mode UEFI (par exemple, Microsoft® Windows Server® 2008 version 64 bits) pour être installés à partir du mode d'amorçage UEFI. Les systèmes d'exploitation 32 bits et DOS ne prennent pas en charge le mode d'amorçage UEFI et ne peuvent être installés qu'à partir du mode d'amorçage du BIOS.

#### <span id="page-71-0"></span>Accès au programme de configuration du système

- 1 Allumez ou redémarrez votre système.
- 2 Appuyez sur <F2> dès l'apparition du message suivant :

<F2> = System Setup

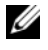

**EXAMPRENTE :** le système ne répond pas tant que le clavier USB n'est pas actif.

Si le système d'exploitation commence à se charger alors que vous n'avez pas encore appuyé sur <F2>, attendez qu'il finisse de démarrer, puis redémarrez-le et réessayez.

#### Répondre aux messages d'erreur

Si un message d'erreur s'affiche lors du démarrage du système, notez-en le contenu. Voir ["Messages système", à la page 48](#page-47-0) pour obtenir une explication du message, ainsi que des suggestions pour corriger les erreurs.

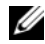

**EMARQUE** : après l'installation d'une mise à niveau de mémoire, il est normal que votre système affiche, lors de son premier démarrage, un message signalant que la taille de la mémoire système a changé.
#### Utilisation des touches de navigation du programme de configuration du système

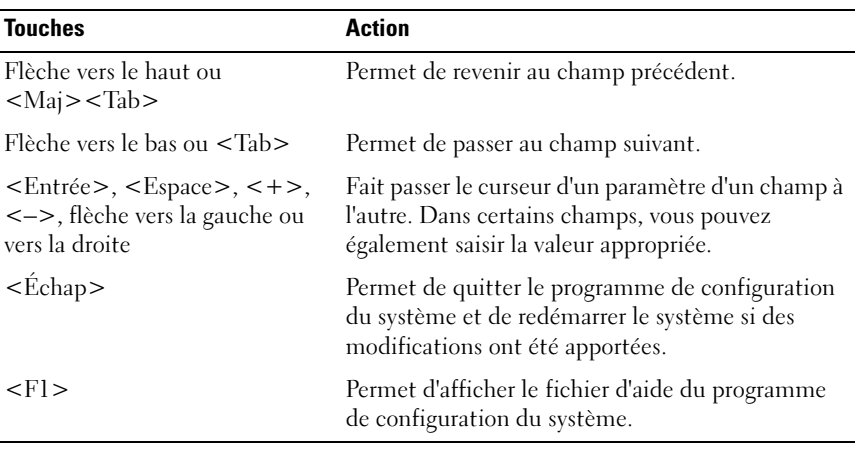

REMARQUE : pour la plupart des options, les modifications effectuées sont enregistrées mais ne prennent effet qu'au redémarrage du système.

## Options de configuration du système

#### Écran principal

Figure 2-1. Écran principal du programme de configuration du système

Dell Inc. < nww.dell.com> - PowerEdge R510 BIOS Version xx.yy.ss [This is DOS Setup] Service Tag: xnnnnnn Asset Tag: xnnnnnnnnn Integrated Devices .................................<Enter> Serial Communication ...................................<Enter> Embedded Server Management .............................<Enter> SPACE,  $+$ ,  $-$  to change ESC to exit  $F1 = Help$ Up, Down Arrow to select

**EMARQUE** : les options du programme de configuration du système varient en fonction de la configuration en cours.

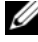

**EMARQUE** : les valeurs par défaut sont répertoriées sous l'option correspondante dans les sections suivantes, le cas échéant.

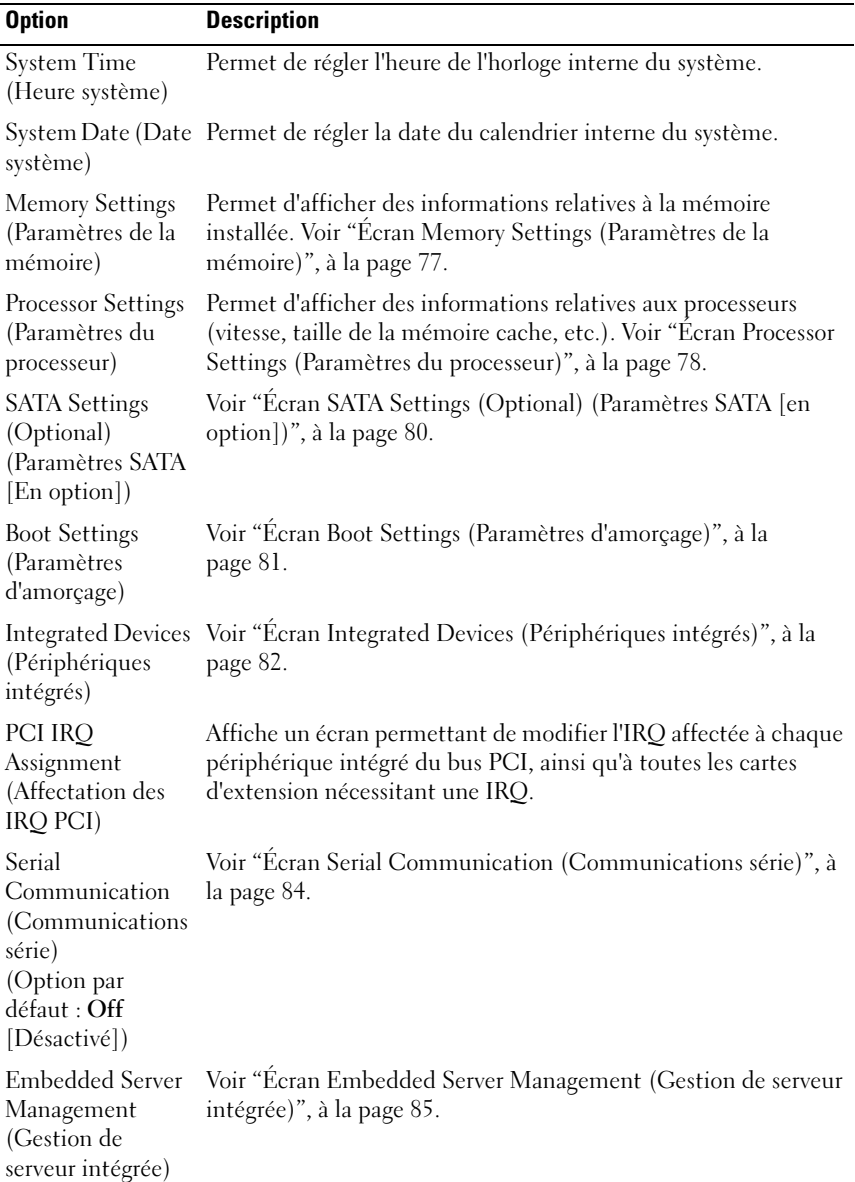

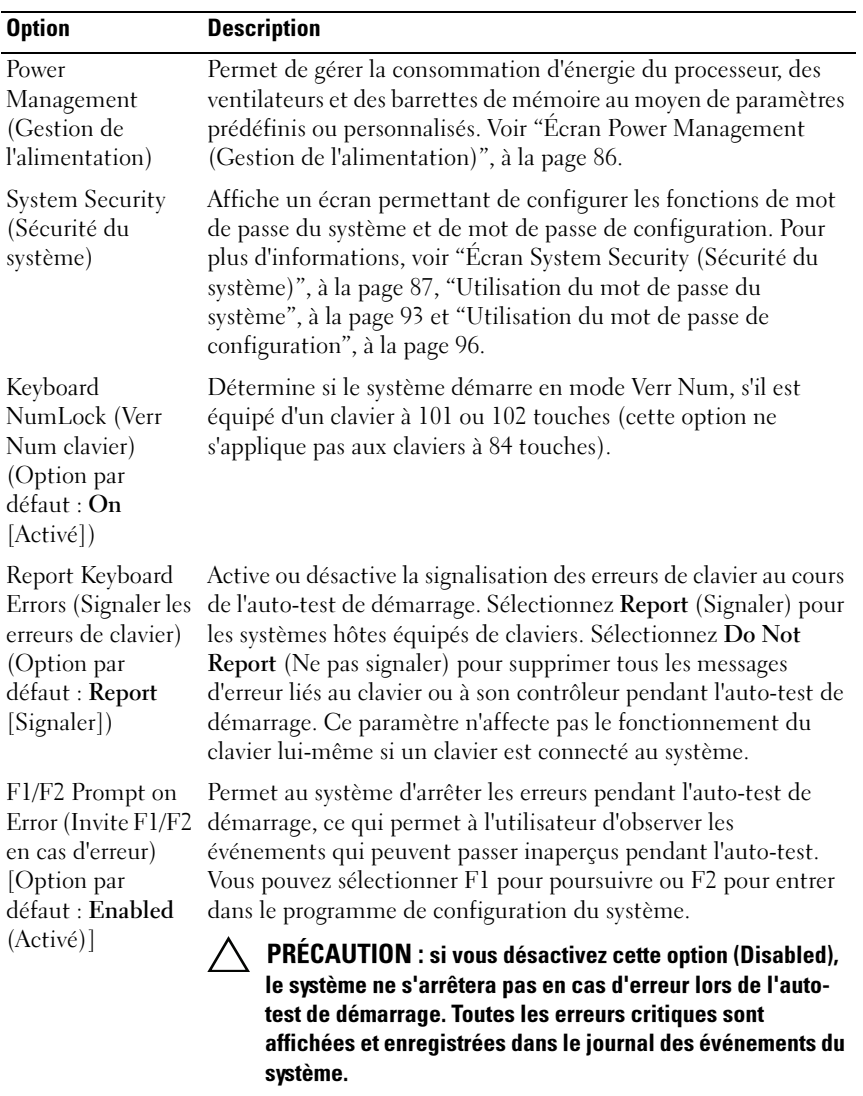

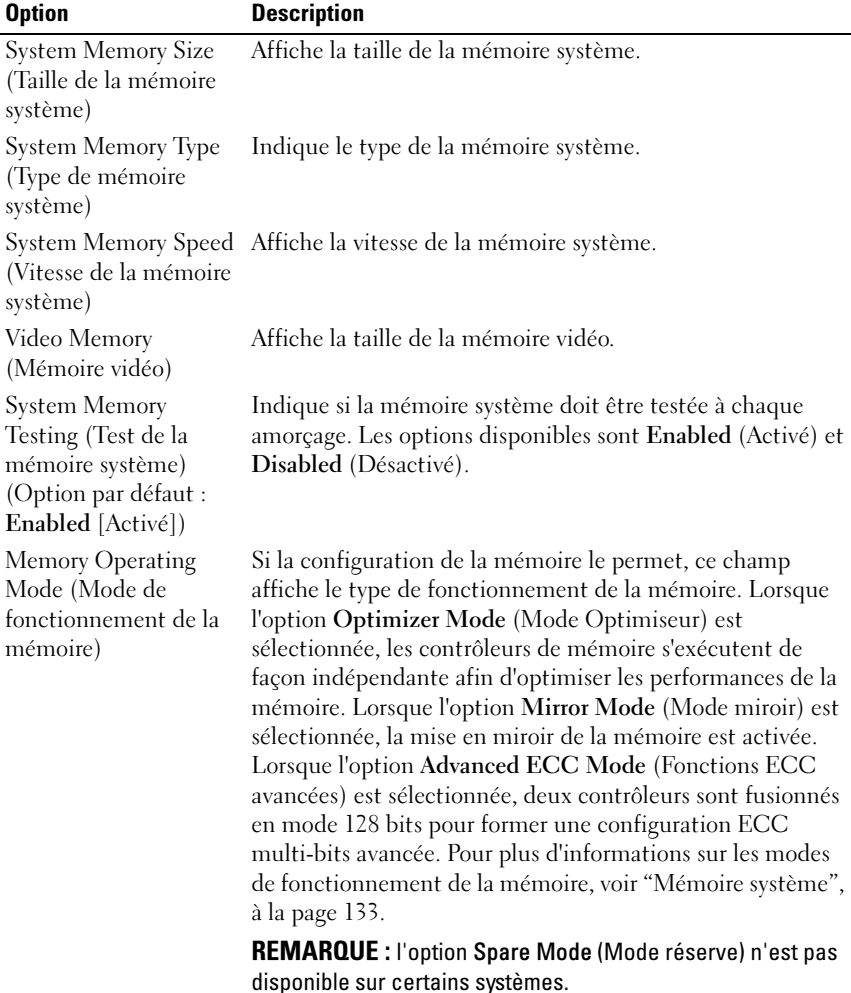

#### <span id="page-76-0"></span>Écran Memory Settings (Paramètres de la mémoire)

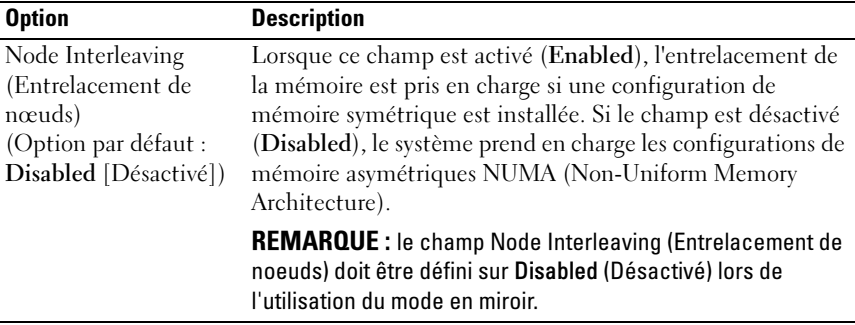

### <span id="page-77-0"></span>Écran Processor Settings (Paramètres du processeur)

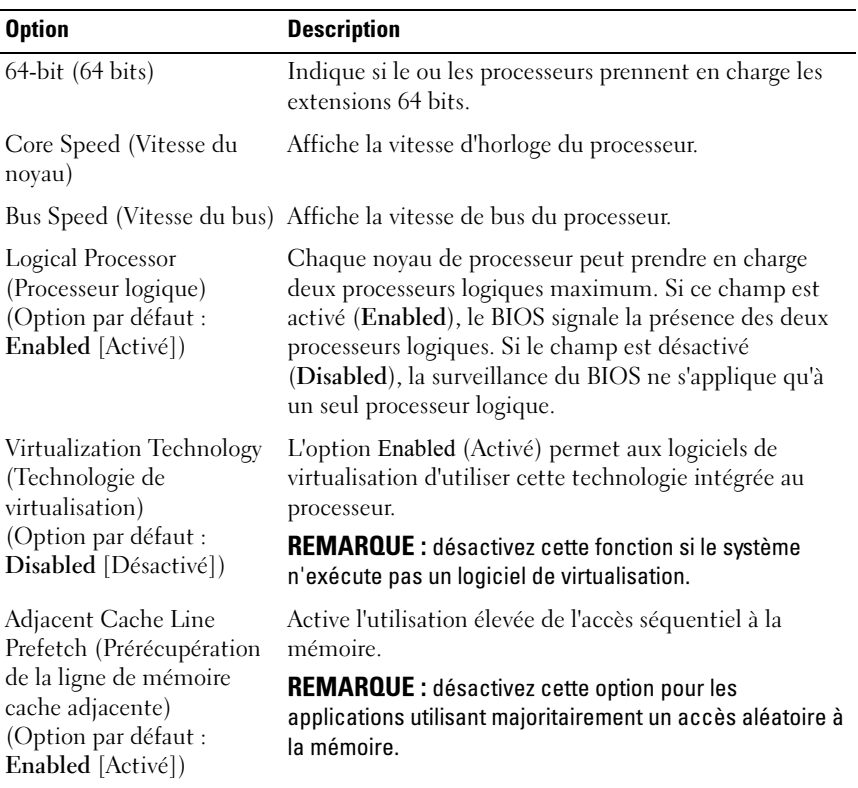

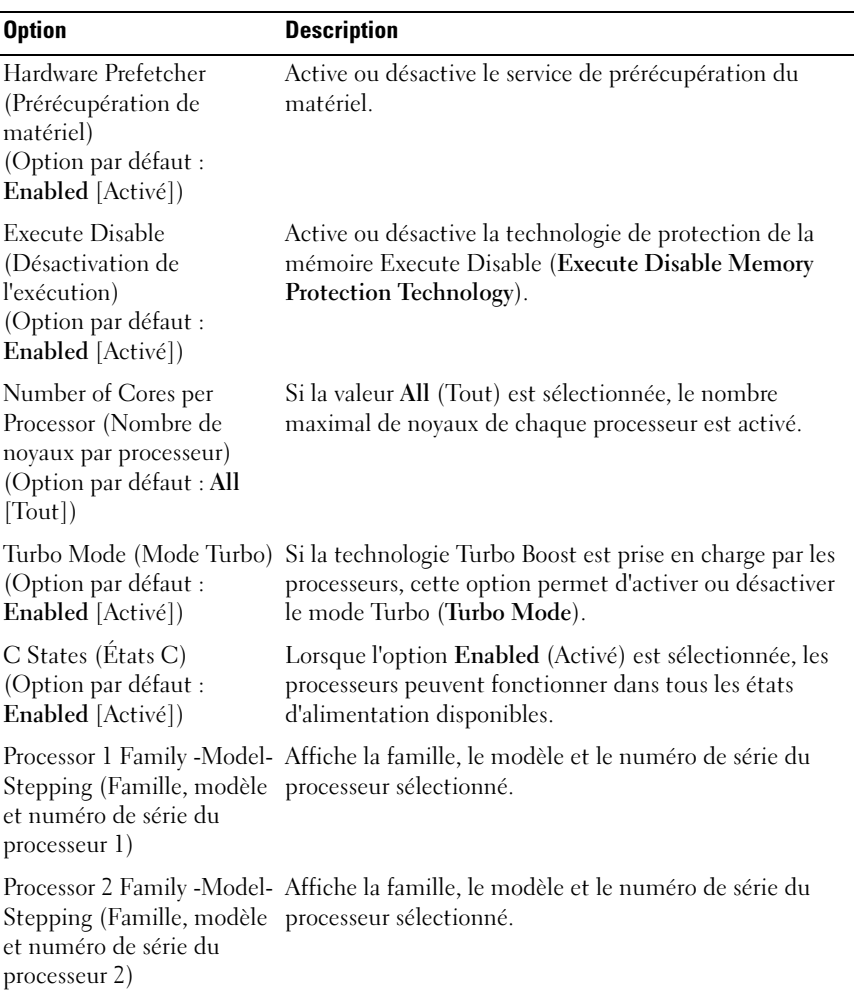

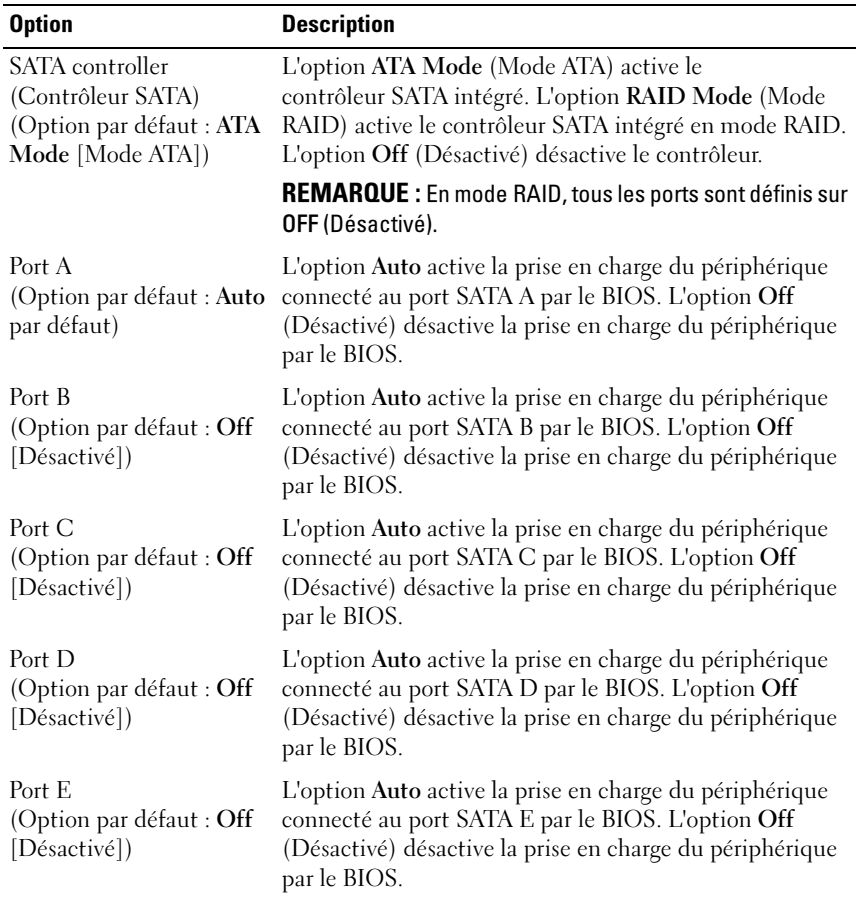

#### <span id="page-79-0"></span>Écran SATA Settings (Optional) (Paramètres SATA [en option])

#### Option Description Boot Mode (Mode d'amorçage) (Option par défaut : BIOS) PRÉCAUTION : le changement de mode d'amorçage peut empêcher le démarrage du système si le système d'exploitation n'a pas été installé selon le même mode d'amorçage. Si le système d'exploitation prend en charge le mode d'amorçage UEFI, vous pouvez définir cette option sur UEFI. La configuration du champ sur BIOS permet de prendre en charge les systèmes d'exploitation non UEFI. REMARQUE : la configuration du champ sur UEFI désactive les champs Boot Sequence (Séquence d'amorçage), Hard-Disk Drive Sequence (Séquence des disques durs) et USB Flash Drive Emulation Type (Type d'émulation lecteur flash USB). Boot Sequence (Séquence d'amorçage) Si l'option Boot Mode (Mode d'amorçage) est définie sur BIOS, ce champ indique l'emplacement des fichiers du système d'exploitation requis pour le démarrage du système. Si l'option Boot Mode (Mode d'amorçage) est définie sur UEFI, vous pouvez accéder au gestionnaire d'amorçage UEFI en redémarrant le système et en appuyant sur F11 lorsque vous y êtes invité. Hard-Disk Drive Sequence (Séquence des lecteurs de disque dur) Détermine l'ordre dans lequel le BIOS essaie de démarrer à partir des disques durs installés sur le système au cours de l'amorçage. USB Flash Drive Emulation Type (Type d'émulation du lecteur flash USB) (Option par défaut : Auto par défaut) Détermine le type d'émulation pour un lecteur flash USB. L'option Hard disk (Disque dur) permet au lecteur flash USB de fonctionner comme un disque dur. L'option Floppy (Lecteur de disquette) permet au lecteur flash USB de se comporter comme un lecteur de disquette amovible. L'option Auto permet de choisir automatiquement le type d'émulation. Boot Sequence Retry (Réexécution de la séquence d'amorçage) Si le système ne démarre pas correctement alors que ce champ est activé, il effectue une nouvelle tentative 30 secondes plus tard.

#### <span id="page-80-0"></span>Écran Boot Settings (Paramètres d'amorçage)

(Option par défaut : Disabled [Désactivé])

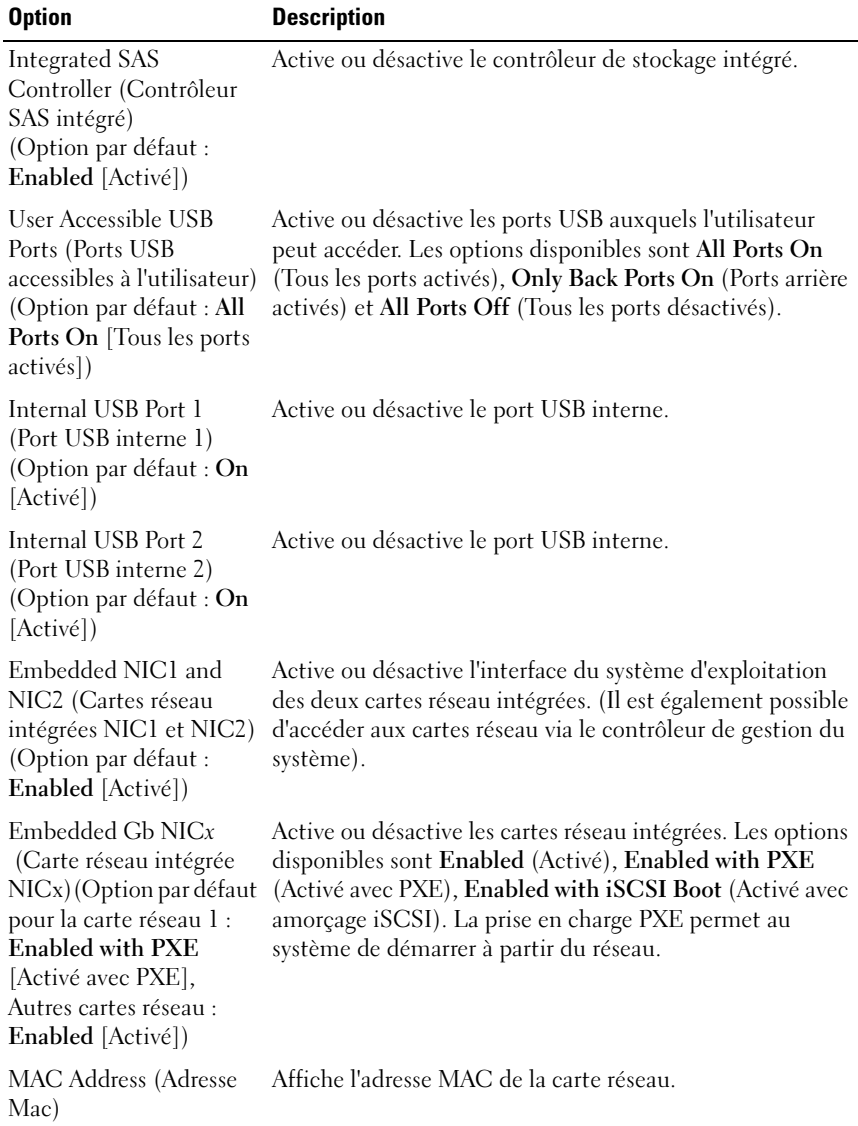

#### <span id="page-81-0"></span>Écran Integrated Devices (Périphériques intégrés)

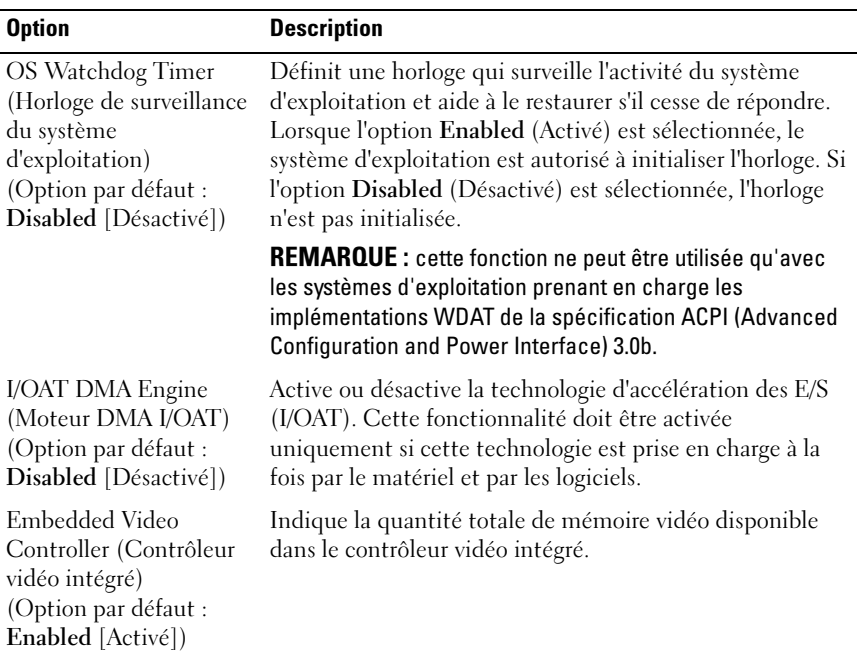

## Écran PCI IRQ Assignments (Affectations des IRQ PCI)

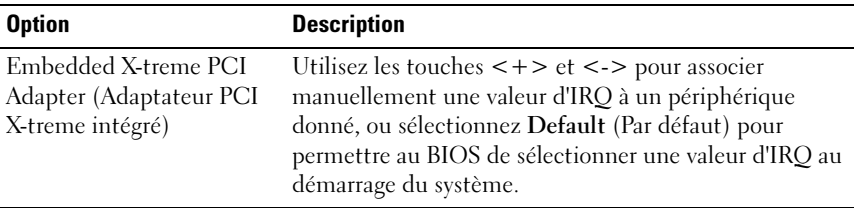

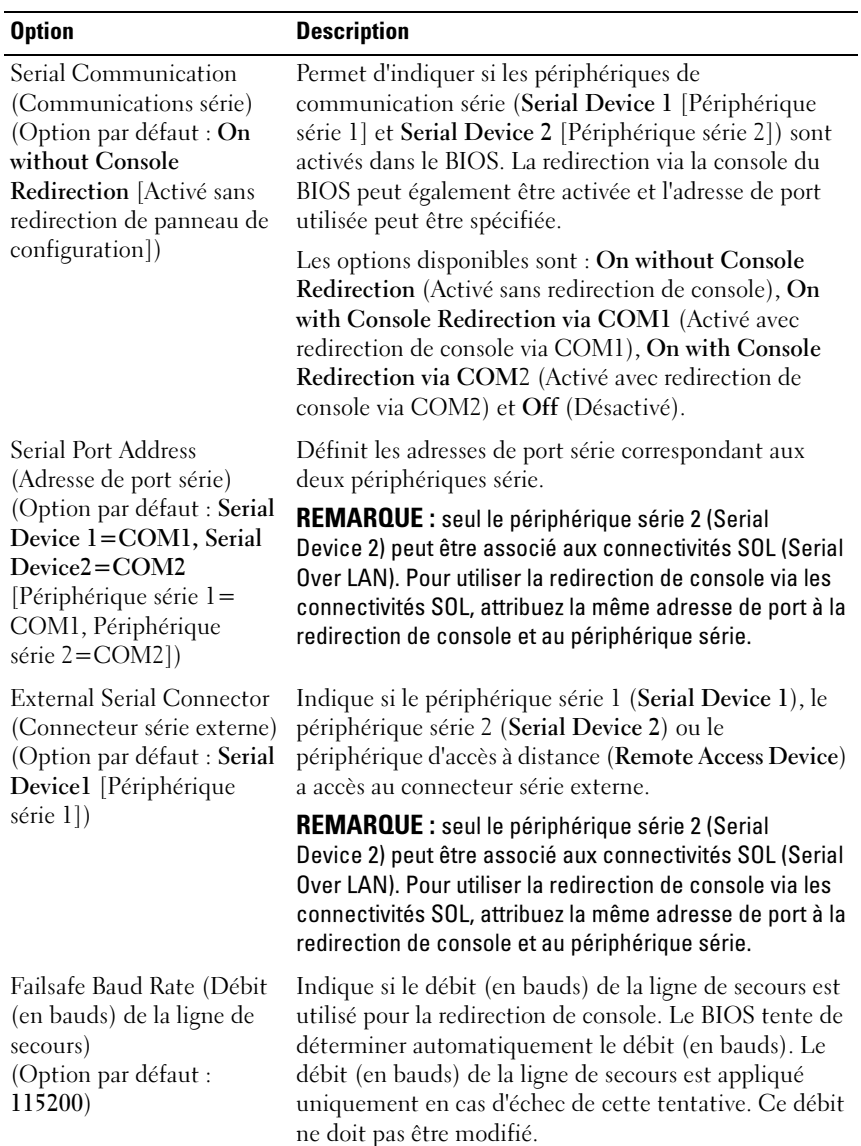

#### <span id="page-83-0"></span>Écran Serial Communication (Communications série)

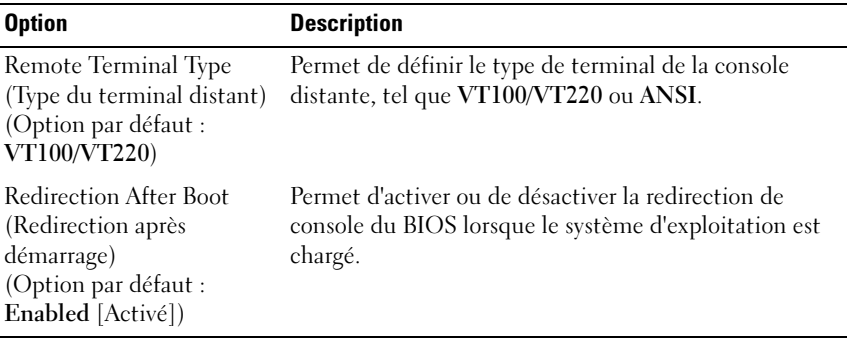

#### <span id="page-84-0"></span>Écran Embedded Server Management (Gestion de serveur intégrée)

**EXEMARQUE**: cette section concerne uniquement les systèmes à disques durs remplaçables à chaud.

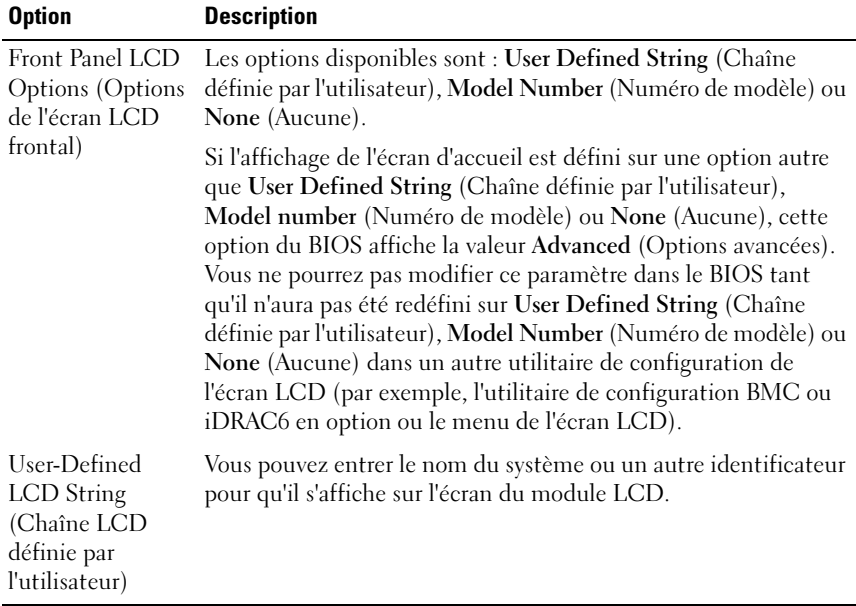

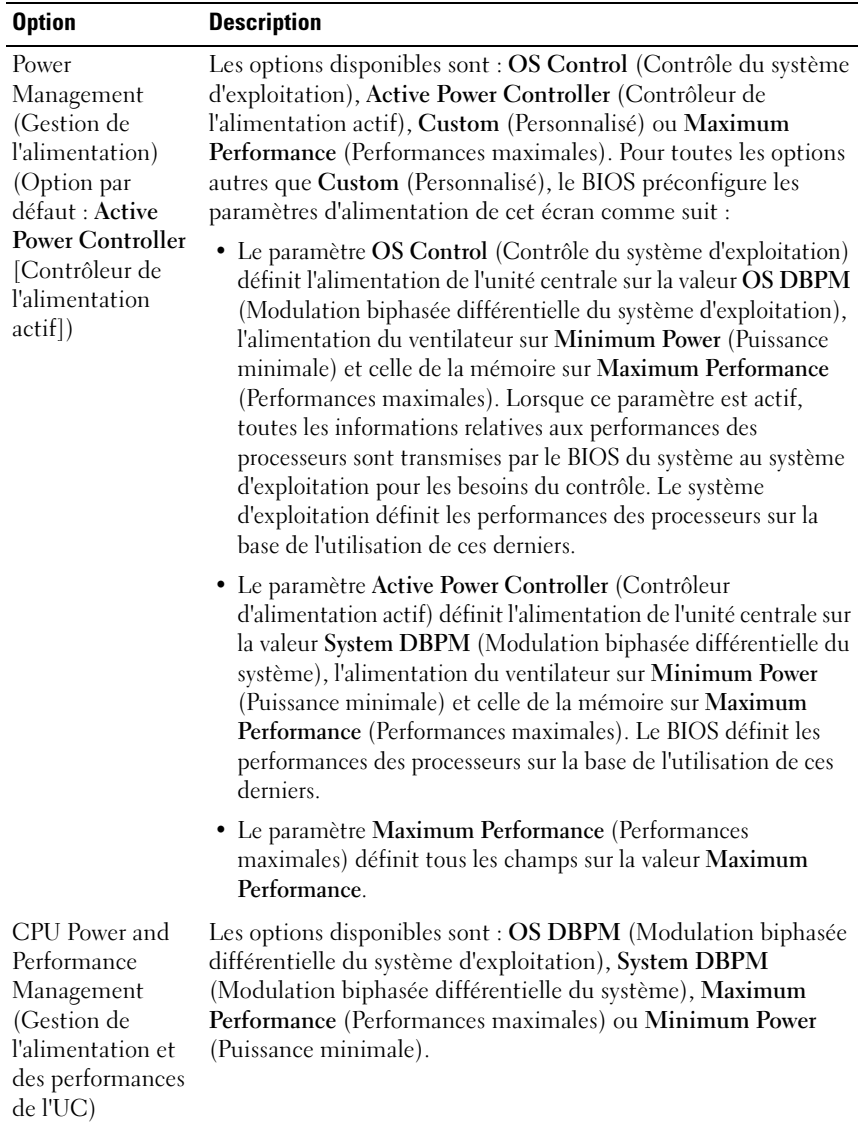

#### <span id="page-85-0"></span>Écran Power Management (Gestion de l'alimentation)

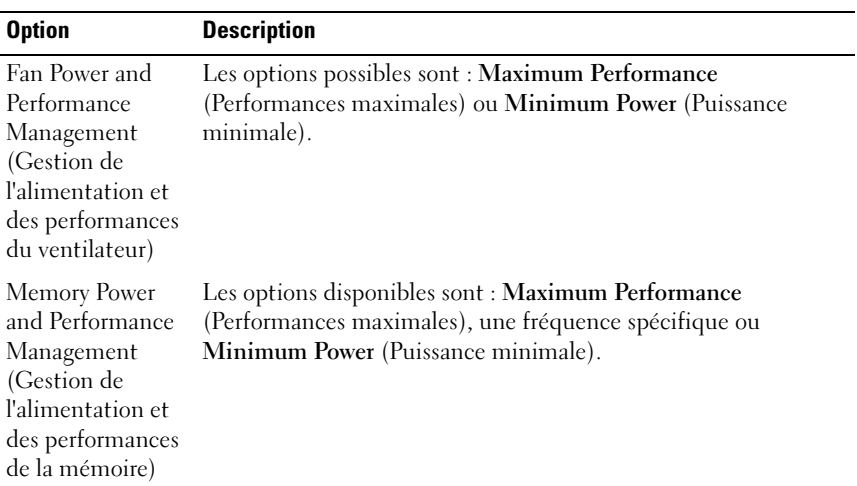

### <span id="page-86-0"></span>Écran System Security (Sécurité du système)

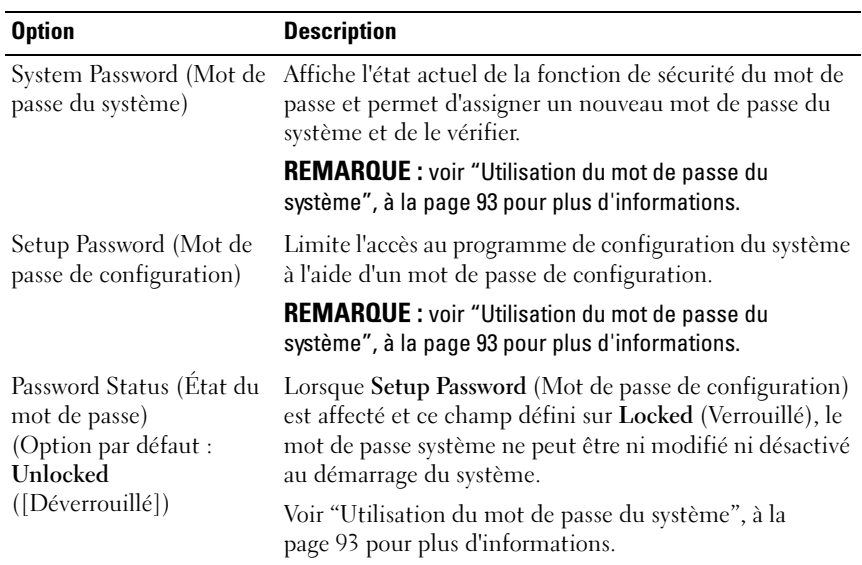

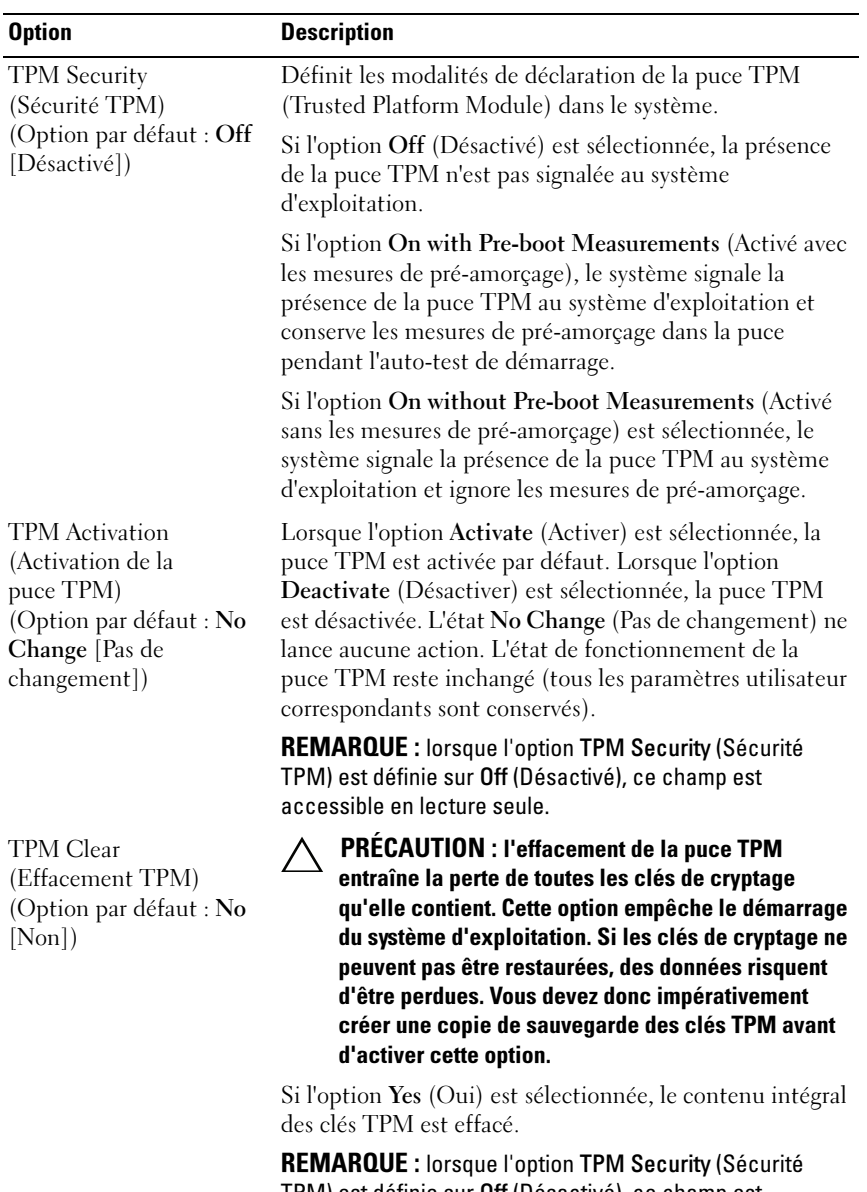

TPM) est définie sur Off (Désactivé), ce champ est uniquement accessible en lecture.

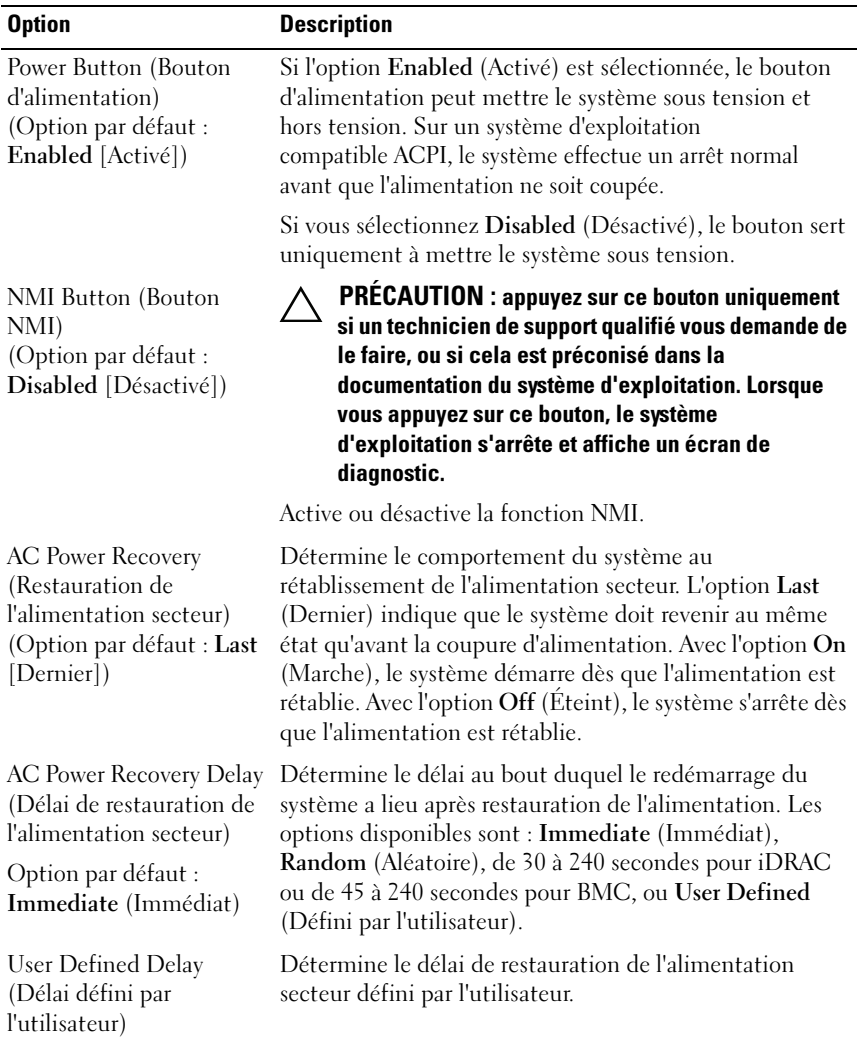

### Écran Exit (Quitter)

Appuyez sur <Échap> pour quitter le programme de configuration du système. L'écran Exit (Quitter) affiche les options suivantes :

- Save Changes and Exit (Enregistrer les modifications et quitter)
- Discard Changes and Exit (Annuler les modifications et quitter)
- Return to Setup (Retourner au programme de configuration)

## Accès au Gestionnaire d'amorçage UEFI

**EXAMPRIQUE** : les systèmes d'exploitation doivent être compatibles avec une version UEFI 64 bits (par exemple, Microsoft® Windows Server® 2008 version x64) pour pouvoir être installés à partir du mode d'amorçage UEFI. L'installation des systèmes d'exploitation DOS et 32 bits est possible uniquement à partir du mode d'amorçage BIOS.

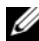

REMARQUE : l'option Boot Mode (Mode d'amorçage) doit être définie sur UEFI dans le programme de configuration du système pour permettre l'accès au gestionnaire d'amorçage UEFI.

Le gestionnaire d'amorçage UEFI permet d'effectuer les opérations suivantes :

- Ajouter, supprimer et organiser les options d'amorçage
- Accéder au programme de configuration du système et aux options d'amorçage BIOS sans avoir à redémarrer
- 1 Allumez ou redémarrez votre système.
- 2 Appuyez sur <F11> dès l'apparition du message suivant :

<F11> = UEFI Boot Manager

#### **EXAMPRENTE :** le système ne répond pas tant que le clavier USB n'est pas actif.

Si le système d'exploitation commence à se charger alors que vous n'avez pas encore appuyé sur <F11>, attendez que le système finisse de démarrer, puis redémarrez-le et réessayez.

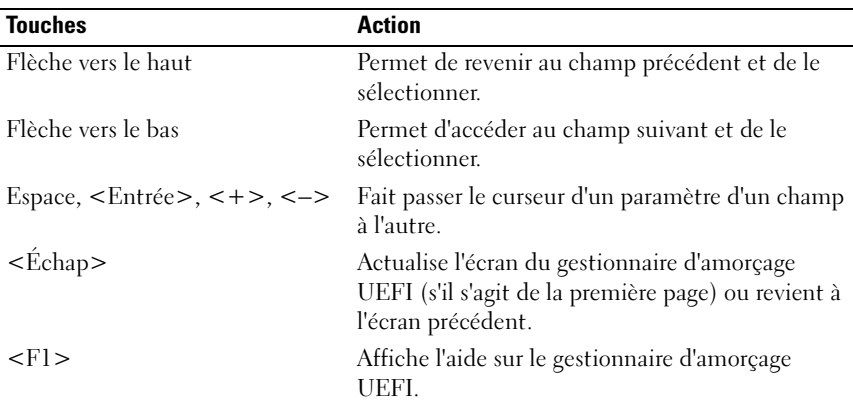

#### Utilisation des touches de navigation du gestionnaire d'amorçage UEFI

#### Écran UEFI Boot Manager (Gestionnaire d'amorçage UEFI)

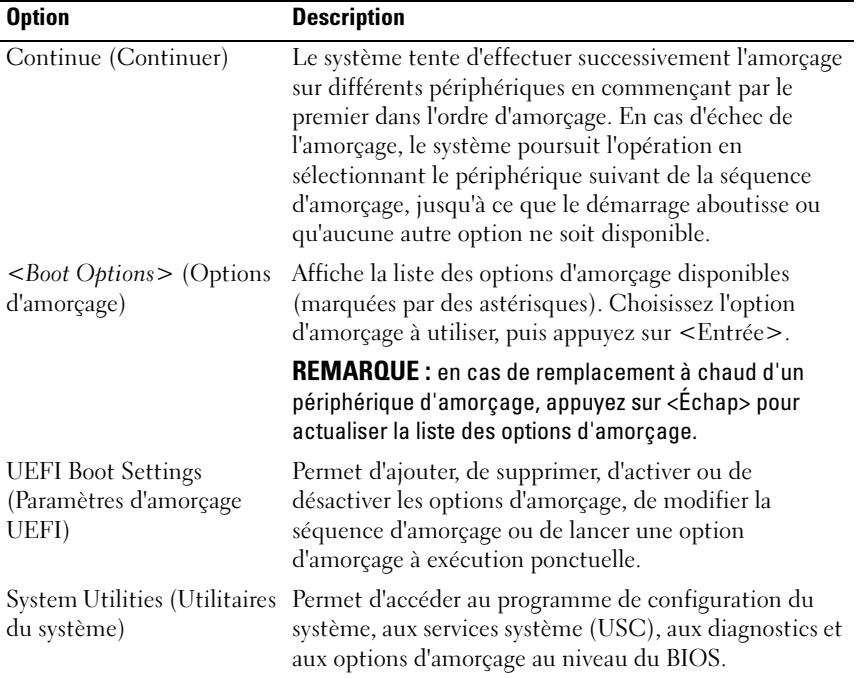

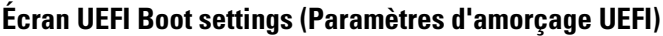

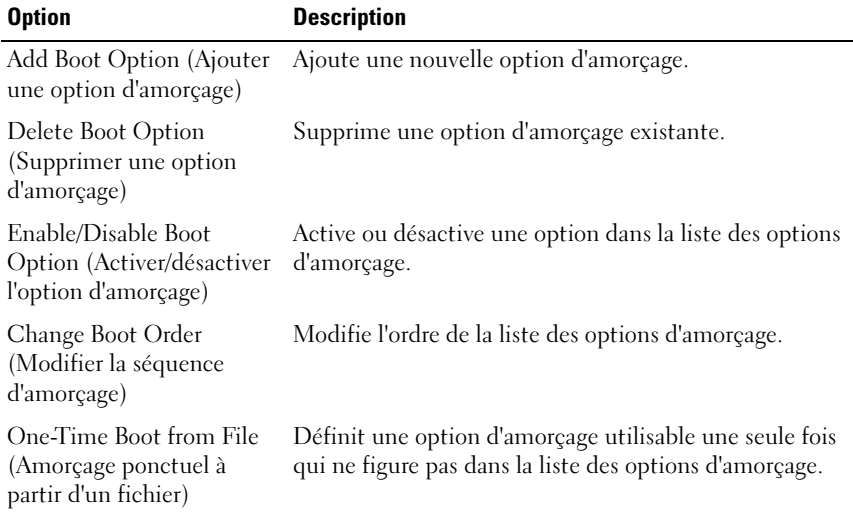

#### Écran System Utilities (Utilitaires du système)

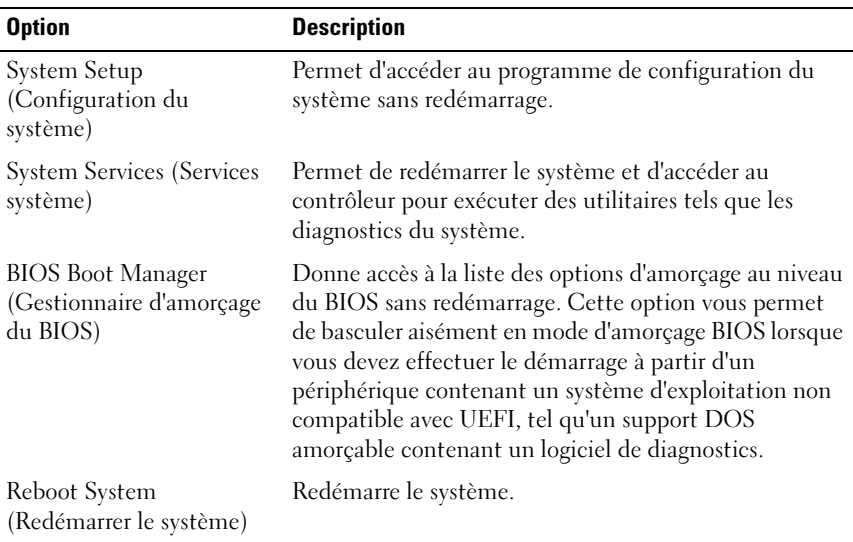

## Fonctionnalités de mot de passe du système et de mot de passe de configuration

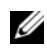

**EMARQUE** : en cas d'oubli d'un mot de passe, voir "Désactivation d'un mot de [passe oublié", à la page 218.](#page-217-0)

À la livraison de l'ordinateur, la fonction de protection du système par mot de passe n'est pas activée dans le BIOS.

PRÉCAUTION : les fonctionnalités de mot de passe assurent la sécurité de base des données de votre système. N'importe qui peut accéder aux données enregistrées sur votre système si celui-ci est en cours de fonctionnement et sans surveillance.

#### <span id="page-92-0"></span>Utilisation du mot de passe du système

Lorsqu'un mot de passe du système est défini, vous devez l'entrer après le démarrage du système. Seules les personnes disposant de ce mot de passe peuvent accéder à toutes les fonctions du système.

#### Attribution d'un mot de passe du système

Avant d'attribuer un mot de passe du système, accédez au programme de configuration du système et vérifiez l'option System Password (Mot de passe du système).

Si un mot de passe du système est attribué, l'option System Password (Mot de passe du système) est définie sur Enabled (Activé). Si l'option Password Status (État du mot de passe) est définie sur Unlocked (Déverrouillé), vous pouvez modifier le mot de passe du système. Si l'option Locked (Verrouillé) est sélectionnée, vous ne pouvez pas modifier le mot de passe du système. La désactivation du cavalier de mot de passe, situé sur la carte système, définit l'option System Password (Mot de passe du système) sur Disabled (Désactivé), ce qui vous empêche de modifier ou de saisir un nouveau mot de passe du système.

Si aucun mot de passe du système n'est attribué et si le cavalier de mot de passe de la carte système est en position d'activation, l'option System Password (Mot de passe du système) est définie sur Not Enabled (Non activé) et le Password Status (État du mot de passe) est Unlocked (Déverrouillé). Pour attribuer un mot de passe du système :

- 1 Vérifiez que l'option Password Status (État du mot de passe) est Unlocked (Déverrouillé).
- 2 Sélectionnez System Password (Mot de passe du système), puis appuyez sur <Entrée>.
- 3 Saisissez votre nouveau mot de passe du système.

Votre mot de passe peut contenir jusqu'à 32 caractères.

Lorsque vous tapez le mot de passe, des espaces réservés apparaissent dans le champ.

L'attribution de mot de passe n'est pas sensible à la casse. Pour supprimer un caractère, appuyez sur la touche <Retour> ou sur la touche fléchée vers la gauche.

#### **EMARQUE** : pour quitter le champ sans attribuer de mot de passe, appuyez sur <Entrée> pour passer à un autre champ ou sur <Échap> à tout moment avant la fin de l'[étape 5.](#page-93-0)

- 4 Appuyez sur <Entrée>.
- <span id="page-93-0"></span>5 Pour confirmer le mot de passe, saisissez-le une seconde fois, puis appuyez sur <Entrée>.

L'option System Password (Mot de passe du système) indique alors Enabled (Activé). Quittez le programme de configuration du système et commencez à utiliser votre système.

6 Vous pouvez redémarrer le système immédiatement pour activer la protection par mot de passe ou continuer à travailler.

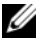

**EXAGUE** : la protection par mot de passe ne prend effet que lorsque vous redémarrez le système.

#### Protection du système à l'aide d'un mot de passe du système

**EMARQUE** : si vous avez attribué un mot de passe de configuration (voir ["Utilisation du mot de passe de configuration", à la page 96](#page-95-0)), le système l'accepte également comme mot de passe du système.

Lorsque l'option Password Status (État du mot de passe) indique Unlocked (Déverrouillé), vous avez la possibilité de laisser la protection par mot de passe activée ou de la désactiver.

Pour laisser la protection par mot de passe activée :

- 1 Démarrez le système ou redémarrez-le en appuyant sur  $<$ Ctrl $>$ <Alt $>$ <Suppr $>$ .
- 2 Saisissez le mot de passe, puis appuyez sur <Entrée>.

Pour désactiver la protection par mot de passe :

- 1 Démarrez le système ou redémarrez-le en appuyant sur  $<$ Ctrl $>$  $<$ Alt $>$  $<$ Suppr $>$ .
- 2 Saisissez le mot de passe, puis appuyez sur <Ctrl><Entrée>.

Si l'option Password Status (État du mot de passe) indique Locked (Verrouillé), vous devez taper le mot de passe, puis appuyer sur <Entrée> lorsque le système vous y invite pour redémarrer l'ordinateur.

Si vous entrez un mot de passe du système erroné, le système affiche un message et vous invite à l'entrer de nouveau. Vous disposez de trois tentatives pour entrer le mot de passe correct. Après une troisième tentative infructueuse, le système affiche un message d'erreur indiquant qu'il est arrêté et qu'il doit être éteint manuellement à l'aide du bouton d'alimentation.

Même après que vous aurez arrêté et redémarré le système, le message d'erreur continuera à s'afficher tant que vous n'aurez pas entré le mot de passe correct.

**ZEMARQUE** : vous pouvez combiner l'utilisation des options Password Status (État du mot de passe), System Password (Mot de passe du système) et Setup Password (Mot de passe de configuration) pour mieux protéger le système contre toute modification non autorisée.

#### Désactivation du mot de passe du système

Si le mot de passe du système est déjà défini, vous pouvez le désactiver soit en le tapant au cours de l'auto-test de démarrage après avoir appuyé sur <Ctrl><Entrée>, soit en accédant au programme de configuration du système et en appuyant à deux reprises sur la touche <Entrée>, une fois dans le menu du mot de passe du système.

#### Modification d'un mot de passe du système

- 1 Pour accéder au programme de configuration du système, appuyez sur <F2> pendant l'auto-test de démarrage.
- 2 Sélectionnez l'écran System Security (Sécurité du système).
- 3 Vérifiez que l'option Password Status (État du mot de passe) est définie sur Unlocked (Non verrouillé).
- 4 Tapez le nouveau mot de passe du système dans les deux champs du mot de passe.

Le champ System Password (Mot de passe du système) indique Not Enabled (Non activé) si le mot de passe est supprimé.

#### <span id="page-95-0"></span>Utilisation du mot de passe de configuration

#### <span id="page-95-1"></span>Attribution d'un mot de passe de configuration

Vous ne pouvez attribuer un mot de passe de configuration que si l'option Setup Password (Mot de passe de configuration) indique Not Enabled (Non activé). Pour attribuer un mot de passe de configuration, sélectionnez l'option Setup Password (Mot de passe de configuration), puis appuyez sur la touche <+> ou <–>. Le système vous invite à entrer et à confirmer le mot de passe.

**EXEMARQUE** : le mot de passe de configuration peut être identique au mot de passe du système. Si les deux mots de passe sont différents, le mot de passe de configuration peut également être utilisé à la place du mot de passe du système. Par contre, le mot de passe du système ne peut pas être utilisé à la place du mot de passe de configuration.

Votre mot de passe peut contenir jusqu'à 32 caractères.

Lorsque vous tapez le mot de passe, des espaces réservés apparaissent dans le champ.

L'attribution de mot de passe n'est pas sensible à la casse. Pour supprimer un caractère, appuyez sur la touche <Retour> ou sur la touche fléchée vers la gauche.

Une fois le mot de passe confirmé, l'option Setup Password (Mot de passe de configuration) indique Enabled (Activé). La prochaine fois que vous entrerez dans le programme de configuration du système, le système vous demandera d'entrer le mot de passe de configuration.

La modification de l'option Setup Password (Mot de passe de configuration) prend effet immédiatement (il n'est pas nécessaire de redémarrer le système).

#### Fonctionnement du système avec un mot de passe de configuration activé

Si l'option Setup Password (Mot de passe de configuration) indique Enabled (Activé), vous devez entrer ce mot de passe avant de modifier la plupart des options de configuration du système.

Si vous n'entrez pas le bon mot de passe après trois tentatives, vous pourrez afficher les écrans de configuration du système, mais vous ne pourrez y apporter aucune modification. La seule exception est la suivante : si l'option System Password (Mot de passe du système) n'est ni définie sur Enabled (Activé) ni verrouillée via l'option Password Status (État du mot de passe), vous pouvez attribuer un mot de passe du système. Vous ne pouvez ni désactiver ni modifier un mot de passe du système existant.

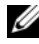

**EMARQUE**: il est possible d'utiliser conjointement les options Password Status (État du mot de passe) et Setup Password (Mot de passe de configuration) pour empêcher toute modification du mot de passe du système.

#### Suppression ou modification d'un mot de passe de configuration

- 1 Accédez au programme de configuration du système, puis sélectionnez l'option System Security (Sécurité du système).
- 2 Mettez en surbrillance l'option Setup Password (Mot de passe de configuration), puis appuyez sur <Entrée> pour accéder à la fenêtre du mot de passe de configuration. Appuyez sur <Entrée> deux fois pour effacer le mot de passe de configuration existant.

Le paramètre prend la valeur Not Enabled (Non activé).

3 Si vous souhaitez attribuer un nouveau mot de passe de configuration, suivez les étapes décrites dans la section ["Attribution d'un mot de passe de](#page-95-1)  [configuration", à la page 96](#page-95-1).

## Gestion intégrée du système

L'utilitaire intégré Lifecycle Controller permet d'effectuer les tâches de gestion des systèmes depuis un environnement intégré tout au long du cycle de vie du serveur.

Ce contrôleur peut être lancé au cours de la séquence d'amorçage. Il peut fonctionner indépendamment du système d'exploitation.

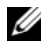

#### **REMARQUE :** certaines configurations de plate-forme ne prennent pas en charge l'ensemble des fonctionnalités du contrôleur.

Les fonctions suivantes de l'utilitaire Lifecycle Controller sont prises en charge sur les systèmes dotés du contrôleur BMC (Baseboard Management Controller) :

- Installation d'un système d'exploitation
- Exécution de diagnostics de validation de la mémoire, des périphériques d'E/S, des processeurs, des disques physiques et d'autres périphériques

Lorsqu'une carte iDRAC6 Express (en option) est installée, le contrôleur dispose des fonctionnalités supplémentaires suivantes :

- Téléchargement et application de mises à jour du micrologiciel
- Configuration du matériel et du micrologiciel

Pour plus d'informations sur la configuration du contrôleur, la configuration du matériel et du micrologiciel et le déploiement du système d'exploitation, voir le document Lifecycle Controller User Guide (Guide d'utilisation de Lifecycle Controller), disponible sur le site Web du support de Dell à l'adresse suivante : support.dell.com/manuals.

## Configuration du contrôleur BMC

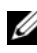

**EXPEREMARQUE :** si une carte iDRAC6 Express est installée sur le système, l'utilitaire BMC (Baseboard Management Controller) est remplacé par l'utilitaire iDRAC6.

Le contrôleur BMC permet de configurer, de surveiller et de restaurer les systèmes à distance. Il comporte les fonctionnalités suivantes :

- Utilisation de la carte réseau intégrée du système
- Consignation des incidents et alertes SNMP
- Accès au journal d'événements du système et à l'état des capteurs
- Contrôle des fonctions du système, y compris la mise sous tension et hors tension
- Fonctionnement indépendant de l'état d'alimentation du système ou de son système d'exploitation
- Redirection de la console de texte pour la configuration du système, les utilitaires à interface texte et les consoles du système d'exploitation

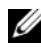

**EMARQUE** : pour accéder à distance au contrôleur BMC à l'aide de la carte réseau intégrée, vous devez connecter le réseau à la carte réseau intégrée NIC1.

Pour des informations supplémentaires sur l'utilisation du contrôleur BMC, voir la documentation de ce périphérique et celle des applications de gestion de systèmes.

#### Accès au module de configuration BMC

- 1 Allumez ou redémarrez votre système.
- 2 Appuyez sur <Ctrl><E> lorsque vous y êtes invité après l'auto-test de démarrage.

Si le système d'exploitation commence à se charger alors que vous n'avez pas encore appuyé sur <Ctrl><E>, laissez-le terminer, puis redémarrez et réessayez.

## Utilitaire de configuration iDRAC

L'utilitaire de configuration iDRAC est un environnement de configuration de pré-amorçage vous permettant d'afficher et de définir les paramètres de la carte iDRAC6 (en option) et du serveur géré. L'utilitaire de configuration iDRAC permet de :

- Configurer, activer ou désactiver le réseau local iDRAC6 via le port de carte iDRAC6 Enterprise dédié ou les cartes réseau intégrées
- Activer ou désactiver l'interface IPMI sur le réseau LAN
- Activer une destination d'interruption d'événements sur plate-forme (PET) du réseau local
- Connecter ou déconnecter les périphériques de média virtuel
- Modifier le nom d'utilisateur et le mot de passe administrateur et gérer les privilèges des utilisateurs
- Afficher ou effacer les messages du journal des événements système (SEL)

Pour des informations supplémentaires sur l'utilisation de la carte iDRAC6, voir la documentation de ce périphérique et celle des applications de gestion de systèmes.

#### Accès à l'utilitaire de configuration iDRAC

- 1 Allumez ou redémarrez votre système.
- 2 Appuyez sur <Ctrl><E> lorsque vous y êtes invité pendant l'auto-test de démarrage.

Si le système d'exploitation commence à se charger alors que vous n'avez pas encore appuyé sur <Crtl><E>, attendez qu'il finisse de démarrer, puis redémarrez-le et réessayez.

# Installation des composants du système

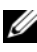

**EMARQUE** : les illustrations de cette section montrent des systèmes avec des disques durs remplaçables à chaud.

## Outils recommandés

- Clé du verrouillage à clé du système
- Tournevis cruciformes n° 1 et n° 2
- Tournevis Torx T10
- Bracelet antistatique

## À l'intérieur du système

 $\triangle$  PRÉCAUTION : la plupart des réparations ne peuvent être effectuées que par un technicien de maintenance agréé. N'effectuez que les opérations de dépannage et les petites réparations autorisées par la documentation de votre produit, ou selon les instructions fournies en ligne ou par téléphone par l'équipe de maintenance et d'assistance technique. Tout dommage causé par une réparation non autorisée par Dell est exclu de votre garantie. Consultez et respectez les consignes de sécurité fournies avec votre produit.

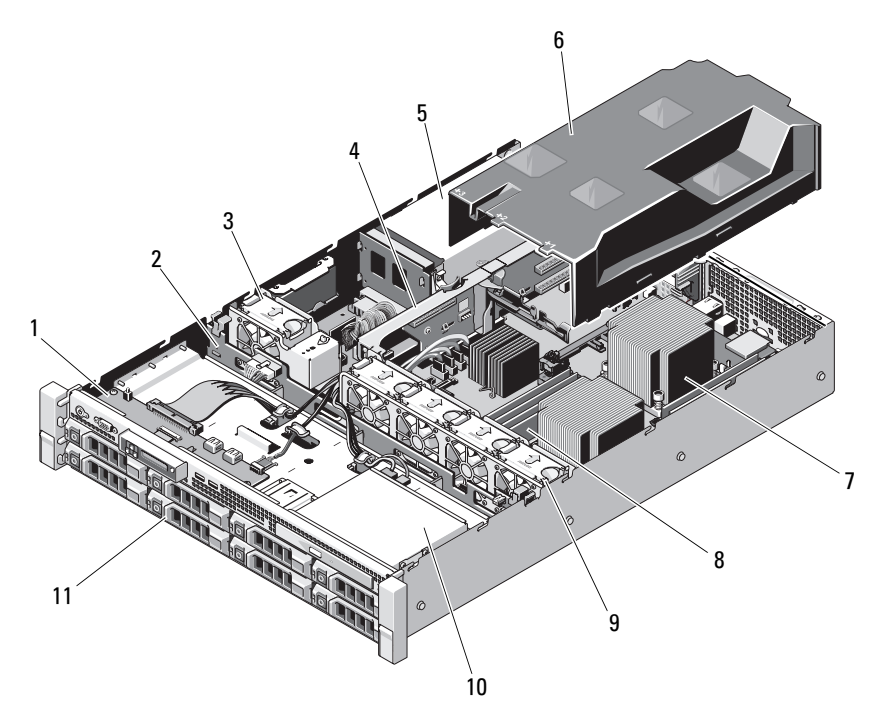

Figure 3-1. À l'intérieur du système (système à huit disques durs)

- 1 Carte du panneau de commande 2 Fond de panier SAS
- 
- 5 Baies de bloc d'alimentation (2) 6 Carénage de refroidissement
- 7 Dissipateur de chaleur/processeur (2)
- 
- 11 Disques durs (8)
- 
- 3 Ventilateur 1000 mm  $\frac{4}{100}$  Carte de montage pour carte d'extension
	-
	- 8 Barrettes de mémoire (8)
- 9 Ventilateurs du système (4) 10 Lecteur optique (en option)

Figure 3-2. À l'intérieur du système (système à douze disques durs)

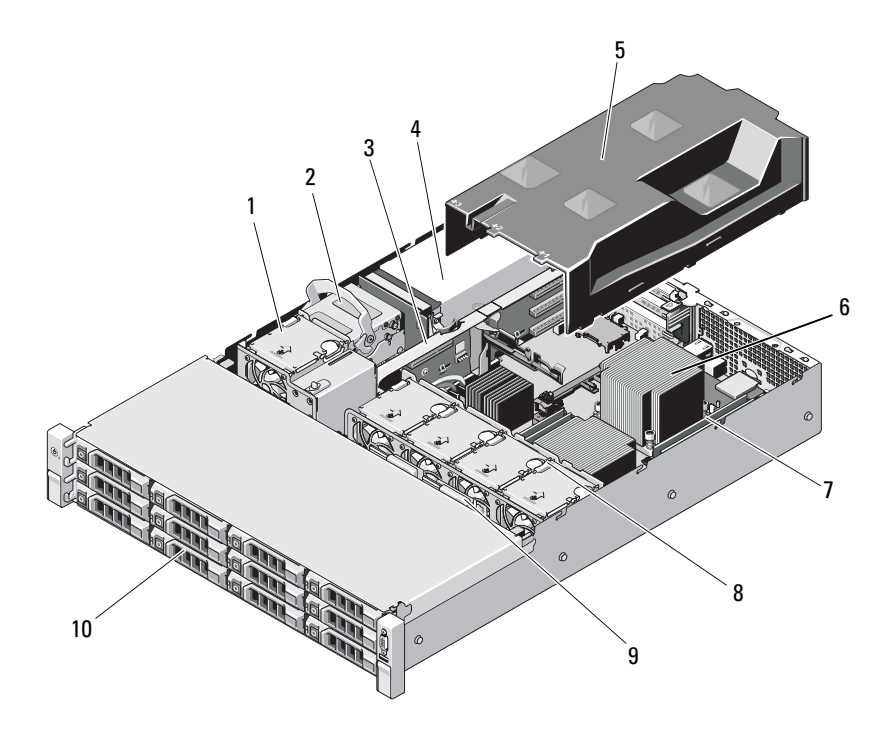

- 
- 3 Carte de montage pour carte d'extension
- 
- 7 Barrettes de mémoire (8) 68 Ventilateurs du système (4)
- 9 Fond de panier SAS 10 Disques durs (12)
- 1 Ventilateur 2 Disques durs internes (2)
	- 4 Baies de bloc d'alimentation (2)
- 5 Carénage de refroidissement 6 Dissipateur de chaleur/processeur (2)
	-
	-

## Cadre avant (en option)

Le cadre est doté d'un verrou qui permet de restreindre l'accès au bouton d'alimentation, au lecteur optique et au(x) disque(s) dur(s). L'écran LCD et les boutons de navigation sont accessibles via le cadre avant.

#### <span id="page-103-1"></span>Retrait du cadre avant

- 1 Déverrouillez le cadre à l'aide de la clé du système.
- 2 Soulevez le loquet d'éjection situé près du verrou.
- 3 Faites pivoter le côté gauche du cadre pour l'écarter du panneau avant.
- 4 Dégagez le bord droit du cadre des crochets du boîtier du système, puis retirez le cadre.

<span id="page-103-0"></span>Figure 3-3. Retrait et réinstallation du cadre avant

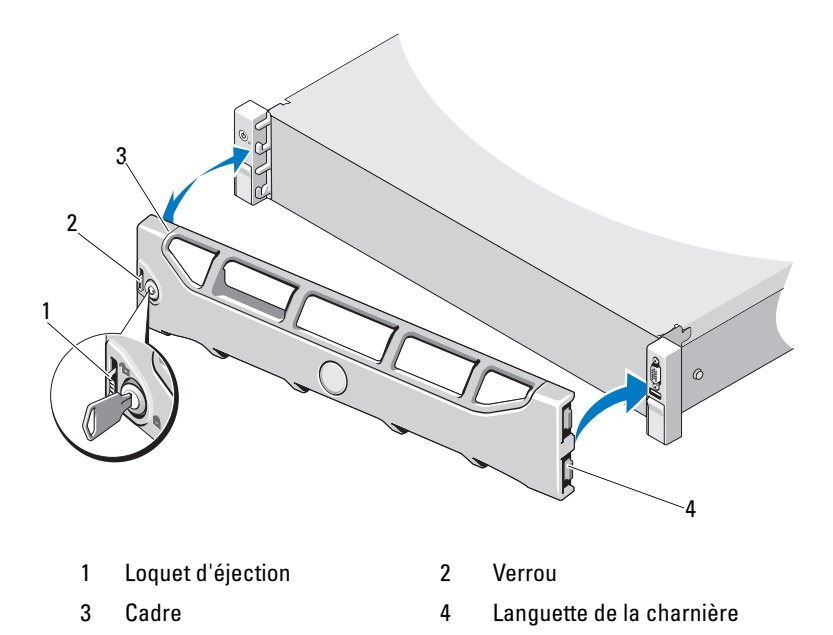

#### Installation du cadre avant

- 1 Accrochez le bord droit du cadre sur le châssis.
- 2 Fixez le bord libre du cadre sur le système.
- 3 Fixez le cadre à l'aide du verrouillage à clé. Voir [figure 3-3.](#page-103-0)

## Ouverture et fermeture du système

 $\sqrt{N}$  AVERTISSEMENT : demandez toujours de l'aide avant de soulever le système. N'essayez pas de le soulever seul, car vous risqueriez de vous blesser.

 $\bigwedge$  PRÉCAUTION : la plupart des réparations ne peuvent être effectuées que par un technicien de maintenance agréé. N'effectuez que les opérations de dépannage et les petites réparations autorisées par la documentation de votre produit, ou selon les instructions fournies en ligne ou par téléphone par l'équipe de maintenance et d'assistance technique. Tout dommage causé par une réparation non autorisée par Dell est exclu de votre garantie. Lisez et respectez les consignes de sécurité fournies avec votre produit.

#### <span id="page-104-0"></span>Ouverture du système

- 1 Mettez le système et les périphériques connectés hors tension, puis débranchez le système de la prise secteur et des périphériques.
- 2 Retirez le cadre avant s'il est installé. Voir ["Retrait du cadre avant", à la](#page-103-1)  [page 104](#page-103-1).
- 3 Tournez le verrou du loquet de dégagement, présent sur le capot du système, dans le sens inverse des aiguilles d'une montre pour le déverrouiller. Voir la [figure 3-4](#page-105-0) et la [figure 3-5](#page-106-0).
- 4 Soulevez le loquet situé sur la partie supérieure du système, puis faites glisser le capot vers l'arrière.
- 5 Saisissez le capot de chaque côté et soulevez-le avec précaution pour le retirer du système. Voir la [figure 3-4](#page-105-0) et la [figure 3-5.](#page-106-0)

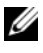

**EXAMARQUE** : l'ouverture et la fermeture du système illustrées à la figure 3-4 s'appliquent également aux systèmes à quatre disques durs.

<span id="page-105-0"></span>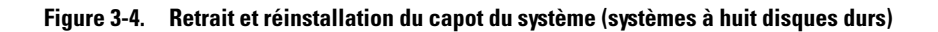

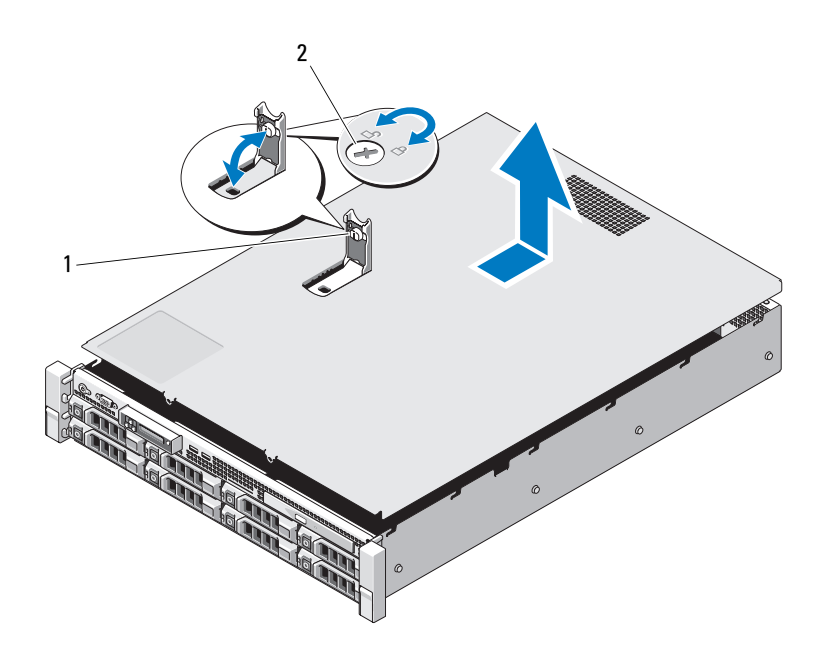

1 Loquet du capot du système 2 Verrou du loquet de dégagement

<span id="page-106-0"></span>Figure 3-5. Retrait et réinstallation du capot du système (systèmes à douze disques durs)

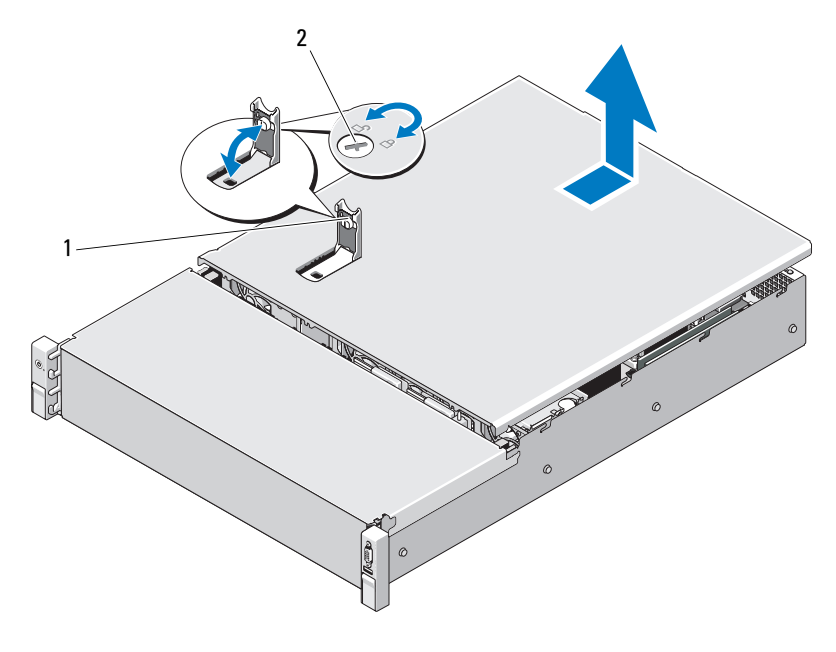

1 Loquet du capot du système 2 Verrou du loquet de dégagement

#### Fermeture du système

- 1 Soulevez le loquet du capot du système.
- 2 Placez le capot sur le châssis en le décalant légèrement vers l'arrière du système de façon à aligner les deux crochets du bord arrière du capot sur les languettes du bord arrière du châssis. Voir la [figure 3-4](#page-105-0) et la [figure 3-5](#page-106-0).
- 3 Faites glisser le capot vers l'avant du châssis, puis appuyez sur le loquet.
- 4 Tournez le verrou du loquet de dégagement dans le sens des aiguilles d'une montre pour fermer le capot.
- 5 Rebranchez le système et les périphériques sur leurs prises secteur, puis allumez le système.

## Carénage de refroidissement

Un carénage de refroidissement dirige le flux d'air généré par les ventilateurs vers les processeurs et les barrettes de mémoire du système.

#### Retrait du carénage de refroidissement

- $\triangle$  PRÉCAUTION : la plupart des réparations ne peuvent être effectuées que par un technicien de maintenance agréé. N'effectuez que les opérations de dépannage et les petites réparations autorisées par la documentation de votre produit, ou selon les instructions fournies en ligne ou par téléphone par l'équipe de maintenance et d'assistance technique. Tout dommage causé par une réparation non autorisée par Dell est exclu de votre garantie. Consultez et respectez les consignes de sécurité fournies avec votre produit.
	- 1 Ouvrez le système. Voir ["Ouverture du système", à la page 105](#page-104-0).
	- 2 Saisissez et soulevez délicatement le carénage pour le retirer de la carte système. Voir la [figure 3-6](#page-107-0).

#### <span id="page-107-0"></span>Figure 3-6. Installation et retrait du carénage de refroidissement

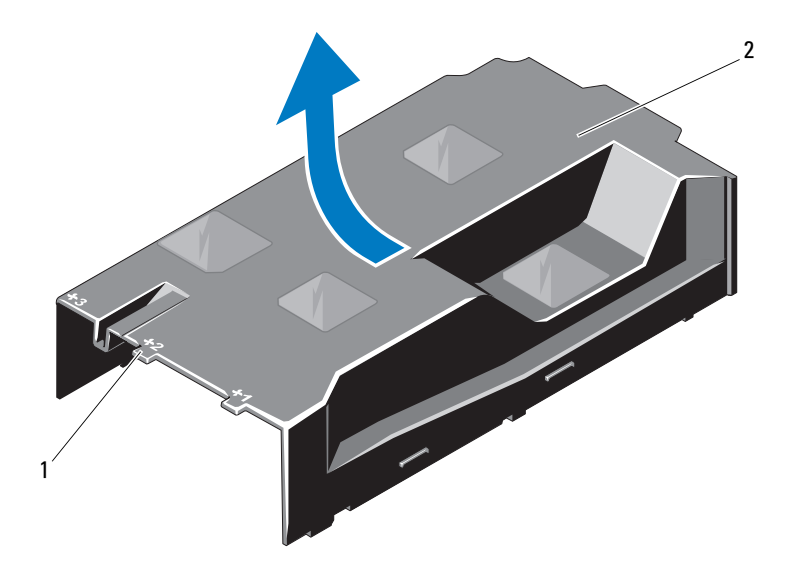

1 Baies de ventilateur numérotées 2 Carénage de refroidissement
# <span id="page-108-1"></span>Installation du carénage de refroidissement

- 1 Alignez le carénage en prenant comme repère le centre des baies de ventilateur numérotées.
- 2 Appuyez sur le carénage de refroidissement pour l'insérer dans le châssis.
- 3 Refermez le système. Voir ["Fermeture du système", à la page 107](#page-106-0).
- 4 Rebranchez le système sur la prise secteur et allumez-le, ainsi que les périphériques qui y sont connectés.

# Disques durs

Votre système prend en charge des disques durs de 3,5 ou 2,5 pouces (SAS ou SATA) installés dans un support de 3,5 pouces remplaçable à chaud ou des disques internes câblés. Selon le châssis, les disques durs sont installés à l'intérieur ou à l'avant du système (voir la [figure 3-1](#page-101-0)). Les disques durs installés à l'avant du système sont connectés à un fond de panier SAS via des supports prévus à cet effet et peuvent être configurés pour le remplacement à chaud.

**EMARQUE** : les systèmes à disques durs câblés peuvent prendre en charge jusqu'à quatre disques durs SAS ou SATA de 3,5 pouces.

# <span id="page-108-0"></span>Retrait d'un cache de disque dur

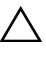

PRÉCAUTION : pour assurer un refroidissement correct du système, vous devez installer un cache dans toutes les baies de disque dur vacantes.

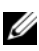

**EMARQUE**: cette section concerne uniquement les systèmes avec disques durs remplaçables à chaud.

- 1 Retirez le cadre avant. Voir ["Retrait du cadre avant", à la page 104.](#page-103-0)
- 2 Saisissez l'avant du cache de disque dur, appuyez sur le levier d'éjection situé sur le côté droit, puis extrayez le cache de la baie de lecteur. Voir la [figure 3-7.](#page-109-0)

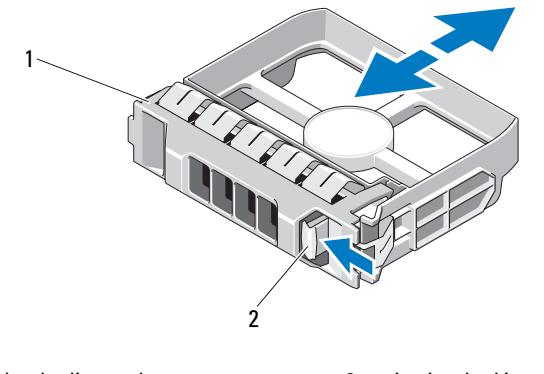

<span id="page-109-0"></span>Figure 3-7. Retrait ou installation d'un cache de disque dur

1 Cache de disque dur 2 Levier de dégagement

# <span id="page-109-1"></span>Installation d'un cache de disque dur

Alignez le cache de disque dur sur la baie de lecteur et insérez-le dans la baie jusqu'à ce que le levier de dégagement s'enclenche. Voir la [figure 3-7.](#page-109-0)

# Retrait d'un disque dur remplaçable à chaud

- 1 Le cas échéant, retirez le cadre avant. Voir ["Retrait du cadre avant", à la](#page-103-0)  [page 104.](#page-103-0)
- 2 À l'aide du logiciel de gestion RAID, préparez le disque dur en vue de son retrait. Attendez que les voyants de disque dur situés sur le support de lecteur indiquent que le lecteur peut être retiré en toute sécurité. Voir ["Codes des voyants des disques durs", à la page 24](#page-23-0).

Si le lecteur était en ligne, le voyant d'activité/panne vert clignote pendant sa mise hors tension. Une fois les deux voyants éteints, vous pouvez retirer le disque.

- 3 Appuyez sur le bouton de dégagement, puis ouvrez la poignée pour déverrouiller le lecteur. Voir la [figure 3-8.](#page-110-0)
- 4 Extrayez le disque dur de la baie de lecteur.
- 5 Insérez un cache de disque dur dans la baie vacante. Voir ["Installation d'un](#page-109-1)  [cache de disque dur", à la page 110.](#page-109-1)

PRÉCAUTION : pour assurer un refroidissement correct du système, vous devez installer un cache de disque dur dans toutes les baies de disque dur vacantes.

<span id="page-110-0"></span>Figure 3-8. Retrait et installation d'un disque dur remplaçable à chaud

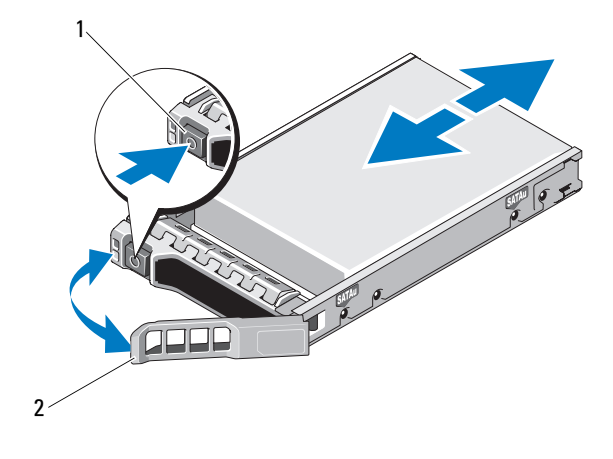

1 Bouton de dégagement 2 Poignée du support de disque dur

#### Installation d'un disque dur remplaçable à chaud

 $\bigwedge$  PRÉCAUTION : utilisez uniquement des disques durs ayant été testés et homologués pour l'utilisation avec le fond de panier SAS/SATA.

PRÉCAUTION : lorsque vous installez un disque dur, assurez-vous que les disques adjacents sont complètement installés. Si vous insérez un support de disque dur et tentez d'en verrouiller la poignée alors qu'un support de disque dur voisin n'est que partiellement installé, vous risquez d'endommager le ressort de protection de ce dernier et de le rendre inutilisable.

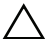

PRÉCAUTION : pour éviter toute perte de données, assurez-vous que votre système d'exploitation prend en charge l'installation de lecteurs remplaçables à chaud. Voir la documentation fournie avec le système d'exploitation.

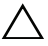

 $\wedge$  PRÉCAUTION : certaines configurations système ne prennent pas en charge l'association de disques durs SATA et SAS.

1 Retirez le cadre avant. Voir ["Retrait du cadre avant", à la page 104](#page-103-0).

- 2 Si la baie est fermée par un cache, retirez-le. Voir ["Retrait d'un cache](#page-108-0)  [de disque dur", à la page 109.](#page-108-0)
- 3 Appuyez sur le bouton de dégagement se trouvant à l'avant du support de disque.
- 4 Le levier du support étant ouvert, insérez le disque dur dans la baie de lecteur jusqu'à ce qu'il touche le fond de panier. Voir la [figure 3-8.](#page-110-0)
- 5 Refermez la poignée afin de verrouiller le lecteur.

## Retrait d'un disque dur installé dans un support

Retirez les vis situées sur les rails coulissants du support, puis retirez le disque dur. Voir la [figure 3-9.](#page-111-0)

#### <span id="page-111-0"></span>Figure 3-9. Installation d'un disque dur remplaçable à chaud dans un support de disque dur

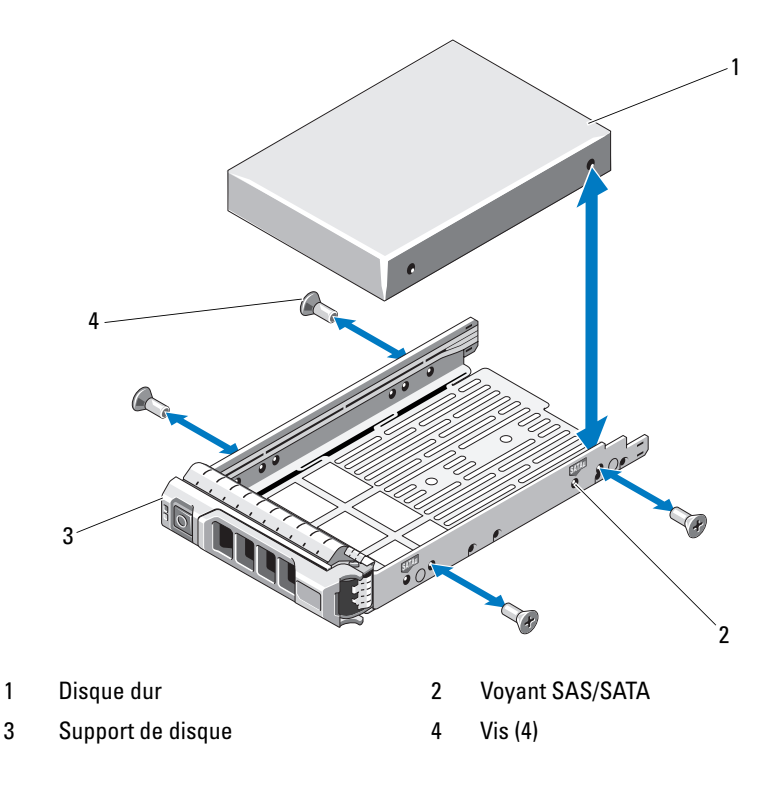

## Installation d'un disque dur dans un support

- 1 Insérez le disque dur dans le support, connecteur vers l'arrière. Voir la [figure 3-9.](#page-111-0)
- 2 Alignez les trous de vis du disque dur sur ceux du support de disque dur. Si la position est correcte, l'arrière du disque dur s'aligne sur l'arrière du support.
- 3 Fixez le disque dur sur le support à l'aide des quatre vis.

# Retrait d'un disque dur connecté par câble

- $\triangle$  PRECAUTION : la plupart des réparations ne peuvent être effectuées que par un technicien de maintenance agréé. N'effectuez que les opérations de dépannage et les petites réparations autorisées par la documentation de votre produit, ou selon les instructions fournies en ligne ou par téléphone par l'équipe de maintenance et d'assistance technique. Tout dommage causé par une réparation non autorisée par Dell est exclu de votre garantie. Consultez et respectez les consignes de sécurité fournies avec votre produit.
	- 1 Mettez le système et les périphériques connectés hors tension, débranchez le système de la prise secteur, puis déconnectez-le de tous les périphériques.
	- 2 Ouvrez le système. Voir ["Ouverture du système", à la page 105](#page-104-0).
	- 3 Débranchez les câbles d'alimentation et de données du disque dur présent dans la baie de lecteur.
	- 4 Appuyez sur la patte située sur le support de disque dur, puis extrayez le lecteur de la baie. Voir la [figure 3-10.](#page-113-0)

<span id="page-113-0"></span>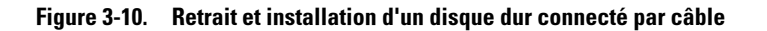

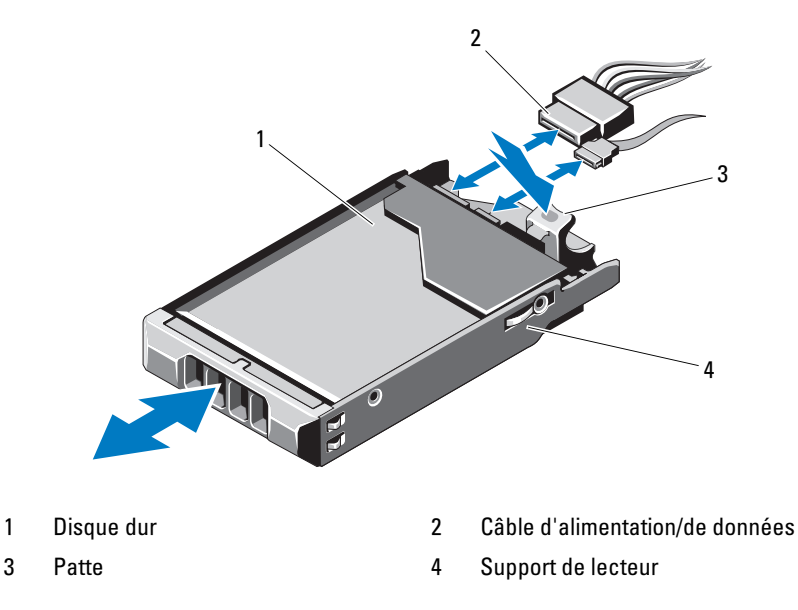

- **EMARQUE** : si vous n'avez pas l'intention de remplacer le disque dur, retirez-le de son support (voir la [figure](#page-115-0) 3-11), puis replacez ce dernier dans la baie de lecteur.
	- 5 Remettez le capot en place. Voir ["Fermeture du système", à la page 107](#page-106-0).

# Installation d'un disque dur connecté par câble

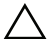

 $\triangle$  PRECAUTION : la plupart des réparations ne peuvent être effectuées que par un technicien de maintenance agréé. N'effectuez que les opérations de dépannage et les petites réparations autorisées par la documentation de votre produit, ou selon les instructions fournies en ligne ou par téléphone par l'équipe de maintenance et d'assistance technique. Tout dommage causé par une réparation non autorisée par Dell est exclu de votre garantie. Consultez et respectez les consignes de sécurité fournies avec votre produit.

- 1 Mettez le système et les périphériques connectés hors tension, débranchez le système de la prise secteur, puis déconnectez-le de tous les périphériques.
- 2 Ouvrez le système. Voir ["Ouverture du système", à la page 105](#page-104-0).
- 3 Retirez le support de disque dur existant en soulevant la patte située sur le support. Ensuite, extrayez le support du système.
- 4 Placez le disque dur dans son support. Voir ["Installation d'un disque dur](#page-115-1)  [dans un support", à la page 116.](#page-115-1)
- 5 Introduisez le disque dur dans la baie de lecteur.
- 6 Connectez le câble d'alimentation et de données au disque dur.
	- Pour connecter le disque dur au contrôleur SATA intégré (disques durs SATA uniquement), branchez le câble de données SATA sur le connecteur SATA de la carte système. Voir la [figure 6-1.](#page-215-0)
	- Pour relier le disque dur à une carte contrôleur SAS RAID (disques durs SAS ou SATA), branchez le câble de données sur le connecteur situé sur le bord de la carte. Pour plus d'informations sur l'installation d'une carte contrôleur SAS, voir ["Installation d'une carte](#page-143-0)  [d'extension", à la page 144](#page-143-0).
- 7 Remettez le capot en place. Voir ["Fermeture du système", à la page 107.](#page-106-0)
- 8 Rebranchez le système sur la prise secteur et allumez-le, ainsi que les périphériques connectés.
- 9 Accédez au programme de configuration du système et vérifiez que le contrôleur de disque dur est activé. Voir ["Accès au programme de](#page-71-0)  [configuration du système", à la page 72](#page-71-0).
- 10 Quittez le programme de configuration du système et redémarrez le système.

Voir la documentation fournie avec le disque dur pour les instructions d'installation du ou des logiciels requis pour son fonctionnement.

# Retrait d'un disque dur installé dans un support

Retirez les vis situées sur les rails coulissants du support, puis retirez le disque dur. Voir la [figure 3-11.](#page-115-0)

<span id="page-115-0"></span>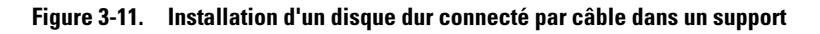

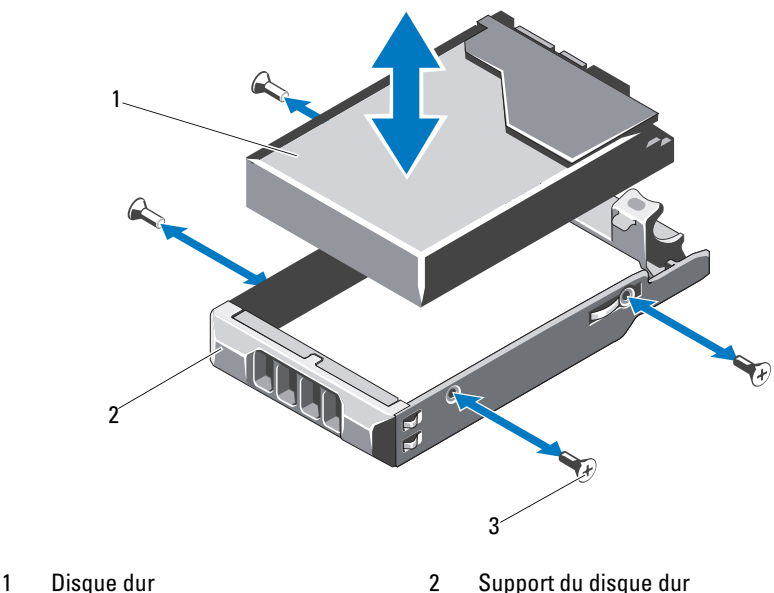

\*Les vis sont fournies avec les disques durs commandés auprès de Dell.

# <span id="page-115-1"></span>Installation d'un disque dur dans un support

- 1 Insérez le disque dur dans le support, connecteur vers l'arrière. Voir la [figure 3-11.](#page-115-0)
- 2 Alignez les trous de vis du disque dur sur ceux du support de disque dur. Si la position est correcte, l'arrière du disque dur s'aligne sur l'arrière du support.
- 3 Fixez le disque dur sur le support à l'aide des quatre vis.

<sup>3</sup> Vis  $(4)^*$ 

# Disques durs internes

Tous les systèmes à douze disque durs prennent en charge deux disques durs internes (SAS ou SATA) de 2,5 pouces connectés par câble. Les disques durs internes sont connectés au fond de panier SAS. Il est recommandé d'installer le système d'exploitation sur les disques durs internes, dans une configuration RAID 1. Pour obtenir des informations sur la configuration RAID, voir la documentation RAID, à l'adresse : support.dell.com/manuals.

# <span id="page-116-0"></span>Retrait d'une baie de disque dur interne

- $\triangle$  PRECAUTION : la plupart des réparations ne peuvent être effectuées que par un technicien de maintenance agréé. N'effectuez que les opérations de dépannage et les petites réparations autorisées par la documentation de votre produit, ou selon les instructions fournies en ligne ou par téléphone par l'équipe de maintenance et d'assistance technique. Tout dommage causé par une réparation non autorisée par Dell est exclu de votre garantie. Consultez et respectez les consignes de sécurité fournies avec votre produit.
	- 1 Mettez le système et les périphériques connectés hors tension, débranchez le système de la prise secteur, puis déconnectez-le de tous les périphériques.
	- 2 Ouvrez le système. Voir ["Ouverture du système", à la page 105](#page-104-0).
	- 3 Soulevez le loquet situé sur la baie de disque dur interne et soulevez-la pour l'extraire du système. Voir la [figure 3-12](#page-117-0).

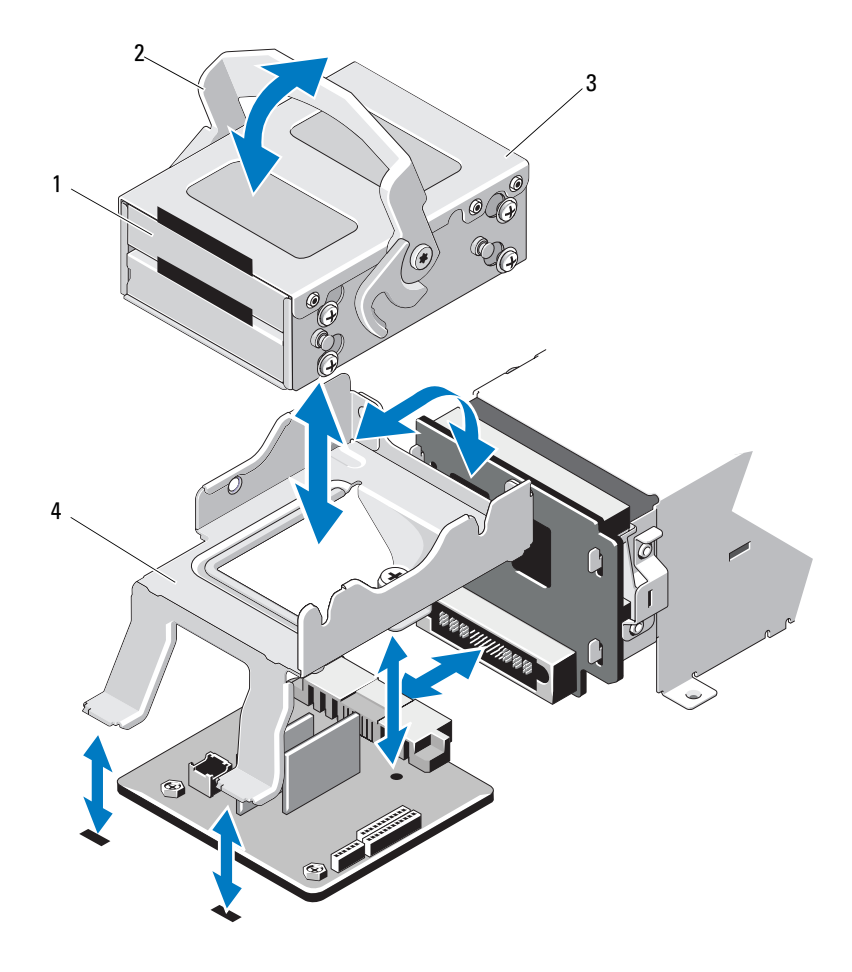

#### <span id="page-117-0"></span>Figure 3-12. Installation et retrait d'une baie de disque dur interne

- 1 Disques durs internes (2) 2 Loquet de dégagement
- 3 Baie de disque dur interne 4 Support
- -

## <span id="page-118-0"></span>Installation d'une baie de disque dur interne

- $\triangle$  PRÉCAUTION : la plupart des réparations ne peuvent être effectuées que par un technicien de maintenance agréé. N'effectuez que les opérations de dépannage et les petites réparations autorisées par la documentation de votre produit, ou selon les instructions fournies en ligne ou par téléphone par l'équipe de maintenance et d'assistance technique. Tout dommage causé par une réparation non autorisée par Dell est exclu de votre garantie. Consultez et respectez les consignes de sécurité fournies avec votre produit.
	- 1 Mettez le système et les périphériques connectés hors tension, débranchez le système de la prise secteur, puis déconnectez-le de tous les périphériques.
	- 2 Ouvrez le système. Voir ["Ouverture du système", à la page 105](#page-104-0).
	- 3 Soulevez le loquet situé sur la baie de disque dur interne et alignez la baie sur le support.
	- 4 Faites pivoter le loquet pour verrouiller la baie.

## Retrait d'un disque dur interne d'une baie de disque dur interne

Retirez les vis situées sur les côtés de la baie de disque dur interne et faites glisser le disque dur hors de la baie. Voir la [figure 3-13](#page-119-0).

<span id="page-119-0"></span>Figure 3-13. Installation et retrait d'un disque dur interne d'une baie de disque dur interne

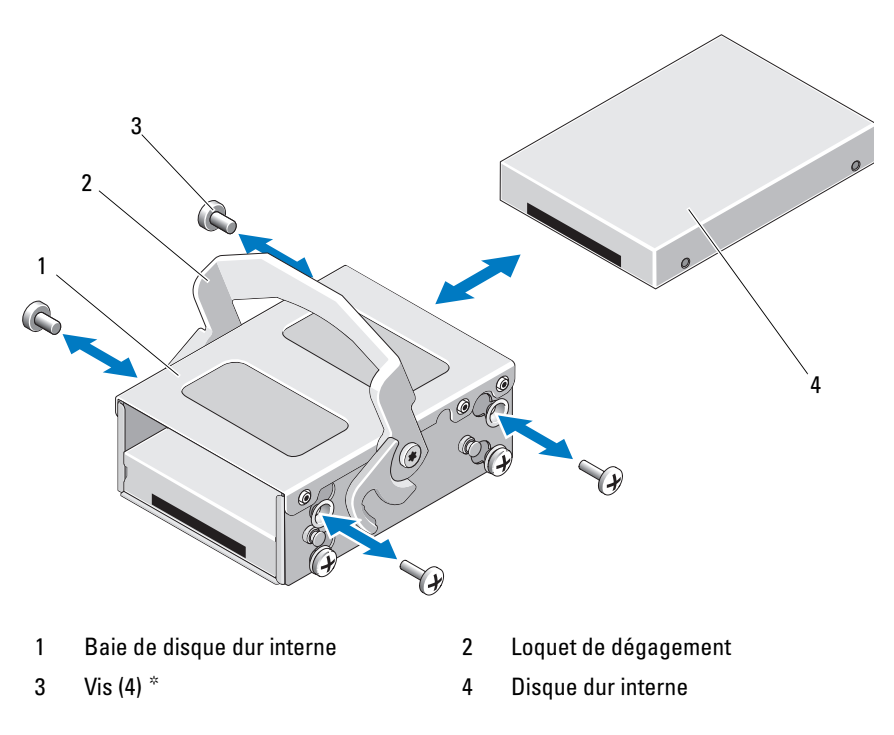

\*Les vis sont fournies avec les disques durs commandés auprès de Dell.

### Installation d'un disque dur dans une baie

- 1 Insérez le disque dur dans la baie de disque dur interne, connecteur vers l'arrière jusqu'à ce qu'il s'aligne sur l'arrière de la baie. Voir la [figure 3-13.](#page-119-0)
- 2 Fixez le disque dur sur le support du disque dur à l'aide des quatre vis.

# Lecteur optique (en option)

Vous pouvez insérer un lecteur optique DVD-ROM ou DVD+/-RW SATA ultramince dans le panneau avant et le connecter au contrôleur SATA de la carte système.

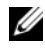

**EMARQUE** : les systèmes à douze disques durs ne prennent en charge qu'un lecteur optique USB externe.

**EXAMERQUE :** les DVD sont uniquement des périphériques de données.

# Retrait d'un lecteur optique

- $\triangle$  PRECAUTION : la plupart des réparations ne peuvent être effectuées que par un technicien de maintenance agréé. N'effectuez que les opérations de dépannage et les petites réparations autorisées par la documentation de votre produit, ou selon les instructions fournies en ligne ou par téléphone par l'équipe de maintenance et d'assistance technique. Tout dommage causé par une réparation non autorisée par Dell est exclu de votre garantie. Consultez et respectez les consignes de sécurité fournies avec votre produit.
	- 1 Retirez le cadre avant s'il est installé. Voir ["Retrait du cadre avant", à la](#page-103-0)  [page 104](#page-103-0).
	- 2 Éteignez le système et les périphériques qui y sont connectés, puis débranchez le système de la prise secteur.
	- 3 Ouvrez le système. Voir ["Ouverture du système", à la page 105](#page-104-0).
	- 4 Déconnectez le câble du lecteur optique de l'arrière du lecteur.

Faites attention au cheminement du câble du lecteur optique sous les pattes du châssis du système lorsque vous le retirez de la carte système et du lecteur. Par la suite, vous devrez reproduire la même disposition pour éviter que le câble ne soit coincé ou écrasé.

- 5 Pour retirer le lecteur, appuyez sur la patte de dégagement de couleur bleue située à l'arrière du lecteur optique, puis exercez une légère pression pour extraire le lecteur du système. Voir la [figure 3-14](#page-121-0).
- 6 Si vous n'envisagez pas d'installer un nouveau lecteur optique, remettez le cache en place.

<span id="page-121-0"></span>Figure 3-14. Retrait du lecteur optique

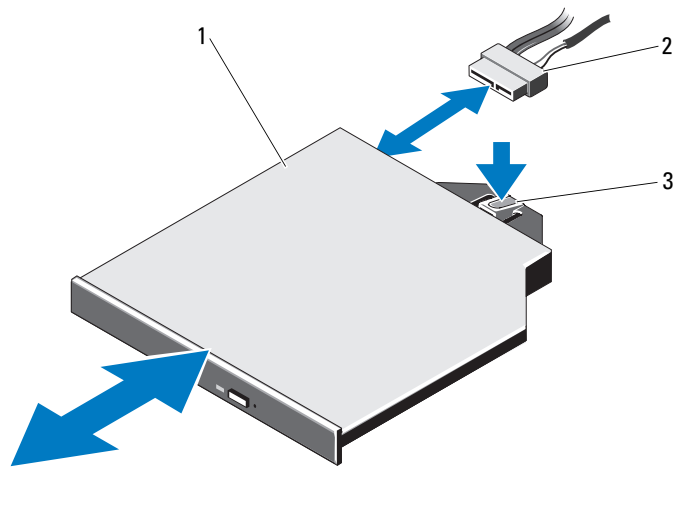

1 Lecteur optique 2 Câble du lecteur optique

3 Patte de dégagement

# Installation d'un lecteur optique

 $\wedge\;\;$  PRÉCAUTION : la plupart des réparations ne peuvent être effectuées que par un technicien de maintenance agréé. N'effectuez que les opérations de dépannage et les petites réparations autorisées par la documentation de votre produit, ou selon les instructions fournies en ligne ou par téléphone par l'équipe de maintenance et d'assistance technique. Les dommages causés par une maintenance effectuée par une personne non autorisée par Dell ne sont pas couverts par votre garantie. Consultez et respectez les consignes de sécurité fournies avec votre produit.

- 1 Retirez le cadre avant s'il est installé. Voir ["Retrait du cadre avant", à la](#page-103-0)  [page 104.](#page-103-0)
- 2 Éteignez le système et les périphériques qui y sont connectés, puis débranchez le système de la prise secteur.
- 3 Ouvrez le système. Voir ["Ouverture du système", à la page 105](#page-104-0).
- 4 Le cas échéant, retirez le cache du lecteur optique. Pour ce faire, appuyez sur la patte de dégagement de couleur bleue située à l'arrière du cache, puis exercez une pression pour extraire celui-ci du système.
- 5 Alignez le lecteur optique sur l'ouverture correspondante du panneau avant. Voir la [figure 3-14](#page-121-0).
- 6 Insérez le lecteur optique jusqu'à ce que le loquet s'enclenche.
- 7 Connectez le câble du lecteur optique à l'arrière du lecteur.

Vous devez acheminer correctement ces câbles sous les pattes du châssis du système pour éviter qu'ils ne soient coincés ou écrasés. Voir la Figure 3-1.

- 8 Connectez le câble de données à la carte système, et le câble d'interface au connecteur SAS\_B du fond de panier. Voir la [figure 6-1.](#page-215-0)
- 9 Refermez le système. Voir ["Fermeture du système", à la page 107](#page-106-0).
- 10 Le cas échéant, réinstallez le cadre avant. Voir ["Retrait du cadre avant", à](#page-103-0)  [la page 104](#page-103-0).
- 11 Rebranchez le système et les périphériques sur leurs prises secteur, puis allumez le système.

# **Ventilateurs**

Votre système contient quatre ventilateurs, à un ou deux moteurs selon la configuration de votre système. Ils assurent le refroidissement du processeur, des cartes PCI et des barrettes de mémoire. Les systèmes équipés de blocs d'alimentation redondants contiennent également un ventilateur monomoteur pour assurer le refroidissement des blocs d'alimentation.

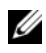

**EMARQUE** : les systèmes à disques durs connectés par câble ne contiennent que quatre ventilateurs monomoteur.

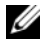

**REMARQUE** : le retrait ou l'installation à chaud des ventilateurs n'est pas pris en charge.

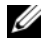

**EMARQUE** : en cas de problème dû à un ventilateur spécifique, vous pourrez facilement identifier et remplacer l'élément défectueux en recherchant le numéro indiqué par le logiciel de gestion du système dans l'assemblage de ventilateurs.

# Retrait d'un ventilateur

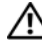

 $\bigwedge$  AVERTISSEMENT : le ventilateur peut continuer à tourner pendant un certain temps après l'arrêt du système. Attendez que le ventilateur arrête de tourner avant de le retirer du système.

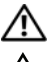

 $\bigwedge$  AVERTISSEMENT : n'utilisez pas le système sans les ventilateurs.

PRÉCAUTION : la plupart des réparations ne peuvent être effectuées que par un technicien de maintenance agréé. N'effectuez que les opérations de dépannage et les petites réparations autorisées par la documentation de votre produit, ou selon les instructions fournies en ligne ou par téléphone par l'équipe de maintenance et d'assistance technique. Tout dommage causé par une réparation non autorisée par Dell est exclu de votre garantie. Consultez et respectez les consignes de sécurité fournies avec votre produit.

- 1 Éteignez le système et les périphériques qui y sont connectés, puis débranchez le système de la prise secteur.
- 2 Ouvrez le système. Voir ["Ouverture du système", à la page 105](#page-104-0).
- 3 Le cas échéant, retirez le carénage de refroidissement. Voir ["Retrait du](#page-107-0)  [carénage de refroidissement", à la page 108](#page-107-0).
- 4 Débranchez le câble d'alimentation du ventilateur connecté à la carte système. Voir la [figure 3-16](#page-125-0).
	-

**EXEMARQUE** : pour retirer les ventilateurs 3 et 4, retirez d'abord la carte contrôleur de stockage. Voir ["Retrait de la carte contrôleur de stockage", à la](#page-148-0)  [page 149](#page-148-0).

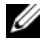

**EMARQUE** : pour retirer le ventilateur 5 dans les systèmes à douze disques durs, retirez le support et la baie de disque dur interne. Voir ["Retrait d'une](#page-116-0)  [baie de disque dur interne", à la page 117](#page-116-0).

5 Appuyez sur la patte de dégagement en maintenant les bords du ventilateur, puis soulevez celui-ci dans un mouvement rectiligne pour l'extraire de son support. Voir la [figure 3-15](#page-124-0) et la [figure 3-16.](#page-125-0)

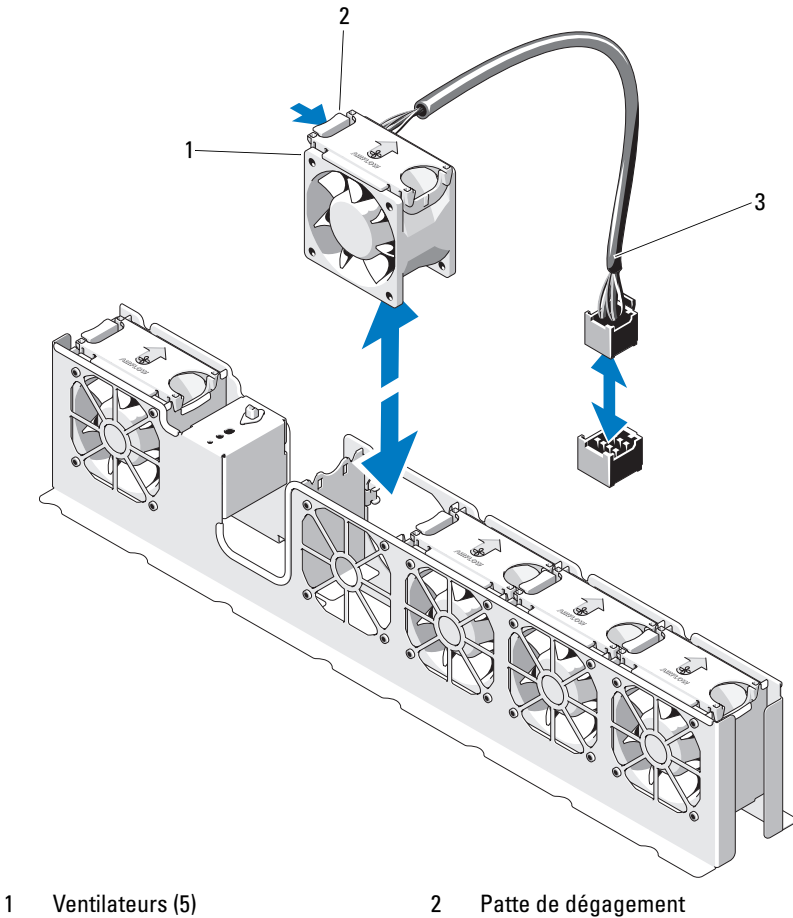

<span id="page-124-0"></span>Figure 3-15. Retrait et réinstallation d'un ventilateur (système à huit disques durs)

3 Câble du ventilateur

Installation des composants du système | 125

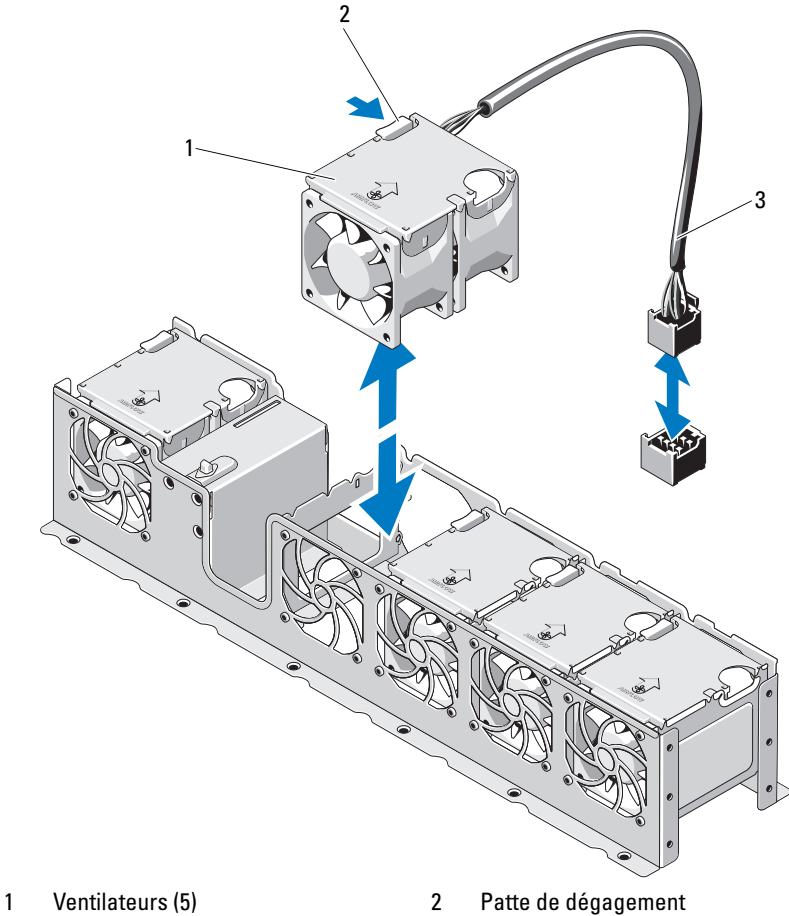

<span id="page-125-0"></span>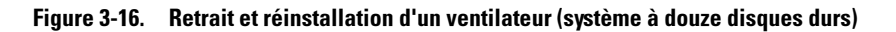

3 Câble du ventilateur

# Réinstallation d'un ventilateur de refroidissement

- 1 Alignez le ventilateur en tournant le côté muni du câble d'alimentation vers l'arrière du système.
- 2 Insérez le ventilateur dans l'assemblage de ventilateurs jusqu'à ce qu'il s'enclenche à fond. Voir la [figure 3-15](#page-124-0) et la [figure 3-16.](#page-125-0)
- 3 Branchez le câble d'alimentation du ventilateur au connecteur correspondant de la carte système.
- 4 Faites passer le câble d'alimentation par les guides du châssis.

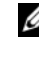

**EMARQUE** : pour les systèmes à douze disques durs, réinstallez d'abord le support et la baie de disque dur interne. Voir ["Installation d'une baie de](#page-118-0)  [disque dur interne", à la page 119](#page-118-0).

- 5 Réinstallez le carénage de refroidissement. Voir ["Installation du carénage](#page-108-1)  [de refroidissement", à la page 109.](#page-108-1)
- 6 Refermez le système. Voir ["Fermeture du système", à la page 107](#page-106-0).
- 7 Rebranchez le système sur la prise secteur et allumez-le, ainsi que les périphériques qui y sont connectés.

# Blocs d'alimentation

Votre système prend en charge les blocs d'alimentation suivants :

- Les systèmes à disques durs connectés par câble prennent en charge une puissance de 480 W (bloc d'alimentation non redondant)
- Les systèmes à disques durs remplaçables à chaud prennent en charge une puissance de 750 W/1100 W (bloc alimentation redondant)

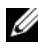

#### **EMARQUE** : la puissance maximale (en watts) est indiquée sur l'étiquette du bloc d'alimentation.

Si deux blocs sont installés, le second est utilisé comme bloc d'alimentation redondant remplaçable à chaud. En mode redondant, le système répartit la charge de la puissance disponible entre les deux blocs d'alimentation pour une plus grande efficacité. Si vous retirez un bloc d'alimentation alors que le système est sous tension, la totalité de la puissance disponible est utilisée par le bloc d'alimentation restant.

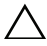

 $\triangle$  PRÉCAUTION : pour assurer un refroidissement correct du système, vous devez, dans le cas d'une configuration redondante, installer un cache de bloc d'alimentation sur la baie PS2. Voir ["Installation d'un cache de bloc](#page-129-0)  [d'alimentation", à la page 130](#page-129-0)".

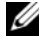

REMARQUE : si le système est doté d'un seul bloc d'alimentation, celui-ci doit être installé dans la baie PS1.

# <span id="page-127-0"></span>Retrait d'un bloc d'alimentation redondant

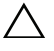

 $\triangle$  PRÉCAUTION : la plupart des réparations ne peuvent être effectuées que par un technicien de maintenance agréé. N'effectuez que les opérations de dépannage et les petites réparations autorisées par la documentation de votre produit, ou selon les instructions fournies en ligne ou par téléphone par l'équipe de maintenance et d'assistance technique. Tout dommage causé par une réparation non autorisée par Dell est exclu de votre garantie. Consultez et respectez les consignes de sécurité fournies avec votre produit.

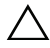

PRÉCAUTION : le système ne peut fonctionner normalement que si au moins un bloc d'alimentation est installé. Si le système comprend deux blocs d'alimentation, ne retirez et ne remplacez qu'un seul bloc d'alimentation à la fois lorsque le système est sous tension.

- 1 Débranchez le câble d'alimentation de la source d'alimentation électrique.
- 2 Débranchez le câble d'alimentation du bloc d'alimentation, puis retirez les bandes Velcro des câbles du système.

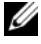

**EMARQUE** : vous devrez peut-être débloquer et relever le passe-câbles en option, s'il gêne le retrait du bloc d'alimentation. Pour plus d'informations sur le passe-câbles, voir la documentation du système relative au rack.

3 Appuyez sur le levier du loquet de dégagement, puis retirez le bloc d'alimentation du châssis. Voir la [figure 3-17.](#page-128-0)

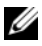

**EMARQUE** : installez un cache à la place du bloc d'alimentation si vous ne réinstallez pas celui-ci. Voir ["Installation d'un cache de bloc d'alimentation",](#page-129-0)  [à la page 130](#page-129-0).

<span id="page-128-0"></span>1 3 ر. 4

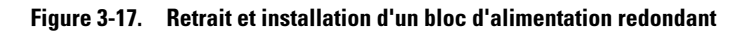

- 1 Bloc d'alimentation 2 Poignée du bloc d'alimentation
- 
- 3 Bande Velcro 4 Loquet de dégagement

# Installation d'un bloc d'alimentation redondant

1 Vérifiez que les deux blocs d'alimentation sont de même type et qu'ils ont la même puissance maximale de sortie.

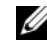

**EMARQUE** : la puissance maximale (en watts) est indiquée sur l'étiquette du bloc d'alimentation.

2 Insérez le nouveau bloc d'alimentation dans le châssis jusqu'à ce qu'il s'emboîte complètement et que le loquet de dégagement s'enclenche. Voir la [figure 3-17.](#page-128-0)

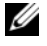

**EMARQUE :** si vous avez débloqué le passe-câbles à l'[étape](#page-127-0) 2 de la procédure précédente, remettez-le en place. Pour plus d'informations sur le passe-câbles, voir la documentation du système relative au rack.

3 Connectez le câble d'alimentation au bloc d'alimentation et branchez son autre extrémité sur une prise secteur.

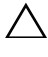

 $\triangle$  PRÉCAUTION : en branchant le câble d'alimentation, fixez-le à l'aide de la bande Velcro.

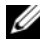

**EMARQUE**: après avoir installé, remplacé ou ajouté à chaud un nouveau bloc d'alimentation dans un système à deux blocs d'alimentation, patientez quelques secondes pour que le système reconnaisse le bloc d'alimentation et détermine son état. Le voyant du bloc d'alimentation s'allume en vert si ce dernier fonctionne normalement (voir la [figure 1-7](#page-29-0)).

## Retrait d'un cache de bloc d'alimentation

Si vous installez un second bloc d'alimentation, tirez le cache installé dans la baie PS2 pour l'extraire.

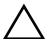

 $\triangle$  PRÉCAUTION : dans le cas d'une configuration redondante, vous devez installer un cache dans la baie de bloc d'alimentation PS2 pour assurer un refroidissement correct du système. Retirez le cache uniquement si vous installez un second bloc d'alimentation.

## <span id="page-129-0"></span>Installation d'un cache de bloc d'alimentation

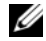

**REMARQUE** : le cache de bloc d'alimentation ne doit être installé que dans la baie d'alimentation PS2.

Pour installer le cache de bloc d'alimentation, alignez-le avec la baie d'alimentation et insérez-le dans le châssis jusqu'à ce qu'il s'enclenche.

### Retrait d'un bloc d'alimentation non redondant

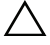

 $\triangle$  PRÉCAUTION : la plupart des réparations ne peuvent être effectuées que par un technicien de maintenance agréé. N'effectuez que les opérations de dépannage et les petites réparations autorisées par la documentation de votre produit, ou selon les instructions fournies en ligne ou par téléphone par l'équipe de maintenance et d'assistance technique. Tout dommage causé par une réparation non autorisée par Dell est exclu de votre garantie. Consultez et respectez les consignes de sécurité fournies avec votre produit.

- 1 Éteignez le système et les périphériques qui y sont connectés.
- 2 Déconnectez le câble d'alimentation du bloc d'alimentation et retirez les bandes Velcro utilisées pour attacher les câbles du système.

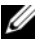

**EXAGE :** vous devrez peut-être débloquer et relever le passe-câbles en option, s'il gêne le retrait du bloc d'alimentation. Pour plus d'informations sur le passe-câbles, voir la documentation du système relative au rack.

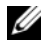

**EMARQUE**: retirez le support de fixation du câble d'alimentation qui maintient en place les câbles du système. Pour plus d'informations, voir le Guide de mise en route fourni avec le système.

- 3 Ouvrez le système. Voir ["Ouverture du système", à la page 105](#page-104-0). Débranchez tous les câbles d'alimentation reliant le bloc d'alimentation à la carte système, aux disques durs et au lecteur optique. Voir la [figure 3-18.](#page-131-0)
- 4 Retirez les vis et le support qui fixent le bloc d'alimentation sur le châssis.
- 5 Soulevez le bloc d'alimentation pour le retirer du châssis. Voir la [figure 3-18.](#page-131-0)

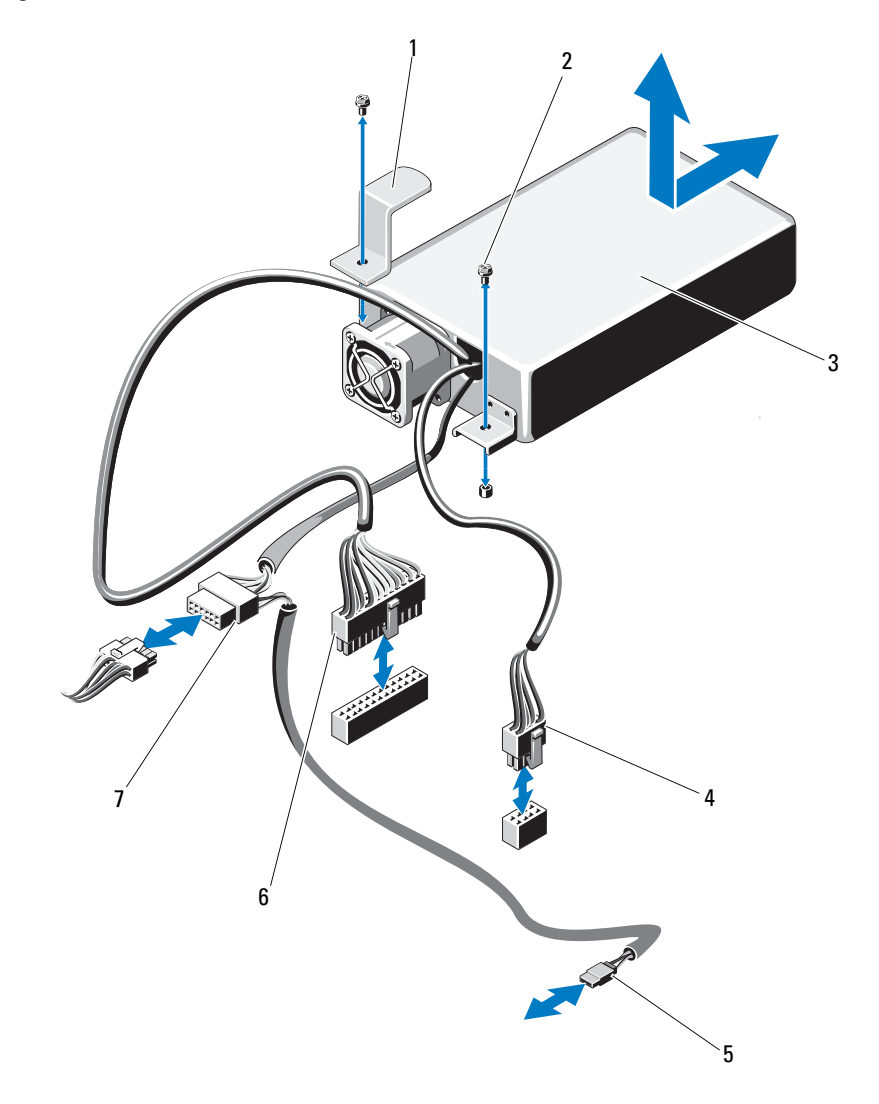

<span id="page-131-0"></span>Figure 3-18. Retrait et installation d'un bloc d'alimentation non redondant

- 1 Support 2 Vis (2)
- 
- 5 Câble d'alimentation du lecteur optique
- 7 Câble d'alimentation SATA

### Installation d'un bloc d'alimentation non redondant

**EMARQUE** : cette section concerne uniquement les systèmes à disques durs connectés par câble.

- 1 Ouvrez le système. Voir ["Ouverture du système", à la page 105](#page-104-0).
- 2 Insérez à fond le nouveau bloc d'alimentation dans le châssis, installez un support à l'arrière du bloc d'alimentation, puis serrez les vis pour fixer le bloc au châssis. Voir la [figure 3-18.](#page-131-0)
- 3 Branchez le câble d'alimentation sur le bloc d'alimentation.
- 4 Branchez les câbles d'alimentation sur la carte système, les disques durs et le lecteur optique.
- 5 Branchez le câble sur une prise d'alimentation.
- 6 Remettez le capot en place. Voir ["Fermeture du système", à la page 107](#page-106-0).
- 7 Mettez le système et les périphériques qui y sont connectés sous tension.

# Mémoire système

Le système prend en charge des barrettes de mémoire DIMM DDR3 à registres (RDIMM) ou des barrettes de mémoire DIMM ECC sans tampon (UDIMM). Les barrettes de mémoire DIMM à simple ou double rangée de connexions peuvent être cadencées à 1 067 ou 1 333 MHz, et les barrettes à quadruple rangée à 1 067 MHz.

Le système comporte huit connecteurs de mémoire, répartis en deux jeux de quatre (un jeu pour chaque processeur). Chaque jeu de quatre supports est organisé en trois canaux. Deux barrettes de mémoire DIMM pour le canal 0 et une pour les canaux 1 et 2. Le premier support de chaque canal est identifié par des leviers de dégagement de couleur blanche.

- 
- 3 Bloc d'alimentation 4 Câble d'alimentation 8 broches
	- 6 Câble d'alimentation 24 broches

La capacité de mémoire maximale prise en charge par votre système varie en fonction du type et de la taille des barrettes de mémoire utilisées :

Les barrettes de mémoire RDIMM à simple, double et quadruple rangée de connexions de 1, 2, 4, 8 et 16 Go sont prises en charge jusqu'à concurrence de 128 Go.

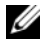

**EXEMARQUE :** les systèmes à disques durs connectés par câble ne prennent pas en charge les barrettes de mémoire DIMM de 8 et 16 Go. Les barrettes RDIMM sont prises en charge jusqu'à concurrence de 32 Go.

• Les barrettes de mémoire UDIMM de 1 Go et 2 Go sont prises en charge jusqu'à concurrence de 16 Go.

## Consignes générales pour l'installation des modules de mémoire

Pour optimiser les performances du système, observez les consignes générales suivantes lorsque vous configurez la mémoire système.

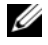

REMARQUE : le non-respect de ces consignes peut empêcher le système de démarrer ou de générer une sortie vidéo.

- Les barrettes de mémoire RDIMM et UDIMM ne peuvent pas être associées.
- Tous les canaux comportant des barrettes de mémoire doivent, à l'exception des canaux vacants, avoir la même configuration.
- La configuration des barrettes de mémoire doit être identique pour chaque processeur.
- Des barrettes de mémoire de tailles différentes peuvent être associées dans une configuration A1-A4 ou B1-B4 (par exemple, 2 Go et 4 Go), mais tous les canaux utilisés doivent avoir une configuration identique.
- En mode Optimiseur, les barrettes de mémoire sont installés dans l'ordre numérique des logements, en commençant par A1 ou B1.
- Pour la mise en miroir de la mémoire ou le mode Fonctions ECC avancées, le canal le plus éloigné du processeur n'est pas utilisé et les barrettes de mémoire sont installées à partir du canal A1 ou B1, suivi du canal A2 ou B2.
- Le mode Fonctions ECC avancées nécessite des barrettes de mémoire utilisant des largeurs de périphérique DRAM x4 ou x8.
- Pour chaque canal, la vitesse de la mémoire dépend de la configuration de la mémoire :
	- Pour les barrettes de mémoire à simple ou double rangée de connexions :
		- Une configuration à une barrette de mémoire par canal prend en charge jusqu'à 1 333 MHz.
		- Une configuration à deux barrettes de mémoire par canal prend en charge jusqu'à 1 067 MHz.
	- Pour les barrettes de mémoire à quadruple rangée de connexions :
		- Une configuration à une barrette de mémoire par canal prend en charge jusqu'à 1 067 MHz.
		- Les configurations à deux barrettes de mémoire par canal sont limitées à 800 MHz, indépendamment de la vitesse des barrettes.
- Si des barrettes de mémoire à quadruple rangée de connexions sont associées à des barrettes à simple ou double rangée, elles doivent être installées dans les supports munis de leviers de dégagement blancs.
- Si les vitesses des barrettes de mémoire installées sont différentes, les barrettes fonctionnent à la vitesse de la ou des barrettes de mémoire les plus lentes.

# Recommandations spécifiques à chaque mode

Trois canaux de mémoire sont alloués à chaque processeur. Le nombre de canaux utilisés et les configurations autorisées dépendent du mode sélectionné pour la mémoire.

#### Prise en charge du mode Fonctions ECC avancées (Lockstep)

Dans cette configuration, les deux canaux situés le plus près du processeur sont associés en un canal unique de 128 bits. Ce mode prend en charge la fonction de correction d'erreurs par périphérique SDDC (Single Device Data Correction) pour les barrettes de mémoire x4 et x8. Les barrettes de mémoire doivent être de même taille, vitesse et technologie dans les logements correspondants.

#### Prise en charge de la mise en miroir de la mémoire

Le système prend en charge la mise en miroir de la mémoire si des barrettes de mémoire identiques sont installées dans les deux canaux les plus proches du processeur (les barrettes ne doivent pas être installées dans le canal le plus éloigné). La mise en miroir doit être activée dans le programme de configuration du système. Dans une configuration en miroir, la mémoire système totale disponible équivaut à la moitié de la mémoire physique totale installée.

#### Mode Optimiseur (canal indépendant)

Lorsque ce mode est activé, les trois canaux contiennent des barrettes de mémoire identiques. Ce mode permet d'exploiter une capacité mémoire totale plus élevée, mais ne prend pas en charge les configurations SDDC comprenant des barrettes de mémoire x8.

Il prend également en charge une configuration minimale à canal unique d'une barrette de mémoire de 1 Go par processeur.

Le [tableau 3-1](#page-136-0) et le [tableau 3-2](#page-137-0) présentent des exemples de configuration de mémoire conformes aux consignes énoncées dans cette section. Les exemples présentent des configurations de barrettes identiques ainsi que la mémoire physique et la mémoire disponible. Ces tableaux ne présentent pas les configurations à barrettes de mémoire mixtes ou à quadruple rangée de connexions et ne tiennent pas compte de la vitesse de chaque configuration.

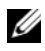

**EMARQUE** : les barrettes de mémoire DIMM de 8 Go sont uniquement compatibles avec les systèmes à disques durs remplaçables à chaud.

| Mode de<br>mémoire                               | Taille de la<br>barrette de<br>mémoire | Supports de<br>barrettes de<br>mémoire |                  |                |        | <b>Monoprocesseur</b>                                            |                                      | <b>Biprocesseur</b>                        |                                      |
|--------------------------------------------------|----------------------------------------|----------------------------------------|------------------|----------------|--------|------------------------------------------------------------------|--------------------------------------|--------------------------------------------|--------------------------------------|
|                                                  |                                        | 4                                      | 1                | $\overline{2}$ | 3      | <b>Mémoire</b><br>physique<br>(Go)                               | <b>Mémoire</b><br>disponible<br>(Go) | <b>Mémoire</b><br>physique<br>(Go)         | <b>Mémoire</b><br>disponible<br>(Go) |
| Optimiseur   1 Go                                |                                        | χ                                      | Χ<br>Χ<br>Χ<br>X | χ<br>X<br>X    | Χ<br>X | 1<br>$\overline{2}$<br>$\overline{\mathbf{3}}$<br>$\overline{4}$ | tout                                 | $\overline{2}$<br>$\overline{4}$<br>6<br>8 | tout                                 |
|                                                  | 2 G <sub>0</sub>                       | Χ                                      | X<br>X<br>X<br>X | X<br>X<br>X    | Χ<br>X | $\overline{2}$<br>$\overline{4}$<br>6<br>8                       | tout                                 | $\overline{4}$<br>8<br>12<br>16            | tout                                 |
|                                                  | 4 Go                                   | X                                      | X<br>Χ<br>X<br>X | Χ<br>X<br>X    | χ<br>X | $\overline{4}$<br>8<br>12<br>16                                  | tout                                 | 8<br>16<br>24<br>32                        | tout                                 |
|                                                  | 8 Go                                   | X                                      | X<br>Χ<br>X<br>X | Χ<br>X<br>X    | Χ<br>X | 8<br>16<br>24<br>32                                              | tout                                 | 16<br>32<br>48<br>64                       | tout                                 |
|                                                  | 16 Go                                  | Χ                                      | Χ<br>Χ<br>X<br>X | Χ<br>X<br>X    | Χ<br>X | 16<br>32<br>48<br>64                                             | tout                                 | 32<br>64<br>96<br>128                      | tout                                 |
| Fonctions<br><b>ECC</b><br>avancées <sup>1</sup> | 2 G <sub>0</sub>                       |                                        | X                | Χ              |        | $\overline{4}$                                                   | tout                                 | 8                                          | tout                                 |
|                                                  | 4 Go                                   |                                        | χ                | X              |        | 8                                                                | tout                                 | 16                                         | tout                                 |
|                                                  | 8 <sub>Go</sub>                        |                                        | χ                | Χ              |        | 16                                                               | tout                                 | 32                                         | tout                                 |
|                                                  | 16 <sub>Go</sub>                       |                                        | X                | X              |        | 32                                                               | tout                                 | 64                                         | tout                                 |

<span id="page-136-0"></span>Tableau 3-1. Exemples de configuration de barrettes de mémoire RDIMM à simple et double rangée de connexions (par processeur)

Tableau 3-1. Exemples de configuration de barrettes de mémoire RDIMM à simple et double rangée de connexions (par processeur) (suite)

| Mode de<br>mémoire | Taille de la<br>barrette de<br>mémoire | Supports de<br>barrettes de<br>mémoire |   |    |   | <b>Monoprocesseur</b>              |                                      | <b>Biprocesseur</b>                |                                      |
|--------------------|----------------------------------------|----------------------------------------|---|----|---|------------------------------------|--------------------------------------|------------------------------------|--------------------------------------|
|                    |                                        | 4                                      |   | 12 | 3 | <b>Mémoire</b><br>physique<br>(Go) | <b>Mémoire</b><br>disponible<br>(Go) | <b>Mémoire</b><br>physique<br>(Go) | <b>Mémoire</b><br>disponible<br>(Go) |
| Mise en<br>miroir  | $2 \text{Go}$                          |                                        | X | X  |   |                                    | $\mathcal{L}$                        | 8                                  | 4                                    |
|                    | 4 <sub>Go</sub>                        |                                        | X | x  |   | 8                                  | 4                                    | 16                                 | 8                                    |
|                    | 8 Go                                   |                                        | X | X  |   | 16                                 | 8                                    | 32                                 | 16                                   |
|                    | 16 Go                                  |                                        | X | X  |   | 32                                 | 16                                   | 64                                 | 32                                   |

1.Requiert des barrettes de mémoire x4 ou x8.

<span id="page-137-0"></span>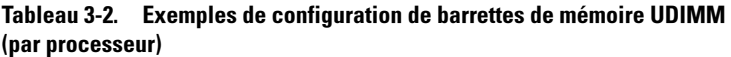

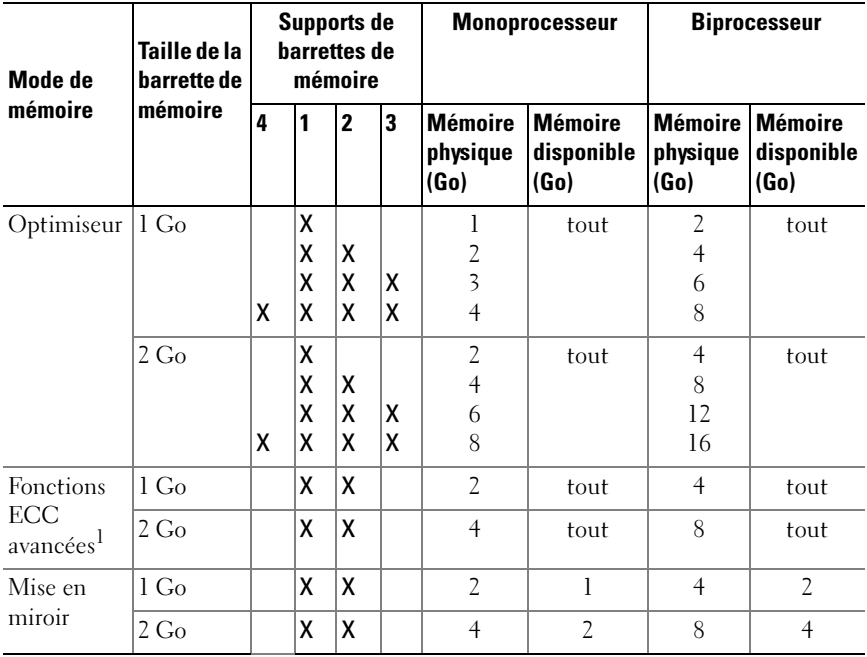

### Installation de barrettes de mémoire

 $\bigwedge$  AVERTISSEMENT : les barrettes de mémoire restent chaudes un certain temps après la mise hors tension du système. Attendez qu'elles refroidissent avant de les manipuler. Tenez-les par les bords en évitant de toucher leurs composants.

 $\triangle~$  PRÉCAUTION : la plupart des réparations ne peuvent être effectuées que par un technicien de maintenance agréé. N'effectuez que les opérations de dépannage et les petites réparations autorisées par la documentation de votre produit, ou selon les instructions fournies en ligne ou par téléphone par l'équipe de maintenance et d'assistance technique. Tout dommage causé par une réparation non autorisée par Dell est exclu de votre garantie. Consultez et respectez les consignes de sécurité fournies avec votre produit.

- 1 Mettez le système et les périphériques connectés hors tension, puis débranchez le système de la prise secteur.
- <span id="page-138-1"></span>2 Ouvrez le système. Voir ["Ouverture du système", à la page 105](#page-104-0).
- 3 Retirez le carénage de refroidissement. Voir ["Retrait du carénage de](#page-107-0)  [refroidissement", à la page 108.](#page-107-0)
- 4 Identifiez les supports de barrettes de mémoire. Voir la [figure 6-1.](#page-215-0)
- <span id="page-138-0"></span>5 Appuyez sur les pattes de dégagement du support de barrette de mémoire (voir la [figure 3-19](#page-139-0)), puis écartez-les afin d'insérer la barrette de mémoire dans le support.
- 6 Tenez chaque barrette par les bords, sans toucher la partie centrale.

#### <span id="page-139-0"></span>Figure 3-19. Installation et retrait d'une barrette de mémoire

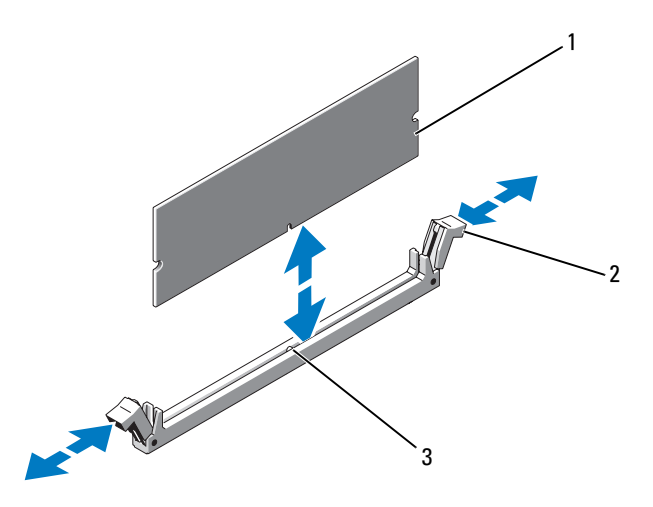

- 
- 1 Barrette de mémoire 2 Pattes de dégagement du support de barrette de mémoire (2)
- 3 Détrompeur
- 7 Alignez le connecteur de bord de la barrette de mémoire sur le détrompeur du support, puis insérez la barrette dans le support.

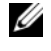

**EMARQUE** : le support de barrette de mémoire est doté d'un détrompeur qui permet d'insérer la barrette dans le bon sens.

<span id="page-139-1"></span>8 Appuyez sur la barrette de mémoire avec les pouces afin de la verrouiller dans le support.

Si la barrette de mémoire est installée correctement, les pattes de dégagement du support s'alignent sur celles des autres supports pourvus de barrettes de mémoire.

- 9 Répétez la procédure décrite de l'[étape 5](#page-138-0) à l'[étape 8](#page-139-1) pour installer les barrettes restantes. Voir le [tableau 3-2](#page-137-0).
- 10 Réinstallez le carénage de refroidissement. Voir ["Installation du carénage](#page-108-1)  [de refroidissement", à la page 109](#page-108-1).
- 11 Refermez le système. Voir ["Fermeture du système", à la page 107.](#page-106-0)

<span id="page-140-0"></span>12 Démarrez le système, appuyez sur <F2> pour accéder au programme de configuration du système et vérifiez les paramètres System Memory (Mémoire système) de l'écran System Setup (Configuration du système).

L'ordinateur doit normalement déjà avoir modifié la valeur pour prendre en compte la mémoire qui vient d'être installée.

- 13 Si la valeur est incorrecte, il se peut qu'une ou plusieurs des barrettes de mémoire ne soient pas installées correctement. Recommencez la procédure décrite de l'[étape 2](#page-138-1) à l'[étape 12](#page-140-0) en vérifiant que les barrettes de mémoire sont correctement emboîtées dans leurs supports.
- 14 Exécutez le test de mémoire des diagnostics du système. Voir ["Exécution](#page-209-0)  [des diagnostics intégrés du système", à la page 210.](#page-209-0)

### Retrait de barrettes de mémoire

 $\bigwedge$  AVERTISSEMENT : les barrettes de mémoire restent chaudes un certain temps après la mise hors tension du système. Attendez qu'elles refroidissent avant de les manipuler. Tenez-les par les bords en évitant de toucher leurs composants.

 $\triangle$  PRÉCAUTION : la plupart des réparations ne peuvent être effectuées que par un technicien de maintenance agréé. N'effectuez que les opérations de dépannage et les petites réparations autorisées par la documentation de votre produit, ou selon les instructions fournies en ligne ou par téléphone par l'équipe de maintenance et d'assistance technique. Tout dommage causé par une réparation non autorisée par Dell est exclu de votre garantie. Consultez et respectez les consignes de sécurité fournies avec votre produit.

- 1 Mettez le système et les périphériques connectés hors tension, puis débranchez le système de la prise secteur.
- 2 Ouvrez le système. Voir ["Ouverture du système", à la page 105](#page-104-0).
- 3 Retirez le carénage de refroidissement. Voir ["Retrait du carénage de](#page-107-0)  [refroidissement", à la page 108.](#page-107-0)
- 4 Identifiez les supports de barrettes de mémoire. Voir la [figure 6-1.](#page-215-0)

5 Appuyez sur les pattes de dégagement situées à chaque extrémité du support, puis écartez-les pour éjecter la barrette de mémoire. Voir la [figure 3-19.](#page-139-0)

Tenez chaque barrette par les bords, sans toucher la partie centrale.

- 6 Réinstallez le carénage de refroidissement. Voir ["Installation du carénage](#page-108-1)  [de refroidissement", à la page 109](#page-108-1).
- 7 Refermez le système. Voir ["Fermeture du système", à la page 107.](#page-106-0)
- 8 Rebranchez le système et les périphériques sur leur source d'alimentation électrique, puis mettez-les sous tension.

# Cartes d'extension et cartes de montage pour carte d'extension

Votre système prend en charge jusqu'à quatre cartes d'extension PCI Express (PCIe) installées sur les connecteurs d'une carte de montage pour carte d'extension.

En fonction de sa configuration, le système peut être équipé de la carte de montage 1 ou 2 :

- La carte de montage pour carte d'extension 1 comporte trois logements de carte d'extension PCIe x4 de génération 2 et un logement PCIe x8 de génération 2.
- La carte de montage pour carte d'extension 2 comporte un logement de carte d'extension PCIe x4 de génération 2 et un logement PCIe x16 de génération 2.
- $\triangle$  PRÉCAUTION : vous ne pouvez installer les cartes d'extension que dans les logements de la carte de montage pour carte d'extension. N'essayez pas d'installer les cartes d'extension directement sur le connecteur de carte de montage de la carte système.

# Consignes d'installation des cartes d'extension

- Les logements de carte d'extension peuvent accueillir des cartes pleine hauteur, de mi-longueur.
- Les logements de carte d'extension sont remplaçables à chaud.
- Les cartes d'extension PCI Express de génération 2 sont compatibles avec tous les logements.
- Tous les logements sont dotés de connecteurs de type x8.

 $\bigwedge$  PRÉCAUTION : pour assurer un refroidissement correct du système, seule une des deux cartes d'extension peut avoir une consommation électrique supérieure à 15 W (jusqu'à 25 W au maximum), contrôleur de stockage intégré exclu.

• Le [tableau 3-4](#page-143-1) indique les cartes d'extension à installer pour maintenir un refroidissement correct et optimiser l'adaptabilité. Il convient d'installer d'abord, dans le logement indiqué, les cartes d'extension dont le niveau de priorité est le plus élevé. Toutes les autres cartes d'extension doivent être installées selon leur ordre de priorité en suivant celui des logements.

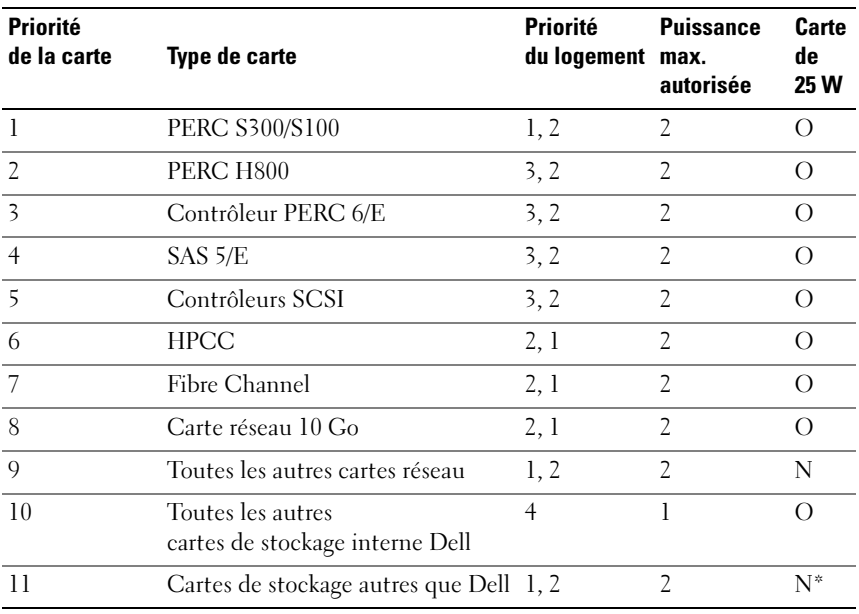

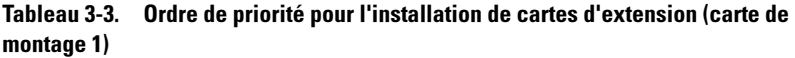

\* Selon disponibilité

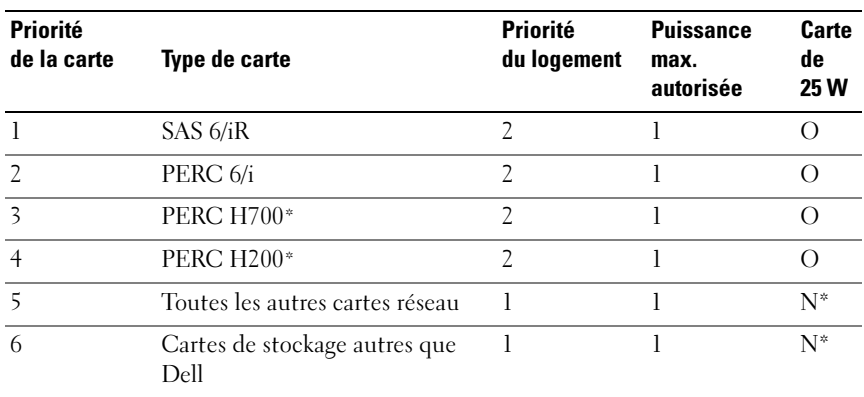

<span id="page-143-1"></span>Tableau 3-4. Ordre de priorité pour l'installation de cartes d'extension (carte de montage 2)

\* Selon disponibilité

#### <span id="page-143-0"></span>Installation d'une carte d'extension

- $\triangle$  PRÉCAUTION : la plupart des réparations ne peuvent être effectuées que par un technicien de maintenance agréé. N'effectuez que les opérations de dépannage et les petites réparations autorisées par la documentation de votre produit, ou selon les instructions fournies en ligne ou par téléphone par l'équipe de maintenance et d'assistance technique. Tout dommage causé par une réparation non autorisée par Dell est exclu de votre garantie. Consultez et respectez les consignes de sécurité fournies avec votre produit.
	- 1 Déballez la carte d'extension et préparez-la en vue de son installation.

Pour connaître la marche à suivre, voir la documentation fournie avec la carte.

- 2 Mettez le système et les périphériques connectés hors tension, puis débranchez le système de la prise secteur.
- 3 Ouvrez le système. Voir ["Ouverture du système", à la page 105](#page-104-0).
- 4 Retirez le carénage de refroidissement. Voir ["Retrait du carénage de](#page-107-0)  [refroidissement", à la page 108](#page-107-0).
- 5 Ouvrez le loquet de la carte d'extension et retirez la plaque de recouvrement. Voir la [figure 3-20.](#page-144-0)
**EMARQUE**: conservez cette plaque au cas où il serait nécessaire de retirer la carte d'extension. L'installation de plaques de recouvrement sur les connecteurs vacants est obligatoire pour la validité de l'homologation FCC du système. Ces plaques empêchent la poussière et les saletés de pénétrer dans le système, et facilitent le refroidissement et la ventilation de ce dernier.

- 6 Tenez la carte par les bords, puis positionnez-la en alignant son connecteur de bord de carte avec le connecteur de carte d'extension correspondant de la carte de montage.
- 7 Insérez le connecteur de bord de carte dans le connecteur de carte d'extension et enclenchez la carte à fond.
- 8 Fermez le loquet de la carte d'extension. Voir la [figure 3-20.](#page-144-0)

<span id="page-144-0"></span>Figure 3-20. Installation ou retrait d'une carte d'extension

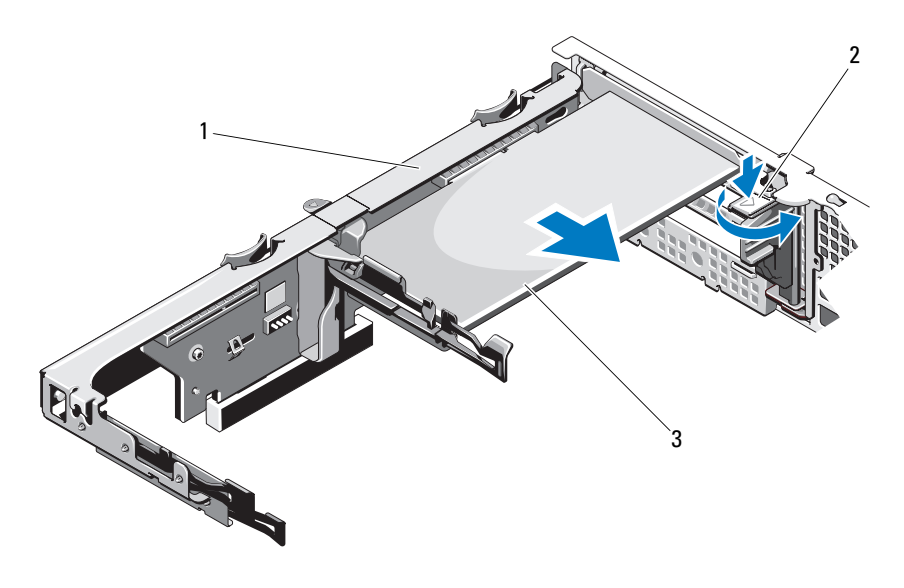

- 1 Carte de montage pour carte d'extension
- 2 Loquet de la carte d'extension

- 3 Carte d'extension
- 9 Connectez tous les câbles requis sur la carte d'extension.
- 10 Refermez le système. Voir ["Fermeture du système", à la page 107.](#page-106-0)
- 11 Rebranchez le système sur la prise secteur et allumez-le, ainsi que les périphériques qui y sont connectés.

## <span id="page-145-0"></span>Retrait d'une carte d'extension

- $\triangle$  PRÉCAUTION : la plupart des réparations ne peuvent être effectuées que par un technicien de maintenance agréé. N'effectuez que les opérations de dépannage et les petites réparations autorisées par la documentation de votre produit, ou selon les instructions fournies en ligne ou par téléphone par l'équipe de maintenance et d'assistance technique. Tout dommage causé par une réparation non autorisée par Dell est exclu de votre garantie. Consultez et respectez les consignes de sécurité fournies avec votre produit.
	- 1 Mettez le système et les périphériques connectés hors tension, puis débranchez le système de la prise secteur.
	- 2 Ouvrez le système. Voir ["Ouverture du système", à la page 105](#page-104-0).
	- 3 Retirez le carénage de refroidissement. Voir ["Retrait du carénage de](#page-107-0)  [refroidissement", à la page 108](#page-107-0).
	- 4 Débranchez tous les câbles de la carte.
	- 5 Ouvrez le loquet de la carte d'extension. Voir la [figure 3-20](#page-144-0).
	- 6 Tenez la carte d'extension par les bords et retirez-la doucement de son connecteur.
	- 7 Si vous retirez définitivement la carte, installez une plaque de recouvrement métallique sur le logement vacant, puis refermez le loquet.

**EXAMPRANCIPE** : l'installation de plaques de recouvrement sur les logements d'extension vacants est obligatoire pour la conformité du système à l'homologation FCC (Federal Communications Commission). Ces plaques empêchent la poussière et les saletés de pénétrer dans le système, et facilitent le refroidissement et la ventilation de ce dernier.

- 8 Refermez le système. Voir ["Fermeture du système", à la page 107.](#page-106-0)
- 9 Rebranchez le système sur la prise secteur et allumez-le, ainsi que les périphériques qui y sont connectés.

### <span id="page-146-0"></span>Retrait d'une carte de montage pour carte d'extension

- $\triangle$  PRÉCAUTION : la plupart des réparations ne peuvent être effectuées que par un technicien de maintenance agréé. N'effectuez que les opérations de dépannage et les petites réparations autorisées par la documentation de votre produit, ou selon les instructions fournies en ligne ou par téléphone par l'équipe de maintenance et d'assistance technique. Tout dommage causé par une réparation non autorisée par Dell est exclu de votre garantie. Consultez et respectez les consignes de sécurité fournies avec votre produit.
	- 1 Mettez le système et les périphériques connectés hors tension, puis débranchez le système de la prise secteur.
	- 2 Ouvrez le système. Voir ["Ouverture du système", à la page 105](#page-104-0).
	- 3 Retirez le carénage de refroidissement. Voir ["Retrait du carénage de](#page-107-0)  [refroidissement", à la page 108.](#page-107-0)
	- 4 Si une carte d'extension est installée, retirez-la de son logement. Voir ["Retrait d'une carte d'extension", à la page 146.](#page-145-0)
	- 5 Si une carte contrôleur de stockage est installée, retirez-la. Voir ["Retrait de](#page-148-0)  [la carte contrôleur de stockage", à la page 149](#page-148-0).
	- 6 Débranchez les câbles connectés à la carte de montage.
	- 7 Pour retirer la carte de montage pour carte d'extension, appuyez simultanément sur ses deux languettes bleues, puis extrayez-la du châssis. Voir la [figure 3-21.](#page-147-0)

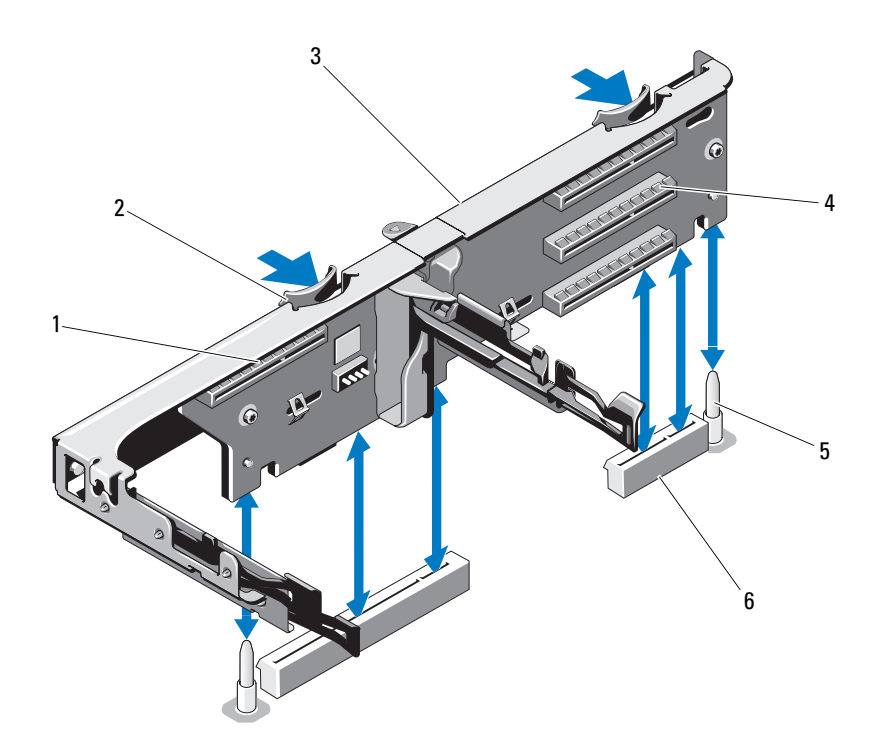

<span id="page-147-0"></span>Figure 3-21. Installation ou retrait d'une carte de montage pour carte d'extension

- 1 Logement de la carte contrôleur de stockage intégrée
- 3 Carte de montage pour carte d'extension
- 5 Plots de guidage de carte de montage (2)
- 2 Guides de la carte de montage (2)
- 4 Logement de carte d'extension
- 6 Logements de carte de montage pour carte d'extension (2)

### <span id="page-147-1"></span>Installation d'une carte de montage pour carte d'extension

- 1 Pour installer une carte de montage pour carte d'extension, alignez ses guides sur plots de guidage situés sur la carte système. Voir la [figure 3-21.](#page-147-0)
- 2 Abaissez la carte de montage pour carte d'extension jusqu'à ce que son connecteur soit complètement enclenché.
- 3 Le cas échéant, réinstallez la carte d'extension. Voir ["Installation d'une](#page-143-0)  [carte d'extension", à la page 144.](#page-143-0)
- 4 Réinstallez la carte contrôleur de stockage. Voir ["Installation de la carte](#page-151-0)  [contrôleur de stockage", à la page 152.](#page-151-0)
- 5 Reconnectez tous les câbles.
- 6 Refermez le système. Voir ["Fermeture du système", à la page 107](#page-106-0).
- 7 Rebranchez le système et les périphériques sur leur source d'alimentation électrique.

## Carte contrôleur de stockage intégrée

**EMARQUE** : cette section concerne les systèmes à disques durs remplaçables à chaud.

Le système comporte un logement de carte d'extension dédié, situé sur la carte de montage, destiné à une carte contrôleur SAS ou RAID qui sert de sous-système de stockage intégré aux disques durs du système. Le contrôleur est compatible avec les disques SAS et SATA et permet en outre de les inclure dans les configurations RAID prises en charge par la version du contrôleur de stockage installé sur votre système.

### <span id="page-148-0"></span>Retrait de la carte contrôleur de stockage

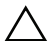

 $\bigwedge$  PRÉCAUTION : la plupart des réparations ne peuvent être effectuées que par un technicien de maintenance agréé. N'effectuez que les opérations de dépannage et les petites réparations autorisées par la documentation de votre produit, ou selon les instructions fournies en ligne ou par téléphone par l'équipe de maintenance et d'assistance technique. Tout dommage causé par une réparation non autorisée par Dell est exclu de votre garantie. Consultez et respectez les consignes de sécurité fournies avec votre produit.

- 1 Mettez le système et les périphériques connectés hors tension, puis débranchez le système de la prise secteur.
- 2 Ouvrez le système. Voir ["Ouverture du système", à la page 105](#page-104-0).
- 3 Si une carte d'extension est installée, retirez-la. Voir ["Retrait d'une carte](#page-145-0)  [d'extension", à la page 146](#page-145-0).
- 4 Débranchez les câbles SAS connectés à la carte contrôleur.
- 5 Débranchez le câble reliant la carte contrôleur à la carte de montage pour carte d'extension.
- 6 Pour un contrôleur RAID alimenté par batterie, déconnectez le câble reliant la carte à la batterie RAID.
- 7 Écartez les deux guides situés aux l'extrémités de la carte contrôleur de stockage, puis tirez celle-ci pour l'extraire du connecteur.

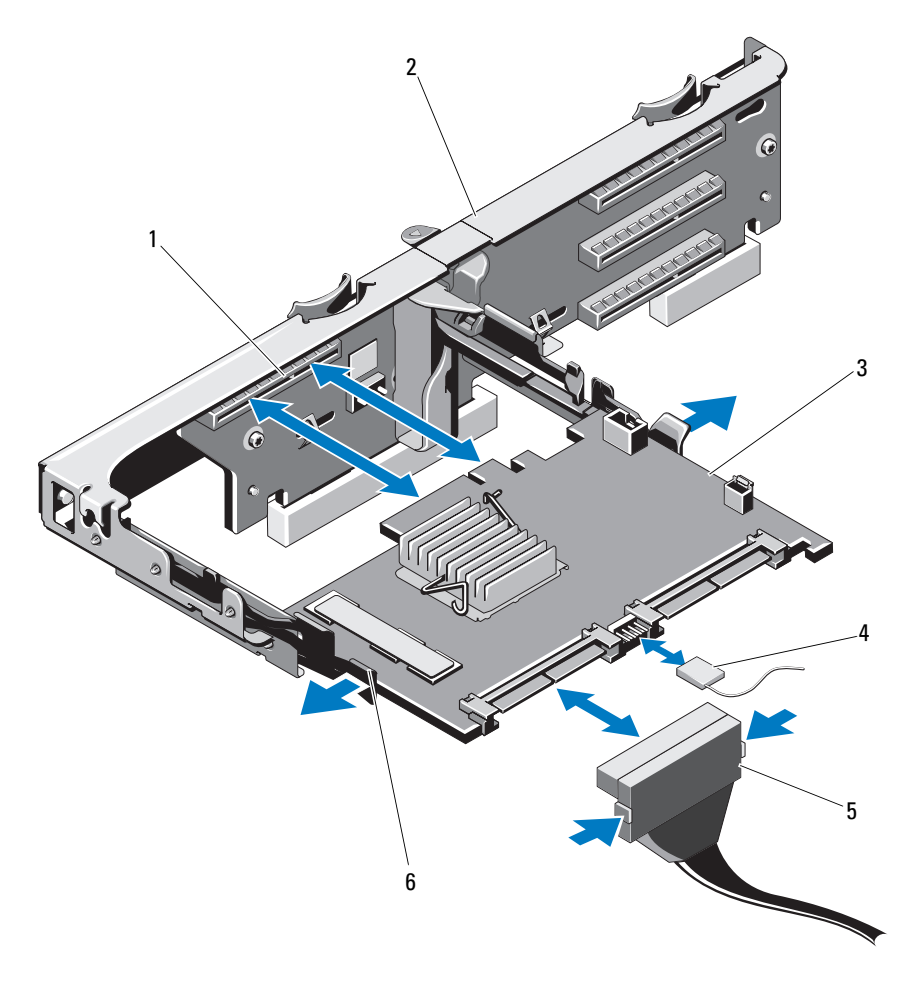

<span id="page-150-0"></span>Figure 3-22. Installation et retrait d'une carte contrôleur de stockage

- 
- 
- 5 Connecteur de câble de données SAS
- 1 Connecteur de stockage 2 Carte de montage pour carte d'extension
- 3 Carte contrôleur de stockage 4 Câble de la carte contrôleur de stockage
	- 6 Levier de dégagement (bleu)

## <span id="page-151-0"></span>Installation de la carte contrôleur de stockage

- $\bigwedge$ PRÉCAUTION : la plupart des réparations ne peuvent être effectuées que par un technicien de maintenance agréé. N'effectuez que les opérations de dépannage et les petites réparations autorisées par la documentation de votre produit, ou selon les instructions fournies en ligne ou par téléphone par l'équipe de maintenance et d'assistance technique. Tout dommage causé par une réparation non autorisée par Dell est exclu de votre garantie. Consultez et respectez les consignes de sécurité fournies avec votre produit.
	- 1 Mettez le système et les périphériques connectés hors tension, puis débranchez le système de la prise secteur.
	- 2 Ouvrez le système. Voir ["Ouverture du système", à la page 105](#page-104-0).
	- 3 Si une carte d'extension est installée, retirez-la. Voir ["Retrait d'une carte](#page-145-0)  [d'extension", à la page 146](#page-145-0).
	- 4 Passez les câbles par le passe-câbles situé sur la carte de montage pour carte d'extension, en dessous du logement de la carte contrôleur de stockage.
	- 5 Le bord de la carte contrôleur de stockage étant orienté face à la carte de montage, insérez une extrémité de la carte dans le guide d'alignement de couleur noire.

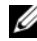

**EXTEMARQUE :** pour la carte de montage pour carte d'extension 1, l'ordre d'installation doit être : logements 3, 2, 1 et 4. La carte contrôleur de stockage doit être installée dans le logement 4 une fois les autres cartes d'extension installées.

- 6 Écartez le guide d'alignement de couleur bleue, introduisez la carte, puis relâchez le guide. Voir la [figure 3-22](#page-150-0).
- 7 Insérez le connecteur de bord de la carte contrôleur de stockage dans le logement situé sur la carte de montage, jusqu'à ce que la carte contrôleur s'enclenche.
- 8 Branchez les deux connecteurs de câble de données SAS, CNTRL 0 et CNTRL 1, sur la carte contrôleur de stockage. Voir la [figure 3-22](#page-150-0).

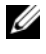

**EMARQUE** : branchez les câbles en respectant le nom de connecteur marqué sur chaque câble. Sinon, le câble ne fonctionnera pas correctement.

9 Pour un contrôleur RAID alimenté par batterie, branchez le câble de la batterie RAID à la carte contrôleur.

- 10 Réinstallez la carte d'extension. Voir ["Installation d'une carte d'extension",](#page-143-0)  [à la page 144](#page-143-0).
- 11 Refermez le système. Voir ["Fermeture du système", à la page 107](#page-106-0).
- 12 Rebranchez le système sur la prise secteur et allumez-le, ainsi que les périphériques qui y sont connectés.
- 13 Le cas échéant, replacez le cadre avant. Voir ["Retrait du cadre avant", à la](#page-103-0)  [page 104](#page-103-0).

## Carte iDRAC6 Express (en option)

### Installation d'une carte iDRAC6 Express

- $\triangle$  PRÉCAUTION : la plupart des réparations ne peuvent être effectuées que par un technicien de maintenance agréé. N'effectuez que les opérations de dépannage et les petites réparations autorisées par la documentation de votre produit, ou selon les instructions fournies en ligne ou par téléphone par l'équipe de maintenance et d'assistance technique. Tout dommage causé par une réparation non autorisée par Dell est exclu de votre garantie. Consultez et respectez les consignes de sécurité fournies avec votre produit.
	- 1 Mettez le système et les périphériques connectés hors tension, puis débranchez le système de la prise secteur.
	- 2 Ouvrez le système. Voir ["Ouverture du système", à la page 105](#page-104-0).
	- 3 Si elles sont installées, retirez toutes les cartes d'extension de la carte de montage pour carte d'extension. Voir ["Retrait d'une carte d'extension", à la](#page-145-0)  [page 146](#page-145-0).
	- 4 Insérez l'encoche de la carte iDRAC6 Express dans le clip de fixation de la carte système.
	- 5 Alignez le bord avant de la carte sur le connecteur de la carte système. Pour identifier l'emplacement du connecteur, voir la [figure 6-1](#page-215-0).
	- 6 Appuyez sur la carte jusqu'à ce qu'elle se mette correctement en place. Voir la [figure 3-23](#page-153-0).

Lorsque l'avant de la carte est en place, le picot de fixation en plastique s'emboîte sur le rebord du support.

<span id="page-153-0"></span>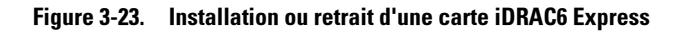

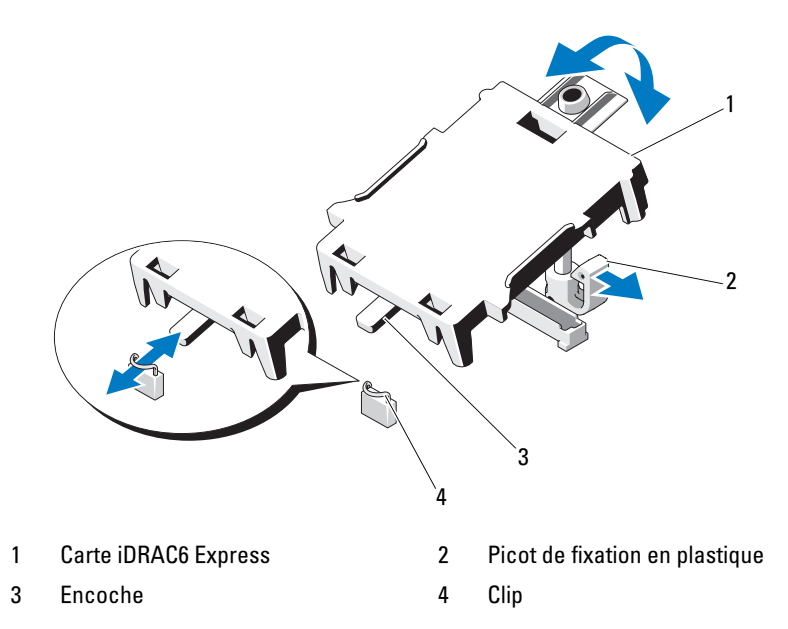

- 7 Réinstallez toutes les cartes d'extension dans la carte de montage pour carte d'extension. Voir ["Installation d'une carte d'extension", à la page 144.](#page-143-0)
- 8 Refermez le système. Voir ["Fermeture du système", à la page 107.](#page-106-0)
- 9 Rebranchez le système et les périphériques sur leur source d'alimentation électrique, puis mettez-les sous tension.

### Retrait d'une carte iDRAC6 Express

- PRÉCAUTION : la plupart des réparations ne peuvent être effectuées que par un technicien de maintenance agréé. N'effectuez que les opérations de dépannage et les petites réparations autorisées par la documentation de votre produit, ou selon les instructions fournies en ligne ou par téléphone par l'équipe de maintenance et d'assistance technique. Tout dommage causé par une réparation non autorisée par Dell est exclu de votre garantie. Consultez et respectez les consignes de sécurité fournies avec votre produit.
- 1 Mettez le système et les périphériques connectés hors tension, puis débranchez le système de la prise secteur.
- 2 Ouvrez le système. Voir ["Ouverture du système", à la page 105](#page-104-0).
- 3 Tirez légèrement le picot de fixation situé à l'avant de la carte et soulevez cette dernière avec précaution pour la dégager du picot. Voir la [figure 3-23.](#page-153-0)

Lorsque la carte se dégage du picot, le connecteur situé sous la carte se désengage du connecteur de la carte système.

- 4 Inclinez la carte de façon à dégager son encoche du clip de la carte système.
- 5 Réinstallez les cartes d'extension. Voir ["Installation d'une carte](#page-143-0)  [d'extension", à la page 144.](#page-143-0)
- 6 Refermez le système. Voir ["Fermeture du système", à la page 107](#page-106-0).
- 7 Rebranchez le système et les périphériques sur leur source d'alimentation électrique, puis mettez-les sous tension.

# Carte iDRAC6 Enterprise (en option)

## Installation d'une carte iDRAC6 Enterprise

- $\triangle$  PRÉCAUTION : la plupart des réparations ne peuvent être effectuées que par un technicien de maintenance agréé. N'effectuez que les opérations de dépannage et les petites réparations autorisées par la documentation de votre produit, ou selon les instructions fournies en ligne ou par téléphone par l'équipe de maintenance et d'assistance technique. Tout dommage causé par une réparation non autorisée par Dell est exclu de votre garantie. Consultez et respectez les consignes de sécurité fournies avec votre produit.
	- 1 Mettez le système et les périphériques connectés hors tension, puis débranchez le système de la prise secteur.
	- 2 Ouvrez le système. Voir ["Ouverture du système", à la page 105](#page-104-0).
	- 3 Retirez le carénage de refroidissement. Voir ["Retrait du carénage de](#page-107-0)  [refroidissement", à la page 108](#page-107-0).
	- 4 Retirez l'obturateur de prise en plastique qui protège le port iDRAC6 Entreprise du panneau arrière du système.
	- 5 Orientez la carte de sorte que le connecteur RJ-45 s'insère dans l'ouverture appropriée du panneau arrière. Voir la [figure 3-24](#page-155-0).

6 Alignez le bord avant de la carte avec les deux picots de fixation en plastique situés à côté du connecteur iDRAC6 de la carte système, puis insérez la carte. Voir la [figure 3-24.](#page-155-0)

Lorsque l'avant de la carte est en place, les picots en plastique s'emboîtent sur le rebord de la carte.

#### <span id="page-155-0"></span>Figure 3-24. Installation et retrait d'une carte iDRAC6 Enterprise.

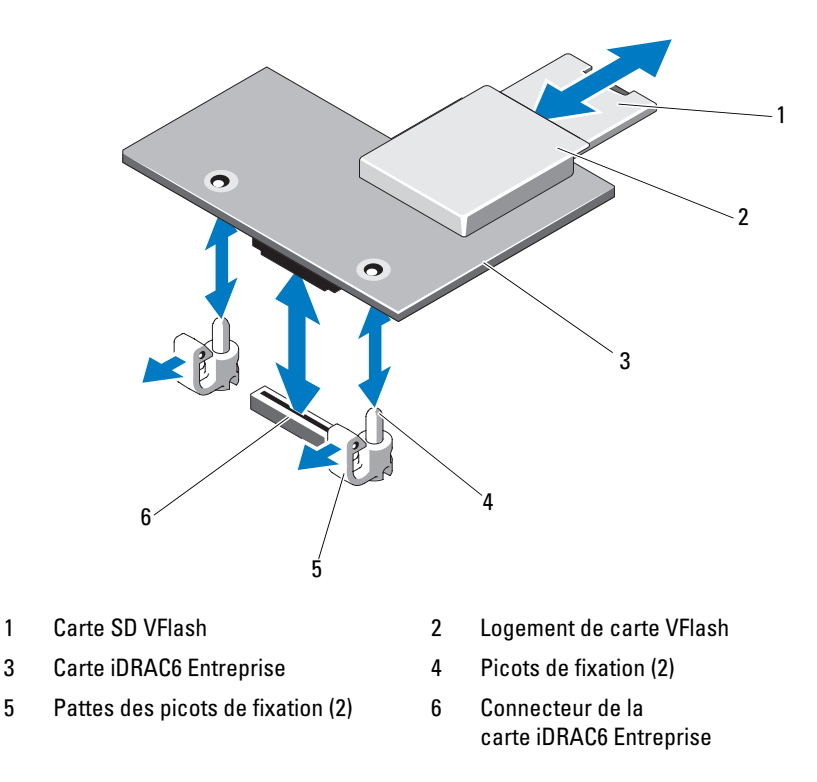

- 7 S'il y a lieu, installez la carte VFlash. Voir ["Installation d'une carte VFlash",](#page-157-0)  [à la page 158](#page-157-0).
- 8 Refermez le système. Voir ["Fermeture du système", à la page 107.](#page-106-0)
- 9 Rebranchez le système et les périphériques sur leur source d'alimentation électrique, puis mettez-les sous tension.

## Retrait d'une carte iDRAC6 Entreprise

- $\triangle$  PRÉCAUTION : la plupart des réparations ne peuvent être effectuées que par un technicien de maintenance agréé. N'effectuez que les opérations de dépannage et les petites réparations autorisées par la documentation de votre produit, ou selon les instructions fournies en ligne ou par téléphone par l'équipe de maintenance et d'assistance technique. Tout dommage causé par une réparation non autorisée par Dell est exclu de votre garantie. Consultez et respectez les consignes de sécurité fournies avec votre produit.
	- 1 Mettez le système et les périphériques connectés hors tension, puis débranchez le système de la prise secteur.
	- 2 S'il est installé, débranchez le câble Ethernet du connecteur de carte iDRAC6 Enterprise situé sur le panneau arrière du système. Voir la [figure 1-5.](#page-24-0)
	- 3 Ouvrez le système. Voir ["Ouverture du système", à la page 105](#page-104-0).
	- 4 Retirez le carénage de refroidissement. Voir ["Retrait du carénage de](#page-107-0)  [refroidissement", à la page 108.](#page-107-0)
	- 5 Retirez la carte de support VFlash (le cas échéant) de la carte iDRAC6 Enterprise. Voir ["Retrait d'une carte VFlash", à la page 158.](#page-157-1)
	- 6 Tirez doucement les deux pattes situées à l'avant de la carte et soulevez doucement le bord avant de la carte pour la dégager des picots de fixation.

Lorsque la carte se dégage des picots, le connecteur situé sous la carte se désengage du connecteur de la carte système.

- 7 Extrayez la carte de l'arrière du système jusqu'à ce que le connecteur RJ-45 se dégage du panneau arrière, puis soulevez la carte pour l'extraire du système.
- 8 Replacez l'obturateur en plastique sur le port du panneau arrière du système. Pour identifier l'emplacement du port, voir ["Voyants et fonctions](#page-24-1)  [du panneau arrière", à la page 25.](#page-24-1)
- 9 Réinstallez le carénage de refroidissement. Voir ["Installation du carénage](#page-108-0)  [de refroidissement", à la page 109.](#page-108-0)
- 10 Refermez le système. Voir ["Fermeture du système", à la page 107](#page-106-0).
- 11 Rebranchez le système et les périphériques sur leur source d'alimentation électrique, puis mettez-les sous tension.

# Carte VFlash (en option)

La carte VFlash est une carte SD qui se connecte dans la carte iDRAC6 Enterprise dans le coin arrière du système.

## <span id="page-157-0"></span>Installation d'une carte VFlash

- 1 Identifiez le logement de la carte VFlash à l'arrière du système.
- 2 L'étiquette orientée vers le haut, insérez les broches de contact de la carte SD dans le logement correspondant du module.

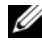

**EMARQUE** : le logement est muni d'un détrompeur qui permet d'insérer la carte dans le bon sens.

3 Appuyez sur la carte pour qu'elle s'enclenche dans son logement.

## <span id="page-157-1"></span>Retrait d'une carte VFlash

Pour retirer la carte VFlash, exercez une pression vers l'intérieur afin de libérer la carte de son logement, puis l'extraire.

# Clé de mémoire USB interne

Des clés de mémoire USB, en option, installées à l'intérieur du système peuvent servir de périphérique d'amorçage, de clé de sécurité ou de périphérique de stockage de masse. Le connecteur USB doit être activé à l'aide de l'option Internal USB Port (Port USB interne) de l'écran Integrated Devices (Périphériques intégrés) du programme de configuration du système.

Pour pouvoir démarrer le système à partir de la clé de mémoire USB, configurez une image d'amorçage sur cette dernière, puis ajoutez la clé à la séquence d'amorçage définie dans le programme de configuration du système.

 $\bigwedge$  PRÉCAUTION : la plupart des réparations ne peuvent être effectuées que par un technicien de maintenance agréé. N'effectuez que les opérations de dépannage et les petites réparations autorisées par la documentation de votre produit, ou selon les instructions fournies en ligne ou par téléphone par l'équipe de maintenance et d'assistance technique. Tout dommage causé par une réparation non autorisée par Dell est exclu de votre garantie. Consultez et respectez les consignes de sécurité fournies avec votre produit.

- 1 Mettez le système et les périphériques connectés hors tension, puis débranchez le système de la prise secteur.
- 2 Ouvrez le système. Voir ["Ouverture du système", à la page 105](#page-104-0).
- 3 Localisez le connecteur USB sur le panneau de commande ou le fond de panier SAS, en fonction de votre configuration système. Voir la [figure 3-32](#page-174-0) ou la [figure 3-34.](#page-178-0)
- 4 Insérez la clé de mémoire USB dans le connecteur. Voir la [figure 3-25](#page-158-0).
- 5 Refermez le système. Voir ["Fermeture du système", à la page 107](#page-106-0).
- 6 Rebranchez le système sur la prise secteur et allumez-le, ainsi que les périphériques qui y sont connectés.
- 7 Accédez au programme de configuration du système et vérifiez que la clé USB a été détectée. Voir ["Utilisation des touches de navigation du](#page-72-0)  [programme de configuration du système", à la page 73.](#page-72-0)

#### <span id="page-158-0"></span>Figure 3-25. Retrait ou installation d'une clé de mémoire USB

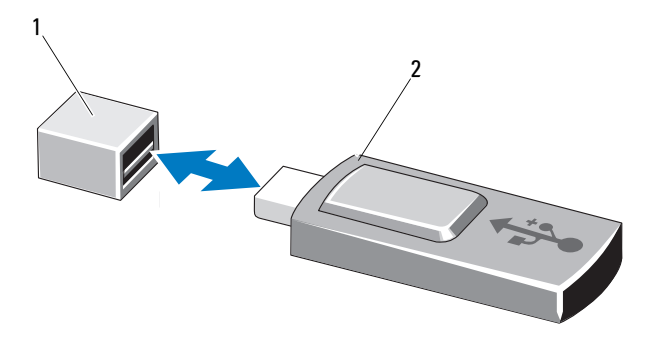

1 Connecteur de clé de mémoire USB 2 Clé de mémoire USB

## **Processeurs**

### Retrait d'un processeur

- $\triangle$  PRÉCAUTION : la plupart des réparations ne peuvent être effectuées que par un technicien de maintenance agréé. N'effectuez que les opérations de dépannage et les petites réparations autorisées par la documentation de votre produit, ou selon les instructions fournies en ligne ou par téléphone par l'équipe de maintenance et d'assistance technique. Tout dommage causé par une réparation non autorisée par Dell est exclu de votre garantie. Consultez et respectez les consignes de sécurité fournies avec votre produit.
	- 1 Avant de mettre le système à niveau, téléchargez la dernière version du BIOS du système, disponible sur le site support.dell.com.
	- 2 Mettez le système et les périphériques connectés hors tension, puis débranchez le système de la prise secteur.
	- 3 Ouvrez le système. Voir ["Ouverture du système", à la page 105](#page-104-0).
	- 4 Retirez le carénage de refroidissement. Voir ["Retrait du carénage de](#page-107-0)  [refroidissement", à la page 108](#page-107-0).

### $\sqrt{N}$  AVERTISSEMENT : le dissipateur de chaleur et le processeur restent chauds un certain temps après la mise hors tension du système. Laissez-les refroidir avant de les manipuler.

- $\triangle$  PRÉCAUTION : ne retirez jamais le dissipateur de chaleur d'un processeur, sauf si vous comptez retirer ce dernier. Le dissipateur de chaleur est nécessaire pour préserver des conditions thermiques idéales.
	- 5 À l'aide d'un tournevis cruciforme n° 2, desserrez l'une des deux vis de fixation du dissipateur de chaleur. Voir la [figure 3-26.](#page-160-0)
	- 6 Attendez 30 secondes pour que le dissipateur de chaleur se détache du processeur.
	- 7 Desserrez les trois autres vis de fixation du dissipateur de chaleur.
	- 8 Soulevez délicatement le dissipateur de chaleur pour le séparer du processeur, puis déposez-le de côté, face enduite de pâte thermique tournée vers le haut.

 $\triangle$  PRÉCAUTION : la pression exercée pour maintenir le processeur dans son support est très forte. Si vous ne maintenez pas fermement le levier de dégagement, il risque de se redresser brusquement.

9 Placez votre pouce fermement sur le levier de dégagement du support de processeur en le déverrouillant. Faites pivoter le levier de dégagement de 90 degrés jusqu'à ce que le processeur sorte de son support. Voir la [figure 3-27.](#page-161-0)

<span id="page-160-0"></span>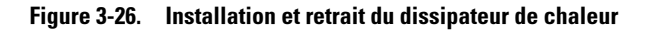

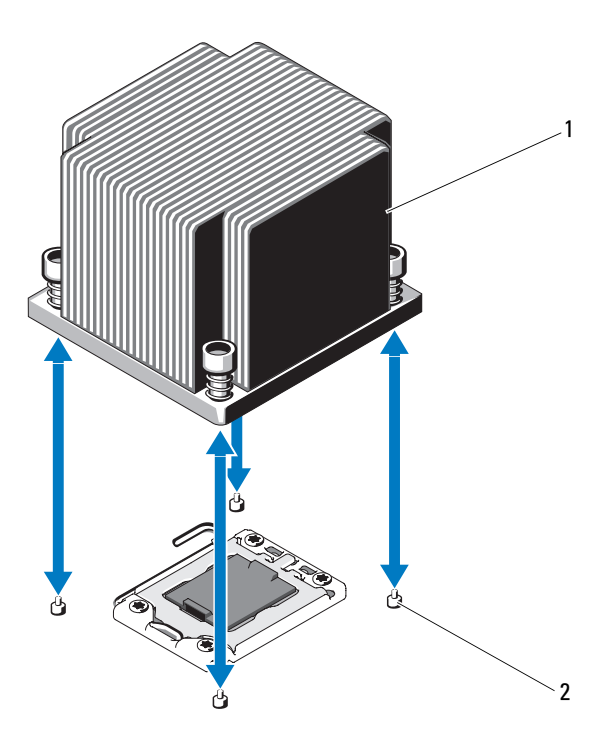

1 Dissipateur de chaleur 2 Vis de fixation (4)

- 10 Relevez le cadre de protection pour dégager le processeur. Voir la [figure 3-27.](#page-161-0)
- 11 Extrayez le processeur de son support et laissez le levier relevé afin de pouvoir installer le nouveau processeur.

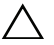

PRÉCAUTION : veillez à ne pas tordre les broches du support ZIF lors du retrait du processeur. Vous risqueriez d'endommager définitivement la carte système.

**EMARQUE** : pour les systèmes monoprocesseur, vous devez installer le processeur dans le support CPU1. Installez le cache uniquement dans le support CPU2.

#### <span id="page-161-0"></span>Figure 3-27. Installation et retrait d'un processeur

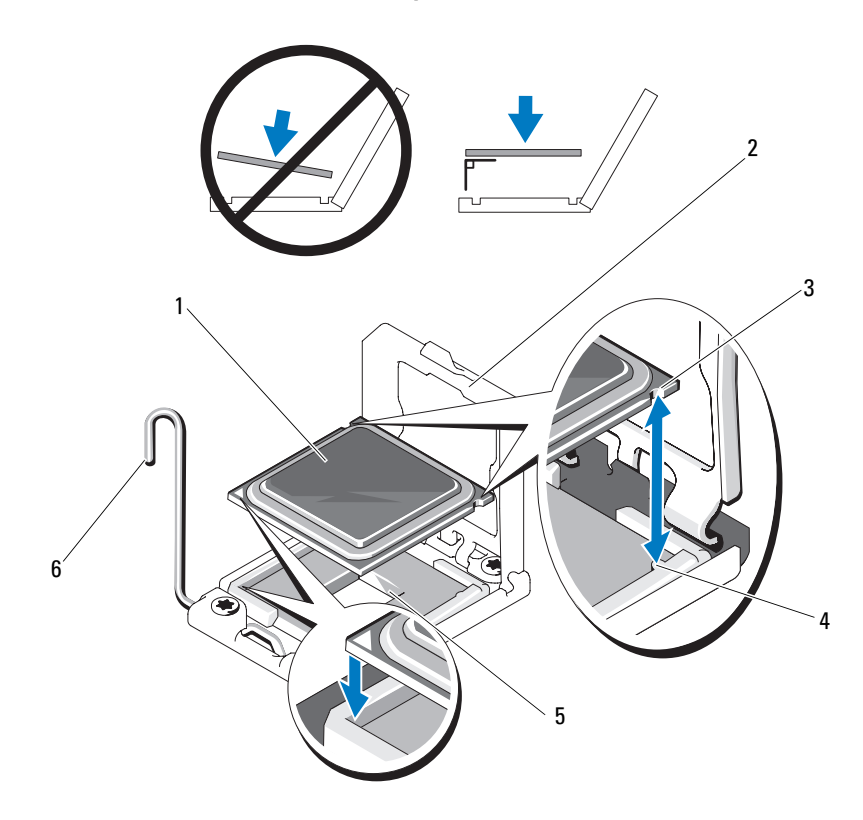

- 
- 3 Encoche du processeur 4 Détrompeur du support
- 
- 1 Processeur 2 Cadre de protection du processeur
	-
- 5 Support ZIF 6 Levier de dégagement du support

### Installation d'un processeur

- $\triangle$  PRÉCAUTION : la plupart des réparations ne peuvent être effectuées que par un technicien de maintenance agréé. N'effectuez que les opérations de dépannage et les petites réparations autorisées par la documentation de votre produit, ou selon les instructions fournies en ligne ou par téléphone par l'équipe de maintenance et d'assistance technique. Tout dommage causé par une réparation non autorisée par Dell est exclu de votre garantie. Consultez et respectez les consignes de sécurité fournies avec votre produit.
	- 1 S'il s'agit d'une mise à niveau des processeurs, avant de procéder à celle-ci, téléchargez la dernière version du BIOS système depuis le site support.dell.com. Pour installer la mise à niveau, suivez les instructions indiquées dans le fichier téléchargé.

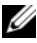

**EMARQUE** : pour les systèmes monoprocesseur, vous devez installer le processeur dans le support CPU1.

2 Déballez le processeur, s'il n'a jamais été utilisé.

S'il a déjà été utilisé, ôtez la pâte thermique de sa partie supérieure à l'aide d'un chiffon non pelucheux.

3 Alignez le processeur sur les détrompeurs du support ZIF. Voir la [figure 3-27.](#page-161-0)

#### $\triangle$  PRÉCAUTION : un positionnement incorrect du processeur peut endommager de façon irréversible la carte système ou le processeur. Prenez garde à ne pas tordre les broches du support ZIF.

4 Le levier de dégagement du support de processeur étant placé en position ouverte, alignez le processeur sur les détrompeurs du support, puis placez délicatement le processeur dans le support.

#### $\triangle$  PRÉCAUTION : ne forcez pas lorsque vous installez le processeur. S'il est positionné correctement, il s'insère très facilement dans le support.

- 5 Refermez le cadre de protection du processeur.
- 6 Appuyez sur le levier de dégagement et faites le pivoter jusqu'à ce qu'il s'enclenche.
- 7 À l'aide d'un chiffon propre et non pelucheux, retirez la pâte thermique qui recouvre le dissipateur de chaleur.
- 8 Ouvrez le paquet de pâte thermique fourni avec le kit du processeur et appliquez-en une couche uniforme sur le dessus du nouveau processeur.

### $\triangle$  PRÉCAUTION : si vous appliquez trop de pâte thermique, celle-ci risque de s'infiltrer jusqu'au cadre de protection du processeur et de souiller le support du processeur.

- 9 Placez le dissipateur de chaleur sur le processeur. Voir la [figure 3-26](#page-160-0).
- 10 À l'aide d'un tournevis cruciforme n° 2, serrez les vis de fixation du dissipateur de chaleur. Voir la [figure 3-26](#page-160-0).
- 11 Réinstallez le carénage de refroidissement. Voir ["Installation du carénage](#page-108-0)  [de refroidissement", à la page 109](#page-108-0).
- 12 Refermez le système. Voir ["Fermeture du système", à la page 107.](#page-106-0)
- 13 Rebranchez le système sur la prise secteur et allumez-le, ainsi que les périphériques qui y sont connectés.
- 14 Appuyez sur <F2> pour accéder au programme de configuration du système et vérifier que les informations relatives au processeur correspondent bien à la nouvelle configuration. Voir ["Accès au programme de configuration du](#page-71-0)  [système", à la page 72](#page-71-0).
- 15 Lancez les diagnostics du système pour vérifier que le nouveau processeur fonctionne correctement.

Pour plus d'informations sur l'exécution des diagnostics, voir ["Exécution](#page-209-0)  [des diagnostics intégrés du système", à la page 210.](#page-209-0)

## Pile du système

### Réinstallation de la pile du système

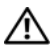

 $\sqrt{N}$  AVERTISSEMENT : une nouvelle pile peut exploser si elle n'est pas installée correctement. Pour remplacer une pile, utilisez-en une qui soit identique ou d'un type équivalent recommandé par le fabricant. Pour des informations supplémentaires, voir les consignes de sécurité.

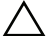

 $\triangle$  PRÉCAUTION : la plupart des réparations ne peuvent être effectuées que par un technicien de maintenance agréé. N'effectuez que les opérations de dépannage et les petites réparations autorisées par la documentation de votre produit, ou selon les instructions fournies en ligne ou par téléphone par l'équipe de maintenance et d'assistance technique. Tout dommage causé par une réparation non autorisée par Dell est exclu de votre garantie. Consultez et respectez les consignes de sécurité fournies avec votre produit.

- 1 Mettez le système et les périphériques connectés hors tension, puis débranchez le système de la prise secteur.
- 2 Ouvrez le système. Voir ["Ouverture du système", à la page 105](#page-104-0).
- 3 Retirez le carénage de refroidissement. Voir ["Retrait du carénage de](#page-107-0)  [refroidissement", à la page 108.](#page-107-0)

#### Figure 3-28. Réinstallation de la pile du système

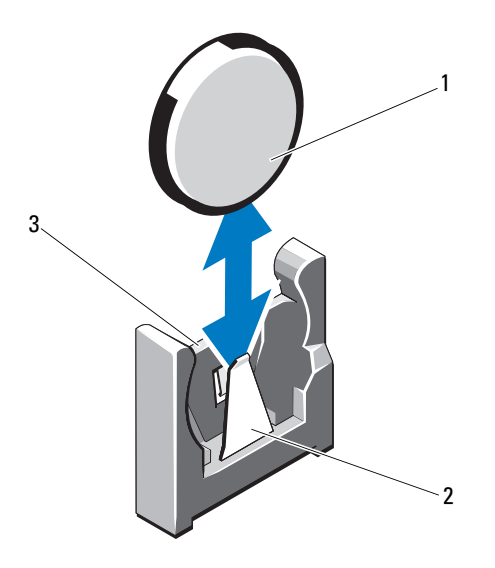

1 Pile du système 2 Côté négatif du connecteur de pile

- 3 Côté positif du connecteur de pile
- 4 Si une carte d'extension est installée, retirez-la de son logement. Voir ["Retrait d'une carte d'extension", à la page 146.](#page-145-0)
- 5 Si une carte contrôleur de stockage est installée, retirez-la. Voir ["Retrait de](#page-148-0)  [la carte contrôleur de stockage", à la page 149](#page-148-0).
- 6 Pour retirer la carte de montage pour carte d'extension, appuyez sur ses languettes bleues, puis extrayez-la du châssis. Voir ["Retrait d'une carte de](#page-146-0)  [montage pour carte d'extension", à la page 147.](#page-146-0)

7 Identifiez le support de la pile. Voir ["Cavaliers et connecteurs", à la](#page-214-0)  [page 215.](#page-214-0)

### $\triangle$  PRÉCAUTION : pour ne pas endommager le connecteur de la pile, maintenez-le en place lorsque vous installez ou retirez une pile.

- 8 Maintenez le connecteur de pile en place en appuyant fermement sur le côté positif du connecteur.
- 9 Écartez la pile vers le côté négatif, puis extrayez-la de la languette de fixation située sur le côté négatif du connecteur.
- 10 Maintenez le connecteur de pile en place en appuyant fermement sur le côté positif du connecteur.
- 11 Tenez la pile de façon à tourner son côté "+" vers le connecteur en plastique de la carte système, puis insérez-la sous les languettes de fixation.
- 12 Appuyez sur la pile pour l'enclencher dans le connecteur.
- 13 Réinstallez la carte de montage pour carte d'extension. Voir ["Installation](#page-147-1)  [d'une carte de montage pour carte d'extension", à la page 148](#page-147-1).
- 14 Réinstallez la carte contrôleur de stockage. Voir ["Installation de la carte](#page-151-0)  [contrôleur de stockage", à la page 152.](#page-151-0)
- 15 Réinstallez la carte d'extension dans son logement à ce stade. Voir ["Installation d'une carte d'extension", à la page 144.](#page-143-0)
- 16 Réinstallez le carénage de refroidissement. Voir ["Installation du carénage](#page-108-0)  [de refroidissement", à la page 109](#page-108-0).
- 17 Refermez le système. Voir ["Fermeture du système", à la page 107.](#page-106-0)
- 18 Rebranchez le système sur la prise secteur et mettez-le sous tension, ainsi que les périphériques qui y sont connectés.
- 19 Accédez au programme de configuration du système et vérifiez que la pile fonctionne normalement. Voir ["Accès au programme de configuration du](#page-71-0)  [système", à la page 72](#page-71-0).
- 20 Entrez l'heure et la date exactes dans les champs Time (Heure) et Date du programme de configuration du système.
- 21 Ouittez le programme de configuration du système.

# Batterie RAID (en option)

## Retrait de la batterie RAID

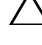

 $\triangle$  PRÉCAUTION : la plupart des réparations ne peuvent être effectuées que par un technicien de maintenance agréé. N'effectuez que les opérations de dépannage et les petites réparations autorisées par la documentation de votre produit, ou selon les instructions fournies en ligne ou par téléphone par l'équipe de maintenance et d'assistance technique. Tout dommage causé par une réparation non autorisée par Dell est exclu de votre garantie. Consultez et respectez les consignes de sécurité fournies avec votre produit.

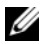

**EXEMARQUE** : les informations contenues dans cette section concernent uniquement les systèmes à carte contrôleur RAID en option.

- 1 Mettez le système et les périphériques connectés hors tension, puis débranchez le système de la prise secteur.
- 2 Ouvrez le système. Voir ["Ouverture du système", à la page 105](#page-104-0).
- 3 Débranchez le câble de la batterie RAID en retirant délicatement le connecteur du câble. Voir la [figure 3-29](#page-166-0).
- 4 Tirez légèrement en arrière les deux pattes maintenant en place la batterie RAID et soulevez celle-ci de son support. Voir la [figure 3-29.](#page-166-0)

<span id="page-166-0"></span>Figure 3-29. Retrait et installation de la batterie RAID

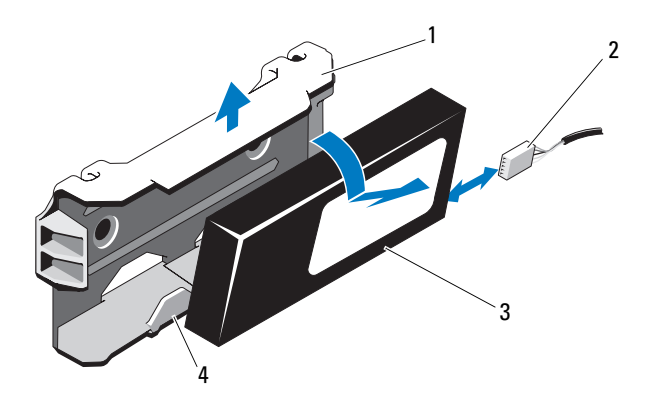

- 
- 1 Support de la batterie 2 Connecteur du câble de la batterie
- 
- 3 Batterie RAID 4 Pattes du support de la batterie (2)

## Installation de la batterie RAID

- 1 Insérez la batterie RAID dans son support jusqu'à ce qu'elle s'enclenche. Voir la [figure 3-29.](#page-166-0)
- 2 Connectez le câble à la batterie. Voir la [figure 6-1.](#page-215-0)
- 3 Refermez le système. Voir ["Fermeture du système", à la page 107.](#page-106-0)
- 4 Mettez le système et les périphériques qui y sont connectés sous tension.

## Assemblage du panneau de commande : voyants (en option)

### Retrait de l'assemblage du panneau de commande (système à quatre disques durs)

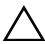

 $\wedge$  PRÉCAUTION : la plupart des réparations ne peuvent être effectuées que par un technicien de maintenance agréé. N'effectuez que les opérations de dépannage et les petites réparations autorisées par la documentation de votre produit, ou selon les instructions fournies en ligne ou par téléphone par l'équipe de maintenance et d'assistance technique. Tout dommage causé par une réparation non autorisée par Dell est exclu de votre garantie. Consultez et respectez les consignes de sécurité fournies avec votre produit.

- 1 Retirez le cadre avant s'il est installé. Voir ["Retrait du cadre avant", à la](#page-103-0)  [page 104.](#page-103-0)
- 2 Mettez le système et les périphériques connectés hors tension, puis débranchez le système de la prise secteur et des périphériques.
- 3 Ouvrez le système. Voir ["Ouverture du système", à la page 105](#page-104-0).
- 4 Appuyez sur les languettes métalliques situées à l'extrémité du câble du panneau de commande, puis débranchez le câble de l'arrière de la carte du panneau. Voir la [figure 3-30.](#page-168-0)
- 5 Débranchez le câble USB connecté à l'arrière de la carte du panneau de commande. Voir la [figure 3-30](#page-168-0).

### $\bigwedge$  PRÉCAUTION : ne tirez pas le câble pour le dégager de son connecteur. Vous risqueriez de l'endommager.

6 Retirez les deux vis qui fixent la carte du panneau de commande au châssis, puis retirez la carte.

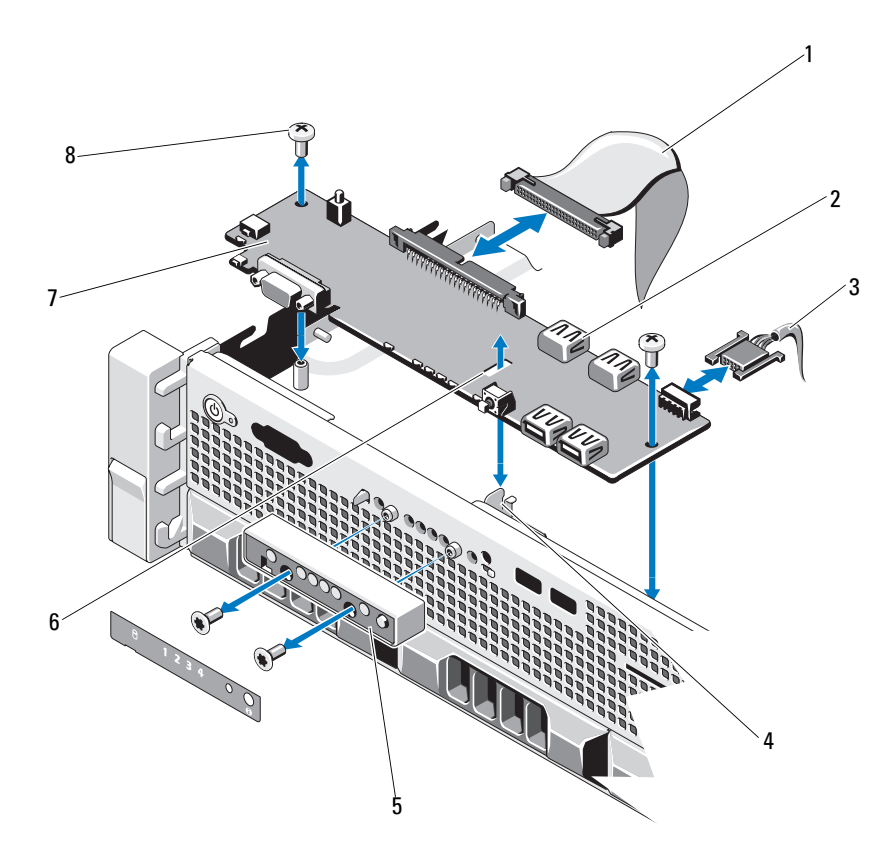

<span id="page-168-0"></span>Figure 3-30. Retrait et installation du panneau de commande : voyants (système à quatre disques durs)

- 
- 3 Câble d'alimentation 4 Picot de fixation
- 5 Module d'affichage à voyants 6 Logement
- 7 Carte du panneau de commande 8 Vis de montage (2)
- 1 Câble du panneau de commande 2 Connecteur de clé de mémoire USB
	-
	-
	-

### Installation de l'assemblage du panneau de commande (système à quatre disques durs)

- 1 Installez la carte du panneau de commande dans le châssis et fixez-la à l'aide des deux vis cruciformes. Voir la [figure 3-30.](#page-168-0)
- 2 Branchez les câbles de données et d'alimentation du panneau de commande sur la carte de ce dernier.
- 3 Refermez le système. Voir ["Fermeture du système", à la page 107.](#page-106-0)
- 4 Rebranchez le système sur la prise secteur et allumez-le, ainsi que les périphériques connectés.
- 5 Le cas échéant, replacez le cadre avant. Voir ["Installation du cadre avant",](#page-104-1)  [à la page 105](#page-104-1).

### Retrait du module du panneau de commande : voyants (système à douze disques durs)

- $\bigwedge$  PRÉCAUTION : la plupart des réparations ne peuvent être effectuées que par un technicien de maintenance agréé. N'effectuez que les opérations de dépannage et les petites réparations autorisées par la documentation de votre produit, ou selon les instructions fournies en ligne ou par téléphone par l'équipe de maintenance et d'assistance technique. Tout dommage causé par une réparation non autorisée par Dell est exclu de votre garantie. Consultez et respectez les consignes de sécurité fournies avec votre produit.
	- 1 Retirez le cadre avant s'il est installé. Voir ["Retrait du cadre avant", à la](#page-103-0)  [page 104.](#page-103-0)
- 2 Mettez le système et les périphériques connectés hors tension, puis débranchez le système de la prise secteur et des périphériques.
- 3 Retirez la vis qui maintient le support au module, puis retirez le support.
- 4 Débranchez le câble du panneau de commande à l'arrière du module en vous aidant de la languette. Voir la [figure 3-31](#page-170-0).

### $\bigwedge$  PRÉCAUTION : ne tirez pas le câble pour le dégager de son connecteur. Vous risqueriez de l'endommager.

- 5 Retirez la vis fixant la carte du bouton d'alimentation au module du panneau de commande. Voir [figure 3-31](#page-170-0).
- 6 Retirez la carte du bouton d'alimentation et le bouton d'alimentation du module du panneau de commande.

<span id="page-170-0"></span>Figure 3-31. Retrait et installation du panneau de commande : voyants (système à douze disques durs)

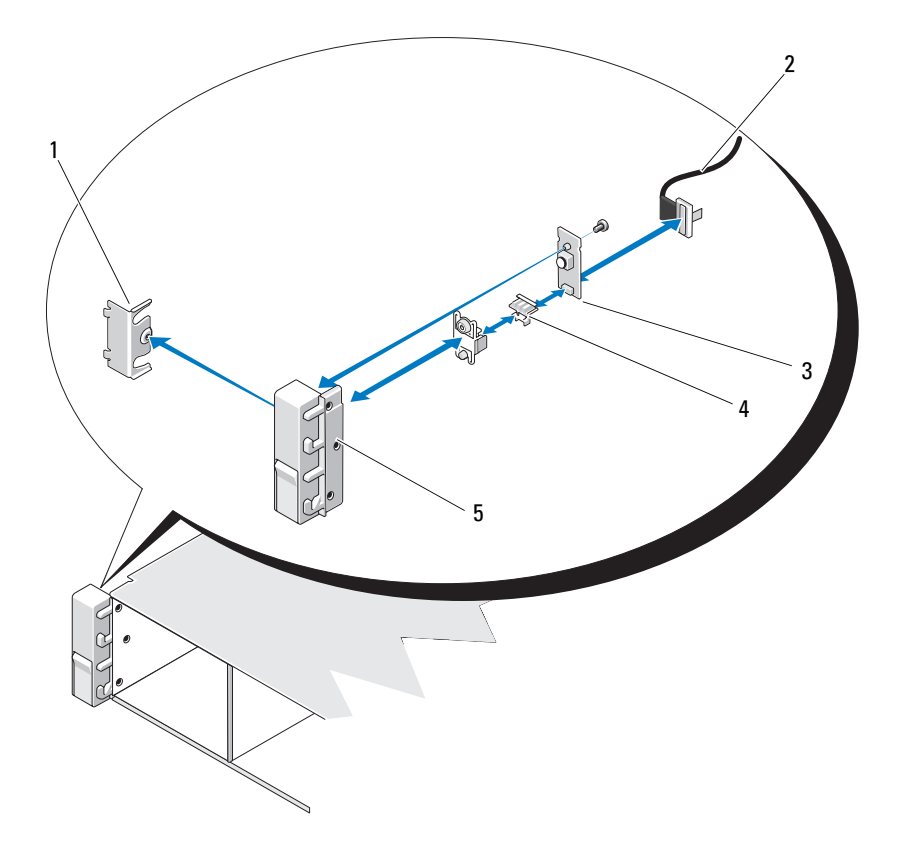

- 
- 
- 5 Vis de montage (3)
- 1 Support 2 Câble du panneau de commande
- 3 Languette 4 Module du panneau de commande

### Installation du module du panneau de commande : voyants (système à douze disques durs)

- 1 Assemblez le bouton d'alimentation et la carte du bouton d'alimentation dans le module du panneau de commande.
- 2 Serrez la vis fixant la carte du bouton d'alimentation au module du panneau de commande. Voir [figure 3-31](#page-170-0).
- 3 Branchez le câble du panneau de commande au module de ce dernier.
- 4 Réinstallez le support et serrez la vis fixant le support à l'arrière du module du panneau de commande.
- 5 Refermez le système. Voir ["Fermeture du système", à la page 107.](#page-106-0)
- 6 Rebranchez le système sur la prise secteur et allumez-le, ainsi que les périphériques connectés.
- 7 Le cas échéant, replacez le cadre avant. Voir ["Installation du cadre avant",](#page-104-1)  [à la page 105](#page-104-1).

## Assemblage du panneau de commande : écran LCD (en option)

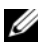

**EMARQUE** : Cette section s'applique uniquement aux systèmes à huit disques durs.

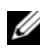

**EMARQUE** : l'assemblage du panneau de commande se compose de deux modules distincts : le module d'affichage et la carte à circuits imprimés du panneau de commande. Conformez-vous aux instructions suivantes pour retirer et installer chaque module.

## Retrait du module d'affichage du panneau de commande

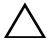

 $\triangle$  PRÉCAUTION : la plupart des réparations ne peuvent être effectuées que par un technicien de maintenance agréé. N'effectuez que les opérations de dépannage et les petites réparations autorisées par la documentation de votre produit, ou selon les instructions fournies en ligne ou par téléphone par l'équipe de maintenance et d'assistance technique. Tout dommage causé par une réparation non autorisée par Dell est exclu de votre garantie. Consultez et respectez les consignes de sécurité fournies avec votre produit.

1 Mettez le système et les périphériques connectés hors tension, puis débranchez le système de la prise secteur et des périphériques.

- 2 Ouvrez le système. Voir ["Ouverture du système", à la page 105](#page-104-0).
- 3 Déconnectez le câble du module d'affichage de la carte du panneau de commande. Voir la [figure 3-32.](#page-174-0)
- 4 Insérez la lame d'un couteau ou un tournevis à tête plate sous le panneau frontal de l'écran et extrayez le panneau en vous servant de la lame comme d'un levier. Voir la [figure 3-32](#page-174-0).
- 5 Retirez la plaque de montage du panneau avant et détachez-la du module d'affichage pour accéder aux vis de montage.
- 6 Retirez les deux vis qui fixent le module d'affichage au châssis du système.
- 7 Retirez le module d'affichage.

## Installation du module d'affichage sur le panneau de commande

- 1 Insérez le module d'affichage dans la découpe du châssis et fixez-le à l'aide de la vis Torx. Voir la [figure 3-32](#page-174-0).
- 2 Fixez le panneau de rechange sur la partie avant du module d'affichage.
- 3 Enfichez le câble du module d'affichage dans la carte du panneau de commande.
- 4 Refermez le système. Voir ["Fermeture du système", à la page 107](#page-106-0).
- 5 Rebranchez le système sur la prise secteur et allumez-le, ainsi que les périphériques connectés.

## Retrait de l'assemblage du panneau de commande

- $\triangle$  PRÉCAUTION : la plupart des réparations ne peuvent être effectuées que par un technicien de maintenance agréé. N'effectuez que les opérations de dépannage et les petites réparations autorisées par la documentation de votre produit, ou selon les instructions fournies en ligne ou par téléphone par l'équipe de maintenance et d'assistance technique. Tout dommage causé par une réparation non autorisée par Dell est exclu de votre garantie. Consultez et respectez les consignes de sécurité fournies avec votre produit.
	- 1 Retirez le cadre avant s'il est installé. Voir ["Retrait du cadre avant", à la](#page-103-0)  [page 104](#page-103-0).
	- 2 Mettez le système et les périphériques connectés hors tension, puis débranchez le système de la prise secteur et des périphériques.
	- 3 Ouvrez le système. Voir ["Ouverture du système", à la page 105](#page-104-0).

4 Débranchez le câble du panneau de commande de l'arrière de la carte du panneau en appuyant sur les languettes métalliques situées aux extrémités du connecteur du câble et en retirant délicatement le connecteur.

### $\triangle$  PRÉCAUTION : ne tirez pas le câble pour le dégager de son connecteur. Vous risqueriez de l'endommager.

- 5 Débranchez le câble USB connecté à l'arrière de la carte du panneau de commande. Voir la [figure 3-32](#page-174-0).
- 6 Déconnectez le câble du module d'affichage de la carte du panneau de commande. Voir la [figure 3-32](#page-174-0).
- 7 Retirez les deux vis cruciformes qui fixent la carte du panneau de commande au châssis, puis retirez la carte.

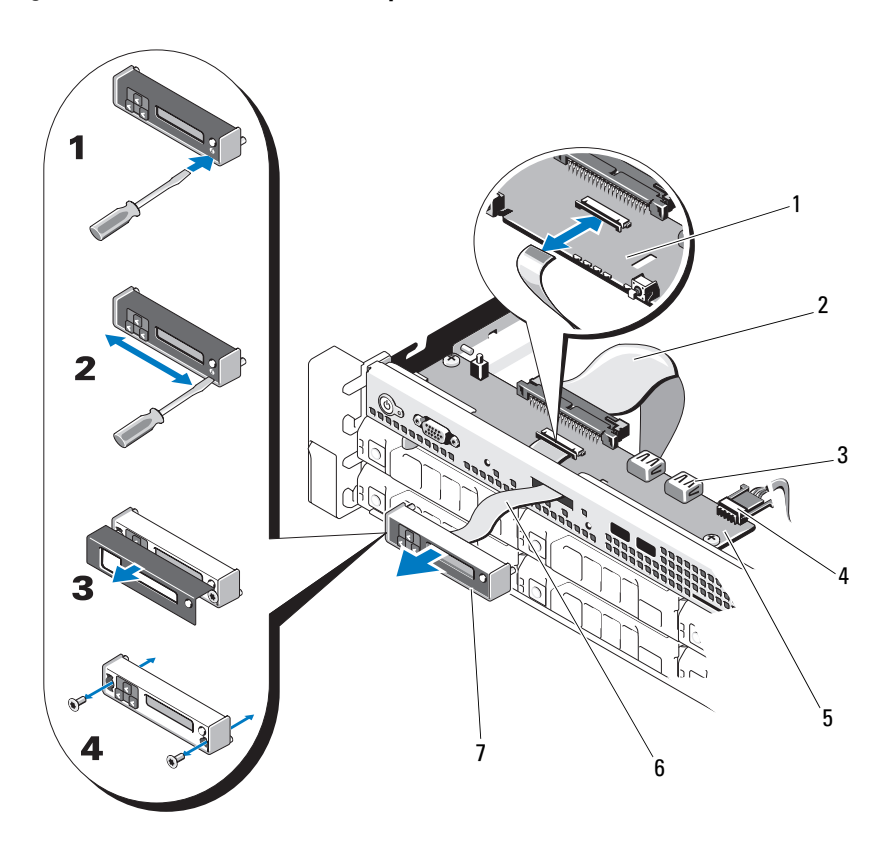

<span id="page-174-0"></span>Figure 3-32. Retrait et installation du panneau de commande : écran LCD

- 
- 3 Connecteur de clé de mémoire USB 4 Câble d'alimentation
- 5 Carte du panneau de commande 6 Câble du module d'affichage
- 7 Module d'affichage LCD
- 1 Logement 2 Câble du panneau de commande
	-
	-

### Installation de l'assemblage du panneau de commande

- 1 Installez la carte du panneau de commande dans le châssis et fixez-la à l'aide des deux vis cruciformes. Voir la [figure 3-32](#page-174-0).
- 2 Enfichez le câble du module d'affichage dans la carte du panneau de commande. Voir la [figure 3-32.](#page-174-0)
- 3 Connectez le câble du panneau de commande à la carte du panneau de commande. Voir la [figure 3-32](#page-174-0).
- 4 Connectez le câble USB à la carte du panneau de commande. Voir la [figure 3-32.](#page-174-0)
- 5 Refermez le système. Voir ["Fermeture du système", à la page 107.](#page-106-0)
- 6 Rebranchez le système sur la prise secteur et allumez-le, ainsi que les périphériques connectés.
- 7 Le cas échéant, replacez le cadre avant. Voir ["Installation du cadre avant",](#page-104-1)  [à la page 105](#page-104-1).

# Fond de panier SAS

**EMARQUE** : cette section concerne uniquement les systèmes à disques durs remplaçables à chaud.

## Retrait du fond de panier SAS

- $\triangle$  PRÉCAUTION : la plupart des réparations ne peuvent être effectuées que par un technicien de maintenance agréé. N'effectuez que les opérations de dépannage et les petites réparations autorisées par la documentation de votre produit, ou selon les instructions fournies en ligne ou par téléphone par l'équipe de maintenance et d'assistance technique. Tout dommage causé par une réparation non autorisée par Dell est exclu de votre garantie. Consultez et respectez les consignes de sécurité fournies avec votre produit.
	- 1 Retirez le cadre en option, le cas échéant. Voir ["Retrait du cadre avant", à](#page-103-0)  [la page 104](#page-103-0).
	- 2 Mettez le système et les périphériques qui y sont connectés hors tension, puis débranchez le système de la prise secteur.
	- 3 Ouvrez le système. Voir ["Ouverture du système", à la page 105](#page-104-0).

 $\bigwedge$  PRÉCAUTION : pour éviter d'endommager les disques durs et le fond de panier, retirez du système les disques durs avant d'enlever le fond de panier.

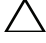

 $\triangle$  PRÉCAUTION : avant de retirer chaque disque dur, notez son numéro d'emplacement et étiquetez-le temporairement afin de pouvoir ensuite le réinstaller au même endroit.

4 Retirez tous les disques durs. Voir ["Retrait d'un disque dur remplaçable à](#page-109-0)  [chaud", à la page 110.](#page-109-0)

- 5 Débranchez le câble d'alimentation du fond de panier SAS.
- 6 Débranchez les câbles de données SAS du fond de panier.
- 7 Débranchez le câble du lecteur optique, le câble USB et le câble du panneau de commande.
- $\bigwedge$  PRÉCAUTION : manipulez les câbles délicatement pour ne pas les endommager. REMARQUE : pour les systèmes à douze disques durs, branchez les câbles de disque dur interne.
- 8 Pressez les deux loquets bleus l'un vers l'autre, puis soulevez le fond de panier. Voir la [figure 3-34.](#page-178-0)
- 9 Lorsqu'il n'est plus possible de soulever le fond de panier, tirez-le vers l'arrière du système pour le dégager des crochets de fixation.
- 10 Retirez la carte du système, en prenant garde de ne pas endommager les composants situés sur sa face.
- 11 Posez le fond de panier SAS sur un plan de travail, face vers le bas.

Figure 3-33. Retrait et installation d'un fond de panier SAS (système à huit disques durs)

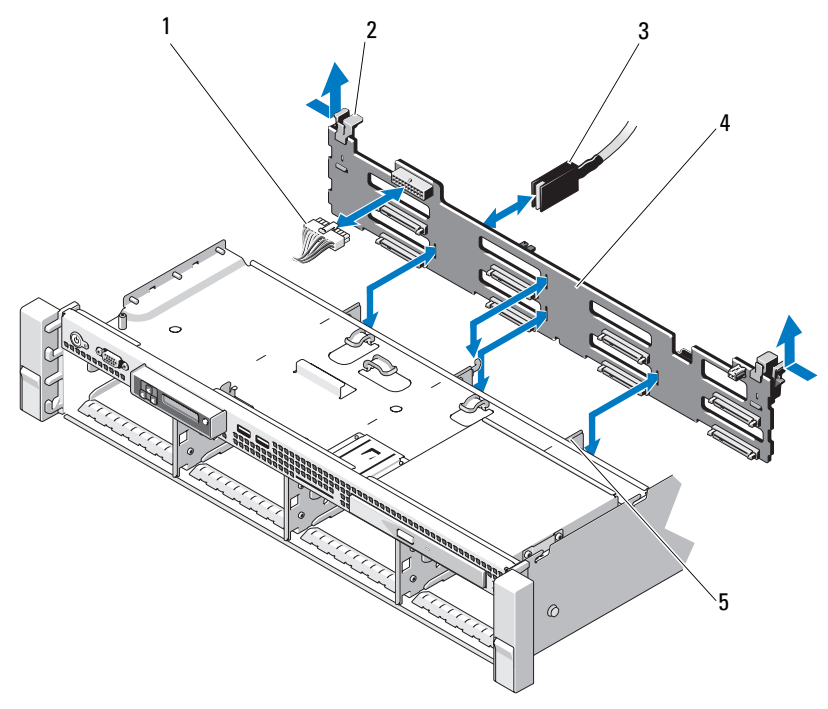

- 1 Câble d'alimentation du fond de panier SAS
- 
- 5 Crochets de fixation (4)
- 2 Loquets de fixation du fond de panier (2)
- 3 Câble SAS A 4 Fond de panier SAS

<span id="page-178-0"></span>Figure 3-34. Retrait et installation d'un fond de panier SAS (système à douze disques durs)

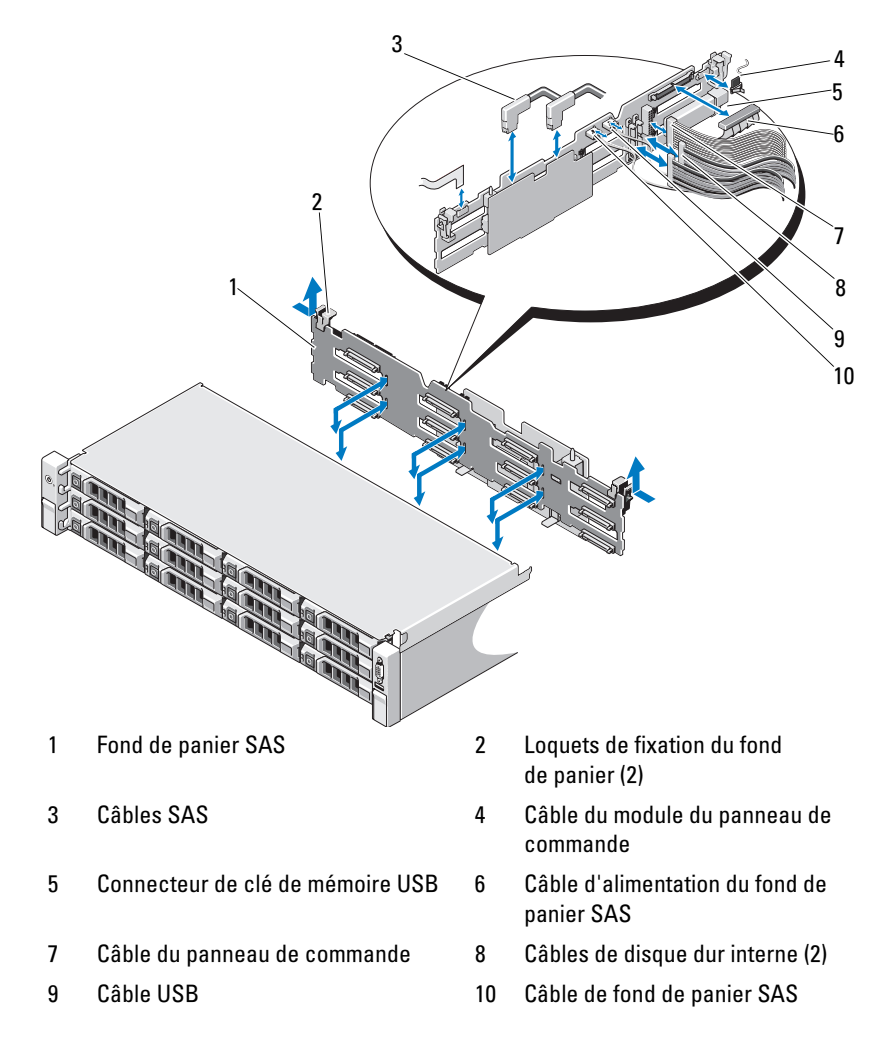

## Installation du fond de panier SAS

- 1 Placez le fond de panier dans le système en prenant garde de ne pas endommager ses composants.
- 2 Alignez les encoches du fond de panier sur les crochets situés à l'arrière des baies de lecteur, puis déplacez le fond de panier vers l'avant jusqu'à ce que les crochets entrent dans les encoches. Voir la [figure 3-34](#page-178-0).
- 3 Faites glisser le fond de panier jusqu'à ce que les deux loquets de fixation bleus s'enclenchent.
- 4 Connectez le câble de données SAS et les câbles d'alimentation au fond de panier SAS.
- 5 Installez les disques durs à leur emplacement d'origine.
- 6 Branchez le câble du lecteur optique, le câble USB et celui du panneau de commande sur la carte système.
- $\bigwedge$  PRÉCAUTION : manipulez les câbles délicatement pour ne pas les endommager. **EXAGEMARQUE** : pour les systèmes à douze disques durs, branchez les câbles de disque dur interne.
	- 7 Refermez le système. Voir ["Fermeture du système", à la page 107.](#page-106-0)
	- 8 Rebranchez le système sur la prise secteur et allumez-le, ainsi que les périphériques qui y sont connectés.
# Carte de distribution de l'alimentation

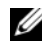

**EXAGRICUE** : cette section concerne uniquement les systèmes à bloc d'alimentation redondant.

La carte de distribution de l'alimentation se trouve juste derrière le ventilateur du bloc d'alimentation. Voir la [figure 3-36.](#page-182-0)

### Retrait de la carte de distribution de l'alimentation

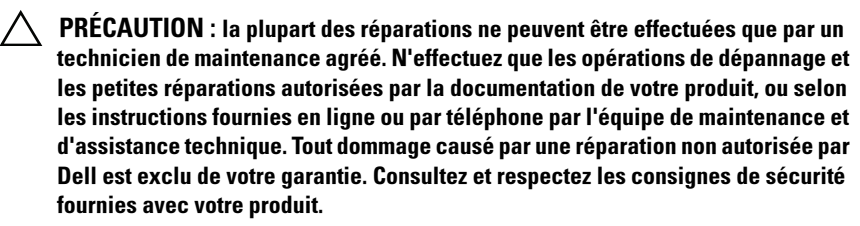

- 1 Le cas échéant, retirez la baie de disque dur et le support. Voir ["Retrait](#page-116-0)  [d'une baie de disque dur interne", à la page 117](#page-116-0).
- 2 Le cas échéant, retirez la vis du support et soulevez-le pour l'extraire du système.
- 3 Retirez les blocs d'alimentation du système. Voir ["Retrait d'un bloc](#page-127-0)  [d'alimentation redondant", à la page 128.](#page-127-0)
- 4 Retirez les cartes d'extension. Voir ["Retrait d'une carte d'extension", à la](#page-145-0)  [page 146](#page-145-0).
- 5 Retirez la carte de montage pour carte d'extension. Voir ["Retrait d'une](#page-146-0)  [carte de montage pour carte d'extension", à la page 147.](#page-146-0)
- 6 Débranchez les câbles de distribution de l'alimentation connectés à la carte système (voir ["Carte système", à la page 185](#page-184-0)).
- 7 Débranchez le câble du ventilateur.
- 8 Retirez les vis fixant la carte de distribution de l'alimentation au châssis. Voir la [figure 3-35](#page-181-0) et la [figure 3-36](#page-182-0).

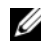

**EMARQUE** : les systèmes à douze disques durs disposent de trois vis qui maintiennent la carte de distribution de l'alimentation au châssis. Les systèmes à quatre et huit disques durs disposent de quatre vis de fixation chacun.

9 Tirez la languette bleue, soulevez la carte de distribution de l'alimentation, puis déplacez-la vers l'avant du système afin de la dégager des languettes de la baie du bloc d'alimentation. Voir la [figure 3-35](#page-181-0) et la [figure 3-36](#page-182-0).

<span id="page-181-0"></span>Figure 3-35. Retrait et installation de la carte de distribution de l'alimentation (système à huit disques durs)

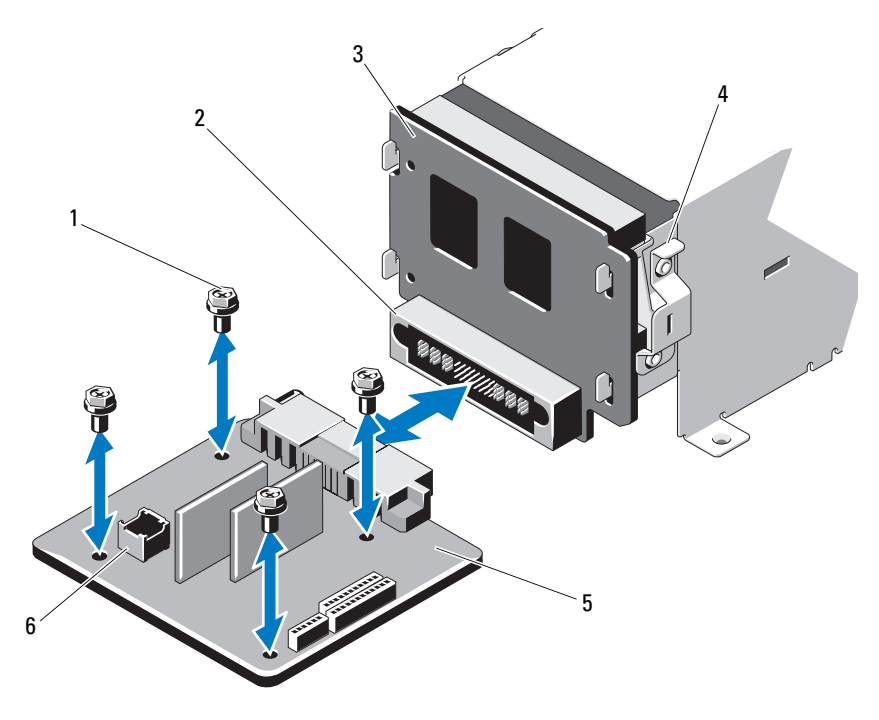

- 
- 3 Carte de l'interposeur d'alimentation 4 Languette bleue
- 5 Carte de distribution de l'alimentation 6 Connecteur du câble du ventilateur
- 1 Vis (4) 2 Connecteur de bloc d'alimentation
	-
	-

<span id="page-182-0"></span>Figure 3-36. Retrait et réinstallation de la carte de distribution de l'alimentation (système à douze disques durs)

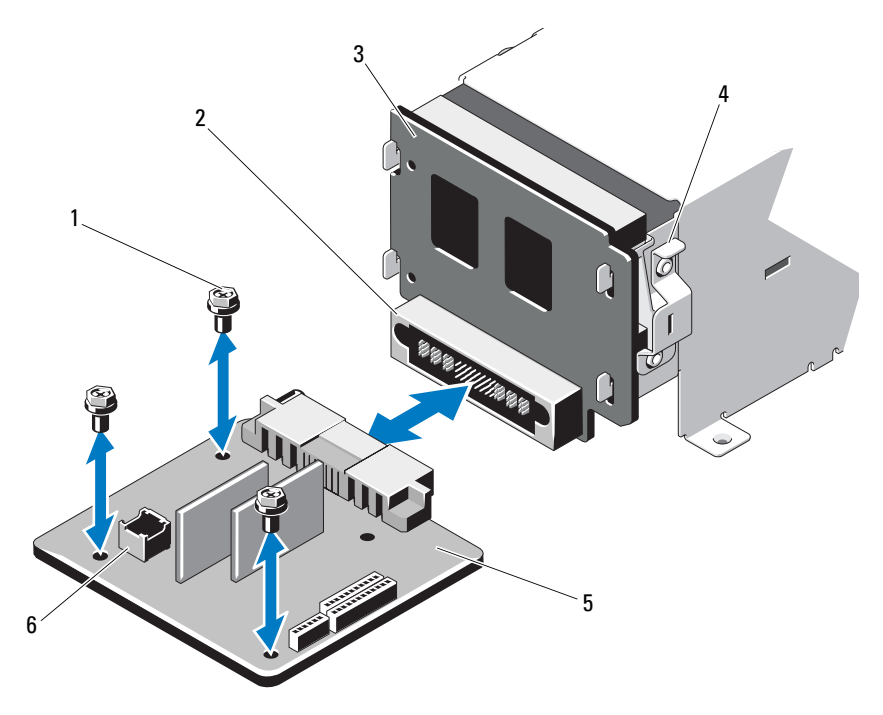

- 
- 3 Carte de l'interposeur d'alimentation 4 Languette bleue
- 5 Carte de distribution de l'alimentation 6 Connecteur du câble du ventilateur
- 1 Vis (3) 2 Connecteur de bloc d'alimentation
	- -

### Réinstallation de la carte de distribution de l'alimentation

- PRÉCAUTION : la plupart des réparations ne peuvent être effectuées que par un  $\triangle$ technicien de maintenance agréé. N'effectuez que les opérations de dépannage et les petites réparations autorisées par la documentation de votre produit, ou selon les instructions fournies en ligne ou par téléphone par l'équipe de maintenance et d'assistance technique. Tout dommage causé par une réparation non autorisée par Dell est exclu de votre garantie. Consultez et respectez les consignes de sécurité fournies avec votre produit.
	- 1 Déballez l'assemblage de la nouvelle carte de distribution de l'alimentation.
	- 2 Alignez la carte de distribution de l'alimentation sur les languettes du châssis, puis insérez-la jusqu'à ce que la languette bleue s'enclenche sur son rebord. Voir la [figure 3-36.](#page-182-0)
	- 3 Insérez les quatre vis qui fixent la carte de distribution de l'alimentation au châssis. Voir la [figure 3-35](#page-181-0) et la [figure 3-36](#page-182-0).

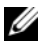

**EMARQUE** : les systèmes à douze disques durs disposent de trois vis qui maintiennent la carte de distribution de l'alimentation au châssis.

- 4 Branchez les câbles de distribution de l'alimentation sur la carte système (voir ["Carte système", à la page 185](#page-184-0)), et le câble du ventilateur sur la carte de distribution de l'alimentation (voir la [figure 3-35](#page-181-0) et la [figure 3-36](#page-182-0)).
- 5 Le cas échéant, alignez le support sur la carte de distribution de l'alimentation et fixez-le à l'aide de la vis.
- 6 Le cas échéant, installez la baie de disque dur interne. Voir ["Installation](#page-118-0)  [d'une baie de disque dur interne", à la page 119.](#page-118-0)
- 7 Installez les blocs d'alimentation dans le système. Voir ["Installation d'un](#page-128-0)  [bloc d'alimentation redondant", à la page 129.](#page-128-0)
- 8 Réinstallez la carte de montage pour carte d'extension. Voir ["Installation](#page-147-0)  [d'une carte de montage pour carte d'extension", à la page 148](#page-147-0).
- 9 Réinstallez les cartes d'extension. Voir ["Installation d'une carte](#page-143-0)  [d'extension", à la page 144](#page-143-0).
- 10 Refermez le système. Voir ["Fermeture du système", à la page 107.](#page-106-0)
- 11 Rebranchez le système sur la prise secteur et allumez-le, ainsi que les périphériques qui y sont connectés.

# <span id="page-184-0"></span>Carte système

#### Retrait de la carte système

- PRÉCAUTION : la plupart des réparations ne peuvent être effectuées que par un technicien de maintenance agréé. N'effectuez que les opérations de dépannage et les petites réparations autorisées par la documentation de votre produit, ou selon les instructions fournies en ligne ou par téléphone par l'équipe de maintenance et d'assistance technique. Tout dommage causé par une réparation non autorisée par Dell est exclu de votre garantie. Consultez et respectez les consignes de sécurité fournies avec votre produit.
- $\triangle$  PRÉCAUTION : si vous utilisez la puce TPM (Trusted Platform Module) avec une clé de cryptage, il est possible que vous soyez invité à créer une clé de restauration lors de l'installation du système ou d'un programme. Vous devez créer cette clé et la conserver en lieu sûr. Si vous êtes un jour amené à remplacer la carte système, vous devrez fournir cette clé lors du redémarrage du système ou du programme afin de pouvoir accéder aux données cryptées qui se trouvent sur les disques durs.
	- 1 Mettez le système et les périphériques qui y sont connectés hors tension, puis débranchez le système de la prise secteur.
	- 2 Ouvrez le système. Voir ["Ouverture du système", à la page 105](#page-104-0).
	- 3 Retirez le carénage de refroidissement. Voir ["Retrait du carénage de](#page-107-0)  [refroidissement", à la page 108.](#page-107-0)
	- 4 Retirez les blocs d'alimentation. Voir ["Retrait d'un bloc d'alimentation](#page-127-0)  [redondant", à la page 128](#page-127-0) ou ["Retrait d'un bloc d'alimentation non](#page-129-0)  [redondant", à la page 130.](#page-129-0)
	- 5 Retirez toutes les cartes d'extension, ainsi que la carte contrôleur de stockage si elle est installée. Voir ["Retrait d'une carte d'extension", à la](#page-145-0)  [page 146](#page-145-0) et ["Retrait de la carte contrôleur de stockage", à la page 149](#page-148-0).
	- 6 Retirez la carte de montage pour carte d'extension. Voir ["Retrait d'une](#page-146-0)  [carte de montage pour carte d'extension", à la page 147.](#page-146-0)
	- 7 Retirez tout dissipateur de chaleur, processeur ou cache de dissipateur de chaleur. Voir ["Retrait d'un processeur", à la page 160.](#page-159-0)
	- 8 Retirez la carte iDRAC6 Enterprise, si elle est installée. Voir ["Retrait d'une](#page-156-0)  [carte iDRAC6 Entreprise", à la page 157.](#page-156-0)
- 9 Retirez la carte iDRAC6 Express, si elle est installée. Voir ["Retrait d'une](#page-153-0)  [carte iDRAC6 Express", à la page 154.](#page-153-0)
- 10 Débranchez tous les câbles de la carte système.
- 11 Retirez les neuf vis fixant la carte système au châssis et faites glisser l'assemblage de la carte système vers l'extrémité avant du châssis.
- PRÉCAUTION : ne soulevez pas l'assemblage de la carte système en saisissant une barrette de mémoire, un processeur ou tout autre composant.
- 12 Saisissez l'assemblage de la carte système par les bords, puis soulevez-le pour l'extraire du châssis. Voir la [figure 3-37.](#page-185-0)

<span id="page-185-0"></span>Figure 3-37. Retrait et installation de la carte système

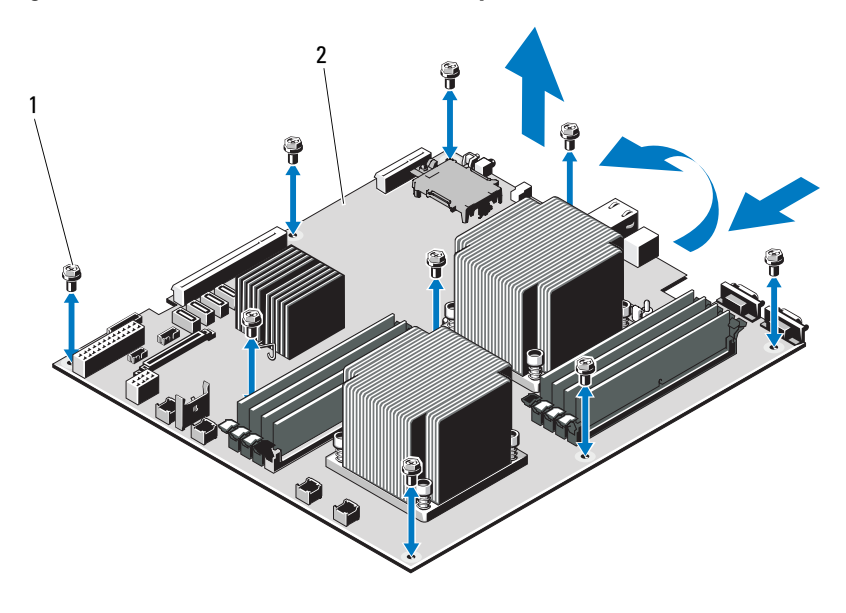

1 Vis (9) 2 Assemblage de la carte système

### Installation de la carte système

- 1 Déballez la nouvelle carte système.
- 2 Retirez les étiquettes du cadre de protection des processeurs et apposez-les sur le panneau d'informations, situé à l'avant du système. Voir la [figure 1-1.](#page-13-0)
- 3 Tenez la carte système par les bords, puis insérez-la dans le châssis.

#### $\triangle$  PRÉCAUTION : ne soulevez pas l'assemblage de la carte système en saisissant une barrette de mémoire, un processeur ou tout autre composant.

- 4 Relevez légèrement l'avant de la carte système et posez-la de façon qu'elle repose totalement sur le fond du châssis.
- 5 Poussez la carte système vers l'arrière du châssis jusqu'à ce qu'elle soit en place.
- 6 Serrez les neuf vis qui fixent la carte système au châssis du système. Voir la [figure 3-37.](#page-185-0)
- 7 Installez les processeurs sur la nouvelle carte système. Voir ["Retrait d'un](#page-159-0)  [processeur", à la page 160](#page-159-0) et ["Installation d'un processeur", à la page 163](#page-162-0).
- 8 Retirez les barrettes de mémoire de l'ancienne carte et installez-les sur la nouvelle, aux mêmes emplacements. Voir ["Retrait de barrettes de](#page-140-0)  [mémoire", à la page 141](#page-140-0) et ["Installation de barrettes de mémoire", à la](#page-138-0)  [page 139](#page-138-0).
- 9 Branchez les câbles sur la carte système. Voir la [figure 6-1](#page-215-0) pour identifier l'emplacement des connecteurs sur la carte système.
- 10 Réinstallez la carte de montage pour carte d'extension. Voir ["Installation](#page-147-0)  [d'une carte de montage pour carte d'extension", à la page 148](#page-147-0).
- 11 Installez toutes les cartes d'extension. Voir ["Installation d'une carte](#page-143-0)  [d'extension", à la page 144.](#page-143-0)
- 12 Le cas échéant, réinstallez la carte contrôleur de stockage. Voir ["Installation de la carte contrôleur de stockage", à la page 152.](#page-151-0)

Une fois les câbles SAS connectés au contrôleur, veillez à les placer sous le guide, à l'extrémité de la carte de montage 1.

- 13 Le cas échéant, installez la carte iDRAC6 Enterprise. Voir ["Installation](#page-154-0)  [d'une carte iDRAC6 Enterprise", à la page 155.](#page-154-0)
- 14 Le cas échéant, installez la carte iDRAC6 Express. Voir ["Installation d'une](#page-152-0)  [carte iDRAC6 Express", à la page 153](#page-152-0).
- 15 Réinstallez le carénage de refroidissement. Voir ["Installation du carénage](#page-108-0)  [de refroidissement", à la page 109](#page-108-0).
- 16 Refermez le système. Voir ["Fermeture du système", à la page 107.](#page-106-0)
- 17 Rebranchez le système sur la prise secteur et allumez-le, ainsi que les périphériques qui y sont connectés.
- 18 Le cas échéant, replacez le cadre avant. Voir ["Retrait du cadre avant", à la](#page-103-0)  [page 104.](#page-103-0)

# Dépannage du système

# La sécurité d'abord, pour vous et votre système

 $\triangle$  PRÉCAUTION : la plupart des réparations ne peuvent être effectuées que par un technicien de maintenance agréé. N'effectuez que les opérations de dépannage et les petites réparations autorisées par la documentation de votre produit, ou selon les instructions fournies en ligne ou par téléphone par l'équipe de maintenance et d'assistance technique. Tout dommage causé par une réparation non autorisée par Dell est exclu de votre garantie. Consultez et respectez les consignes de sécurité fournies avec votre produit.

# Dépannage des échecs de démarrage du système

En cas de blocage au démarrage du système avant un visionnage vidéo ou l'affichage d'un message sur l'écran LCD, notamment après l'installation d'un système d'exploitation ou la reconfiguration des paramètres matériels de votre système, procédez aux vérifications suivantes.

- Si vous démarrez le système en mode d'amorçage BIOS après avoir installé un système d'exploitation à partir du gestionnaire d'amorçage UEFI, le système se bloque. La situation inverse produit les mêmes effets. L'amorçage doit être effectué dans le même mode que celui de l'installation du système d'exploitation. Voir ["Utilisation du programme de](#page-70-0)  [configuration du système et du gestionnaire d'amorçage UEFI", à la](#page-70-0)  [page 71](#page-70-0).
- Une configuration incorrecte de la mémoire peut provoquer un blocage au démarrage du système et l'absence de sortie vidéo. Voir ["Cartes d'extension](#page-141-0)  [et cartes de montage pour carte d'extension", à la page 142.](#page-141-0)

Pour tous les problèmes de démarrage, notez les messages qui s'affichent sur l'écran LCD ainsi que les messages système qui s'affichent à l'écran. Pour plus d'informations, voir ["Messages d'état sur l'écran LCD \(en option\)", à la](#page-32-0)  [page 33](#page-32-0) et ["Messages système", à la page 48.](#page-47-0)

# Dépannage des connexions externes

Avant de procéder au dépannage d'un périphérique externe, assurez-vous que tous les câbles externes sont correctement fixés aux connecteurs externes de votre système. Pour identifier les connecteurs des panneaux avant et arrière du système, voir la [figure 1-1](#page-13-0) et la [figure 1-5.](#page-24-0)

# Dépannage du sous-système vidéo

- 1 Vérifiez les branchements du moniteur (prise secteur et raccordement au système).
- 2 Vérifiez le câblage de l'interface vidéo entre le système et le moniteur.
- 3 Exécutez le test de diagnostic en ligne approprié. Voir ["Utilisation de Dell](#page-208-0)  [Online Diagnostics", à la page 209](#page-208-0).

Si les tests aboutissent, le problème n'est pas lié au matériel vidéo.

Si les tests échouent, voir ["Obtention d'aide", à la page 221.](#page-220-0)

# Dépannage d'un périphérique USB

Pour dépanner un clavier et/ou une souris USB, exécutez la procédure cidessous. Pour tous les autres périphériques USB, passez à l'[étape 5.](#page-190-0)

- 1 Débranchez brièvement du système les câbles du clavier ou de la souris, puis reconnectez-les.
- 2 Connectez le clavier ou la souris aux ports USB situés sur le côté opposé du système.
- 3 Si le problème est résolu, redémarrez le système, accédez au programme de configuration du système et vérifiez que les ports USB défectueux sont activés.
- 4 Remplacez le clavier ou la souris par un périphérique équivalent en état de marche.

Si le problème est résolu, remplacez le périphérique (clavier ou souris) défectueux.

Si le problème persiste, passez à l'étape suivante pour dépanner les autres périphériques USB reliés au système.

- <span id="page-190-0"></span>5 Mettez hors tension tous les périphériques USB et déconnectez-les du système.
- 6 Redémarrez le système puis, si le clavier fonctionne, accédez au programme de configuration du système. Vérifiez que tous les ports USB sont activés. Voir ["Écran Integrated Devices \(Périphériques intégrés\)", à la](#page-81-0)  [page 82](#page-81-0).

Si votre clavier ne fonctionne pas, vous pouvez également procéder par accès distant. Si le système n'est pas accessible, voir ["Cavaliers de la carte](#page-214-0)  [système", à la page 215](#page-214-0) pour savoir comment configurer le cavalier NVRAM\_CLR dans le système et restaurer les paramètres par défaut du BIOS.

- 7 Reconnectez et remettez sous tension un par un les périphériques USB.
- 8 Si un périphérique est à nouveau à l'origine du même problème, mettez-le hors tension, remplacez le câble USB, puis remettez le périphérique sous tension.

Si le problème persiste, remplacez le périphérique.

Si toutes les mesures de dépannage restent sans effets, voir ["Obtention](#page-220-0)  [d'aide", à la page 221.](#page-220-0)

# Dépannage d'un périphérique d'E/S série

- 1 Mettez le système et le périphérique connecté au port série hors tension.
- 2 Remplacez le câble d'interface série par un câble en état de marche, puis mettez le système et le périphérique série sous tension.

Si l'incident est résolu, remplacez le câble d'interface.

- 3 Mettez le système et le périphérique série hors tension, puis remplacez ce dernier par un périphérique similaire.
- 4 Mettez le système et le périphérique série sous tension. Si le problème est résolu, remplacez le périphérique série.

Si le problème persiste, voir ["Obtention d'aide", à la page 221](#page-220-0).

# Dépannage d'une carte réseau

- 1 Exécutez le test de diagnostic en ligne approprié. Voir ["Utilisation de Dell](#page-208-0)  [Online Diagnostics", à la page 209](#page-208-0).
- 2 Redémarrez le système et consultez les messages éventuels qui concernent le contrôleur de carte réseau.
- 3 Observez le voyant approprié du connecteur de carte réseau. Voir ["Codes](#page-28-0)  [des voyants de la carte réseau", à la page 29.](#page-28-0)
	- Si le voyant de liaison ne s'allume pas, vérifiez tous les branchements.
	- Si le voyant d'activité ne s'allume pas, les fichiers des pilotes réseau sont peut-être altérés ou manquants.

Retirez et réinstallez les pilotes le cas échéant. Voir la documentation de la carte réseau.

- Si possible, modifiez la configuration de la négociation automatique.
- Utilisez un autre connecteur sur le commutateur ou le concentrateur.

Si vous utilisez une carte réseau au lieu d'une carte intégrée, voir la documentation fournie avec celle-ci.

- 4 Vérifiez que les pilotes appropriés sont installés et que les protocoles sont liés. Voir la documentation de la carte réseau.
- 5 Accédez du programme de configuration du système et vérifiez que les ports de carte réseau sont activés. Voir ["Écran Integrated Devices](#page-81-0)  [\(Périphériques intégrés\)", à la page 82](#page-81-0).
- 6 Vérifiez que les cartes, les concentrateurs et les commutateurs du réseau sont tous réglés sur la même vitesse de transmission des données. Voir la documentation de chaque périphérique réseau.
- 7 Vérifiez que tous les câbles réseau sont du type approprié et qu'ils ne dépassent pas la longueur maximale.

Si toutes les mesures de dépannage restent sans effets, voir ["Obtention](#page-220-0)  [d'aide", à la page 221.](#page-220-0)

# Dépannage d'un système mouillé

- <span id="page-192-0"></span> $\triangle$  PRÉCAUTION : la plupart des réparations ne peuvent être effectuées que par un technicien de maintenance agréé. N'effectuez que les opérations de dépannage et les petites réparations autorisées par la documentation de votre produit, ou selon les instructions fournies en ligne ou par téléphone par l'équipe de maintenance et d'assistance technique. Tout dommage causé par une réparation non autorisée par Dell est exclu de votre garantie. Consultez et respectez les consignes de sécurité fournies avec votre produit.
	- 1 Mettez le système et les périphériques qui y sont connectés hors tension, puis débranchez le système de la prise secteur.
	- 2 Ouvrez le système. Voir ["Ouverture du système", à la page 105](#page-104-1).
	- 3 Désassemblez les composants du système. Voir ["Installation des](#page-100-0)  [composants du système", à la page 101](#page-100-0).
		- Carénage de refroidissement
		- Disques durs
		- Fond de panier SAS
		- Cartes Vflash
		- Clés de mémoire USB
		- Clé matérielle de la carte réseau
		- Carte de montage pour carte d'extension
		- Carte contrôleur de stockage intégrée
		- Carte iDRAC6 Express
		- Carte iDRAC6 Entreprise
		- Blocs d'alimentation
		- Ventilateurs
		- Processeurs et dissipateurs de chaleur
		- Barrettes de mémoire
	- 4 Laissez sécher le système pendant au moins 24 heures.
	- 5 Réinstallez les composants que vous avez retirés à l['étape 3.](#page-192-0)
	- 6 Refermez le système. Voir ["Fermeture du système", à la page 107](#page-106-1).

7 Rebranchez le système sur la prise secteur et mettez-le sous tension, ainsi que les périphériques qui y sont connectés.

Si le système ne démarre pas normalement, voir ["Obtention d'aide", à la](#page-220-0)  [page 221.](#page-220-0)

- 8 Si le système démarre normalement, arrêtez-le et réinstallez les cartes d'extension que vous avez retirées. Voir ["Installation d'une carte](#page-143-1)  [d'extension", à la page 144](#page-143-1).
- 9 Exécutez le test de diagnostic en ligne approprié. Voir ["Utilisation de Dell](#page-208-0)  [Online Diagnostics", à la page 209](#page-208-0).

Si les tests échouent, voir ["Obtention d'aide", à la page 221.](#page-220-0)

# Dépannage d'un système endommagé

 $\triangle$  PRÉCAUTION : la plupart des réparations ne peuvent être effectuées que par un technicien de maintenance agréé. N'effectuez que les opérations de dépannage et les petites réparations autorisées par la documentation de votre produit, ou selon les instructions fournies en ligne ou par téléphone par l'équipe de maintenance et d'assistance technique. Tout dommage causé par une réparation non autorisée par Dell est exclu de votre garantie. Consultez et respectez les consignes de sécurité fournies avec votre produit.

- 1 Mettez le système et les périphériques qui y sont connectés hors tension, puis débranchez le système de la prise secteur.
- 2 Ouvrez le système. Voir ["Ouverture du système", à la page 105](#page-104-1).
- 3 Assurez-vous que les composants suivants sont correctement installés :
	- Carte de montage pour carte d'extension
	- Blocs d'alimentation
	- Ventilateurs
	- Processeurs et dissipateurs de chaleur
	- Barrettes de mémoire
	- Supports de disque dur
	- Carénage de refroidissement
- 4 Vérifiez que tous les câbles sont connectés correctement.
- 5 Refermez le système. Voir ["Fermeture du système", à la page 107.](#page-106-1)

6 Lancez les tests de la carte système qui se trouvent dans les diagnostics du système. Voir ["Exécution des diagnostics du système", à la page 209](#page-208-1). Si les tests échouent, voir ["Obtention d'aide", à la page 221.](#page-220-0)

# Dépannage de la pile du système

**EXAGEMARQUE** : si le système reste hors tension longtemps (pendant des semaines ou des mois), la NVRAM peut perdre ses informations de configuration système. Ce problème est dû à une pile défectueuse.

- 1 Entrez de nouveau l'heure et la date dans le programme de configuration du système. Voir ["Options de configuration du système", à la page 74.](#page-73-0)
- 2 Mettez le système hors tension et débranchez-le de la prise secteur pendant au moins une heure.
- 3 Rebranchez le système sur la prise secteur et mettez-le sous tension.
- 4 Accédez au programme de configuration du système.

Si la date et l'heure sont incorrectes dans le programme de configuration du système, remplacez la pile. Voir ["Réinstallation de la pile du système", à](#page-163-0)  [la page 164](#page-163-0).

 $\bigwedge$  PRÉCAUTION : la plupart des réparations ne peuvent être effectuées que par un technicien de maintenance agréé. N'effectuez que les opérations de dépannage et les petites réparations autorisées par la documentation de votre produit, ou selon les instructions fournies en ligne ou par téléphone par l'équipe de maintenance et d'assistance technique. Tout dommage causé par une réparation non autorisée par Dell est exclu de votre garantie. Consultez et respectez les consignes de sécurité fournies avec votre produit.

Si le problème persiste lorsque vous remplacez la pile, voir ["Obtention](#page-220-0)  [d'aide", à la page 221.](#page-220-0)

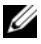

**EXAMPRANCIPE**: certains logiciels peuvent provoquer une accélération ou un ralentissement de l'heure système. Si le système semble fonctionner normalement à l'exception de l'heure qui est indiquée dans le programme de configuration du système, le problème peut être lié à un logiciel plutôt qu'à une pile défectueuse.

# Dépannage des blocs d'alimentation

1 Identifiez le bloc d'alimentation défectueux en observant le voyant d'état correspondant. Voir ["Codes du voyant d'alimentation", à la page 30.](#page-29-0)

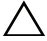

 $\triangle$  PRÉCAUTION : le système ne peut fonctionner que si au moins un bloc d'alimentation est installé. Le système risque de surchauffer si vous l'utilisez pendant une période prolongée avec un seul bloc d'alimentation.

2 Réinstallez le bloc d'alimentation en procédant d'abord à son retrait, puis à sa réinstallation. Voir ["Blocs d'alimentation", à la page 127.](#page-126-0)

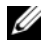

**EMARQUE** : après avoir installé un bloc d'alimentation, patientez quelques secondes pour laisser au système le temps de le reconnaître et de déterminer s'il fonctionne correctement. Le voyant d'alimentation s'allume en vert si le bloc d'alimentation fonctionne normalement.

Si le problème persiste, remplacez le bloc d'alimentation défectueux.

3 Si toutes les mesures de dépannage restent sans effets, voir ["Obtention](#page-220-0)  [d'aide", à la page 221.](#page-220-0)

# Dépannage des problèmes de refroidissement du système

 $\triangle$  PRECAUTION : la plupart des réparations ne peuvent être effectuées que par un technicien de maintenance agréé. N'effectuez que les opérations de dépannage et les petites réparations autorisées par la documentation de votre produit, ou selon les instructions fournies en ligne ou par téléphone par l'équipe de maintenance et d'assistance technique. Tout dommage causé par une réparation non autorisée par Dell est exclu de votre garantie. Consultez et respectez les consignes de sécurité fournies avec votre produit.

Assurez-vous qu'aucune des conditions suivantes n'existe :

- Le capot du système, le carénage de refroidissement, un cache de lecteur, un cache de bloc d'alimentation ou un panneau de remplissage avant ou arrière a été retiré.
- La température ambiante est trop élevée.
- La circulation de l'air extérieur est bloquée.
- Les câbles à l'intérieur du système gênent la ventilation.
- Un des ventilateurs a été retiré ou est en panne. Voir ["Dépannage d'un](#page-196-0)  [ventilateur", à la page 197](#page-196-0).
- Les consignes d'installation de la carte d'extension n'ont pas été respectées. Voir ["Consignes d'installation des cartes d'extension", à la page 142](#page-141-1).

## <span id="page-196-0"></span>Dépannage d'un ventilateur

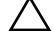

 $\bigwedge$  PRÉCAUTION : la plupart des réparations ne peuvent être effectuées que par un technicien de maintenance agréé. N'effectuez que les opérations de dépannage et les petites réparations autorisées par la documentation de votre produit, ou selon les instructions fournies en ligne ou par téléphone par l'équipe de maintenance et d'assistance technique. Tout dommage causé par une réparation non autorisée par Dell est exclu de votre garantie. Consultez et respectez les consignes de sécurité fournies avec votre produit.

- 1 Identifiez le ventilateur défectueux indiqué par l'écran LCD ou le logiciel de diagnostic.
- 2 Mettez le système et tous les périphériques qui y sont connectés hors tension.
- 3 Ouvrez le système. Voir ["Ouverture du système", à la page 105](#page-104-1).
- 4 Repositionnez le câble d'alimentation du ventilateur.
- 5 Redémarrez le système.

Si le ventilateur fonctionne correctement, fermez le système. Voir ["Fermeture du système", à la page 107](#page-106-1).

- 6 Si le ventilateur ne fonctionne pas, mettez le système hors tension et installez un nouveau ventilateur. Voir ["Réinstallation d'un ventilateur de](#page-126-1)  [refroidissement", à la page 127.](#page-126-1)
- 7 Redémarrez le système.

Si le problème est résolu, refermez le système. Voir ["Fermeture du](#page-106-1)  [système", à la page 107](#page-106-1).

Si le nouveau ventilateur ne fonctionne pas, voir ["Obtention d'aide", à la](#page-220-0)  [page 221](#page-220-0).

# Dépannage de la mémoire système

 $\triangle$  PRÉCAUTION : la plupart des réparations ne peuvent être effectuées que par un technicien de maintenance agréé. N'effectuez que les opérations de dépannage et les petites réparations autorisées par la documentation de votre produit, ou selon les instructions fournies en ligne ou par téléphone par l'équipe de maintenance et d'assistance technique. Tout dommage causé par une réparation non autorisée par Dell est exclu de votre garantie. Consultez et respectez les consignes de sécurité fournies avec votre produit.

**EXAMARQUE** : une configuration incorrecte de la mémoire peut provoquer un blocage au démarrage du système et l'absence de sortie vidéo. Voir ["Consignes](#page-133-0)  [générales pour l'installation des modules de mémoire", à la page 134](#page-133-0) et vérifiez que la configuration de la mémoire est conforme aux consignes.

1 Si le système fonctionne, exécutez le test des diagnostics en ligne approprié. Voir ["Utilisation de Dell Online Diagnostics", à la page 209](#page-208-0).

Si les diagnostics indiquent une panne, appliquez les mesures correctives fournies par le programme de diagnostic.

- 2 Si le système n'est pas opérationnel, mettez-le ainsi que les périphériques qui y sont connectés hors tension, puis débranchez le système de la source d'alimentation électrique. Patientez au moins 10 secondes, puis rebranchez le système sur la source d''alimentation.
- 3 Mettez le système et les périphériques qui y sont connectés sous tension, puis notez les messages qui s'affichent à l'écran.

Si un message d'erreur indique qu'une barrette de mémoire est défectueuse, passez à l'[étape 14](#page-198-0).

4 Accédez au programme de configuration du système et vérifiez le paramètre de la mémoire système. Voir ["Écran Memory Settings](#page-76-0)  [\(Paramètres de la mémoire\)", à la page 77](#page-76-0). Modifiez les paramètres de la mémoire, le cas échéant.

Si un problème persiste, bien que les paramètres de la mémoire correspondent à la mémoire installée, passez à l'[étape 14.](#page-198-0)

- 5 Mettez le système et les périphériques qui y sont connectés hors tension, puis débranchez le système de la prise secteur.
- 6 Ouvrez le système. Voir ["Ouverture du système", à la page 105](#page-104-1).
- 7 Retirez le carénage de refroidissement. Voir ["Retrait du carénage de](#page-107-1)  [refroidissement", à la page 108.](#page-107-1)
- 8 Vérifiez les canaux de mémoire et assurez-vous que l'installation des barrettes est correcte. Voir ["Consignes générales pour l'installation des](#page-133-0)  [modules de mémoire", à la page 134.](#page-133-0)
- 9 Réinstallez les barrettes de mémoire dans leurs supports. Voir ["Installation](#page-138-1)  [de barrettes de mémoire", à la page 139.](#page-138-1)
- 10 Réinstallez le carénage de refroidissement. Voir ["Installation du carénage](#page-108-1)  [de refroidissement", à la page 109.](#page-108-1)
- 11 Refermez le système. Voir ["Fermeture du système", à la page 107](#page-106-1).
- 12 Rebranchez le système sur la prise secteur, puis mettez-le sous tension, ainsi que les périphériques qui y sont connectés.
- 13 Accédez au programme de configuration du système et vérifiez le paramètre de la mémoire système. Voir ["Écran Memory Settings](#page-76-0)  [\(Paramètres de la mémoire\)", à la page 77.](#page-76-0)

Si le problème persiste, passez à l'étape suivante.

- <span id="page-198-0"></span>14 Mettez le système et les périphériques qui y sont connectés hors tension, puis débranchez le système de la source d'alimentation électrique.
- 15 Ouvrez le système. Voir ["Ouverture du système", à la page 105](#page-104-1).
- 16 Si un test de diagnostic ou un message d'erreur indique qu'une barrette de mémoire est défectueuse, repositionnez-la en l'échangeant avec une autre, ou bien remplacez-la.
- 17 Pour dépanner une barrette de mémoire défectueuse non identifiée, remplacez la barrette du premier logement de barrette DIMM par une autre de mêmes type et capacité. Voir ["Installation de barrettes de](#page-138-1)  [mémoire", à la page 139](#page-138-1).
- 18 Refermez le système. Voir ["Fermeture du système", à la page 107](#page-106-1).
- 19 Rebranchez le système sur la prise secteur et mettez-le sous tension, ainsi que les périphériques qui y sont connectés.
- <span id="page-198-1"></span>20 Pendant l'amorçage du système, observez les voyants de diagnostic du panneau avant et les messages d'erreur qui s'affichent.
- 21 Si le problème persiste, recommencez la procédure décrite de l'[étape 14](#page-198-0) à l'[étape 20](#page-198-1) pour chaque barrette de mémoire installée.

Si le problème persiste alors que vous avez vérifié toutes les barrettes de mémoire, voir ["Obtention d'aide", à la page 221](#page-220-0).

# Dépannage d'une clé USB interne

- <span id="page-199-1"></span><span id="page-199-0"></span> $\triangle$  PRÉCAUTION : la plupart des réparations ne peuvent être effectuées que par un technicien de maintenance agréé. N'effectuez que les opérations de dépannage et les petites réparations autorisées par la documentation de votre produit, ou selon les instructions fournies en ligne ou par téléphone par l'équipe de maintenance et d'assistance technique. Tout dommage causé par une réparation non autorisée par Dell est exclu de votre garantie. Consultez et respectez les consignes de sécurité fournies avec votre produit.
	- 1 Accédez au programme de configuration du système et vérifiez que le port utilisé pour la clé de mémoire USB est activé. Voir ["Écran Integrated](#page-81-0)  [Devices \(Périphériques intégrés\)", à la page 82.](#page-81-0)
	- 2 Éteignez le système et les périphériques qui y sont connectés.
	- 3 Ouvrez le système. Voir ["Ouverture du système", à la page 105](#page-104-1).
	- 4 Identifiez la clé USB et remettez-la en place. Voir ["Clé de mémoire USB](#page-157-0)  [interne", à la page 158.](#page-157-0)
	- 5 Refermez le système. Voir ["Fermeture du système", à la page 107.](#page-106-1)
	- **6** Mettez le système et les périphériques qui y sont connectés sous tension, puis vérifiez que la clé USB fonctionne correctement.
	- 7 Si le problème persiste, répétez l'[étape 2](#page-199-0) et l'[étape 3](#page-199-1).
	- 8 Insérez une autre clé USB fiable.
	- 9 Refermez le système. Voir ["Fermeture du système", à la page 107.](#page-106-1)
- 10 Mettez le système et les périphériques qui y sont connectés sous tension, puis vérifiez que la clé USB fonctionne correctement.
- 11 Rebranchez le système sur la prise secteur et mettez-le sous tension, ainsi que les périphériques qui y sont connectés.

Si le problème persiste, voir ["Obtention d'aide", à la page 221.](#page-220-0)

# Dépannage d'un lecteur optique

- $\triangle$  PRÉCAUTION : la plupart des réparations ne peuvent être effectuées que par un technicien de maintenance agréé. N'effectuez que les opérations de dépannage et les petites réparations autorisées par la documentation de votre produit, ou selon les instructions fournies en ligne ou par téléphone par l'équipe de maintenance et d'assistance technique. Tout dommage causé par une réparation non autorisée par Dell est exclu de votre garantie. Consultez et respectez les consignes de sécurité fournies avec votre produit.
	- 1 Retirez le cadre avant s'il est installé. Voir ["Retrait du cadre avant", à la](#page-103-1)  [page 104](#page-103-1).
	- 2 Utilisez un autre CD ou DVD.
	- 3 Accédez au programme de configuration du système et vérifiez que le contrôleur SATA intégré et le port du lecteur SATA sont activés. Voir ["Accès au programme de configuration du système", à la page 72.](#page-71-0)
	- 4 Exécutez le test de diagnostic en ligne approprié. Voir ["Utilisation de Dell](#page-208-0)  [Online Diagnostics", à la page 209.](#page-208-0)
	- 5 Mettez le système et les périphériques qui y sont connectés hors tension, puis débranchez le système de la prise secteur.
	- 6 Ouvrez le système. Voir ["Ouverture du système", à la page 105](#page-104-1).
	- 7 Vérifiez que le câble d'interface est fermement raccordé au lecteur optique et à la carte système.
	- 8 Vérifiez que le câble d'alimentation est bien connecté au lecteur.
	- 9 Refermez le système. Voir ["Fermeture du système", à la page 107](#page-106-1).
- 10 Rebranchez le système sur la prise secteur et mettez-le sous tension, ainsi que les périphériques qui y sont connectés.

Si le problème persiste, voir ["Obtention d'aide", à la page 221](#page-220-0).

# Dépannage d'un disque dur

 $\triangle$  PRÉCAUTION : la plupart des réparations ne peuvent être effectuées que par un technicien de maintenance agréé. N'effectuez que les opérations de dépannage et les petites réparations autorisées par la documentation de votre produit, ou selon les instructions fournies en ligne ou par téléphone par l'équipe de maintenance et d'assistance technique. Tout dommage causé par une réparation non autorisée par Dell est exclu de votre garantie. Consultez et respectez les consignes de sécurité fournies avec votre produit.

#### $\triangle$  PRÉCAUTION : cette procédure de dépannage peut détruire les données stockées sur le disque dur. Avant de continuer, sauvegardez tous les fichiers se trouvant sur le disque dur.

1 Exécutez le test de diagnostic en ligne approprié. Voir ["Utilisation de Dell](#page-208-0)  [Online Diagnostics", à la page 209](#page-208-0).

Selon les résultats du test de diagnostic, utilisez les étapes appropriées de la procédure ci-dessous.

- 2 Retirez le cadre avant s'il est installé. Voir ["Retrait du cadre avant", à la](#page-103-1)  [page 104.](#page-103-1)
- 3 Si le système est doté d'un contrôleur RAID et si les disques durs sont configurés dans une matrice RAID, procédez comme suit :
	- a Redémarrez le système et lancez l'utilitaire de configuration de l'adaptateur hôte en appuyant sur <Ctrl><R> dans le cas d'un contrôleur PERC, ou sur <Ctrl><C> dans le cas d'un contrôleur SAS.

Pour plus d'informations sur l'utilitaire de configuration, voir la documentation fournie avec l'adaptateur hôte.

- b Assurez-vous que les disques durs ont été correctement configurés pour la matrice RAID.
- c Mettez le disque dur hors ligne, puis repositionnez-le. Voir ["Retrait](#page-109-0)  [d'un disque dur remplaçable à chaud", à la page 110](#page-109-0).
- d Quittez l'utilitaire de configuration et laissez le système d'exploitation démarrer.
- 4 Assurez-vous que les pilotes de périphérique requis pour la carte contrôleur sont installés et configurés correctement. Pour plus d'informations, voir la documentation du système d'exploitation.

5 Redémarrez le système, accédez au programme de configuration du système et vérifiez que le contrôleur est activé et que les lecteurs sont visibles dans ce programme. Voir ["Accès au programme de configuration](#page-71-0)  [du système", à la page 72](#page-71-0).

Si le problème persiste, voir ["Obtention d'aide", à la page 221](#page-220-0).

6 Réinstallez le cadre avant. Voir ["Installation du cadre avant", à la page 105.](#page-104-2)

# Dépannage d'un disque dur interne

 $\triangle$  PRÉCAUTION : la plupart des réparations ne peuvent être effectuées que par un technicien de maintenance agréé. N'effectuez que les opérations de dépannage et les petites réparations autorisées par la documentation de votre produit, ou selon les instructions fournies en ligne ou par téléphone par l'équipe de maintenance et d'assistance technique. Tout dommage causé par une réparation non autorisée par Dell est exclu de votre garantie. Consultez et respectez les consignes de sécurité fournies avec votre produit.

#### $\triangle$  PRECAUTION : cette procédure de dépannage peut détruire les données stockées sur le disque dur. Avant de continuer, sauvegardez tous les fichiers se trouvant sur le disque dur.

1 Exécutez le test de diagnostic en ligne approprié. Voir ["Utilisation de Dell](#page-208-0)  [Online Diagnostics", à la page 209.](#page-208-0)

Selon les résultats du test de diagnostic, utilisez les étapes appropriées de la procédure ci-dessous.

- 2 Si le système est doté d'un contrôleur RAID et si les disques durs sont configurés dans une matrice RAID, procédez comme suit :
	- a Redémarrez le système et lancez l'utilitaire de configuration de l'adaptateur hôte en appuyant sur <Ctrl><R> dans le cas d'un contrôleur PERC, ou sur <Ctrl><C> dans le cas d'un contrôleur SAS.

Pour plus d'informations sur l'utilitaire de configuration, voir la documentation fournie avec l'adaptateur hôte.

- b Assurez-vous que les disques durs ont été correctement configurés pour la matrice RAID.
- c Mettez le disque dur hors ligne, puis remettez-le en place. Voir ["Retrait d'une baie de disque dur interne", à la page 117.](#page-116-1)
- d Quittez l'utilitaire de configuration et laissez le système d'exploitation démarrer.
- 3 Assurez-vous que les pilotes de périphérique requis pour la carte contrôleur sont installés et configurés correctement. Pour plus d'informations, voir la documentation du système d'exploitation.
- 4 Redémarrez le système, accédez au programme de configuration du système et vérifiez que le contrôleur est activé et que les lecteurs sont visibles dans ce programme. Voir ["Accès au programme de configuration](#page-71-0)  [du système", à la page 72](#page-71-0).

Si le problème persiste, voir ["Obtention d'aide", à la page 221](#page-220-0).

5 Réinstallez le cadre avant. Voir ["Installation du cadre avant", à la page 105.](#page-104-2)

# Dépannage d'un contrôleur de stockage

- **EXAGEMARQUE** : pour dépanner un contrôleur SAS ou RAID SAS, voir également sa documentation et celle du système d'exploitation.
	- 1 Exécutez le test de diagnostic en ligne approprié. Voir ["Utilisation de Dell](#page-208-0)  [Online Diagnostics", à la page 209](#page-208-0).
	- 2 Accédez au programme de configuration du système et vérifiez que le contrôleur SAS ou PERC est activé. Voir ["Accès au programme de](#page-71-0)  [configuration du système", à la page 72.](#page-71-0)
	- 3 Redémarrez le système et appuyez sur la combinaison de touches permettant d'ouvrir l'utilitaire de configuration approprié :
		- <Ctrl><C> pour un contrôleur SAS
		- <Ctrl><R> pour un contrôleur PERC

Pour plus d'informations sur les paramètres de configuration, voir la documentation du contrôleur.

4 Vérifiez les paramètres de configuration, corrigez-les au besoin et redémarrez le système.

 $\triangle$  PRÉCAUTION : la plupart des réparations ne peuvent être effectuées que par un technicien de maintenance agréé. N'effectuez que les opérations de dépannage et les petites réparations autorisées par la documentation de votre produit, ou selon les instructions fournies en ligne ou par téléphone par l'équipe de maintenance et d'assistance technique. Tout dommage causé par une réparation non autorisée par Dell est exclu de votre garantie. Consultez et respectez les consignes de sécurité fournies avec votre produit.

- 5 Retirez le cadre avant s'il est installé. Voir ["Retrait du cadre avant", à la](#page-103-1)  [page 104](#page-103-1).
- 6 Mettez le système et les périphériques connectés hors tension, puis débranchez le système de la prise secteur.
- 7 Ouvrez le système. Voir ["Ouverture du système", à la page 105](#page-104-1).
- 8 Vérifiez que la carte contrôleur est correctement emboîtée dans le connecteur de la carte système. Voir ["Installation d'une carte d'extension",](#page-143-1)  [à la page 144](#page-143-1).
- 9 Si vous disposez d'un contrôleur PERC à mémoire cache alimentée par batterie, assurez-vous que la batterie RAID est correctement connectée et, le cas échéant, que la barrette de mémoire est en place sur la carte PERC.
- 10 Vérifiez que le câblage entre le(s) fond(s) de panier SAS et le contrôleur de stockage intégré est correct. Voir ["Installation de la carte contrôleur de](#page-151-1)  [stockage", à la page 152](#page-151-1) et [figure 3-22](#page-150-0).

Vérifiez que les câbles sont correctement connectés au contrôleur de stockage et au fond de panier SAS.

- 11 Refermez le système. Voir ["Fermeture du système", à la page 107](#page-106-1).
- 12 Rebranchez le système sur la prise secteur et mettez-le sous tension, ainsi que les périphériques qui y sont connectés.

Si le problème persiste, voir ["Obtention d'aide", à la page 221](#page-220-0).

13 Réinstallez le cadre avant. Voir ["Installation du cadre avant", à la page 105.](#page-104-2)

# Dépannage des cartes d'extension

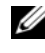

**REMARQUE**: pour dépanner une carte d'extension, voir sa documentation et celle du système d'exploitation.

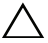

 $\triangle$  PRÉCAUTION : la plupart des réparations ne peuvent être effectuées que par un technicien de maintenance agréé. N'effectuez que les opérations de dépannage et les petites réparations autorisées par la documentation de votre produit, ou selon les instructions fournies en ligne ou par téléphone par l'équipe de maintenance et d'assistance technique. Tout dommage causé par une réparation non autorisée par Dell est exclu de votre garantie. Consultez et respectez les consignes de sécurité fournies avec votre produit.

- 1 Exécutez le test de diagnostic en ligne approprié. Voir ["Utilisation de Dell](#page-208-0)  [Online Diagnostics", à la page 209](#page-208-0).
- 2 Retirez le cadre avant s'il est installé. Voir ["Retrait du cadre avant", à la](#page-103-1)  [page 104.](#page-103-1)
- 3 Mettez le système et les périphériques qui y sont connectés hors tension, puis débranchez le système de la prise secteur.
- 4 Ouvrez le système. Voir ["Ouverture du système", à la page 105](#page-104-1).
- 5 Vérifiez que chaque carte d'extension est correctement insérée dans son connecteur. Voir ["Installation d'une carte d'extension", à la page 144](#page-143-1).
- 6 Vérifiez que chaque carte de montage pour carte d'extension est correctement insérée dans son connecteur. Voir ["Installation d'une carte de](#page-147-1)  [montage pour carte d'extension", à la page 148](#page-147-1).
- 7 Refermez le système. Voir ["Fermeture du système", à la page 107.](#page-106-1)
- 8 Rebranchez le système sur la prise secteur et mettez-le sous tension, ainsi que les périphériques qui y sont connectés.
- 9 Si le problème persiste, éteignez le système et les périphériques qui y sont connectés, puis débranchez le système de la prise secteur.
- 10 Ouvrez le système. Voir ["Ouverture du système", à la page 105](#page-104-1).
- <span id="page-205-0"></span>11 Retirez toutes les cartes d'extension du système. Voir ["Retrait d'une carte](#page-145-1)  [d'extension", à la page 146](#page-145-1).
- 12 Refermez le système. Voir ["Fermeture du système", à la page 107.](#page-106-1)
- 13 Rebranchez le système sur la prise secteur et mettez-le sous tension, ainsi que les périphériques qui y sont connectés.

14 Exécutez le test de diagnostic en ligne approprié. Voir ["Exécution des](#page-208-1)  [diagnostics du système", à la page 209](#page-208-1).

Si les tests échouent, voir ["Obtention d'aide", à la page 221](#page-220-0).

- 15 Pour chaque carte d'extension retirée à l'[étape 11](#page-205-0), effectuez les opérations suivantes :
	- a Mettez le système et les périphériques qui y sont connectés hors tension, puis débranchez le système de la prise secteur.
	- b Ouvrez le système. Voir ["Ouverture du système", à la page 105.](#page-104-1)
	- c Réinstallez une des cartes d'extension.
	- d Refermez le système. Voir ["Fermeture du système", à la page 107](#page-106-1).
	- e Exécutez le test de diagnostic approprié. Si les tests échouent, voir ["Obtention d'aide", à la page 221](#page-220-0).

## Dépannage des processeurs

 $\triangle$  PRÉCAUTION : la plupart des réparations ne peuvent être effectuées que par un technicien de maintenance agréé. N'effectuez que les opérations de dépannage et les petites réparations autorisées par la documentation de votre produit, ou selon les instructions fournies en ligne ou par téléphone par l'équipe de maintenance et d'assistance technique. Tout dommage causé par une réparation non autorisée par Dell est exclu de votre garantie. Consultez et respectez les consignes de sécurité fournies avec votre produit.

- 1 Exécutez le test de diagnostic en ligne approprié. Voir ["Utilisation de Dell](#page-208-0)  [Online Diagnostics", à la page 209.](#page-208-0)
- 2 Mettez le système et les périphériques qui y sont connectés hors tension, puis débranchez le système de la prise secteur.
- 3 Ouvrez le système. Voir ["Ouverture du système", à la page 105](#page-104-1).
- 4 Vérifiez que chaque processeur et chaque dissipateur de chaleur est installé correctement. Voir ["Installation d'un processeur", à la page 163.](#page-162-1)
- 5 Refermez le système. Voir ["Fermeture du système", à la page 107](#page-106-1).
- 6 Rebranchez le système sur la prise secteur et mettez-le sous tension, ainsi que les périphériques qui y sont connectés.
- 7 Exécutez le test de diagnostic en ligne approprié. Voir ["Exécution des](#page-208-1)  [diagnostics du système", à la page 209](#page-208-1).
- 8 Mettez le système et les périphériques qui y sont connectés hors tension, puis débranchez le système de la prise secteur.
- 9 Ouvrez le système. Voir ["Ouverture du système", à la page 105](#page-104-1).
- 10 Retirez le processeur 2. Voir ["Retrait d'un processeur", à la page 160](#page-159-1).
- <span id="page-207-0"></span>11 Refermez le système. Voir ["Fermeture du système", à la page 107.](#page-106-1)
- 12 Rebranchez le système sur la prise secteur et mettez-le sous tension, ainsi que les périphériques qui y sont connectés.
- <span id="page-207-1"></span>13 Exécutez le test de diagnostic en ligne approprié. Voir ["Exécution des](#page-208-1)  [diagnostics du système", à la page 209.](#page-208-1)

En cas d'échec du test, le processeur est défectueux. Voir ["Obtention](#page-220-0)  [d'aide", à la page 221](#page-220-0).

- 14 Mettez le système et les périphériques qui y sont connectés hors tension, puis débranchez le système de la prise secteur.
- 15 Ouvrez le système. Voir ["Ouverture du système", à la page 105](#page-104-1).
- 16 Remplacez le processeur 1 par le processeur 2. Voir ["Installation d'un](#page-162-1)  [processeur", à la page 163.](#page-162-1)
- 17 Recommencez la procédure de l'[étape 11](#page-207-0) à l'[étape 13.](#page-207-1)

Si l'incident persiste alors que vous avez testé les deux processeurs, cela veut dire que la carte système est défectueuse. Voir ["Obtention d'aide", à](#page-220-0)  [la page 221](#page-220-0).

# <span id="page-208-1"></span>Exécution des diagnostics du système

Si vous rencontrez des problèmes lorsque vous utilisez le système, lancez les diagnostics avant de demander une assistance technique. Le but des diagnostics est de tester le matériel du système sans équipement supplémentaire et sans risque de perte de données. Si vous ne réussissez pas à corriger l'incident, l'équipe de maintenance et d'assistance technique peut s'aider des résultats de ces tests.

# <span id="page-208-0"></span>Utilisation de Dell Online Diagnostics

Pour évaluer un problème du système, utilisez d'abord Online Diagnostics. Dell Online Diagnostics est une suite de programmes de diagnostic, ou de modules de test, pour le châssis et les composants de stockage (disques durs, mémoire physique, ports de communication et d'imprimante, cartes réseau, CMOS, etc.). Si vous n'arrivez pas à identifier un problème à l'aide d'Online Diagnostics, utilisez les diagnostics intégrés du système.

Les fichiers requis pour exécuter Online Diagnostics sur les systèmes d'exploitation Microsoft® Windows® et Linux sont disponibles sur le site Web support.dell.com, ainsi que sur les DVD fournis avec le système. Pour plus d'informations sur l'utilisation des diagnostics, voir le document Dell Online Diagnostics User's Guide (Guide d'utilisation de Dell Online Diagnostics).

Les diagnostics intégrés du système peuvent être lancés à l'aide de Lifecycle Controller. Pour plus d'informations sur l'utilisation de ce contrôleur, voir la documentation de Lifecycle Controller sur le site Web du support Dell, à l'adresse support.dell.com/manuals.

# Fonctionnalités de diagnostic intégrées du système

Les diagnostics intégrés du système comportent des menus et des options permettant de tester des groupes de périphériques ou des périphériques particuliers. Les menus et les options des diagnostics du système vous permettent d'effectuer les tâches suivantes :

- Effectuer des tests individuellement ou collectivement
- Contrôler la séquence des tests
- Répéter des tests
- Afficher, imprimer ou enregistrer les résultats des tests
- Interrompre un test momentanément si une erreur est détectée ou mettre fin à un test lorsqu'une limite définie par l'utilisateur a été atteinte
- Afficher les messages d'aide qui décrivent brièvement chaque test ainsi que ses paramètres
- Afficher des messages d'état vous indiquant si les tests ont réussi
- Visualiser les messages d'erreur qui vous informent des problèmes rencontrés au cours des tests

# Quand utiliser les diagnostics intégrés du système

Le dysfonctionnement d'un composant ou d'un périphérique important du système peut provenir de la défaillance d'un composant. Tant que le processeur et les périphériques d'entrée/sortie du système fonctionnent, vous pouvez utiliser les diagnostics pour faciliter l'identification de l'incident.

# Exécution des diagnostics intégrés du système

Vous pouvez exécuter le programme de diagnostic intégré du système à partir de l'écran principal de l'utilitaire USC.

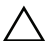

PRÉCAUTION : n'utilisez les diagnostics que sur ce système. Leur utilisation sur d'autres systèmes peut entraîner des résultats erronés ou générer des messages d'erreur.

- 1 Au cours du démarrage du système, appuyez sur <F10> pour lancer le contrôleur.
- 2 Cliquez sur Diagnostics dans le volet de gauche, puis sur Launch Diagnostics (Lancer les diagnostics) dans le volet de droite.

Le menu Diagnostics vous permet d'exécuter tous les tests ou uniquement certains, ou encore de quitter le programme.

# Options de test des diagnostics intégrés du système

Cliquez sur l'option de test voulue dans l'écran Main Menu (Menu principal).

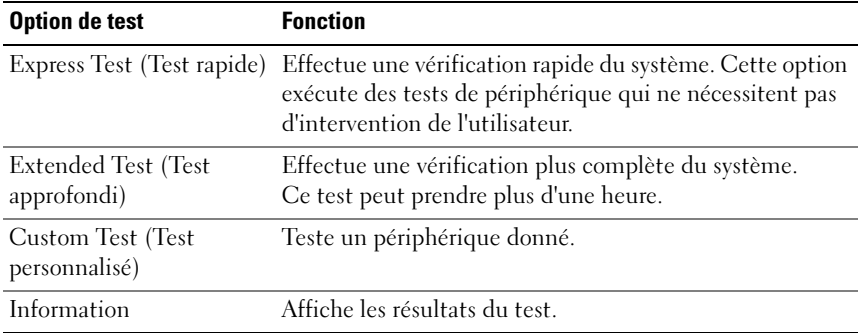

# Utilisation des options de test personnalisé

Lorsque vous sélectionnez l'option Custom Test (Test personnalisé) dans l'écran Main Menu (Menu principal), la fenêtre Customize (Personnaliser) s'affiche. Elle permet de sélectionner les périphériques à tester, de choisir des options de test spécifiques et de visualiser les résultats obtenus.

### Sélection de périphériques à tester

La partie gauche de la fenêtre Customize (Personnaliser) répertorie les périphériques qui peuvent être testés. Cliquez sur le signe (+) en regard d'un périphérique ou d'un module pour visualiser ses composants. Cliquez sur le signe (+) en regard d'un composant pour visualiser les tests disponibles. Si vous cliquez sur un périphérique et non sur ses composants, tous les composants de ce périphérique sont sélectionnés pour le test.

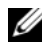

**EMARQUE**: après avoir sélectionné tous les périphériques et composants à tester, sélectionnez All Devices (Tous les périphériques) et cliquez sur Run Tests (Exécuter les tests).

### Sélection d'options de diagnostic

Dans la zone Diagnostics Options (Options de diagnostic), sélectionnez le ou les tests à appliquer à un périphérique :

- Non-Interactive Tests Only (Tests non interactifs uniquement) : cette option permet d'exécuter uniquement les tests ne nécessitant aucune intervention de l'utilisateur.
- Quick Tests Only (Tests rapides uniquement) : cette option permet d'exécuter uniquement les tests rapides sur le périphérique sélectionné.
- Show Ending Timestamp (Afficher l'heure de fin) : cette option permet d'ajouter un horodatage au journal de test.
- Test Iterations (Nombre d'itérations) : cette option sélectionne le nombre d'exécutions du test.
- Log output file pathname (Chemin du journal de sortie) : cette option permet de définir le lecteur de disquette ou la clé de mémoire USB où le journal de test est enregistré. Ce fichier ne peut pas être enregistré sur le disque dur.

### Visualisation des informations et des résultats

Les onglets suivants de la fenêtre Customize (Personnaliser) contiennent des informations sur les tests et les résultats :

- Results (Résultats) : indique le test exécuté et son résultat.
- Errors (Erreurs) : affiche les erreurs qui se sont produites pendant le test.
- Help (Aide) : affiche des informations sur le périphérique, le composant ou le test sélectionné.
- Configuration : affiche des informations de base concernant la configuration du périphérique sélectionné.
- Parameters (Paramètres) : affiche les paramètres que vous pouvez définir pour le test à exécuter.

# Cavaliers et connecteurs

Cette section contient des informations spécifiques sur les cavaliers du système. Elle contient également des informations générales sur les cavaliers et les commutateurs et décrit les connecteurs des différentes cartes du système.

# <span id="page-214-0"></span>Cavaliers de la carte système

La [figure 6-1](#page-215-1) présente l'emplacement des cavaliers de configuration sur la carte système. Le [tableau 6-1](#page-214-1) répertorie les paramètres des cavaliers.

| <b>Cavalier</b> | <b>Paramètre</b> | <b>Description</b>                                                                                                    |
|-----------------|------------------|----------------------------------------------------------------------------------------------------|
| PWRD EN         | (par défaut)     | La fonction de mot de passe est activée<br>(broches $2-4$ ).                                                                                                    |
|                 |                  | La fonction de mot de passe est désactivée<br>et l'accès local à la carte iDRAC6 est<br>déverrouillé lors du prochain cycle<br>d'alimentation en CA (broches 4-6). |
| NVRAM CLR       | (par défaut)     | Les paramètres de configuration sont<br>conservés au démarrage du système<br>$(broches 3-5)$ .                                                                     |
|                 |                  | Les paramètres de configuration sont<br>effacés au prochain démarrage du<br>système (broches 1-3).                                                                 |

<span id="page-214-1"></span>Tableau 6-1. Paramètres des cavaliers de la carte système

# Connecteurs de la carte système

Pour la description et l'emplacement des connecteurs de la carte système, voir la [figure 6-1](#page-215-1) et le [tableau 6-2](#page-216-0).

#### <span id="page-215-1"></span>Figure 6-1. Connecteurs de la carte système

<span id="page-215-0"></span>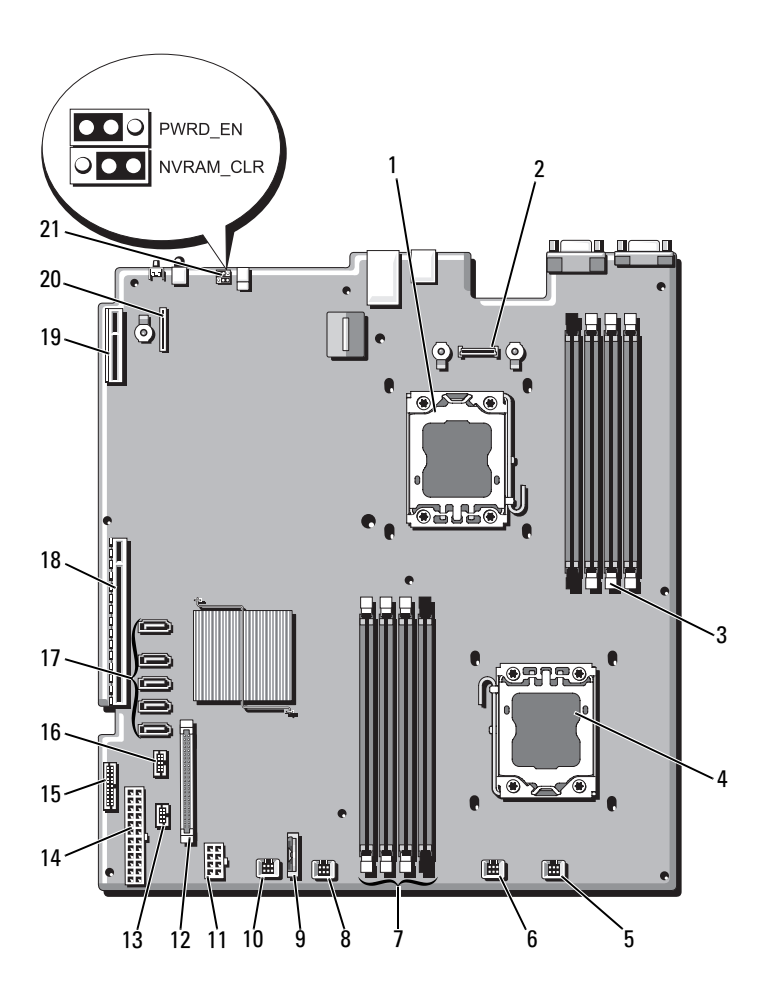
|    | <b>Élément Connecteur</b> | <b>Description</b>                                              |
|----|---------------------------|-----------------------------------------------------------------|
| 1  | CPU <sub>2</sub>          | Processeur <sub>2</sub>                                         |
| 2  | iDRAC6 Enterprise         | Connecteur de la carte iDRAC6 Entreprise                        |
| 3  | B4                        | Logement de barrette de mémoire B4                              |
|    | B1<br>B2                  | Logement de barrette de mémoire B1 (levier<br>d'éjection blanc) |
|    | B3                        | Logement de barrette de mémoire B2 (levier<br>d'éjection blanc) |
|    |                           | Logement de barrette de mémoire B3 (levier<br>d'éjection blanc) |
| 4  | <b>CPU1</b>               | Processeur 1                                                    |
| 5  | <b>FAN1</b>               | Connecteur du ventilateur 1                                     |
| 6  | FAN <sub>2</sub>          | Connecteur du ventilateur 2                                     |
| 7  | A <sup>3</sup>            | Logement de barrette de mémoire A3 (levier<br>d'éjection blanc) |
|    | A2                        | Logement de barrette de mémoire A2 (levier<br>d'éjection blanc) |
|    | A1                        | Logement de barrette de mémoire A1 (levier<br>d'éjection blanc) |
|    | A <sup>4</sup>            | Logement de barrette de mémoire A4                              |
| 8  | FAN3                      | Connecteur du ventilateur 3                                     |
| 9  | <b>BATTERY</b>            | Pile du système                                                 |
| 10 | FAN4                      | Connecteur du ventilateur 4                                     |
| 11 | 12V                       | Connecteur d'alimentation à 8 broches                           |
| 12 | FP CONN                   | Connecteur du panneau de commande                               |
| 13 | BP CONN                   | Connecteur d'alimentation du fond de panier                     |
| 14 | PWR CONN                  | Connecteur d'alimentation à 24 broches                          |
| 15 | PDB_I2C                   | Connecteur de la carte de distribution de<br>l'alimentation     |
| 16 | FP_USB CONN               | Connecteur USB du fond de panier                                |

Tableau 6-2. Connecteurs de la carte système

|    | <b>Elément Connecteur</b> | <b>Description</b>                                       |
|----|---------------------------|----------------------------------------------------------|
| 17 | SATA A                    | Connecteur SATA A                                        |
|    | SATA B                    | Connecteur SATA B                                        |
|    | SATA C                    | Connecteur SATA C                                        |
|    | SATA D                    | Connecteur SATA D                                        |
|    | SATA E                    | Connecteur SATA E                                        |
| 18 | <b>RISER</b>              | Connecteur de carte de montage pour carte<br>d'extension |
| 19 | <b>RISER</b>              | Connecteur de carte de montage pour carte<br>d'extension |
| 20 | iDRAC6 Express            | Connecteur de carte iDRAC6 Express                       |
| 21 | PSWD EN                   | Cavalier d'activation du mot de passe                    |
|    | NVRM CLR                  | Cavalier d'effacement NVRAM                              |

Tableau 6-2. Connecteurs de la carte système *(suite)* 

# <span id="page-217-0"></span>Désactivation d'un mot de passe oublié

Les fonctionnalités logicielles de protection du système comprennent un mot de passe du système et un mot de passe de configuration, qui sont décrits à la section ["Utilisation du programme de configuration du système et du](#page-70-0)  [gestionnaire d'amorçage UEFI", à la page 71.](#page-70-0) Le cavalier de mot de passe active ces fonctionnalités ou les désactive, et efface le(s) mot(s) de passe utilisé(s).

 $\wedge$  PRÉCAUTION : de nombreux types de réparations doivent être exclusivement confiés à un technicien de maintenance qualifié. N'effectuez que les opérations de dépannage et les petites réparations autorisées par la documentation de votre produit, ou selon les instructions fournies en ligne ou par téléphone par l'équipe de maintenance et d'assistance technique. Tout dommage causé par une réparation non autorisée par Dell est exclu de votre garantie. Lisez et respectez les consignes de sécurité fournies avec votre produit.

- 1 Mettez le système et les périphériques connectés hors tension, puis débranchez le système de la prise secteur.
- 2 Ouvrez le système. Voir ["Ouverture du système", à la page 105](#page-104-0).

3 Placez le cavalier de mot de passe en position de désactivation pour effacer le mot de passe. Voir [tableau 6-1](#page-214-0).

Pour identifier le cavalier de mot de passe sur la carte système, voir la [figure 6-1](#page-215-0).

- 4 Refermez le système. Voir ["Fermeture du système", à la page 107](#page-106-0).
- 5 Rebranchez le système et les périphériques sur les prises secteur, puis allumez le système.

Les mots de passe existants ne sont désactivés (effacés) que lorsque le système démarre avec la fiche de cavalier de mot de passe sur la position de désactivation. Toutefois, avant d'attribuer un nouveau mot de passe du système et/ou de configuration, vous devez placer la fiche de cavalier sur la position d'activation.

- **EXAMARQUE** : si vous attribuez un nouveau mot de passe du système et/ou de configuration alors que la fiche de cavalier est encore sur la position de désactivation, le système désactivera les nouveaux mots de passe lors de son prochain démarrage.
- 6 Mettez le système et les périphériques connectés hors tension, puis débranchez le système de la prise secteur.
- 7 Ouvrez le système. Voir ["Ouverture du système", à la page 105](#page-104-0).
- 8 Placez le cavalier de mot de passe en position d'activation pour rétablir la fonction de mot de passe. Voir [tableau 6-1.](#page-214-0)
- 9 Refermez le système. Voir ["Fermeture du système", à la page 107](#page-106-0).
- 10 Rebranchez le système et les périphériques sur les prises secteur, puis allumez le système.
- 11 Attribuez un nouveau mot de passe du système et/ou de configuration.

Pour attribuer un nouveau mot de passe à l'aide du programme de configuration du système, voir ["Fonctionnalités de mot de passe du](#page-92-0)  [système et de mot de passe de configuration", à la page 93.](#page-92-0)

# Obtention d'aide

# <span id="page-220-0"></span>Contacter Dell

Aux États-Unis, appelez le 800-WWW-DELL (800-999-3355).

<span id="page-220-1"></span>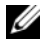

**EXAMARQUE** : si vous ne disposez pas d'une connexion Internet active, vous pouvez utiliser les coordonnées figurant sur votre preuve d'achat, votre bordereau de marchandises, votre facture ou encore sur le catalogue des produits Dell.

Dell propose plusieurs options de support et d'entretien en ligne et par téléphone. Leur disponibilité variant d'un pays et d'un produit à l'autre, il est possible que certains services ne soient pas proposés dans votre région. Pour contacter Dell pour des questions ayant trait aux ventes, au support technique ou au service client :

- 1 Rendez-vous sur le site support.dell.com.
- 2 Sélectionnez l'option appropriée dans le menu déroulant Choose A Country/Region (Choisissez un pays ou une région) situé au bas de la page.
- 3 Cliquez sur Contact Us (Contactez-nous) dans la partie gauche de la page.
- 4 Sélectionnez le lien de service ou de support approprié en fonction de vos besoins.
- 5 Pour contacter Dell, sélectionnez la méthode qui vous convient le mieux.

# **Glossaire**

#### A : ampère.

ACPI : acronyme de "Advanced Configuration and Power Interface", interface de configuration et d'alimentation avancée. Interface standard permettant au système d'exploitation de contrôler la configuration et la gestion de l'alimentation.

adaptateur hôte : contrôleur permettant de mettre en œuvre les communications entre le bus du système et le périphérique (généralement de stockage).

adresse MAC : adresse de contrôle d'accès aux supports. Numéro de matériel unique identifiant votre système sur un réseau.

adresse mémoire : emplacement spécifique dans la RAM du système, généralement exprimé sous forme de nombre hexadécimal.

ANSI : acronyme de "American National Standards Institute", institut des normes nationales américaines. Principale organisation chargée du développement de normes technologiques aux États-unis.

bande de parité : dans les matrices RAID, elle permet la répartition des disques durs contenant des données de parité.

barrette de mémoire : petite carte de circuits qui contient des puces de mémoire vive dynamique et se connecte à la carte système.

BMC : acronyme de "Baseboard Management Controller", contrôleur de gestion de la carte mère.

BTU : acronyme de "British Thermal Unit", unité thermique britannique.

bus : chemin d'informations entre les différents composants du système. Votre système contient un bus d'extension qui permet au processeur de communiquer avec les contrôleurs des périphériques connectés au système. Il contient également un bus d'adresses et un bus de données pour les communications entre le processeur et la RAM.

bus d'extension : votre système contient un bus d'extension qui permet au processeur de communiquer avec les contrôleurs des périphériques (NIC, etc.).

bus local : sur les systèmes dotés de capacités d'extension du bus local, certains périphériques (comme l'adaptateur vidéo) peuvent être conçus pour fonctionner beaucoup plus vite que sur un bus d'extension traditionnel. Voir aussi bus.

C : Celsius.

CA : courant alternatif.

carte d'extension : carte supplémentaire (par exemple un adaptateur SCSI ou une carte NIC) qui doit être enfichée dans un connecteur d'extension sur la carte système de l'ordinateur. Une carte d'extension peut ajouter des fonctions spécialisées au système en fournissant une interface entre le bus d'extension et un périphérique.

Carte SD : carte de mémoire flash numérique sécurisée.

carte système : principale carte à circuits imprimés du système, cette carte contient généralement la plupart des composants intégrés de votre système : processeur, mémoire vive (RAM), contrôleurs de périphériques et processeurs de mémoire ROM.

carte vidéo : circuit logique qui gère les fonctions vidéo de l'ordinateur (en association avec le moniteur). Une carte vidéo peut être intégrée à la carte système ou prendre la forme d'une carte d'extension qui se connecte à un logement d'extension.

cavalier : petit composant d'une carte à circuits imprimés et comprenant au moins deux broches. Des prises en plastique contenant un fil en cuivre s'emboîtent sur les broches. Ce fil relie les broches et ferme un circuit, offrant un moyen simple et réversible de changer le câblage de la carte.

CC : courant continu.

clé de mémoire : périphérique de stockage portatif à mémoire flash, intégré à un connecteur USB.

clé de mémoire USB : voir clé de mémoire.

cm : centimètre(s).

COMn : nom de périphérique désignant les ports série du système.

connecteur d'extension : connecteur situé sur la carte système ou la carte de montage et permettant d'installer une carte d'extension.

contrôleur : puce ou carte d'extension qui contrôle le transfert des données entre le processeur et la mémoire ou entre le processeur et un périphérique.

coprocesseur : circuit qui libère le processeur principal de certaines tâches de traitement. Un coprocesseur mathématique par exemple, assure le traitement des nombres.

CPU : acronyme de "Central Processing Unit", unité centrale de traitement. Voir processeur.

DDR : acronyme de "Double Data Rate", double débit de données. Technologie de barrette de mémoire qui permet de doubler potentiellement le débit des données en transférant celles-ci à la fois durant les phases ascendantes et descendantes d'un cycle d'horloge.

DEL : diode électroluminescente. Dispositif électronique qui s'allume lorsqu'il est traversé par un courant.

DHCP : acronyme de "Dynamic Host Configuration Protocol". Méthode d'attribution automatique d'une adresse IP à un système client.

diagnostics : ensemble complet de tests destinés au système.

DIMM : acronyme de "Dual In-Line Memory Module", barrette de mémoire à double rangée de connexions. Voir aussi barrette de mémoire.

DNS : acronyme de "Domain Name System", système de noms de domaines. Méthode de conversion des noms de domaines Internet (par exemple www.dell.com) en adresses IP (par exemple 208.77.188.166).

DRAM : acronyme de "Dynamic Random-Access Memory", mémoire vive dynamique. La mémoire RAM d'un système est généralement composée entièrement de puces DRAM.

DVD acronyme de "digital versatile disc" (disque numérique polyvalent) ou de "digital video disc" (disque vidéo numérique).

E/S : entrée/sortie. Le clavier est un périphérique d'entrée, alors que le moniteur est un périphérique de sortie. En général, l'activité d'E/S se distingue de l'activité de calcul.

ECC : acronyme de "Error Checking and Correction", vérification et correction d'erreurs.

EMI : acronyme de "ElectroMagnetic Interference", interférence électromagnétique.

ensemble : module équipé d'un processeur, d'une mémoire et d'un disque dur. Les modules sont montés sur un châssis qui est équipé de blocs d'alimentation et de ventilateurs.

ERA : acronyme de "Embedded Remote Access", accès distant intégré. L'ERA permet d'effectuer une gestion de serveur à distance ou "hors bande" sur un serveur réseau à l'aide d'un controleur d'accès distant.

ESD : acronyme de "Electrostratic Discharge", décharge électrostatique.

ESM : acronyme de "Embedded Server Management", gestion de serveur intégrée.

 $\mathbf{F} \cdot \mathbf{F}$ ahrenheit

FAT: acronyme de "File allocation table", table d'allocation des fichiers. Structure de système de fichiers utilisée par MS-DOS pour organiser le stockage des fichiers et assurer son suivi. Les systèmes d'exploitation Microsoft® Windows® offrent la possibilité d'utiliser une structure de système de fichiers FAT.

Fibre Channel : interface réseau à haut débit utilisée principalement avec les périphériques de stockage en réseau.

fichier read-only : fichier accessible en lecture seule, qui ne peut être ni modifié, ni effacé.

FSB : acronyme de "Front Side Bus", bus frontal. Le FSB est le chemin d'accès des données et l'interface physique entre le processeur et la mémoire principale (RAM).

FTP : acronyme de "File Transfert Protocol", protocole de transfert de fichiers.

g : gramme.

G : gravité.

Gb : gigabit ; 1 024 mégabits, soit 1 073 741 824 bits.

Go : giga-octet ; 1 024 méga-octets, soit 1 073 741 824 octets. Lorsqu'on décrit la capacité d'un disque dur, la mesure est souvent arrondie à 1 000 000 000 octets.

 $Hz \cdot hertz$ 

IDE : acronyme de "Integrated Drive Electronics". Interface standard entre la carte système et les périphériques de stockage.

iDRAC : acronyme de "Integrated Dell Remote Access Controller" (contrôleur d'accès à distance intégré de Dell). Contrôleur d'accès à distance utilisant le protocole Internet SCSI.

informations de configuration du système : données stockées en mémoire afin d'indiquer au système quel est le matériel installé et quelle configuration doit être utilisée.

IP : acronyme de "Internet Protocol", protocole Internet.

IPv6 : acronyme de "Internet Protocol" version 6.

IPX : acronyme de "Internet package exchange".

IRQ : Interrupt ReQuest (demande d'interruption). Un signal indiquant que des données vont être envoyées ou reçues par un périphérique, et envoyé au microprocesseur par une ligne d'IRQ. Chaque connexion avec un périphérique doit avoir un numéro d'IRQ. Deux périphériques peuvent partager la même affectation IRQ, mais vous ne pouvez pas les utiliser simultanément.

iSCSI : "Internet SCSI" (voir SCSI). Protocole permettant d'établir des communications avec les périphériques SCSI sur un réseau ou sur Internet.

 $\mathbf{K} \cdot \text{kilo}$  1 000.

Kb : kilobit ; 1 024 bits.

Kbps : kilobits par seconde.

kg : kilogramme : 1 000 grammes.

kHz : kilohertz.

 $\text{Ko} \cdot \text{kilo-octet} \cdot 1.024 \text{ octets}.$ 

Kops : kilo-octets par seconde.

KVM : acronyme de "Keyboard/Video/Mouse", ensemble clavier/moniteur/souris. KVM désigne un commutateur qui permet de sélectionner le système à partir duquel la vidéo sera affichée et pour lequel le clavier et la souris seront utilisés.

LAN : acronyme de "Local Area Network", réseau local. Un réseau local se limite généralement au même bâtiment ou à quelques bâtiments proches, tout le matériel étant connecté par câble dédié spécialement au réseau local.

LCD : acronyme de "Liquid Crystal Display", écran à cristaux liquides.

LGA : Acronyme de "Land Grid Array", matrice LGA.

LOM : acronyme de "LAN on motherboard" (LAN inclus sur la carte mère).

LVD : acronyme de "Low Voltage Differential", différentiel à basse tension.

m : mètre.

mA : milliampère.

mAh : milliampères à l'heure.

Mb : mégabit, soit 1 048 576 bits.

Mbps : mégabits par seconde.

MBR : acronyme de "Master Boot Record", enregistrement d'amorçage principal.

mémoire : zone de stockage des données de base du système. Un ordinateur peut disposer de différentes sortes de mémoire, par exemple intégrée (RAM et ROM) et ajoutée sous forme de barrettes DIMM.

mémoire cache : zone de mémoire rapide contenant une copie des données ou des instructions et permettant d'accélérer leur extraction.

mémoire flash : type de puce électronique qui peut être programmée et reprogrammée à l'aide d'un logiciel.

mémoire système : voir RAM.

mémoire vidéo : la plupart des cartes vidéo VGA et SVGA contiennent des puces de mémoire qui viennent s'ajouter à la RAM du système. L'espace mémoire vidéo installé affecte surtout le nombre de couleurs affichables par un programme (si les pilotes vidéo et la capacité de moniteur sont adéquats).

MHz : mégahertz.

mise en miroir : type de mise en redondance des données qui utilise un ensemble de disques physiques pour stocker les données et un ou plusieurs ensembles de disques supplémentaires pour stocker des copies des données. La fonctionnalité de mise en miroir est fournie par un logiciel. Voir également répartition et RAID.

mm : millimètre.

Mo : méga-octet, soit 1 048 576 octets. Lorsqu'on décrit la capacité d'un disque dur, la mesure est souvent arrondie à 1 000 000 000 octets.

mode graphique : mode vidéo qui peut être défini par le nombre de pixels horizontaux x, le nombre de pixels verticaux y et le nombre de couleurs z.

ms : milliseconde.

NAS : acronyme de "Network Attached Storage", stockage réseau. NAS indique un des concepts utilisés pour mettre en œuvre le stockage partagé sur un réseau. Les NAS ont leur propre système d'exploitation, matériel intégré et logiciels qui sont optimisés pour servir des besoins de stockage spécifiques.

NIC : acronyme de "Network Interface Controller". Carte réseau intégrée ou installée sous forme de carte d'extension, pour relier le système à un réseau.

NMI : acronyme de "NonMaskable Interrupt", interruption non masquable. Un matériel envoie une NMI pour signaler au microprocesseur des erreurs matérielles.

ns : nanoseconde.

numéro de service : code à barres qui se trouve sur le système et permet de l'identifier lorsque vous appelez le support technique de Dell.

numéro d'inventaire : code individuel attribué à un système, normalement par un administrateur, à des fins de sécurité ou de suivi.

NVRAM : acronyme de "Non-Volatile Random-Access Memory", mémoire vive rémanente. Mémoire qui conserve les informations qu'elle contient même lorsque le système est mis hors tension. La mémoire NVRAM sert à conserver les informations liées à la date, à l'heure et à la configuration du système.

panneau de commande : partie du système sur laquelle se trouvent des voyants et les contrôles (bouton d'alimentation, voyant d'alimentation, etc.).

parité : informations redondantes associées à un bloc de données.

partition : vous pouvez partager un disque dur en plusieurs sections physiques appelées partitions, avec la commande fdisk. Chaque partition peut contenir plusieurs disques logiques. Après un partitionnement, vous devez formater chaque disque logique avec la commande format.

PCI : acronyme de "Peripheral Component Interconnect", interconnexion de composants périphériques. Norme de mise en œuvre du bus local.

PDU : acronyme de "Power Distribution Unit", unité de distribution électrique. Source d'alimentation disposant de plusieurs sorties qui fournit une alimentation électrique aux serveurs et systèmes de stockage montés en rack.

périphérique : matériel interne ou externe connecté à un système (lecteur de disquette, clavier, etc.).

pilote : voir Pilote de périphérique.

pilote de périphérique : programme qui permet au système d'exploitation ou à un autre programme de communiquer correctement avec un périphérique donné.

pixel : point sur un écran vidéo. Les pixels sont disposés en rangs et en colonnes pour créer une image. Une résolution vidéo, par exemple 640 x 480, indique le nombre de pixels en largeur et en hauteur.

port en amont : port sur un commutateur ou un concentrateur réseau, qui sert à le relier à un autre commutateur ou concentrateur sans utiliser de câble croisé.

port série : port d'E-S hérité, équipé d'un connecteur à 9 broches, qui permet de transférer les données bit par bit et sert le plus souvent à relier un modem au système.

POST: acronyme de "Power-On Self-Test", auto-test de démarrage. Quand vous allumez le système, avant que le système d'exploitation ne se charge, ce programme teste différents composants dont la RAM et les disques durs.

processeur : circuit de calcul principal du système, qui contrôle l'interprétation et l'exécution des fonctions mathématiques et logiques. Les logiciels écrits pour un processeur doivent généralement être révisés pour pouvoir fonctionner sur un autre processeur. CPU est un synonyme de processeur.

programme de configuration du système : programme qui fait partie du BIOS et permet de configurer le matériel du système et de personnaliser son fonctionnement en paramétrant diverses fonctions telles que la protection par mot de passe. Parce que le programme de configuration du système est stocké dans la mémoire NVRAM, tout paramètre reste effectif jusqu'à ce que vous le changiez.

PXE : acronyme de "Preboot eXecution Environment", environnement d'exécution avant démarrage. La fonction PXE permet de démarrer un système (sans disque dur ni disquette d'amorçage).

RAC : acronyme de "Remote Access Controller", contrôleur d'accès distant.

RAID : acronyme de "Redundant Array of Independent Disks", matrice redondante de disques indépendants. Méthode de mise en redondance des données. Parmi les implémentations courantes de RAID : RAID 0, RAID 1, RAID 5, RAID 10 et RAID 50. Voir aussi mise en miroir et répartition.

RAM : acronyme de "Random-Access Memory", mémoire vive. Principale zone de stockage des instructions de programme et des données sur le système. Toutes les informations stockées dans la RAM sont perdues lorsque vous éteignez le système.

R-DIMM : barrette de mémoire DDR 3 à registres.

readme : fichier texte fourni avec un logiciel ou un matériel, et qui contient des informations complétant ou mettant à jour la documentation.

remplacement à chaud : possibilité d'insérer ou d'installer un périphérique (généralement un disque dur ou un ventilateur interne) sur le système hôte alors que celui-ci est sous tension et en cours de fonctionnement.

résolution vidéo : une résolution vidéo, par exemple 800 x 600, indique le nombre de pixels en largeur et en hauteur. Pour afficher un programme à une résolution graphique spécifique, vous devez installer les pilotes vidéo appropriés et votre moniteur doit prendre en charge cette résolution.

ROM : acronyme de "Read-Only Memory", mémoire morte. Votre système contient des programmes essentiels à son fonctionnement en code ROM. Une puce de mémoire ROM conserve les informations qu'elle contient même lorsque le système est mis hors tension. Le programme d'initialisation de la procédure d'amorçage et le POST sont des exemples de code en ROM.

ROMB : acronyme de "RAID on Motherboard", fonction RAID incluse sur la carte mère.

SAN : acronyme de "Storage Area Network", réseau de stockage. Architecture de réseau qui permet à des périphériques de stockage reliés à un réseau à distance d'apparaître comme étant connectés localement à un serveur.

SAS : acronyme de "Serial-Attached SCSI".

SATA : acronyme de "Serial Advanced Technology Attachment", connexion par technologie série avancée. Interface standard entre la carte système et les périphériques de stockage.

sauvegarde : copie d'un programme ou de données. Par précaution, il convient de sauvegarder régulièrement le(s) disque(s) dur(s) du système.

SCSI : acronyme de "Small Computer System Interface", interface pour petits systèmes informatiques. Interface de bus d'E/S ayant des taux de transmission de données plus rapides que les ports standard.

SDRAM : acronyme de "Synchronous Dynamic Random-Access Memory", mémoire vive dynamique synchrone.

sec : seconde(s).

SMART: acronyme de "Self-Monitoring Analysis and Reporting Technology", technologie de prévision des défaillances des lecteurs de disque. Cette technologie permet aux disques durs de signaler les erreurs et les pannes au BIOS du système puis d'afficher un message d'erreur sur l'écran.

SMP : acronyme de "Symmetric MultiProcessing", multi-traitement symétrique. Se dit d'un système qui dispose de plusieurs processeurs reliés par un lien haut débit géré par un système d'exploitation où tous les processeurs ont les mêmes priorités d'accès aux périphériques d'E/S.

SNMP : acronyme de "Simple Network Management Protocol", protocole de gestion de réseau simple. Interface standard permettant à un administrateur de réseau de suivre et de gérer des postes de travail à distance.

striping (répartition des données) : méthode qui consiste à écrire des données sur au moins trois disques d'une matrice en utilisant uniquement une partie de l'espace disponible sur chacun. L'espace occupé par une bande ("stripe") est le même sur chaque disque. Un disque virtuel peut utiliser plusieurs bandes sur le même jeu de disques dans une matrice. Voir aussi guarding, mise en miroir et RAID.

support amorçable : un CD, une disquette ou une clé de mémoire USB utilisé pour démarrer votre système si celui-ci ne démarre pas à partir du disque dur.

SVGA : acronyme de "Super Video Graphics Array", super matrice graphique vidéo. VGA et SVGA sont des normes de cartes graphiques offrant une résolution et un nombre de couleurs supérieurs à ceux des normes précédentes.

TCP/IP : acronyme de "Transmission Control Protocol/Internet Protocol".

température ambiante : température de l'endroit ou de la pièce où se trouve le système.

terminaison : certains périphériques (par exemple à chaque extrémité d'un câble SCSI) doivent être dotés d'une terminaison pour empêcher les réflexions et les signaux parasites sur le câble. Lorsque ces types de périphériques sont connectés ensemble, vous devez peut-être activer ou désactiver la terminaison de ces périphériques en modifiant les paramètres de cavalier ou de commutateur dans le logiciel de configuration les concernant.

TOE : acronyme de "TCP/IP Offload Engine", moteur de décentralisation TCP/IP.

UDIMM : barrette de mémoire DDR3 non enregistrée (sans tampon).

UPS : acronyme de "Uninterruptible Power Supply", onduleur. Unité alimentée par batterie qui fournit automatiquement du courant au système en cas de panne électrique.

USB : acronyme de "Universal Serial Bus", bus série universel. Un connecteur USB permet de relier divers périphériques compatibles avec la norme USB (souris, claviers, etc.). Les périphériques USB peuvent être connectés ou déconnectés du système pendant que ce dernier est en cours d'exécution.

utilitaire : programme qui sert à gérer les ressources du système (mémoire, disques durs, imprimantes, etc.).

 $V: Volt(s)$ .

VCA : Volts en courant alternatif.

VCC : Volts en courant continu.

VGA : acronyme de "Video Graphics Array", matrice graphique vidéo. VGA et SVGA sont des normes de cartes graphiques offrant une résolution et un nombre de couleurs supérieurs à ceux des normes précédentes.

virtualisation : possibilité de partager, via un logiciel, les ressources d'un ordinateur unique avec de multiples environnements. Un système physique donné peut apparaître pour l'utilisateur sous la forme d'une multitude de systèmes virtuels qui peuvent héberger plusieurs systèmes d'exploitation.

 $W: Watt(s)$ .

WH : Watt/heure.

XML : acronyme de "Extensible Markup Language". Le langage XML permet de créer des formats d'information communs et de partager aussi bien le format que les données sur Internet, les intranets ou ailleurs.

ZIF : acronyme de "Zero insertion force", force d'insertion nulle.

# Index

# A

assemblage du panneau de commande fonctionnalités, [14](#page-13-0) fonctionnalités de l'écran LCD, [19](#page-18-0) installation, [170](#page-169-0), [172](#page-171-0), [175](#page-174-0) retrait, [168](#page-167-0), [170](#page-169-1), [173](#page-172-0) assistance contacter Dell, [221](#page-220-0) auto-test de démarrage accès aux fonctions du système, [13](#page-12-0)

### B

barrettes de mémoire (DIMM) configuration, [134](#page-133-0) configurations UDIMM, [143](#page-142-0)–[144](#page-143-0) installation, [139](#page-138-0) retrait, [141](#page-140-0) batterie dépannage de la batterie de la carte RAID, [204](#page-203-0) dépannage, [195](#page-194-0) blocs d'alimentation réinstallation, [129](#page-128-0), [133](#page-132-0) retrait, [128](#page-127-0), [130](#page-129-0) voyants, [30](#page-29-0)

BMC configuration, [98](#page-97-0)

### C

câblage lecteur optique, [121](#page-120-0) cache bloc d'alimentation, [130](#page-129-1) disque dur, [109](#page-108-0) cache de bloc d'alimentation, [130](#page-129-1) cache de lecteur installation, [110](#page-109-0) retrait, [109](#page-108-0) cadre, [104](#page-103-0) capot fermeture, [107](#page-106-1) ouverture, [105](#page-104-1) carénage de refroidissement installation, [109](#page-108-1) retrait, [108](#page-107-0) carte contrôleur fille RAID SAS dépannage, [204](#page-203-0) carte contrôleur fille SAS dépannage, [204](#page-203-0)

carte contrôleur SAS installation, [152](#page-151-0) retrait, [149](#page-148-0) carte d'extension dépannage, [206](#page-205-0) carte de fond de panier SAS installation, [180](#page-179-0) retrait, [176](#page-175-0) carte iDRAC installation, [153](#page-152-0), [155](#page-154-0) port système, [25](#page-24-0) carte réseau connecteurs du panneau arrière, [25](#page-24-0) voyants, [29](#page-28-0) carte SD dépannage, [200](#page-199-0) carte système cavaliers, [215](#page-214-1) connecteurs, [216](#page-215-1) installation, [187](#page-186-0) retrait, [185](#page-184-0) cartes d'extension contrôleur SAS, [149](#page-148-0) installation, [144](#page-143-1) retrait, [146](#page-145-0) cartes réseau dépannage, [192](#page-191-0) cavaliers (carte système), [215](#page-214-1) claviers dépannage, [190](#page-189-0)

clé USB dépannage, [200](#page-199-0) connecteur de clé de mémoire (USB), [158](#page-157-0) connecteurs carte système, [216](#page-215-1) USB, [14](#page-13-0) vidéo, [14](#page-13-0) consignes connexion de périphériques externes, [29](#page-28-1) installation de cartes d'extension, [142](#page-141-0) installation de mémoire, [134](#page-133-0) contacter Dell, [221](#page-220-1) contrôleur d'accès distant [Voir](#page-24-0) carte iDRAC. coordonnées téléphoniques, [221](#page-220-1)

## D

Dell contacter, [221](#page-220-0) Dell PowerEdge Diagnostics utilisation, [209](#page-208-0) démarrage accès aux fonctions du système, [13](#page-12-0) dépannage batterie, [195](#page-194-0) carte contrôleur fille RAID SAS, [204](#page-203-0)

dépannage (suite) carte d'extension, [206](#page-205-0) carte réseau, [192](#page-191-0) carte SD, [200](#page-199-0) clavier, [190](#page-189-0) clé USB interne, [200](#page-199-0) connexions externes, [190](#page-189-1) disque dur, [202](#page-201-0)–[203](#page-202-0) disque dur interne, [203](#page-202-1) lecteur de CD, [201](#page-200-0) mémoire, [198](#page-197-0) processeurs, [207](#page-206-0) refroidissement du système, [196](#page-195-0) système endommagé, [194](#page-193-0) système mouillé, [193](#page-192-0) ventilateurs, [197](#page-196-0) vidéo, [190](#page-189-2) diagnostics contexte d'utilisation, [210](#page-209-0) options de test, [211](#page-210-0) options de tests avancés, [211](#page-210-1) utilisation de Dell PowerEdge Diagnostics, [209](#page-208-0) DIMM [Voir](#page-132-1) barrettes de mémoire. disque dur dépannage, [202](#page-201-0)–[203](#page-202-0) [disque dur SAS.](#page-108-2) Voir disque dur. [disque dur SATA.](#page-108-2) Voir disque dur.

disques durs connectés par câble installation, [114](#page-113-0) retrait, [113](#page-112-0)–[114](#page-113-0) disques durs remplaçables à chaud installation, [111](#page-110-0) dissipateur de chaleur, [161](#page-160-0)

### E

écran LCD fonctionnalités, [19](#page-18-0) menus, [21](#page-20-0) écrans du programme de configuration du système écran principal, [74](#page-73-0)

# F

fonctionnalités du panneau arrière, [25](#page-24-0)

fonctionnalités du panneau avant, [14](#page-13-0)

fonctions du système accès, [13](#page-12-0)

#### G

garantie, [69](#page-68-0) gestion intégrée du système, [98](#page-97-1) Gestionnaire d'amorçage UEFI accès, [90](#page-89-0) écran des paramètres d'amorçage UEFI, [92](#page-91-0) écran des utilitaires système, [92](#page-91-1) écran principal, [91](#page-90-0)

# I

installation assemblage du panneau de commande, [170](#page-169-0), [172](#page-171-0), [175](#page-174-0) barrettes de mémoire, [139](#page-138-0) cache de bloc d'alimentation, [130](#page-129-2) cache de disque dur, [110](#page-109-0) carénage de refroidissement, [109](#page-108-1) carte d'extension, [144](#page-143-1) carte de fond de panier SAS, [180](#page-179-0) carte iDRAC, [153](#page-152-0), [155](#page-154-0) contrôleur SAS, [152](#page-151-0) disque dur connecté par câble, [114](#page-113-0) disque dur remplaçable à chaud, [111](#page-110-0) processeur, [163](#page-162-0)

#### L

lecteur de CD dépannage, [201](#page-200-0) logements [Voir](#page-141-1) logements d'extension. logements d'extension, [142](#page-141-0)

#### M

mémoire dépannage, [198](#page-197-0) messages avertissement, [68](#page-67-0) écran LCD, [33](#page-32-0) messages d'erreur, [72](#page-71-0) système, [48](#page-47-0) messages d'erreur, [72](#page-71-0) messages système, [48](#page-47-0) mise à niveau processeur, [160](#page-159-0) mode de mémoire mise en miroir, [136](#page-135-0) mode de mise en miroir de la mémoire, [136](#page-135-0) mode mémoire ECC avancé, [135](#page-134-0) optimiseur, [136](#page-135-1) mode mémoire ECC avancé, [135](#page-134-0) mode optimiseur de la mémoire, [136](#page-135-1)

mot de passe configuration, [96](#page-95-0) système, [93](#page-92-1) mot de passe de configuration, [96](#page-95-0) mot de passe du système, [93](#page-92-1) mots de passe désactivation, [218](#page-217-0)

#### N

numéros de téléphone, [221](#page-220-1)

### P

périphérique USB connecteurs du panneau arrière, [25](#page-24-0) pile du système remplacement, [164](#page-163-0) processeur dépannage, [207](#page-206-0) installation, [163](#page-162-0) mises à niveau, [160](#page-159-0) retrait, [160](#page-159-1) [Voir](#page-159-0) processeur. programme de configuration du système affectation des IRQ PCI, [83](#page-82-0) option de gestion de serveur intégrée, [85](#page-84-0) options de gestion de l'alimentation, [86](#page-85-0)

programme de configuration du système (suite) options de sécurité du système, [87](#page-86-0) options des communications série, [84](#page-83-0) options des périphériques intégrés, [82](#page-81-0) paramètres d'amorçage, [81](#page-80-0) paramètres de la mémoire, [77](#page-76-0) paramètres de processeur, [78](#page-77-0) paramètres SATA, [80](#page-79-0) touches, [72](#page-71-1)

## R

refroidissement du système dépannage, [196](#page-195-0) réinstallation bloc d'alimentation, [129](#page-128-0), [133](#page-132-0) ventilateur, [127](#page-126-0) remplacement pile du système, [164](#page-163-0) retrait assemblage du panneau de commande, [168](#page-167-0), [170](#page-169-1), [173](#page-172-0) barrettes de mémoire, [141](#page-140-0) bloc d'alimentation, [128](#page-127-0), [130](#page-129-0) cache de bloc d'alimentation, [130](#page-129-1) cache de disque dur, [109](#page-108-0) cadre, [104](#page-103-0) capot, [105](#page-104-1) carénage de refroidissement, [108](#page-107-0)

retrait (suite) carte d'extension, [146](#page-145-0) carte de fond de panier SAS, [176](#page-175-0) carte système, [185](#page-184-0) contrôleur SAS, [149](#page-148-0) disque dur connecté par câble, [113](#page-112-0)–[114](#page-113-0) processeur, [160](#page-159-1)

# S

sécurité, [189](#page-188-0) sécurité du système, [87](#page-86-0), [95](#page-94-0) sécurité TPM, [87](#page-86-0) système fermeture, [107](#page-106-1) ouverture, [105](#page-104-1) système mouillé dépannage, [193](#page-192-0) systèmes endommagés dépannage, [194](#page-193-0)

# U

Unified Server Configurator Lifecyle Controller, [98](#page-97-1) USB connecteur interne pour clé de mémoire, [158](#page-157-0) connecteurs du panneau avant, [14](#page-13-0)

utilitaire de configuration iDRAC, [100](#page-99-0)

# V

ventilateur réinstallation, [127](#page-126-0) dépannage, [197](#page-196-0) vidéo connecteur du panneau arrière, [25](#page-24-0) connecteurs du panneau avant, [14](#page-13-0) dépannage, [190](#page-189-2) voyants alimentation, [14](#page-13-0), [30](#page-29-0) carte réseau, [29](#page-28-0) panneau arrière, [25](#page-24-0) panneau avant, [14](#page-13-0)